# <span id="page-0-0"></span>**SONY** ้ค่มือช่วยเหลือ

สมาร์ทโฟน Xperia 1 IV XQ-CT54/XQ-CT62/XQ-CT72

### **หัวข้อยอดนิยม**

**[การเปลี่ยนแปลงหลังจากการอัปเดตซอฟต์แวร์เป็น](#page-7-0) Android 14 [การเปลี่ยนแปลงหลังจากการอัปเดตซอฟต์แวร์เป็น](#page-11-0) Android 13 [การถ่ายภาพหน้าจอ](#page-37-0) [หน้าจอหลัก](#page-34-0)**

# **หัวข้อสำ หรับการเริ่มต้นใช้งาน ช้ อุปกรณ์**

**การใส่ SIM ส่ การ์ดและกา ร์ [ร์ดหน่วยความจำ](#page-18-0) การกำหนดค่า [eSIM \(XQ-CT54](#page-20-0) เท่าท่ นั้น) [การชาร์จอุปกรณ์](#page-26-0)**

**เว็บไซต์ภายนอกเพื่อการอ้างอิง**

**[ข้อมูลการสนับสนุนสำ](https://www.sony.net/support/xperia-1-iv/?source=hg) หรับ Xperia 1 IV [ศูนย์ช่วยเห](https://support.google.com/android/) ช่ ลือ Android**

คุณสมบัติการอัปเดตซอฟต์แวร์

[การเปลี่ยนแปลงหลังจากการอัปเดตซอฟต์แวร์เป็น](#page-7-0) Android 14

[การเปลี่ยนแปลงหลังจากการอัปเดตซอฟต์แวร์เป็น](#page-11-0) Android 13

เริ่มต้นใช้งาน

[ภาพรวม](#page-15-0)

การใส่ SIM การ์ดและกา[ร์ดหน่วยความจำ](#page-18-0)

<u>การกำหนดค่า [eSIM \(XQ-CT54](#page-20-0) เท่านั้น)</u>

[การตั้งค่า](#page-21-0) SIM การ์ดร์

[การเปิดอุปกรณ์](#page-23-0)

[การเปิดหรือปิดหน้าจอ](#page-24-0)

<u>[การตั้งค่าบัญชี](#page-25-0) Google ในอุปกรณ์</u>

[การชาร์จอุปกรณ์](#page-26-0)

[การชาร์จอุปกรณ์ของคุณด้วยเครื่องชาร์จไร้สาย](#page-28-0)

การโอนเนื้อหา

การซิงโครไนซ์ข้อมูลโดยใช้บัญชี Google

[การโอนเนื้อหาโดยใช้คอม](#page-32-0)พิวเตอร์

การโอนเนื้อหาโดยใช้การ์ด SD

### การเรียนรู้หลักการพื้นฐาน

[หน้าจอหลัก](#page-34-0)

[การถ่ายภาพหน้าจอ](#page-37-0)

[การบันทึกหน้าจออุปกรณ์ของคุณ](#page-40-0)

การสแกน [QR Code](#page-41-0)

<u>ุ[การปรับเวลาที่ไม่ใช้งาน](#page-42-0)ก่อนที่หน้าจอจะดับลง</u>

[การควบคุมแสงพื้นหลังอัจฉริยะ](#page-43-0)

การใช้ [Side sense](#page-44-0) ช้

[การตั้งค่าตัวเลือก](#page-47-0) Side sense อื่น ๆ

[โหมดแบ่งหน้าจอ](#page-48-0)

[โหมดหน้าต่างป็อปอัพ](#page-52-0)

[โหมดมือเดียว](#page-56-0)

[การตั้งปลุก](#page-57-0)

[ไฟแจ้งเตือน](#page-58-0)

ไอคอนในแถบสถานะ

[แถบสถานะและแผงการแจ้ง](#page-59-0)

[ไอคอนแสดงสถานะ](#page-60-0)

[ไอคอนการแจ้งเตือน](#page-62-0)

Photo Pro (Photography Pro)

สำ รวจ [Photo Pro](#page-63-0)

โหมด BASIC (พื้นฐาน)

[ภาพรวมโหมด](#page-65-0) BASIC (พื้นฐาน)

[การถ่ายภาพหรือบันทึกวิดีโอ](#page-68-0)

[การดูภาพถ่ายและวิดีโอ](#page-70-0)

การสแกน [QR Code](#page-41-0)

L <u>[คุณสมบัติที่ใช้บ่](#page-73-0)อยในโหมด BASIC (พื้นฐาน)</u>

เซลฟี่

<u>การถ่ายเซลฟี่โดยใช้ชัดเตอร์มือ</u>

### การตั้งค่าโหมด BASIC (พื้นฐาน)

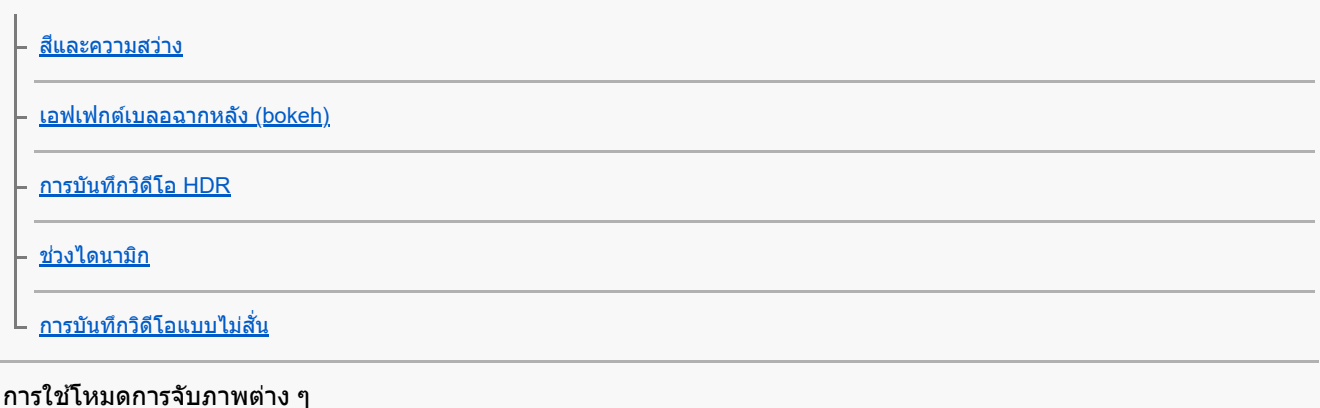

# [การเลือกโหมดการจับภาพ](#page-82-0) - <u>วิดีโอแบบภาพช้า</u> <mark>- <u>[เซลฟีหน้าสวย](#page-84-0)</u></mark> - <u>[พาโนรามา](#page-85-0)</u> L <u>[ผลสร้างสรรค์](#page-86-0)</u> การใช้โหมด  $AUTO/P/S/M$

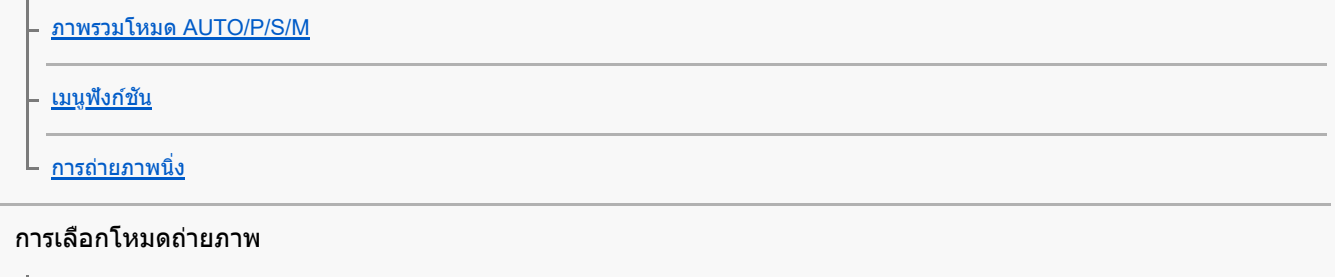

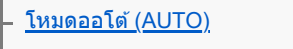

[ตั้งโปรแกรมอัตโนมัติ](#page-95-0) (P)

- <u>[เน้นความเร็วชัตเตอ](#page-96-0)ร์ (S)</u>

[ปรับการรับแสงเอง](#page-97-0) (M)

### การบันทึกและการเรียกคืนการตั้งค่ากล้อง

[บันทึกตั้งค่ากล้อง](#page-98-0)

<u>L ใช้ค่[าบันทึก](#page-99-0) (MR)</u>

# การเลือกโหมดขับเคลื่อน (ถ่ายภาพต่อเ ต่ นื่อง/ตั้งเวลา)

[ถ่ายภาพต่อเนื่อง](#page-100-0)

[การตั้งเวลาเอง](#page-102-0)

<u>[การใช้แฟลช](#page-103-0)</u>

#### การตั้งค่ากล้องเพิ่มเติม

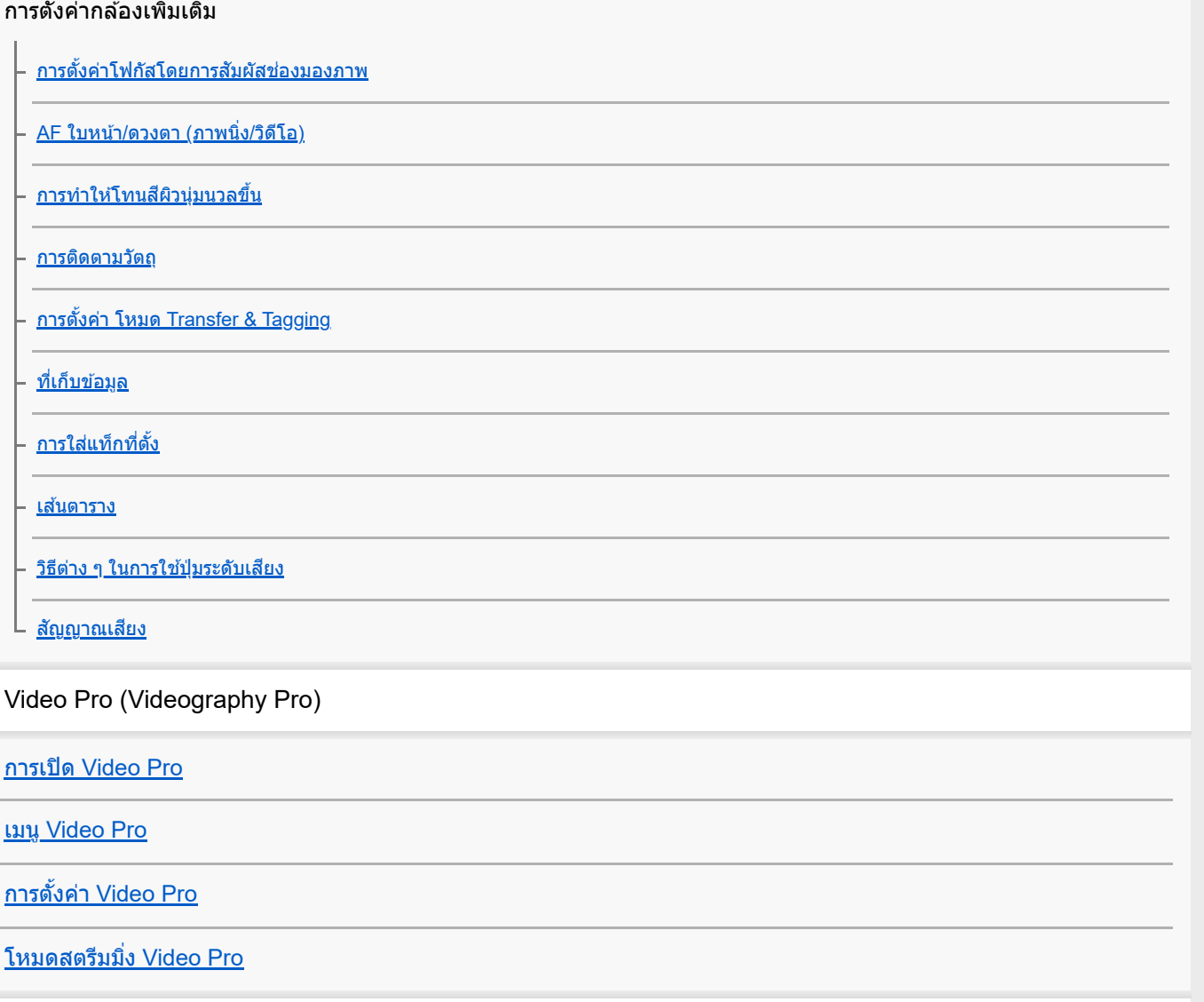

Cinema Pro (Cinematography Pro)

การเปิดแอปพลิเคชัน Cinema Pro

[การรวมคลิปและดูภาพยนตร์](#page-127-0)

Music Pro

[Music Pro](#page-128-0)

เพลง

[การโอนเพลงจากคอมพิวเตอร์ไปยังอุปกรณ์ของคุณ](#page-129-0)

[การฟังเพลง](#page-130-0)

<u>[คุณสมบัติของแอปพลิเคชันเพลง](#page-132-0)</u>

เกมเอนแฮนเซอร์

การเปิดแอปพลิเคชัน เกมเอนแฮนเซอร์

การใช้เม[นูเกมเอนแฮนเซอร์](#page-135-0) <u>[การตั้งค่าคุณภาพของภาพและเสียงในเม](#page-139-0)นูเกมเอนแฮนเซอร์</u> [การสตรีมสดโดยใช้เกมเอนแฮนเซอ](#page-140-0)ร์ หน้าจอภายนอก การใช้แอป [หน้าจอภายนอก](#page-142-0) <u>[หน้าจอภายนอก](#page-144-0) โหมดสตรีม</u>มิ่ง ี่ [หน้าจอภายนอก](#page-146-0) การตั้งค่าเสียง [การบันทึกวิดีโอที่กำลังดูในอุปกรณ์](#page-148-0) [โหมดทนทานของจอภาพ](#page-150-0) แอปสนับสนุน [เกี่ยวกับแอปการสนับสนุน](#page-151-0) การตั้งค่า [เมนูการตั้งค่า](#page-152-0) ระดับเสียง การสั่น และเสียง <u>[ระดับเสียงและการ](#page-155-0)สั่น</u> – [เสียงและโทน](#page-156-0) [การตั้งค่าจอแสดงผล](#page-158-0) การใช้บช้ [ริการระบุตำแหน่งที่ตั้ง](#page-160-0) [วันที่และเวลา](#page-161-0) การจัดการพลังงาน [แบตเตอรี่แคร์](#page-162-0) โหมด [STAMINA](#page-163-0) [แบตเตอรี่และการจัดการพลังงาน](#page-164-0)  $\mathsf L$  การดูปริมาณแบตเตอรี่ที่ใช้ไปกับแอปพลิเคชัน การปรับคุณภาพเสียงสี [การปรับคุณภาพเสียงใ](#page-166-0)ห้ดีที่สุดโดยใช้ Dolby Sound [การปรับเปลี่ยนคุณภาพเสียงโดยใ](#page-167-0)ช้ 360 Reality Audio

[การปรับคุณภาพเสียงใ](#page-168-0)ห้ดีที่สุดโดยใช้ 360 Upmix

[การยกระดับคุณภาพของไฟล์เพลงที่ผ่านการบีบอัด](#page-169-0) (DSEE Ultimate)

L [การลดเสียงลมรบกวนขณะ](#page-170-0)บันทึกภาพ

### การสั่นแบบไดนามิก

<u>การใช้การ[สั่นแบบไดนา](#page-171-0)มิก</u>

ี [การปรับเสียงการ](#page-172-0)สั่นแบบไดนามิก

[หน้าจอแบบแอมเบียนท์](#page-173-0)

[จัดการการโทรอัจฉริยะ](#page-175-0)

### การบำรุงรักษา

#### การอัปเดตอุปกรณ์

[ก่อนอัปเดตอุปกรณ์ของคุณ](#page-176-0)

 $\mathsf L$  การอัปเดตอปกรณ์แบบไร้สาย

[การอัปเดตแอปพลิเคชันชั](#page-178-0)

### การรีสตาร์ท การรีเซ็ต และการซ่อมแซม

<u>การรีสตาร์ทและการรีเซ็ตอุปกรณ์</u>

การซ่อมแซมซอฟ[ต์แวร์ของอุปกรณ์โดยใช้](#page-181-0) Xperia Companion

<u>[การรีเซ็ตแอปพ](#page-182-0)ลิเคชัน</u>

### การเพิ่มประสิทสิ ธิภาพหน่วยความจำ

[วิธีดูสถานะหน่วยความจำ](#page-183-0)

[การเพิ่มพื้นที่ว่างในที่เก็บข้อมูลภายใน](#page-184-0)

<u>การสั่งใ[ห้แอปพลิเคชันและบ](#page-185-0)ริการต่าง ๆ หยุดทำงาน</u>

[การฟอร์แมตการ์ดหน่วยความจำ](#page-186-0)

### อินเทอร์เน็ตและเครือข่าย

<u>การเชื่อมต่ออินเทอร์เน็ตโทรศัพท์มือถือ</u>

[การเพิ่มความแรงของสัญญาณ](#page-188-0) Wi-Fi $^\circledR$ 

<u>[การควบคุมการใช้ข้](#page-189-0)อมูล</u>

### การเชื่อมต่อ

### เทคโนโลยีไร้สาย Bluetooth®

การเปิดใช้หรือปิดใช้ฟังก์ชัน Bluetooth

<u>การตั้งชื่อ[อุปกรณ์ของคุณ](#page-192-0)</u>

[การจับคู่กับอุปกรณ์](#page-193-0) Bluetooth อื่น

การจับคู่กับ [Remote Commander](#page-194-0) และกริ๊ป Bluetooth

การส่งส่ [ข้อมูลโดยใช้เทคโนโล](#page-197-0) ช้ ยี Bluetooth

[การรับข้อมูลด้วยเทคโนโลยี](#page-198-0) Bluetooth

การแชร์เสียงสี กับอุปกรณ์หลายเครื่อง [\(Bluetooth LE Audio\)](#page-199-0)

[NFC \(Near Field Communication\)](#page-202-0)

การใช้อุปกรณ์ของคุณเป็นกระเป๋าสตางค์

<u>[การสะท้อนหน้าจออุปกรณ์บนหน้าจอทีวีโดยไม่ต้องใช้สาย](#page-204-0)</u>

การเชื่อมชื่ [ต่ออุปกรณ์กับอุปกรณ์เสริม](#page-206-0) USB

ความปลอดภัยในการใช้อุปกรณ์

[ตรวจสอบว่าอุปกรณ์ได้รับการป้องกัน](#page-208-0)

[การค้นหาหมายเลข](#page-209-0) IMEI ของอุปกรณ์

<u>การค้นหา ล็อก หรือลบ[ข้อมูลในอุปกรณ์ที่สูญหาย](#page-210-0)</u>

หมายเหตุเกี่ยวกับการใช้งาน การเข้าถึง และข้อมูลทางกฎหมาย

<u>[เกี่ยวกับคู่มือช่วยเห](#page-211-0)ลือฉบับนี้</u>

[การเข้าถึง](#page-212-0)

<u>การใช้อุปกรณ์ในสภาวะที่เปียกชื้นและมีฝุ่นมาก</u>

<u>[ข้อมูลทางกฎหมาย](#page-215-0)</u>

[แนวทางเกี่ยวกับการรับประกัน](#page-216-0) SAR และการใช้งาน ช้

# <span id="page-7-0"></span>**SONY** [คู่มือช่วยเห](#page-0-0) ช่ ลือ

สมาร์ทโฟน Xperia 1 IV XQ-CT54/XQ-CT62/XQ-CT72

# **การเปลี่ยนแปลงหลังจากการอัปเดตซอฟต์แวร์เป็น Android 14**

้นอกจากการอัปเดตซอฟต์แวร์เป็น Android 14 แล้ว ยังมีการเปลี่ยนแปลงบางอย่างกับฟังก์ชันต่าง ๆ ที่มีอย่ด้วย ต่อไปนี้คือส่วนหนึ่งของ การเปลี่ยนแปลงสำคัญ ๆ หลังจากการอัปเดตอุปกรณ์ของคุณเป็น Android 14

คู่มือช่วยเหลือนี้ไม่ได้อธิบายคุณสมบัติและฟังก์ชันต่าง ๆ ทั้งหมดของ Android 14 คุณสมบัติ ฟังก์ชัน การตั้งค่า และองค์ประกอบของ การออกแบบหน้าจอบางอย่างอาจแตกต่างไปจากเนื้อหาของคู่มือช่วยเห ช่ ลือนี้หลังจากการอัปเดตอุปกรณ์ของคุณเป็น Android 14

# **คุณสมบัติใหม่ของหน้าจอขณะล็อก**

้ตอนนี้คุณสามารถแสดงไอคอนทางลัด เช่น [ไฟฉาย] หรือ [ห้ามรบกวน] เพื่อเข้าถึงคุณสมบัติแต่ละอย่างได้อย่างรวดเร็วจากหน้าจอขณะ ล็อก

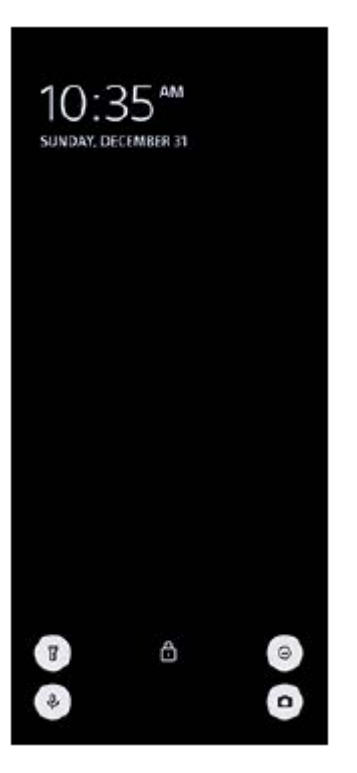

- 1. แตะพื้นที่ว่างบนหน้าจอหลักค้างไว้ จากนั้นแตะ [วอลเปเปอร์และรูปแบบ]
- 2. แตะ [ล็อกหน้าจอ] > [ทางลัด]

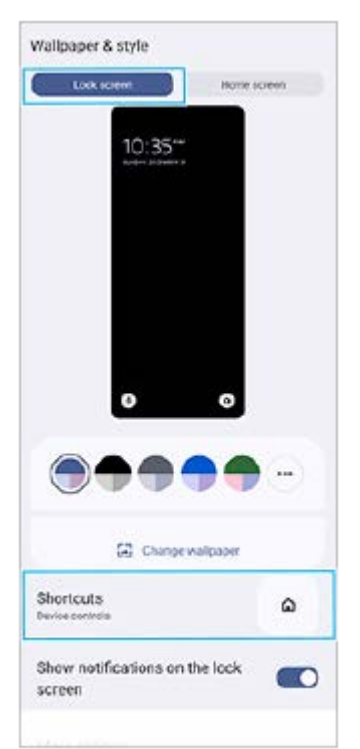

ี่ 3. แตะ [ทางลัดทางซ้าย] หรือ [ทางลัดทางขวา] จากนั้นเลือกไอคอนที่คุณต้องการแสดงบนหน้าจอขณะล็อก

### **หมายเหตุ**

ึ มีการนำสวิตช์ [แสดง Wallet] และสวิตช์ [แสดงระบบควบคุมอุปกรณ์] ในส่วน [การตั้งค่า] > [การแสดงผล] > [ค่ากำหนดหน้าจอล็อก] ออกไป

# **เปลี่ยนเป็น Side sense**

- ี ๏ ตอนนี้คุณสามารถสลับระหว่างเมนู Side sense กับเมนูหลายหน้าต่างได้โดยปัดไปทางซ้ายหรือขวาบนหน้าจอ รวมทั้งโดยแตะแต่ ละแท็บ
- ุ มีการย้ายการตั้งค่า [Side sense] ไปอยู่ในส่วนการตั้งค่า [การดำเนินการและมุมมอง] แล้ว หากต้องการแสดงการตั้งค่า [Side sense] ให้ค้นหาแล้วแตะ [การตั้งค่า] > [การดำเนินการและมุมมอง] > [Side sense]

# **คุณสมบัติใหม่ของ Video Pro**

### **รองรับรูปแบบแนวตั้ง**

ิ ตอนนี้อินเทอร์เฟซจะสลับโดยอัตโนมัติตามทิศทางของอุปกรณ์ ดังนั้นคุณจึงสามารถใช้ Video Pro ได้ทั้งแนวตั้งและแนวนอน

### **[เคล็ดลับ] เพิ่มเติมในเมนูการตั้ง ตั้ค่า**

ี แตะ <u>==</u> (ไอคอนการตั้งค่า) > [เคล็ดลับ] เพื่อไปยังเว็บไซต์เคล็ดลับ Video Pro

### **โหมดสตรีมมิ่ง**

- ื้ หากคุณมีช่องสัญญาณหลายช่องที่ลงทะเบียนไว้และต้องการระบุปลายทางในการสตรีม ตอนนี้คุณสามารถเลือกช่องสำหรับการสตรี ิมได้แม้ว่าจะเลือก [YouTube™] สำหรับ [เชื่อมต่อกับ] ก็ตาม
- $\bullet$  ตอนนี้คุณสามารถแชร์ URL สดของ YouTube ได้แล้ว แตะ  $\equiv$  (ไอคอนการตั้งค่า) > [URL เหตุการณ์สด] >  $\boldsymbol{<}$  (ไอคอนแชร์) แล้ว ทำตามคำแนะนำบนหน้าจอ เมื่อคุณสร้างเหตุการณ์ใหม่ < ู้ (ไอคอนแชร์) จะปรากฏในกล่องโต้ตอบผลลัพธ์การสร้างสำหรับ เหตุการณ์สดของ YouTube
- ์ ตอนนี้คุณสามารถสลับระหว่างกล้องหน้ากับกล้องหลักและเปลี่ยนเลนส์ในระหว่างสตรีมมิ่งได้
- แตะปุ่มแชทสด **(A)** เพื่อพื่ ดูแชทสดในหน้าต่างแชทสดของ YouTube

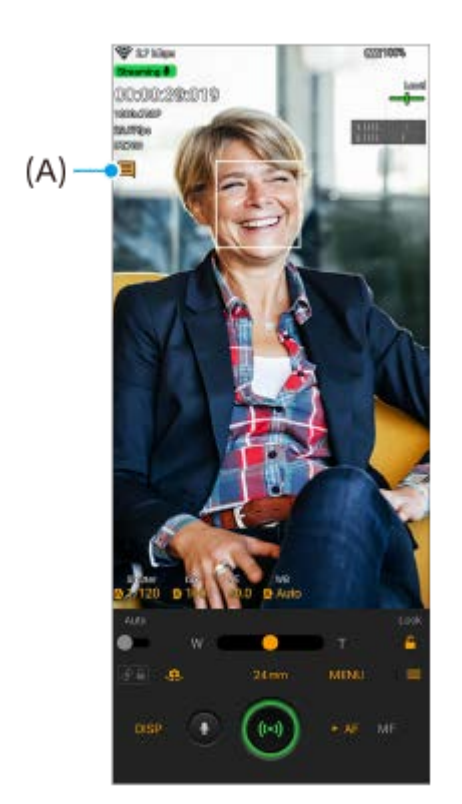

# **คุณสมบัติใหม่ของหน้าจอภายนอก**

ี เมื่อใช้แอปหน้าจอภายนอก ให้เชื่อมต่ออุปกรณ์วิดีโอที่รองรับเอาต์พุต USB Video Class (UVC) กับอุปกรณ์ Xperia ของคุณ

### **หมายเหตุ**

วิดีโอจะแสดงขึ้นในช่วงช่ ที่จํากัดในอุปกรณ์ Xperia ไม่ว่าจะนำเข้าวิดีโอเต็มรูปแบบจากอุปกรณ์วิดีโอที่เชื่อมชื่ ต่ออยู่ก็ตาม ความสว่างและสีของ สี วิดีโอ ที่แสดงบนอุปกรณ์ Xperia อาจแตกต่างจากวิดีโอต้นฉบับ ทั้งนี้ขึ้นอยู่กับวิดีโอที่นำเข้าและรูปแบบวิดีโอ

### **คำแนะนำ**

- เมื่อนำเข้าวิดีโอ 4K เข้าจากอุปกรณ์วิดีโอที่เชื่อมชื่ ต่อ อัตราเฟรมจะถูกจํากัดที่ 30 fps
- $\bullet$  หากการเชื่อมต่อกับอุปกรณ์วิดีโอที่เชื่อมต่อไม่เสถียร ลองใช้อัตราเฟรม 30 fps แตะ ✿ (ไอคอนการตั้งค่า) > [การตั้งค่าจอภาพ] > [อัตราเฟรม]

### **โหมดจอภาพ**

คุณสามารถตรวจสอบการเปิดรับแสงและโฟกัสของวิดีโอที่นำเข้าได้โดยแสดงรูปแบบคลื่น สีเสีท็จ และข้อข้มูล Zebra ี คุณสามารถบันทึกวิดีโอที่ดูใน Xperia และใช้เป็นวิดีโอสำรองได้ หากจำเป็น โปรดดูรายละเอียดจากหัวข้อที่เหมาะสมที่ระบุไว้ใน "หัวข้อ ที่เกี่ยวข้อง"

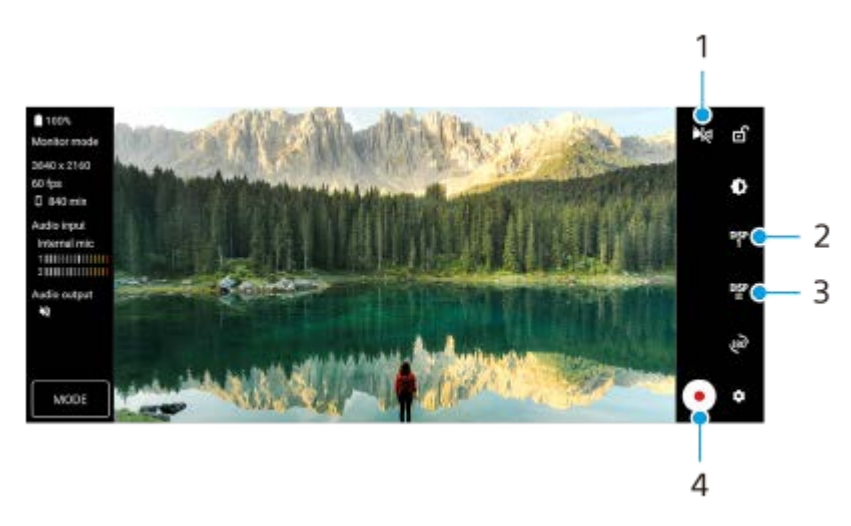

แตะเพื่อเปลี่ยนเป็นโหมดสะท้อน **1.**

วิดีโอจะถูกสตรีมและบันทึกในมุมมองปกติแม้ว่าจะอยู่ในโหมดสะท้อน

- 2. แตะเพื่อเลือกการแสดงตัวเลือกช่วยถ่ายภาพจาก DISP1, DISP2 และ OFF คุณสามารถตั้งค่าตัวเลือกช่วยถ่ายภาพที่ใช้บ่อยเป็น DISP1 หรือ DISP2 โดยการแตะ **<sup>อเร</sup>ู่ (**ไอคอนแสดงตัวเลือกช่วยถ่ายภาพ)
- แตะเพื่อตั้งค่าตัวเลือกช่วยช่ ถ่ายภาพสําหรับ DISP1 และ DISP2 ตามลําดับ **3.** แตะแท็บ DISP1 หรือ DISP2 ในเมนที่เปิดขึ้น จากนั้นแตะสวิตช์แต่ละตัวเพื่อแสดงหรือซ่อนตัวเลือก หากต้องการตั้งค่ารายละเอียด ให้แตะ ∓่ (ไอคอนแก้ไข)
	- $\blacksquare$  [เส้นตาราง]: เลือกประเภทของเส้นตาราง
	- [เส้นกรอบรป]: เลือกจากอัตราส่วนภาพต่าง ๆ
	- [รูปแบบคลื่น]: เลือกจากรูปแบบคลื่นแบบต่าง ๆ
	- [สีเทียม]: ปรับแต่งสีเท็จและช่วงสีโดยแตะ ✿ (ไอคอนการตั้งค่า) คุณสามารถปรับแต่งการตั้งค่าได้สูงสุดถึง 3 ค่า
	- [ม้าลาย]: เปลี่ยนระ ลี่ ดับของ Zebra ด้วยตัวเ ตั ลื่อนปรับความสว่างของ Zebra

### **4.** แตะเพื่อเริ่มหรือหยุดการบันทึก

### **โหมดสตรีมมิ่ง**

หากคุณมีช่องสัญญาณหลายช่องที่ลงทะเบียนไว้และต้องการระบปลายทางในการสตรีม ตอนนี้คุณสามารถเลือกช่องสำหรับการสตรีมได ี แม้ว่าจะเลือก [YouTube™] สำหรับ [เชื่อมต่อกับ] ก็ตาม

### **คุณสมบัติใหม่ของเกมเอนแฮนเซอร์**

### **การเลือกสไตล์โหมดเกม**

คุณสามารถเลือกสไตล์โหมดเกมได้ขณะอยู่ในเกม

ให้แตะ (�� (ไอคอนลอย) ขณะเล่นเกม แล้วแตะ รั้ว (ไอคอนการตั้งค่าเกมเอนแฮนเซอร์) > [สไตล์โหมดเกม] แล้วเลือกตัวเลือก ่ หากต้องการเปลี่ยนการตั้งค่า [สไตล์โหมดเกม] ของเกมที่เพิ่มไว้ก่อนหน้านี้ทั้งหมด บนหน้าจอหลักหลังจากเปิดแอปเกมเอนแฮนเซอร์ ให้แตะ �� (ไอคอนการตั้งค่าเกมเอนแฮนเซอร์) > [สไตล์โหมดเกมเริ่มต้น] จากนั้นเลือกตัวเลือกแล้วแตะ [ใช้]

### **การถ่ายภาพหน้าจอโดยใช้ปุ่ ช้ มชัตเตอ ชั ร์**

ี คุณสามารถถ่ายภาพหน้าจอได้โดยใช้ปุ่มชัตเตอร์

หากต้องการตั้งค่าเกมให้ถ่ายภาพหน้าจอโดยใช้ปุ่มชัตเตอร์ ให้แตะ �� (ไอคอนลอย) ขณะเล่นเกม แล้วแตะ *ร้* (ไอคอนการตั้งค่าเกม ี เอนแฮนเซอร์) > [ปุ่มลัด HWB] > [กดปุ่มชัตเตอร์] > [ภาพหน้าจอด่วน]

้หากต้องการตั้งค่าเกมที่เพิ่มไว้ก่อนหน้านี้ทั้งหมดให้ถ่ายภาพหน้าจอโดยใช้ปุ่มชัตเตอร์ บนหน้าจอหลักหลังจากเปิดแอปเกมเอนแฮน ี เซอร์ ให้แตะ *รั*ริ (ไอคอนการตั้งค่าเกมเอนแฮนเซอร์) > [ปุ่มลัด HWB เริ่มต้น] > [กดปุ่มชัตเตอร์] > [ภาพหน้าจอด่วน] แล้วแตะ [ใช้]

### **หัวข้อที่เกี่ยวข้อง**

[การบันทึกวิดีโอที่กำลังดูในอุปกรณ์](#page-148-0)

# <span id="page-11-0"></span>**SONY** [คู่มือช่วยเห](#page-0-0) ช่ ลือ

สมาร์ทโฟน Xperia 1 IV XQ-CT54/XQ-CT62/XQ-CT72

# **การเปลี่ยนแปลงหลังจากการอัปเดตซอฟต์แวร์เป็น Android 13**

้นอกจากการอัปเดตซอฟต์แวร์เป็น Android 13 แล้ว ยังมีการเปลี่ยนแปลงบางอย่างกับฟังก์ชันต่าง ๆ ที่มีอยู่ด้วย ต่อไปนี้คือส่วนหนึ่งของ การเปลี่ยนแปลงสำ คัญ ๆ หลังจากการ ลั อัปเดตอุปกรณ์ของคุณเป็น Android 13 ี คู่มือช่วยเหลือนี้ไม่ได้อธิบายคุณสมบัติและฟังก์ชันต่าง ๆ ทั้งหมดของ Android 13 คุณสมบัติ ฟังก์ชัน การตั้งค่า และองค์ประกอบของ การออกแบบหน้าจอบางอย่างอาจแตกต่างไปจากเนื้อหาของคู่มือช่วยเห ช่ ลือนี้หลังจากการอัปเดตอุปกรณ์ของคุณเป็น Android 13

# **การแชร์เสียงสี กับอุปกรณ์หลายเครื่อง (Bluetooth LE Audio)**

ี่ ฟังก์ชัน [การแชร์เสียง] ของ Bluetooth LE Audio ช่วยให้สามารถกระจายเสียงไปยังหูฟังหลายเครื่องได้พร้อมกัน โปรดดูรายละเอียดจากหัวข้อที่เหมาะสมที่ระบุไว้ใน "หัวข้อข้ที่เกี่ยวข้อง" LE Audio จะสามารถใช้งานได้ผ่านการอัปเดตซอฟต์แวร์อื่นหลังการอัปเดต Android 13 ในบางภูมิภาคและบางประเทศ

# **หน้าจอขณะล็อกแบบใหม่**

ไอคอนต่อไปนี้จะแสดงบนหน้าจอขณะล็อก คุณสามารถเข้าข้ถึงแต่ละคุณสมบัติได้อย่างรวดเร็วจากหน้าจอขณะล็อกโดยแตะไอคอนค้าง ไว้

- $\widehat{\mathfrak{g}}$  (ไอคอน Wallet) จะแสดงขึ้นหากคุณติดตั้งแอปการชำระเงินผ่าน NFC และกำหนดการตั้งค่าที่เหมาะสม ี่ คุณสามารถแสดงหรือช่อน (∋) (ไอคอน Wallet) บนหน้าจอขณะล็อกได้ ค้นหาแล้วแตะ [การตั้งค่า] > [การแสดงผล] > [ค่ากำหนด หน้าจอล็อก] จากนั้นแตะสวิตช์ [แสดง Wallet]
- (ଢ) (ไอคอนระบบควบคุมอุปกรณ์) จะแสดงบนหน้าจอขณะล็อกหากคุณติดตั้งแอปควบคุมอุปกรณ์และกำหนดการตั้งค่าที่เหมาะสม ี คุณสามารถแสดงหรือซ่อน @ (ไอคอนระบบควบคุมอุปกรณ์) บนหน้าจอขณะล็อกได้ ค้นหาแล้วแตะ [การตั้งค่า] > [การแสดงผล] > [ค่ากำหนดหน้าจอล็อก] จากนั้นแตะสวิตช์ [แสดงระบบควบคุมอุปกรณ์]

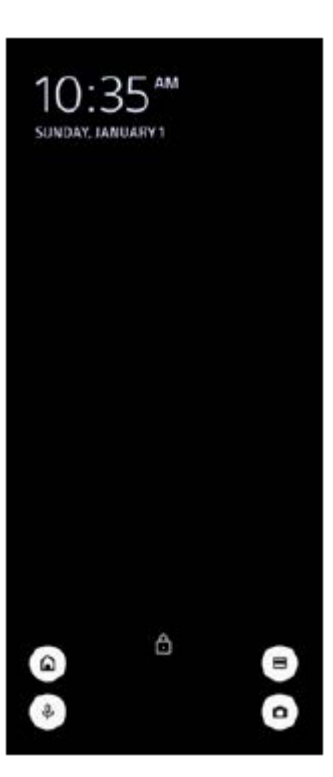

### **คำแนะนำ**

คุณสามารถควบคุมอุปกรณ์ภายนอกที่เชื่อมชื่ ต่ออยู่ได้โดยไม่ต้องปลดล็อกอุปกรณ์ของคุณ ค้นหาแล้วแตะ [การตั้งค่า] > [การแสดงผล] > [ค่า ้กำหนดหน้าจอล็อก] จากนั้นแตะสวิตช์ [ควบคุมจากอุปกรณ์ที่ล็อกอยู่] เพื่อเปิดใช้งานฟังก์ชัน

# **แผงการตั้งค่าด่วนแบบใหม่**

ปัดลง 2 ครั้งจากด้านบนของหน้าจอเพื่อเปิดแผงการตั้งค่าด่วน

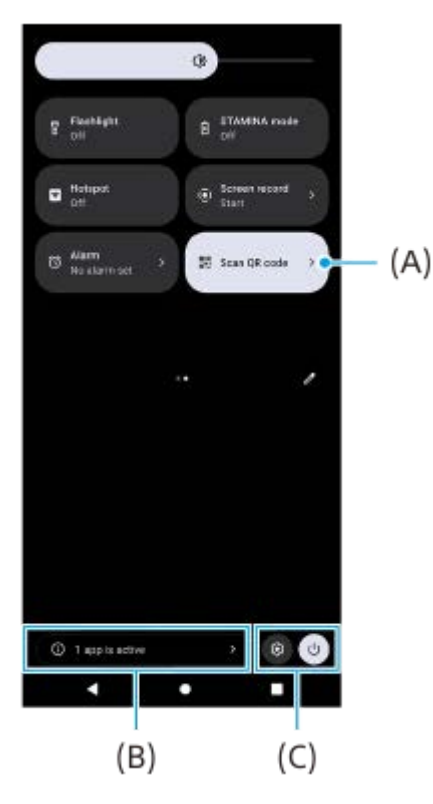

### **การเปิดเครื่องมือสแกนคิวอาร์โค้ดจากแผงการตั้งค่าด่วน**

1. ในแผงการตั้งค่าด่วน ให้ปัดไปทางซ้ายหรือขวาเพื่อค้นหา **∺ู!!ุ;ี** (สแกนคิวอาร์โค้ด) **(A)** แล้วแตะที่ไอคอนนั้น

### **การตรวจสอบแอปที่ทำงานอยู่ (B)**

้ แตะเพื่อแสดงแอปที่ทำงานอยู่ซึ่งอาจส่งผลต่ออายุการใช้งานแบตเตอรี่แม้ว่าคุณจะไม่ได้ใช้งานแอปก็ตาม คุณสามารถเลือกแอปที่ ำทำงานอยู่และให้แอปนั้นหยุดทำงานได้ ทั้งนี้ แอปบางแอปอาจไม่สามารถหยุดทำงานได้

# **การเปลี่ยนตำแหน่งของไอคอน (C)**

ี แตะ ��ิ (ไอคอนการตั้งค่า) เพื่อเปิดเมนู การตั้งค่า ี แตะ (l) (ปุ่มเมนูเปิด/ปิด) เพื่อเปิดเมนูเปิด/ปิด

# **วอลเปเปอร์และรูปแบบ**

คุณสามารถเปลี่ยนโทนสีของระบบเ สี พื่อให้เข้ากับวอลเปเปอร์ที่เลือกไว้

1. แตะพื้นที่ว่างบนหน้าจอหลักค้างไว้ จากนั้นแตะ [วอลเปเปอร์และรูปแบบ] ้คุณสามารถเลือกสีหรือการตั้งค่าที่ต้องการได้บนหน้าจอการตั้งค่า [วอลเปเปอร์และรูปแบบ]

### **หมายเหตุ**

่ ๑ ระบบไม่มี [สีแบบไดนามิก] ในส่วน [การตั้งค่า] > [การแสดงผล] แล้ว

# **คุณสมบัติใหม่ของ Photo Pro**

### **การซูมอย่างราบรื่นในโหมด BASIC (พื้นฐาน พื้ )**

้ คุณสามารถซูมเข้าและออกได้อย่างราบรื่นโดยไม่ต้องเปลี่ยนเลนส์ไม่เพียงแต่ขณะบันทึกวิดีโอ แต่ขณะถ่ายภาพด้วย

### **การเปลี่ยนแปลงวิธีการแสดงผลการสแกนคิวอาร์โค้ด**

วิธีการแสดงผลการสแกนคิวอาร์โค้ดได้เปลี่ยนจากการแจ้งเตือนเป็นแบนเนอร์แล้ว ้ เล็งกล้องไปที่คิวอาร์โค้ด แล้วแตะแบนเนอร์ที่ปรากฏในช่องมองภาพ

การแจ้งเตือนคิวอาร์โค้ดจะไม่แสดงในแผงการแจ้งเตือนอีกต่อไป

# **คุณสมบัติใหม่ของเกมเอนแฮนเซอร์**

### **โหมดเกม**

ิบนหน้าจอ [โหมดเกม] คุณสามารถเพิ่มประสิทธิภาพให้กับอุปกรณ์สำหรับการเล่นเกมและตรวจสอบสภาพของอุปกรณ์เพื่อช่วยปรับปรุง ประสบการณ์การเล่นเกมของคุณ

- ี่ 1. ปัดไปทางซ้ายหรือขวาที่ด้านบนของหน้าจอ [โหมดเกม] เพื่อเลือกตัวเลือกจาก [ต้องการประสิทธิภาพ], [สมดุล], [ต*้*องการอายุใช้ งานแบตเตอรี่] และ [กำหนดเอง]
- **2.** หลังจากเลือกตัวเลือกแล้ว ให้เห้ลื่อนลงไปตามหน้าจอเพื่อตรวจสอบค่าของการตั้งค่าแต่ละรายการ

### **คำแนะนำ**

- ึ ในโหมด [ต้องการประสิทธิภาพ], [สมดุล] หรือ [ต้องการอายุใช้งานแบตเตอรี่] การตั้งค่าที่เป็นสีเทาเป็นค่าที่ปรับและใช้โดยอัตโนมัติและจะไม่ สามารถเปลี่ยนแปลงได้หากต้องการสร้างเงื่อนไขการเล่นเกมที่ยอดเยี่ยมโดยการปรับการตั้งค่าทั้งหมดอย่างละเอียด ให้เลือก [กำหนดเอง]
- แตะ (ปุ่มแสดงรายละเอียด) ตรงมุมขวาบนของหน้าจอ [โหมดเกม] เพื่อดูคำอธิบายของโหมดและการตั้งค่า
- ี คารตั้งค่าสำหรับ [การควบคุมพลังงาน H.S.], [ปล่อย RAM] และ [ปรับแต่งพื้นที่สัมผัส] จะใช้ร่วมกันระหว่างโหมดต่าง ๆ คุณสามารถเปลี่ยนการตั้ง ค่าสำ หรับแต่ละเกมได้
- า การเปลี่ยนแปลงการตั้งค่า Xperia Stream จะมีผลเมื่อเชื่อมต่อ Xperia Stream กับอุปกรณ์ของคุณ สามารถซื้อ Xperia Stream ได้ในบาง ประเทศและบางภูมิภาคเท่านั้น

# **คุณสมบัติใหม่ของหน้าจอภายนอก**

มีการเพิ่มคุณสมบัติต่อไปนี้ในโหมดจอภาพ

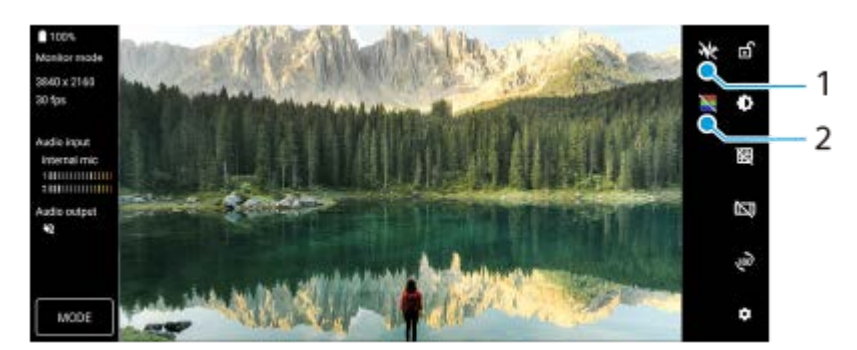

- แตะเพื่อแสดงและเลือกจากรูปแบบคลื่นแบบต่าง ๆ **1.** คุณสามารถตรวจสอบการเปิดรับแสงและสมดุลสีของวิดีโออินพุตได้ที่รูปแบบคลื่นของความสว่างและโทนสีที่แสดงขึ้น
- ี่ 2. แตะเพื่อแสดงหรือซ่อนภาพสีเท็จ คุณสามารถใช้ภาพสีเท็จเพื่อตรวจสอบการเปิดรับแสงของวิดีโออินพุตผ่านภาพสี ซึ่งแสดงความสว่างของสัญญาณอินพุต

# **คุณสมบัติที่อัปเดตอื่น ๆ**

### **การเลือก SIM การ์ดที่จะใช้รั ช้บส่งส่ ข้อมูลหากใช้ SIM ช้ การ์ด 2 อัน**

มีการเปลี่ยนแปลงขั้นตอนการตั้งค่า

- 1. ค้นหาแล้วแตะ [การตั้งค่า] > [เครือข่ายและอินเทอร์เน็ต] > [ซิม]
- **2.** เลือก SIM การ์ดร์ ที่ต้องการใช้รัช้บส่งส่ ข้อมูล
- ี 3. แตะสวิตช์ [เน็ตมือถือ] เพื่อเปิดใช**้ฟังก์ชั**น
- **4.** ทำตามคำแนะนำบนหน้าจอเพื่อให้จบขั้นตอนหากมีข้อความแสดงขึ้นมา

# **การป้องกันไม่ให้อุปกรณ์ของคุณถูกปลดล็อกโดยไม่ตั้งใจ (กดเพื่อปลดล็อกด้วยลายนิ้วมือ)**

เมื่อใช้ลายนิ้วมือเพื่อปกป้องอุปกรณ์ของคุณ คุณสามารถใช้ฟังก์ชัน [กดเพื่อปลดล็อกด้วยลายนิ้วมือ] เพื่อป้องกันไม่ให้อุปกรณ์ของคุณ ถูกปลดล็อกโดยไม่ตั้งใจขณะอยู่ในโหมดพักหน้าจอ

1. ค้นหาแล้วแตะ [การตั้งค่า] > [ความปลอดภัย] > จากนั้นแตะสวิตช์ [กดเพื่อปลดล็อกด้วยลายนิ้วมือ] เพื่อเปิดใช้งานฟังก์ชัน อุปกรณ์จะไม่ตรวจจับลายนิ้วมือของคุณแม้ว่านิ้วของคุณจะแตะปุ่มเปิดปิดขณะอยู่ในโหมดพักหน้าจอ หากต้องการปลดล็อกอุปกรณ์ ให้กดปุ่มเปิดปิดแล้วแตะนิ้วค้างไว้

**หัวข้อที่เกี่ยวข้อง**

การแชร์เสียงสี กับอุปกรณ์หลายเครื่อง [\(Bluetooth LE Audio\)](#page-199-0)

# <span id="page-15-0"></span>**SONY** [คู่มือช่วยเห](#page-0-0)ลือ

สมาร์ทโฟน Xperia 1 IV XQ-CT54/XQ-CT62/XQ-CT72

### **ภาพรวม**

#### **หมายเหตุ**

อ อุปกรณ์ป้องกันหน้าจอและฟิล์มกันรอยอาจช่วยป้องกันไม่ให้อุปกรณ์เกิดความเสียหายได้ เราขอแนะนำให้คุณใช้อุปกรณ์ป้องกันหน้าจอที่ ื้ออกแบบมาสำหรับอุปกรณ์ Xperia โดยเฉพาะ การใช้อุปกรณ์เสริมเพื่อป้องกันหน้าจอจากบริษัทอื่นอาจทำให้อุปกรณ์ไม่สามารถทำงานได้ตาม ปกติ โดยอาจบดบังเซ็นเซอร์ เลนส์ ลำโพง หรือไมโครโฟน และอาจทำให้การรับประกันเป็นโมฆะได้

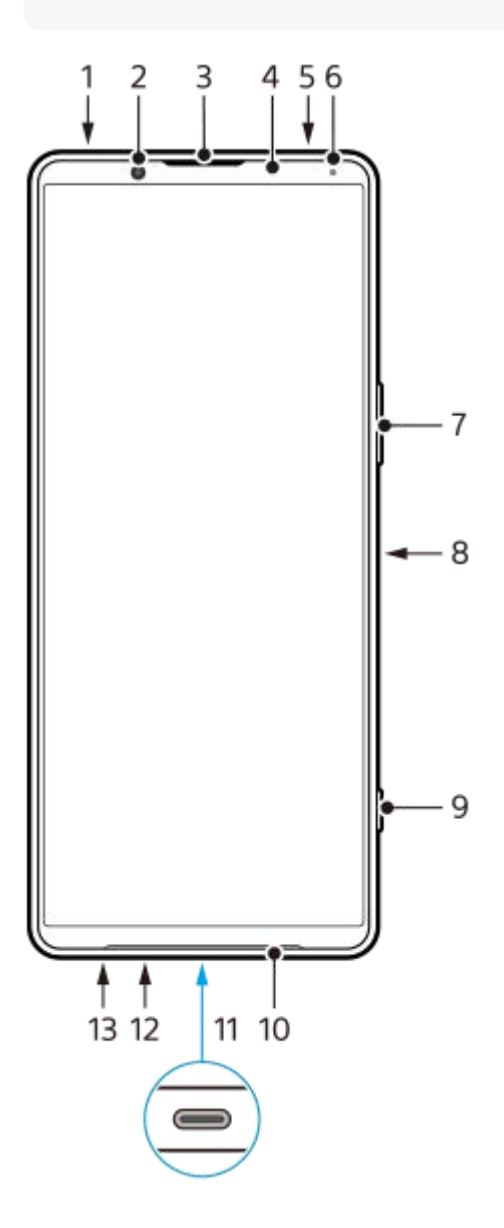

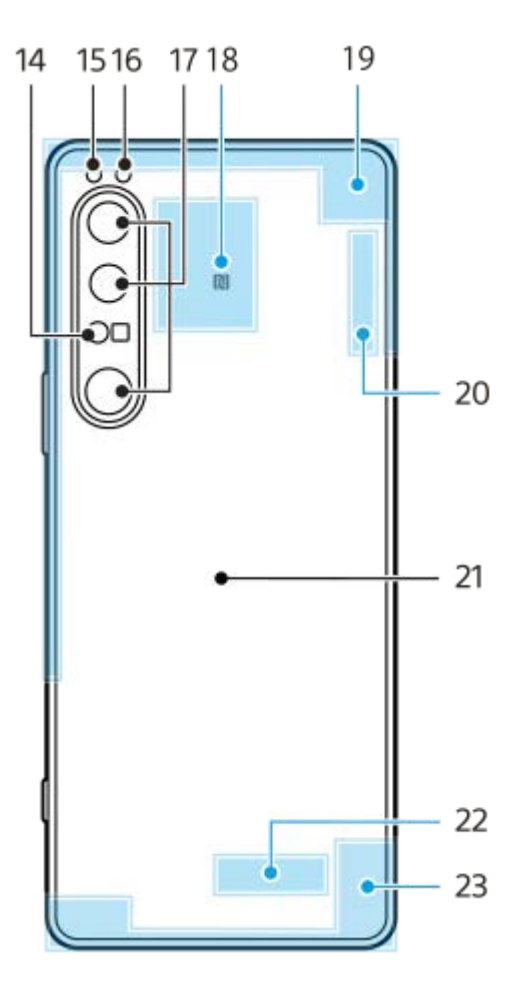

- **1.** ช่องเ ช่ สียบสี หูฟัง 3.5 มม.
- **2.** กล้องหน้า
- **3.** ลำโพงแบบแนบหู/ลำโพงตัวที่สอง
- 4. เซ็นเซอร์ตรวจจับระยะใกล*้*/เซ็นเซอร์แสง
- **5.** ไมโครโฟนตัวที่สอง
- **6.** ไฟแสดงสถานะการชาร์จ/แจ้งเจ้ ตือน
- 7. ปุ่มปรับระดับเสียง/ชุม
- 8. ปุ่มเปิดปิด/เซ็นเซอร์ลายนิ้วมือ
- 9. ปุ่มชัตเตอร์
- **10.** ลำโพงหลัก
- 11. พอร์ต USB/ช่องชาร์จไฟ

 $\,$ คุณสามารถดูหน้าจออุปกรณ์ของคุณในทีวีหรืออุปกรณ์แสดงผลขนาดใหญ่ได้โดยใช้สายเคเบิล USB Type-C $^{\circledR}$ นอกจากนี้ คุณยังสามารถเข้าถึงอินเทอร์เน็ตผ่านสาย LAN โดยใช้อะแดปเตอร์ USB-LAN ที่มีจำหน่ายทั่วไป

### **หมายเหตุ**

- เมื่อคุณเชื่อมชื่ ต่ออุปกรณ์ของคุณเข้ากับทีวีหรือจอแสดงผลขนาดใหญ่อื่น ๆ โดยใช้สายเคเ ช้ บิล USB Type-C สายเคเบิลจะต้องเข้ากันได้กับ มาตรฐานพอร์ตจอแสดงผล โปรดทราบว่าบางฟังก์ชันหรือเนื้อหาในอุปกรณ์ Xperia ของคุณอาจไม่สามารถแสดงได้บนโทรทัศน์หรือจอแส ดงผล
- อะแดปเตอร์ USB-LAN บางตัวอาจทำงานไม่ถูกต้อง
- **12.** ไมโครโฟนหลัก
- 13. ช่องใส่นาโน SIM การ์ด/การ์ดหน่วยความจำ
- 14. เซ็นเซอร์ 3D iToF
- **15.** ไฟ LED แฟลช
- 16. เข็นเซอร์ RGB-IR
- **17.** กล้องหลัก
- **18.** พื้นที่การตรวจจับ NFC
- **19.** เสาอากาศเซลลูล่าร์
- 20. เสาอากาศ Wi-Fi/Bluetooth/GPS/เซลลูล่าร์
- **21.** ขดลวดชาร์จไร้สาย

### **22.** เสาอากาศ Wi-Fi/Bluetooth

**23.** เสาอากาศเซลลูล่าร์

# **พื้นพื้ ที่เสาอากาศ 5G mmWave (XQ-CT62 เท่านั้น)**

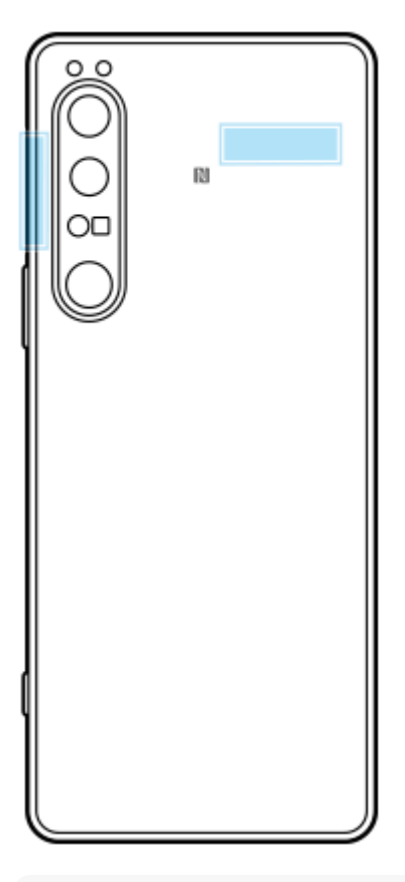

#### **หมายเหตุ**

● อย่าบังบริเวณเสาอากาศของอุปกรณ์ด้วยมือหรือที่ยึด เนื่องจากอาจลดคุณภาพของการสื่อสารของเครือข่ายได้

<span id="page-18-0"></span>สมาร์ทโฟน Xperia 1 IV XQ-CT54/XQ-CT62/XQ-CT72

# **การใส่ SIM ส่ การ์ดและกา ร์ ร์ดหน่วยความจำ**

อุปกรณ์รองรับนาโน SIM การ์ดร์

XQ-CT54 รองรับการใช้นาโน SIM การ์ด 1 ใบ และการ์ดหน่วยความจำ 1 ใบ คุณสามารถใช้อุปกรณ์เป็นอุปกรณ์ 2 ซิมได้โดยใส่นาโน SIM การ์ดและกำหนดค่า eSIM

XQ-CT62/XQ-CT72 รองรับการใช้นาโน SIM การ์ด 2 ใบ หรือนาโน SIM การ์ด 1 ใบ และการ์ดหน่วยความจำ 1 ใบ

### **หมายเหตุ**

- ี แม้ว่าคุณจะใช้ SIM การ์ด 2 ใบที่รองรับ 5G คุณสามารถใช้ 5G ได้เฉพาะบน SIM ที่ตั้งค่าไว้เพื่อการรับส่งข้อมูลเท่านั้น คุณไม่สามารถใช้ 5G บน SIM การ์ด 2 ใบในเวลาเดียวกันได้
- $\bullet$  XQ-CT54: คุณไม่จำเป็นต้องใส่นาโน SIM การ์ดหากจะใช้เฉพาะ eSIM เท่านั้น
- ยกเลิกการเชื่อมชื่ ต่อการ์ดหน่วยความจําก่อนถอดการ์ดออกเพื่อป้องกันข้อมูลสูญหาย วิธีถอดการ์ดหน่วยความจําออกอย่างปลอดภัย ให้ค้นหาแล้ว แตะ [การตั้งค่า] > [ที่เก็บข้อมูล] แตะ [อุปกรณ์นี้] เพื่อเลือก [การ์ด SD] จากนั้นแตะ (ไอคอนเพิ่มเติม) > [นำอุปกรณ์ออก]

### **การประกอบ - XQ-CT54**

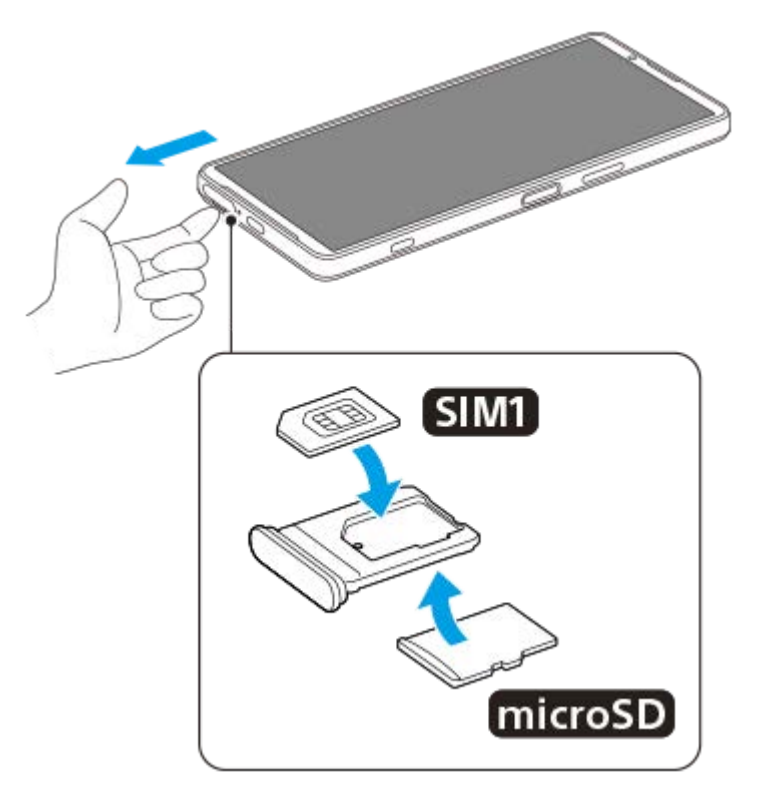

**การประกอบ - XQ-CT62/XQ-CT72**

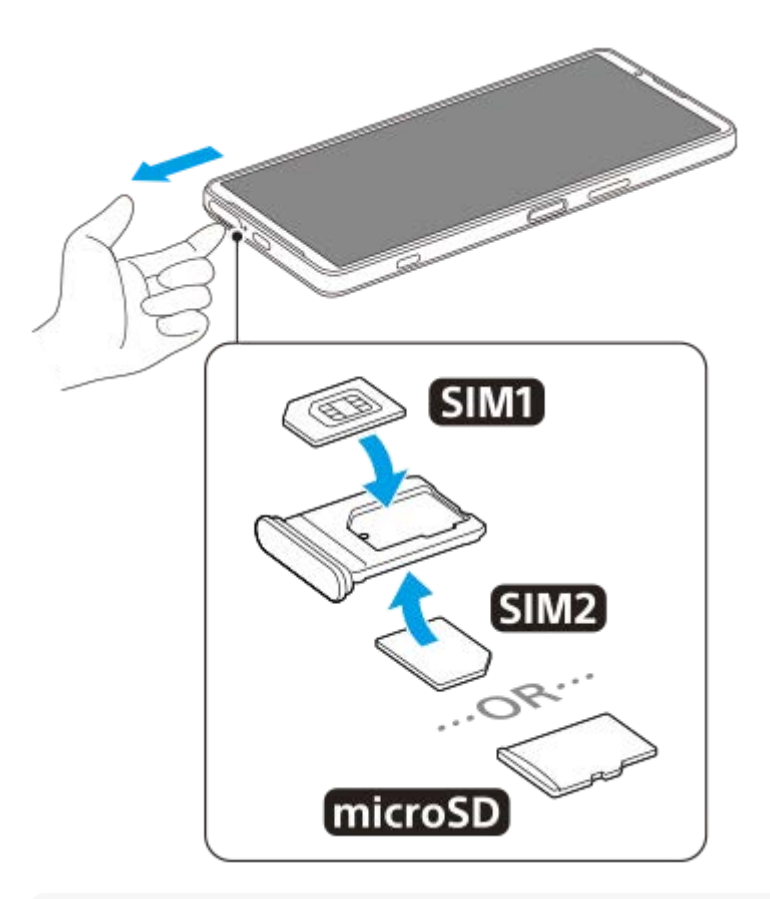

#### **หมายเหตุ**

อย่าตัด SIM การ์ดเพราะอาจทำให้อุปกรณ์เสียหายไ สี ด้

**1 ดึงถาด SIM การ์ดออกมา ร์**

**2 วาง SIM การ์ดหร์ ลักในตำแหน่งสำ หรับ SIM1 ให้แนบส ห้ นิท**

**3 วาง SIM การ์ดรอง ร์ (SIM2) หรือกา รื ร์ดหน่วยความจำลงในถาดให้แนบสนิทตามแนวการวางที่ถูกต้อง**

**4 ดันถาด SIM การ์ดกร์ ลับเข้าช่องเ ช่ สียบเบา สี ๆ จนกระทั่งเทั่ ข้าที่**

# **หัวข้อที่เกี่ยวข้อง**

### [เมนูการตั้งค่า](#page-152-0)

# <span id="page-20-0"></span>**SONY** ้[คู่มือช่วยเห](#page-0-0)ลือ

สมาร์ทโฟน Xperia 1 IV XQ-CT54/XQ-CT62/XQ-CT72

# **การกำหนดค่า eSIM (XQ-CT54 เท่าท่ นั้น)**

ือปกรณ์ของคุณรองรับ eSIM (SIM ที่ดาวน์โหลดมา) หากต้องการใช้ eSIM ให้ทำการตั้งค่าจากเมนการตั้งค่า

#### **ค้นหาแล้วแตะ [การตั้งตั้ค่า] > [เครือรืข่ายและอินเทอร์เน็ต] > [ซิมซิ ] 1**

หากคุณใส่ SIM ส่ การ์ดหร์ รือ eSIM ที่ดาวน์โหลดไ น์ ว้แล้ว ให้แตะ ห้ (ไอคอนเพิ่มพิ่ )

**2 ปฏิบัติตามคําแนะนําบนหน้าจอเพื่อสแกน QR code จากผู้ใผู้ห้บริการเครือข่ายของคุณ**

#### **หมายเหตุ**

ขั้นตอนการตั้งค่า eSIM จะแตกต่างกันไปตามผู้ให้บริการเครือข่าย หากไม่สามารถปฏิบัติตามขั้นตอนการตั้งค่าที่อธิบายไว้ในที่นี้ได้สำ เร็จ โปรดดู ขั้นตอนการตั้งค่าจากผู้ให้บริการเครือข่ายของคุณ

### **หัวข้อที่เกี่ยวข้อง**

[เมนูการตั้งค่า](#page-152-0)

# <span id="page-21-0"></span>**SONY** ้ค่มือช่วยเหลือ

สมาร์ทโฟน Xperia 1 IV XQ-CT54/XQ-CT62/XQ-CT72

# **การตั้งค่า SIM การ์ดร์**

ี หากใช้ SIM 2 ใบ คุณสามารถใช้วิธีต่อไปนี้:

- รับการสื่อสารทางเ สื่ ข้าผ่าน SIM การ์ดร์ ทั้ง 2 ใบ
- เลือกหมายเลขที่จะส่งการสื่อสารออก หรือมีตัวเลือกให้เลือก SIM การ์ดทกครั้งที่โทรออก
- $\bullet$  โอนสายไปยัง SIM การ์ดอีกใบหนึ่ง เมื่อไม่สามารถติดต่อ SIM การ์ดหนึ่งได้ (การโอนสายอัจฉริยะ) คุณต้องเปิดใช้ฟังก์ชัน [การโอน สายอัจฉริยะ] ด้วยตัวเอง ตั

ี ก่อนใช้ SIM การ์ดหลายใบ คุณต้องเปิดใช้ SIM การ์ดเหล่านั้น และเลือก SIM การ์ดที่จะจัดการการรับส่งข้อมูล

### **คำแนะนำ**

อุปกรณ์ของคุณสามารถใช้งานไ ช้ ด้แม้เมื่อติดตั้ง SIM การ์ดไว้เพียงใบเดียว

# **การเปิดหรือปิดใช้งาน ช้ SIM การ์ด 2 ใบ**

- 1. ค*ั*นหาแล้วแตะ [การตั้งค่า] > [เครือข่ายและอินเทอร์เน็ต] > [ซิม]
- **2.** เลือก SIM การ์ดร์
- ี 3. แตะสวิตช์ [ใช้ซิม] เพื่อเปิดหรือปิดใช้งาน SIM การ์ด
- **4. แตะ ←** (ปุ่มย้อนกลับ) เพื่อตั้งค่า SIM การ์ดอื่น ๆ

# **การเปลี่ยนชื่อ ชื่ SIM การ์ด**

- 1. ค*ั*นหาแล้วแตะ [การตั้งค่า] > [เครือข่ายและอินเทอร์เน็ต] > [ซิม]
- **2.** เลือก SIM การ์ดร์
- 3. แตะ *∕∕* (ไอคอนแก้ไข) แล้วใส่ชื่อใหม่
- 4. แตะ [บันทึก]

# **การเลือก SIM การ์ดที่จะใช้รั ช้บส่งส่ ข้อมูลมู**

- 1. ค*ั*นหาแล้วแตะ [การตั้งค่า] > [เครือข่ายและอินเทอร์เน็ต] > [ซิม]
- **2.** เลือก SIM การ์ดร์
- **3.** แตะ [การตั้งตั้ค่าข้อมูลที่ต้องการ]
- **4.** เลือก SIM การ์ดร์ ที่ต้องการใช้รัช้บส่งส่ ข้อมูล

# **การตั้งค่า SIM การ์ดหลักสำ หรับการโทรออก**

- ี่ 1. ค*ั*นหาแล้วแตะ [การตั้งค่า] > [เครือข่ายและอินเทอร์เน็ต] > [ซิม]
- **2.** เลือก SIM การ์ดร์
- **3.** แตะ [ค่ากำ หนดการโทร]
- **4.** เลือก SIM การ์ดร์ ที่ต้องการใช้สำช้สำ หรับการโทรออก

# **การเปิดใช้ฟั ช้ งก์ชันชั [การโอนสายอัจฉริยะ]**

- **1.** เปิดแอปโทรศัพศั ท์
- 2. แตะ **:** (ไอคอนเพิ่มเติม) > [การตั้งค่า] > [บัญชีการโทร] > [การโอนสายอัจฉริยะ]
- ี่ 3. แตะสวิตช์เพื่อเปิดใช้ฟังก์ชัน
- **4.** ทำตามคำแนะนำในหน้าจอเพื่อให้จบขั้นตอน
- ึ พึงก์ชัน [การโอนสายอัจฉริยะ] อาจไม่สามารถใช้งานได้ ขึ้นอยู่กับผู้ให้บริการเครือข่ายรายต่าง ๆ ที่ให้ SIM การ์ดมา
- ด พังก์ชัน [การโอนสายอัจฉริยะ] ไม่สามารถใช้งานได้ เมื่อเปิดใช้พังก์ชัน [โอนสายทุกครั้ง] ในแอปโทรศัพท์

#### **คำแนะนำ**

- ึ หากคุณตั้ง SIM การ์ด 1 ใบสำหรับการโทรและ SIM การ์ดอีกใบสำหรับการสื่อสารข้อมูล คุณอาจไม่สามารถเข้าถึงอินเทอร์เน็ตได้ในขณะที่พูดคุย ์ โทรศัพท์ ในกรณีนี้ ให้เปิดสวิตช์ [อินเทอร์เน็ตมือถือระหว่างการโทร] ของ SIM การ์ดสำหรับการโทร และคุณจะสามารถทำการสื่อสารข้อมูลได้แม้ ในระหว่างโทร
- ้ หากฟังก์ชัน [การโอนสายอัจฉริยะ] ไม่ทำงานหลังจากที่คุณเปิดใช้ ให้ตรวจสอบว่าคุณได้ป้อนหมายเลขโทรศัพท์สำหรับ SIM การ์ดแต่ละใบอย่าง ถูกต้องหรือไม่ ในบางกรณี ระบบจะตรวจพบหมายเลขโดยอัตโนมัติระหว่างการตั้งค่า มิเช่นนั้น คุณจะได้รับพร้อมท์ให้ป้อนหมายเลขเหล่านี้ด้วยตัว เอง

### **หัวข้อที่เกี่ยวข้อง**

- [เมนูการตั้งค่า](#page-152-0)
- การใส่ SIM ส่ การ์ดและกา ร์ [ร์ดหน่วยความจำ](#page-18-0)

# <span id="page-23-0"></span>**SONY** [คู่มือช่วยเห](#page-0-0) ช่ ลือ

สมาร์ทโฟน Xperia 1 IV XQ-CT54/XQ-CT62/XQ-CT72

# **การเปิดอุปกรณ์**

ิ ขอแนะนำให้ชาร์จแบตเตอรี่อย่างน้อย 30 นาทีก่อนเริ่มเปิดอุปกรณ์เป็นครั้งแรก คุณสามารถใช้อุปกรณ์ได้ขณะที่ชาร์จ ้ครั้งแรกที่คุณเริ่มใช้อุปกรณ์ คู่มือการตั้งค่าจะช่วยคุณกำหนดการตั้งค่าพื้นฐาน ปรับเปลี่ยนอุปกรณ์ในแบบของคุณ และลงชื่อเข้าใช้บัญชี ต่าง ๆ เช่น บัญชี Google

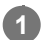

**1 กดปุ่มเปิดปิดค้างไว้จนกระทั่งอุปกรณ์ของคุณสั่นสั่**

# **วิธีปิดเครื่อง**

- ี่ 1. กดป่มเพิ่มระดับเสียงและปุ่มเปิดปิดพร้อมกัน
- ี่ 2. แตะ [ปิดเครื่อง] ในเมนูที่เปิดขึ้นมา

### **หมายเหตุ**

อาจใช้เวลา ช้ สักสั พักกว่าที่อุปกรณ์จะปิดระบบ

### **คำแนะนำ**

- คุณสามารถปิดอุปกรณ์จากแผงการตั้งค่าด่วนได้ปัดลงสองครั้งจากด้านบนของหน้าจอ จากนั้นแตะ (ปุ่มเมนูเปิด/ปิด) > [ปิดเครื่อง]
- การกดปุ่มเปิดปิดค้างไว้จะถูกตั้งค่าไว้สำ หรับเริ่ม Assistant ตามค่าเริ่มต้นในบางประเทศ/ภูมิภาค หากต้องการปิดอุปกรณ์โดยกดปุ่มเปิดปิดค้างไว้ ี ให้ค้นหาแล้วแตะ [การตั้งค่า] > [ระบบ] > [ท่าทางสัมผัส] > [เมนูเปิด/ปิด] จากนั้นแตะสวิตช์ [กดค้างไว้เพื่อรับบริการ Assistant] เพื่อปิดใช้ฟังก์ชัน

### **หัวข้อที่เกี่ยวข้อง**

- [การชาร์จอุปกรณ์](#page-26-0)
- [เมนูการตั้งค่า](#page-152-0)

<span id="page-24-0"></span>สมาร์ทโฟน Xperia 1 IV XQ-CT54/XQ-CT62/XQ-CT72

# **การเปิดหรือปิดหน้าจอ**

ิหลังจากหน้าจอดับลง อุปกรณ์สามารถล็อกหรือปลดล็อกได้ตามการตั้งค่าหน้าจอขณะล็อก ้คุณสมบัติหน้าจอแอมเบียนท์ช่วยให้คุณสามารถดูข้อมูล เช่น เวลาและการแจ้งเดือนได้โดยไม่ต้องกดปุ่มเปิดปิด

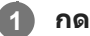

### **1 กดปุ่มเปิดปิดแล้วปล่อย**

### **คำแนะนำ**

ี หากต้องการเปิดหน้าจอโดยกดปุ่มชัตเตอร์หรือปุ่มระดับเสียง ให้แตะ [การตั้งค่า] > [ระบบ] > [ท่าทางสัมผัส] จากนั้นแตะสวิตช์ [ปลุกจอแสดงผล เมื่อกดปุ่ม] เพื่อเปิดใช้ฟังก์ชัน

# **หัวข้อที่เกี่ยวข้อง**

- [หน้าจอแบบแอมเบียนท์](#page-173-0)
- [เมนูการตั้งค่า](#page-152-0)

<span id="page-25-0"></span>สมาร์ทโฟน Xperia 1 IV XQ-CT54/XQ-CT62/XQ-CT72

# **การตั้งค่าบัญชี Google ชี ในอุปกร อุ ณ์**

ือปกรณ์ Sony ทำงานบนแพลตฟอร์ม Android ที่พัฒนาโดย Google แอปพลิเคชันและบริการต่าง ๆ มากมายของ Google ติดตั้งมา ี พร้อมแล้วในอุปกรณ์ของคุณเมื่อคุณซื้อ เช่น Gmail, Google Maps, YouTube และแอปพลิเคชัน Google Play คุณจึงต้องมีบัญชี Google เพื่อใช้ประโยชน์จากบริการเหล่านี้ให้ได้มากที่สุด เช่น บัญชี Google ช่วยให้คุณทำสิ่งต่างๆ ต่อไปนี้

- ดาวน์โหลดและติดตั้งแอปพลิเคชันจาก ชั Google Play
- ซิงโครไนซ์อีเมล รายชื่อ และปภิทินของคณโดยใช้ Gmail
- คุณสามารถสำรอง กู้คืน และโอนข้อมูลได้
- แชทกับเพื่อน ๆ โดยใช้แอปพ ช้ ลิเคชันชั Google Duo
- ซิงโครไน ซิ ซ์ประ ซ์ วัติการท่องเว็บและบุ๊กมาร์กโดยใช้เช้ว็บเบราว์เซอร์ Chrome
- กำหนดให้ตัวคุณเป็นผู้ใช้งาน ช้ ที่ได้รับอนุญาตหลังจากซ่อมแซมซอฟ ซ่ ต์แวร์โดยใช้ Xperia Companion ช้
- ค้นหา ล็อก หรือรื ล้างข้อมูลของอุปกรณ์ที่สูญหายหรือถูกขโมยได้จากระยะไกลด้วยบริการค้นหาอุปกรณ์ของฉัน

หากต้องการข้อมูลเพิ่มเติม โปรดไปที่ [support.google.com/](https://support.google.com/)

**1 ค้นหาแล้วแตะ [การตั้งตั้ค่า] > [บัญชี] > [ ชี เพิ่มพิ่ บัญชี] > [Google] ชี**

**2 ทำตามคำแนะนำบนหน้าจอเพื่อสร้างบัญชี Google ชี หรือลง รื ชื่อเ ชื่ ข้าใช้หาก ช้ คุณมีบัญชีอชียู่แล้ว**

### **หัวข้อที่เกี่ยวข้อง**

- การซิงโครไน ซิ ซ์ข้ [ซ์อมูลโดยใช้บัช้](#page-30-0) ญชี Google ชี
- [เมนูการตั้งค่า](#page-152-0)

# <span id="page-26-0"></span>**SONY** [คู่มือช่วยเห](#page-0-0) ช่ ลือ

สมาร์ทโฟน Xperia 1 IV XQ-CT54/XQ-CT62/XQ-CT72

# **การชาร์จอุปกรณ์**

ิคุณสามารถชาร์จอุปกรณ์ของคุณจากเต้ารับติดผนังหรือคอมพิวเตอร์ คุณยังสามารถใช้อุปกรณ์ได้ในขณะชาร์จ หากแบตเตอรี่หมด เครื่องอาจต้องใช้เวลาถึง 10 นาทีกว่าอุปกรณ์จะตอบสนองต่อการชาร์จ ในระหว่างนี้หน้าจออาจมืดสนิทและไม่แสดง ี ไอคอนการชาร์จ โปรดทราบว่าอุปกรณ์ที่แบตเตอรี่หมดอาจใช้เวลาสองสามชั่วโมงจึงจะชาร์จเต็ม อุณหภูมิรอบตัวอาจมีผลต่อความเร็ว ในการชาร์จ

์ โปรดใช้เครื่องชาร์จและสาย USB ของ Sony เสมอ เนื่องจากเครื่องชาร์จและสาย USB ประเภทอื่นอาจก่อให้เกิดความเสี่ยงด้านความ ปลอดภัย

### **หมายเหตุ**

อุปกรณ์มีแบตเตอรี่ในตัวที่ชาร์จซ้ำ ได้โดยพันธมิตรบริการที่ได้รับอนุญาตของ Sony จะต้องเป็นผู้เปลี่ยนเท่านั้น โปรดอย่าเปิดหรือถอดอุปกรณ์นี้ ี่ ด้วยตัวเอง เพราะอาจทำให้เกิดความเสียหายและทำให้การรับประกันของคุณสิ้นสุดลง

### **คำแนะนำ**

ึ เครื่องชาร์จแบบเสียบกับเต้ารับบนผนังจะสามารถชาร์จอุปกรณ์ได้เร็วกว่าการชาร์จผ่านคอมพิวเตอร์ คุณยังสามารถใช้อุปกรณ์ได้ในขณะชาร์จ

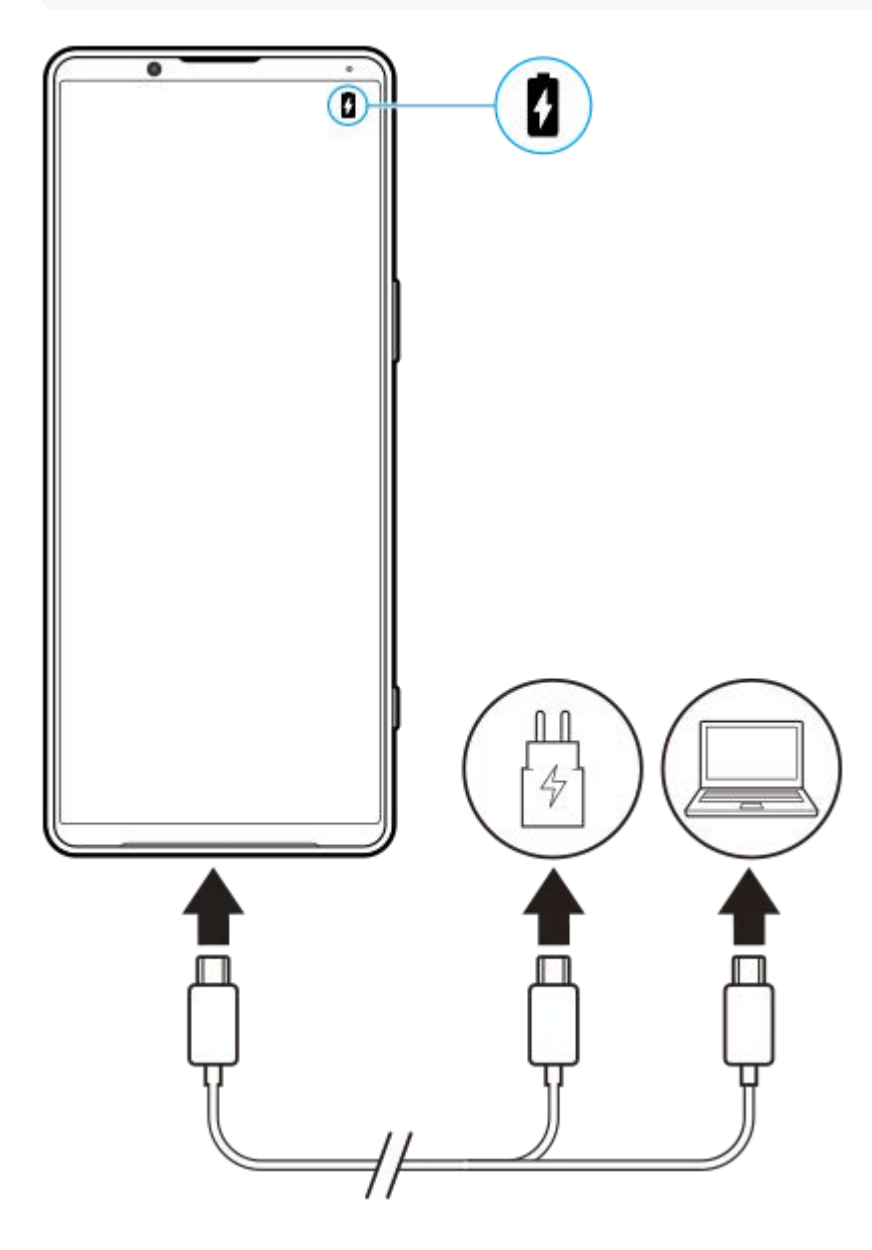

### **1 เสียบสาย สี USB ข้างหนึ่งนึ่ กับเครื่องชาร์จ (หรือพอ รื ร์ต USB ของคอมพิวเตอ พิ ร์)**

### **เสียบสาย สี อีกข้างหนึ่งกับพอร์ต USB ของอุปกร อุ ณ์**

ไฟแจ้งเตือนจะสว่างขึ้นเมื่อเริ่มชาร์จ

**เมื่ออุปกรณ์ชาร์จเต็มแล้ว ถอดสายออกจากอุปกร อุ ณ์โดยดึงออกมาตรง ๆ**

ขั้วสายต้องไม่หักงอ

### **สถานะไฟแจ้งเตือนแบตเตอรี่**

- สีเสีขียว: แบตเตอรี่กำรี่ ลังชาร์จอยู่และระดับการชาร์จมากกว่า 90%
- สีส้สี มส้: แบตเตอรี่กำรี่ ลังชาร์จอยู่และระดับการชาร์จคือ 15%–90%
- สีแดง สี : แบตเตอรี่กำรี่ ลังชาร์จอยู่และระดับการชาร์จต่ำกว่า 15%

#### **หมายเหตุ**

**2**

**3**

ึ หากข้อความด้านล่างปรากฏขึ้นในอุปกรณ์ แสดงว่าเกิดความผิดปกติของการชาร์จ โปรดหยุดใช้อุปกรณ์ของคุณ และติดต่อพันธมิตรบริการที่ได้รับ ้อนุญาตของ Sony เพื่อซ่อมแซม

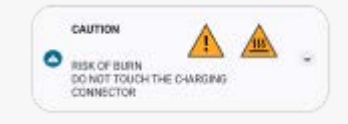

### **หัวข้อที่เกี่ยวข้อง**

[แบตเตอรี่และการจัดการพลังงาน](#page-164-0)

<span id="page-28-0"></span>สมาร์ทโฟน Xperia 1 IV XQ-CT54/XQ-CT62/XQ-CT72

# **การชาร์จอุปกรณ์ของคุณด้วยเครื่องชาร์จไร้สาย**

ี คุณสามารถซื้อเครื่องชาร์จไร้สายที่ได้รับการรับรองมาตรฐาน Qi เพื่อชาร์จอปกรณ์ของคุณแบบไร้สายได้ ้หากคุณใช้อุปกรณ์ของคุณในขณะที่ชาร์จอยู่ ความเร็วในการชาร์จอาจช้าลงหรือแม้แต่จะหยุดเลยเพื่อป้องกันแบตเตอรี่ การใช้ ู แอปพลิเคชันบางอย่างในขณะที่ชาร์จอยู่อาจปิดใช้การชาร์จหรือส่งผลต่อฟังก์ชันการชาร์จได้ เช่น การใช้กล้องขณะที่ชาร์จแบบไร้สาย อยู่อาจทำให้เกิดภาพแตกได้

อย่าลืบกอดที่ปิดหบ้าจอหรือฝาครอบโทรศัพท์ใบขณะใช้ฟังก์ชับการชาร์จแบบไร้สาย ข้อควรทราบต่อไปนี้

- ้ ห้ามวางชิ้นส่วนโลหะคั่นระหว่างอุปกรณ์และเครื่องชาร์จเนื่องจากเสี่ยงต่อความเสียหายจากความร้อนได้
- ้ ห้ามวางบัตรเครดิตใด ๆ บนเครื่องชาร์จ เนื่องจากบัตรเครดิตอาจถูกลบล้างสภาพแม่เหล็กหรือใช้งานไม่ได้

### **หมายเหตุ**

หากวางอุปกรณ์ของคุณบนเครื่องชาร์จแบบไร้สายไว้ผิดตำแหน่ง การชาร์จจะใช้เวลานาน ช้ ขึ้นมาก

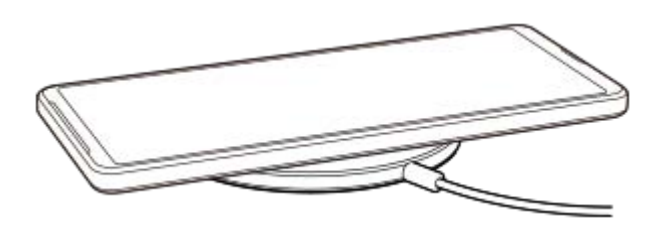

**วางอุปกรณ์ของคุณบนเครื่องชาร์จไร้สายตามคู่มือเครื่องชาร์จ 1**

ึ ขดลวดชาร์จไร้สายด้านหลังของอุปกรณ์ของคุณต้องแตะกับเครื่องชาร์จ จึงจะชาร์จไฟได้

**2 เมื่อเริ่มชาร์จแล้ว จะมีไฟแ มี จ้งเตือนติดขึ้นและไอคอนการชา ขึ้ ร์จจะปรากฏบนหน้าจอ**

**3 เมื่ออุปกรณ์ของคุณชาร์จไฟเต็มแล้ว ให้ดึ ห้งอุปกรณ์ออกจากเครื่องชาร์จไร้สาย**

### **วิธีชาร์จอุปกรณ์อีกเครื่องจากแบตเตอรี่ในอุปกรณ์ของคุณแบบไร้สาย (ฟังก์ชันแบตเตอ ชั รี่แชร์)**

- 1. ค*ั*นหาแล้วแตะ [การตั้งค่า] > [แบตเตอรี่] > [ฟังก์ชันแบตเตอรี่แชร์]
- 2. แตะสวิตช์เพื่อเปิดใช้ฟังก์ชัน

ี สัญลักษณ์ที่แสดงตำแหน่งการวางอุปกรณ์อีกเครื่องที่ด้านหลังอุปกรณ์ของคุณจะปรากฏขึ้น หากต้องการหยุดแชร์แบตเตอรี่ตามระดับแบตเตอรี่หรือเวลาการแชร์แบตเตอรี่ที่เหลืออยู่ ให้แตะ [ขีดจำกัดแบตเตอรี่ที่เหลืออยู่] หรือ [ขีดจำ กัดเวลาชาร์จ] จากนั้นเลือกตัวเลือก

ึ่3. วางอุปกรณ์อีกเครื่องไว้ด้านหลังอุปกรณ์ของคุณแล้วจัดวางอุปกรณ์ตามสัญลักษณ์ ้เมื่อชาร์จโทรศัพท์เคลื่อนที่ ให้วางอุปกรณ์และโทรศัพท์เคลื่อนที่ของคุณเป็นรูปกากบาท

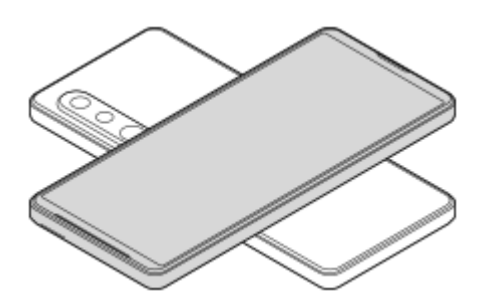

#### **หมายเหตุ**

- ี อ ไม่สามารถใช้งาน ฟังก์ชันแบตเตอรี่แชร์ ได้ขณะชาร์จอุปกรณ์แบบไร้สาย
- สามารถถ่ายโอนแบตเตอรี่ไปยังอุปกรณ์ที่รองรับ Qi ได้อย่างไรก็ตาม ไม่รับประกันความสามารถในการถ่ายโอนแบตเตอรี่ไปยังอุปกรณ์ทุกเครื่องที่ รองรับ Qi

### **คำแนะนำ**

ี่ สามารถใช้งาน ฟังก์ชันแบตเตอรี่แชร์ ได้ขณะชาร์จอุปกรณ์โดยใช้สาย USB

# **หัวข้อที่เกี่ยวข้อง**

- [ภาพรวม](#page-15-0)
- [เมนูการตั้งค่า](#page-152-0)

<span id="page-30-0"></span>สมาร์ทโฟน Xperia 1 IV XQ-CT54/XQ-CT62/XQ-CT72

# **การซิงโครไน ซิ ซ์ข้ ซ์ อมูลโดยใช้บั ช้ ญชี Google ชี**

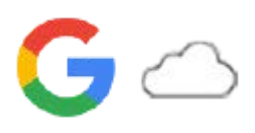

ิ คุณสามารถโอนข้อมูลได้โดยการซิงโครไนซ์ข้อมูลกับบัญชีของคุณ การซิงโครไนซ์ข้อมูลมีหลายวิธี ทั้งนี้ขึ้นอยู่กับประเภทของอุปกรณ์ ้ หรือเนื้อหาที่คุณต้องการจะสำรองและชิงโครไนซ์ คุณสามารถซิงโครไนซ์ข้อมลได้โดยอัตโนมัติเมื่อเริ่มใช้อุปกรณ์เครื่องใหม่ หรือชิง โครไนซ์ด้ ซ์วยตัวเองโดยใช้แอป ช้ ที่มีเนื้อหาอยู่

# **การซิงโครไน ซิ ซ์ข้ ซ์ อมูลเมื่อเปิดอุปกรณ์เครื่องใหม่**

ู้ เมื่อเปิดอปกรณ์เครื่องใหม่เป็นครั้งแรก ให้ตั้งค่าบัญชี Google และปฏิบัติตามคำแนะนำบนหน้าจอเพื่อซิงโครไนซ์เนื้อหาจากอปกรณ์ เครื่องเก่าของคุณ

หากต้องการข้อมูลเพิ่มเติม โปรดไปที่ [support.google.com/android/answer/6193424](https://support.google.com/android/answer/6193424)

### **หมายเหตุ**

- ึ หากไม่ได้ซิงโครไนซ์ข้อมูลเมื่อเปิดอุปกรณ์เครื่องใหม่เป็นครั้งแรก คุณสามารถโอนข้อมูลจากอุปกรณ์เครื่องเก่าได้โดยแตะการแจ้งเตือนในแถบ ี่สถานะของอุปกรณ์เครื่องใหม่ ลากแถบสถานะลงด้านล่าง แล้วแตะการตั้งค่าการแจ้งเตือนเสร็จสิ้น จากนั้นปฏิบัติตามคำแนะนำบนหน้าจอ
- คุณไม่สามารถโอนแอป การตั้งค่า ประวัติการโทร หรือ SMS/MMS ด้วยตัวเองได้ปฏิบัติตามคําแนะนําบนหน้าจอเมื่อเปิดอุปกรณ์เครื่องใหม่เป็น ครั้งแรกเพื่อโอนข้อมูล
- ประเภทของข้อมูลที่สามารถโอนได้ขึ้นอยู่กับประเภทของอุปกรณ์และวิธีการโอนข้อมูล

# **Gmail ปฏิทิน และรายชื่อ ชื่ ติดติ ต่อ**

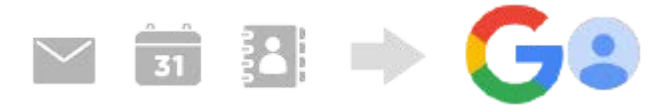

- ี่ 1. ค*ั*นหาแล้วแตะ [การตั้งค่า] > [บัญชี]
- ี่ 2. หากยังไม่ได้ดั้งค่าบัญชี Google ให้แตะ [เพิ่มบัญชี] จากนั้นปฏิบัติตามคำแนะนำบนหน้าจอเพื่อเพิ่มบัญชี
- ี่ 3. แตะสวิตช์ [ซิงค์ข้อมูลแอปโดยอัตโนมัติ] เพื่อเปิดใช้ฟังก์ชัน ้ระบบจะสำรองข้อมูล Gmail ปฏิทิน และรายชื่อของคุณโดยอัตโนมัติ โปรดดูข้อมูลเพิ่มเติมในคู่มือช่วยเห ช่ ลือของแอป

# **ภาพ (ภาพถ่าย) และวิดี วิ โอ**

คุณสามารถโอนภาพถ่ายและวิดีโอโดยสำ รองข้อมูลเหล่านี้จากอุปกรณ์เครื่องอื่นโดยใช้ Google Photos ช้

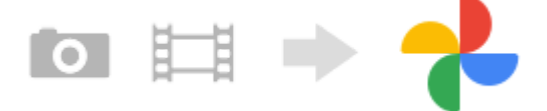

- 1. สำรองข้อมูลภาพถ่ายและวิดีโอไปยังเซิร์ฟเวอร์ Google โดยใช้ Google Photos ในอุปกรณ์เครื่องเก่า จากนั้นเปิดการตั้งค่าการ ซิงซิค์
- 2. ในอุปกรณ์เครื่องใหม่ เข้าสู่ระบบด้วยบัญชี Google เดียวกับที่ใช่ในอุปกรณ์เครื่องเก่า
- เปิดแอป Google Photos **3.** คุณสามารถดูและแก้ไขภาพถ่ายและวิดีโอที่สำ รองข้อมูลไว้จากอุปกรณ์เครื่องเก่าได้ ้หากต้องการบันทึกไฟล์ลงในที่เก็บข้อมูลภายในของอุปกรณ์เครื่องใหม่ คุณสามารถดาวน์โหลดได้

โปรดดูข้อมูลเพิ่มเติมในคู่มือช่วยเห ช่ ลือของแอป

# **เพลงและไฟล์เอกสารอื่น ๆ**

ี่ เพลงและไฟล์เอกสารอื่น ๆ จะได้รับการถ่ายโอนเมื่อผู้ใช้สำรองข้อมูลเหล่านี้จากอุปกรณ์เครื่องเก่าไปยัง Google ไดรฟ์ด้วยตัวเอง

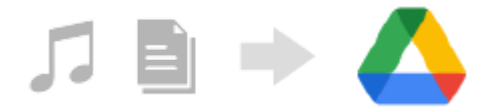

- **1.** เปิดแอปเพลงหรือแอปไฟล์ในอุปกรณ์เครื่องเก่า
- 2. เลือกไฟล์ที่จะอัปโหลดไปยัง Google ไดรฟ์ แล้วบันทึกลงใน Google ไดรฟ์โดยใช้ฟังก์ชันแชร์
- ึ่ 3. ในอุปกรณ์เครื่องใหม่ เข้าสู่ระบบด้วยบัญชี Google เดียวกับที่ใช้ในอุปกรณ์เครื่องเก่า
- เปิดแอป Google ไดรฟ์ **4.** คุณจะสามารถดูหรือดาวน์โหลดไฟล์ที่สำ รองข้อมูลจากอุปกรณ์เครื่องเก่าได้

โปรดดูข้อมูลเพิ่มเติมในคู่มือช่วยเห ช่ ลือของแอป

#### **คำแนะนำ**

า หากต้องการสำรองข้อมูลไฟล์เพลงและไฟล์เอกสารอื่น ๆ จากอุปกรณ์เครื่องใหม่ ให้แตะไฟล์ที่ต้องการจะสำรองข้อมูลค้างไว้ จากนั้นแตะ  $\boldsymbol{<}$ (ไอคอนแชร์) เพื่อบันทึกไปยัง Google ไดรฟ์

### **หัวข้อที่เกี่ยวข้อง**

- [เมนูการตั้งค่า](#page-152-0)
- [การตั้งค่าบัญชี](#page-25-0) Google ชี ในอุปกร อุ ณ์

<span id="page-32-0"></span>สมาร์ทโฟน Xperia 1 IV XQ-CT54/XQ-CT62/XQ-CT72

# **การโอนเนื้อหาโดยใ นื้ ช้คอม ช้ พิวเตอร์**

้ คุณสามารถโอนข้อมูลจำนวนมากจากอุปกรณ์เครื่องเก่าไปยังอุปกรณ์เครื่องใหม่โดยใช้คอมพิวเตอร์

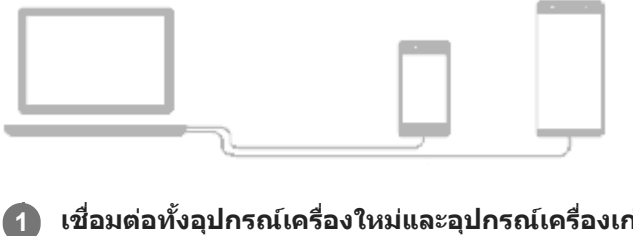

# **เชื่อมชื่ ต่อทั้งอุปกรณ์เครื่องใหม่และอุปกรณ์เครื่องเก่าเข้ากับคอมพิวเตอร์โดยใช้สาย ช้ USB**

ิลากแถบสถานะในอุปกรณ์ Android ลงมา แตะการแจ้งเตือนการตั้งค่าการเชื่อมต่อ USB แล้วแตะ [แตะเพื่อดูตัวเลือกเพิ่มเติม] > [การถ่ายโอนไฟล์]

หากอปกรณ์เครื่องเก่าเป็นอปกรณ์ iOS ให้ปฏิบัติตามคำแนะนำบนหน้าจอ

### **ในคอมพิวเตอร์ให้เห้ลือกไฟล์ที่จะโอนจากอุปกรณ์เครื่องเก่า จากนั้นนั้ คัดลอกและวางหรือลากและวางไฟล์ไปยัง ตำแหน่งที่ตั้งที่ต้องการในอุปกรณ์เครื่องใหม่**

่ เมื่อจะคัดลอกไฟล์จากอุปกรณ์เครื่องเก่าไปยังอุปกรณ์เครื่องใหม่ ตรวจสอบให้แน่ใจว่าชื่อโฟลเดอร์ในอุปกรณ์ทั้งสองเครื่อง เหมือนกัน

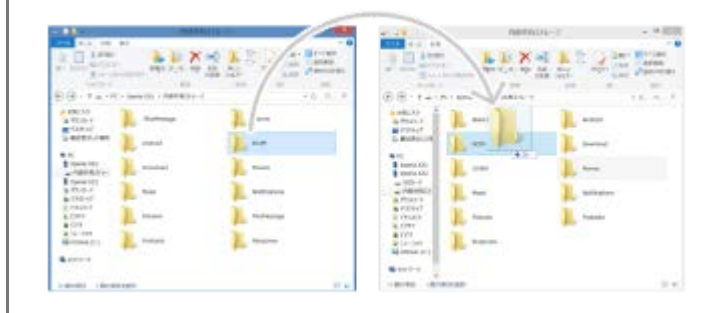

#### **หมายเหตุ**

**2**

- โปรดใช้สาย ช้ USB ของ Sony เสมอ เนื่องจากสาย USB ประเภทอื่นอาจก่อให้เกิดความเสี่ยงสี่ ด้านความปลอดภัย
- สาย USB ต้องแห้งสนิท

<span id="page-33-0"></span>สมาร์ทโฟน Xperia 1 IV XQ-CT54/XQ-CT62/XQ-CT72

# **การโอนเนื้อหาโดยใ นื้ ช้กาช้ ร์ด SD**

ี คุณสามารถโอนภาพถ่าย วิดีโอ เพลง และไฟล์เอกสารอื่น ๆ จากอปกรณ์เครื่องเก่าโดยใช้การ์ด SD ได้

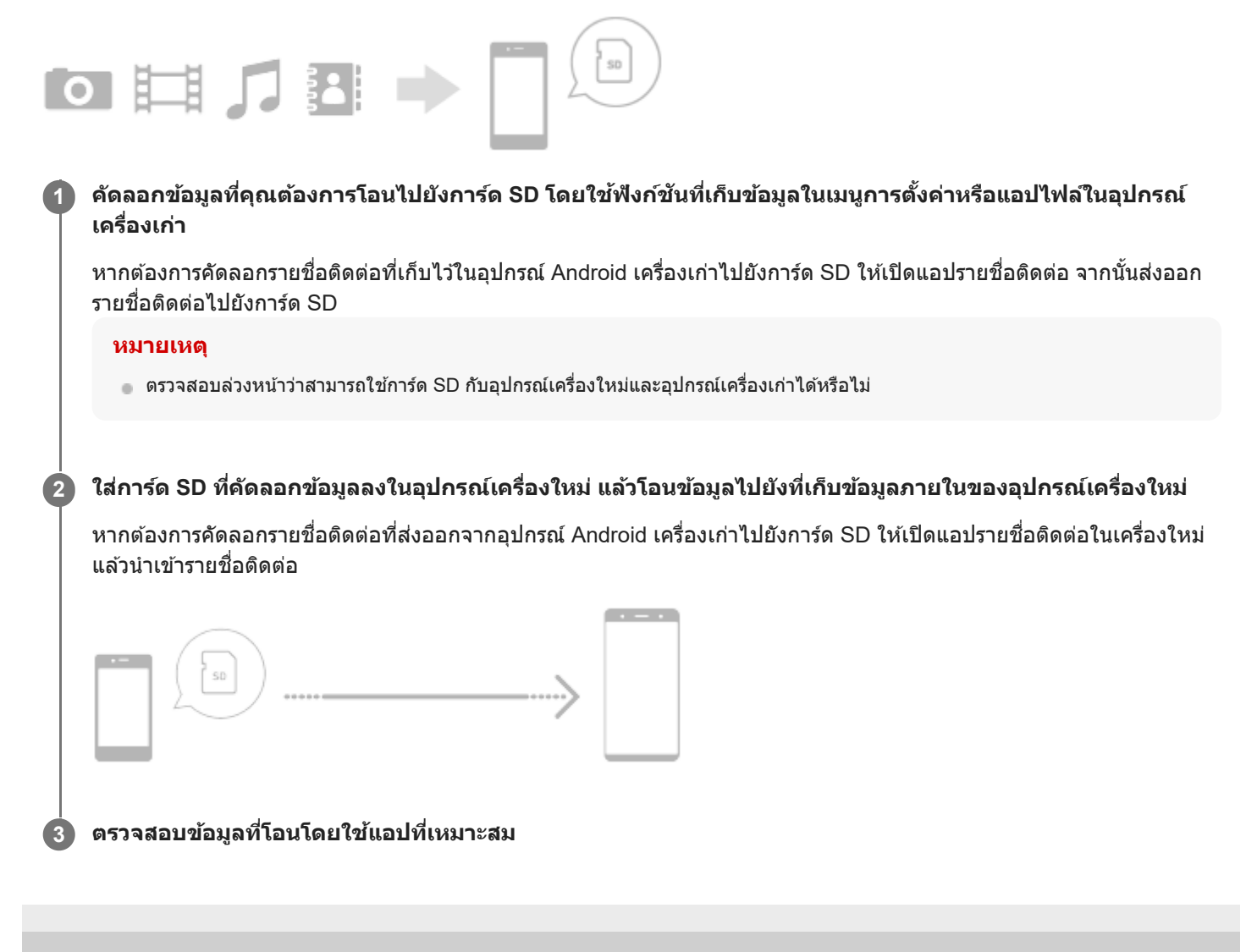

# <span id="page-34-0"></span>**SONY** [คู่มือช่วยเห](#page-0-0) ช่ ลือ

สมาร์ทโฟน Xperia 1 IV XQ-CT54/XQ-CT62/XQ-CT72

# **หน้าจอหลัก**

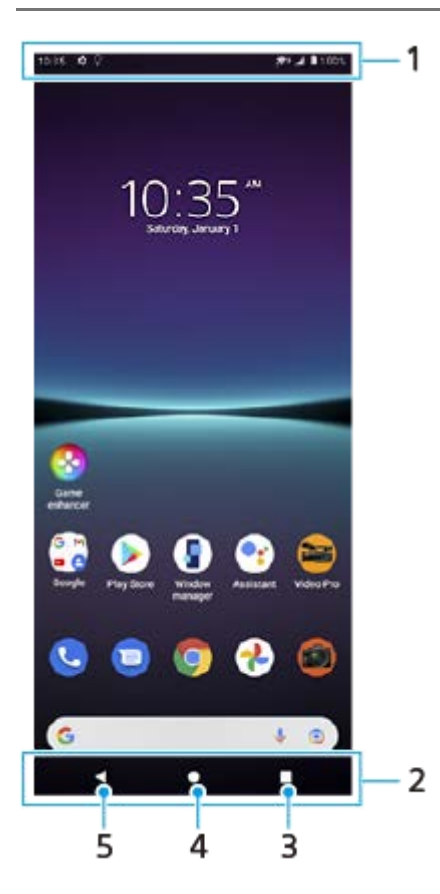

- **1.** แถบสถานะ
- **2.** แถบนําทาง
- ี่ 3. ปุ่มภาพรวม แตะเพื่อค*ั*นหาแอปที่เปิดอยู่ทั้งหมด
	- ึ หากต้องการเปิดแอปอื่น ให้แตะปุ่มภาพรวม ปัดไปทางซ้ายหรือขวาเพื่อเลือกแอปที่ต้องการเปิด จากนั้นแตะที่แอปนั้น
	- ื้ หากต้องการปิดแอป ให้แตะปุ่มภาพรวม ปัดไปทางซ้ายหรือขวาเพื่อเลือกแอปที่ต้องการปิด จากนั้นปัดแอปนั้นขึ้น
- **4.** ปุ่มหน้าหลัก แตะเพื่อออกจากแอปแ พื่ ล้วกลับไปที่หน้าจอหลัก
- **5.** ปุ่มย้อนกลับ แตะเพื่อกพื่ ลับไปยังหน้าจอก่อนหน้าภายในแอปหรือปิดแอป

### **คำแนะนำ**

ื เมื่อปุ่ม 3 ปุ่มของ หน้าหลัก, ย้อนกลับ และภาพรวม ไม่แสดงขึ้นที่ด้านล่างของหน้าจอ ให้ค้นหาแล้วแตะ [การตั้งค่า] > [ระบบ] > [ท่าทางสัมผัส] > [การนำทางของระบบ] > [การนำทางแบบ 3 ปุ่ม]

# **วิธีเปิดแผงการตั้งค่าด่วน**

**1.** ปัดลง 2 ครั้งจากด้านบนของหน้าจอ

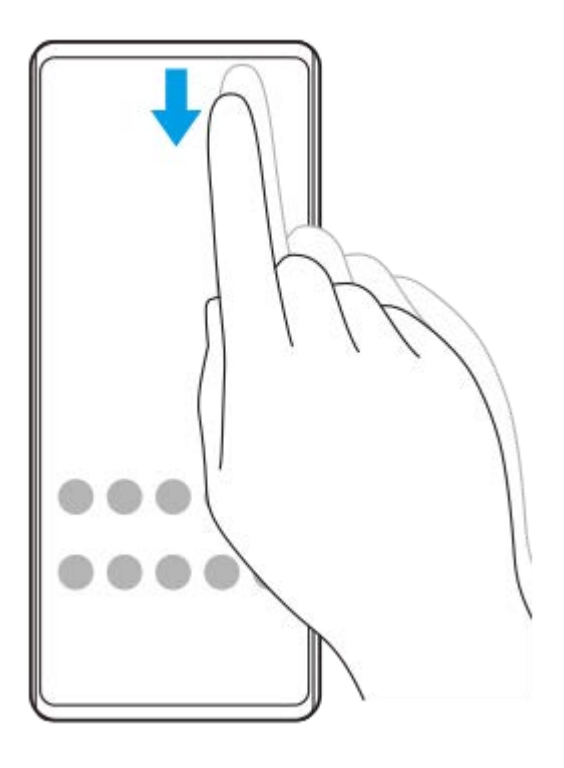

# **วิธีดูแอปทั้งหมดในลิ้นชักแอปและเ ชั ปิดแอป**

ี่ 1. ปัดขึ้นจากด*้*านล่างของหน้าจอไปยังด้านบนเพื่อเปิดลิ้นชักแอป

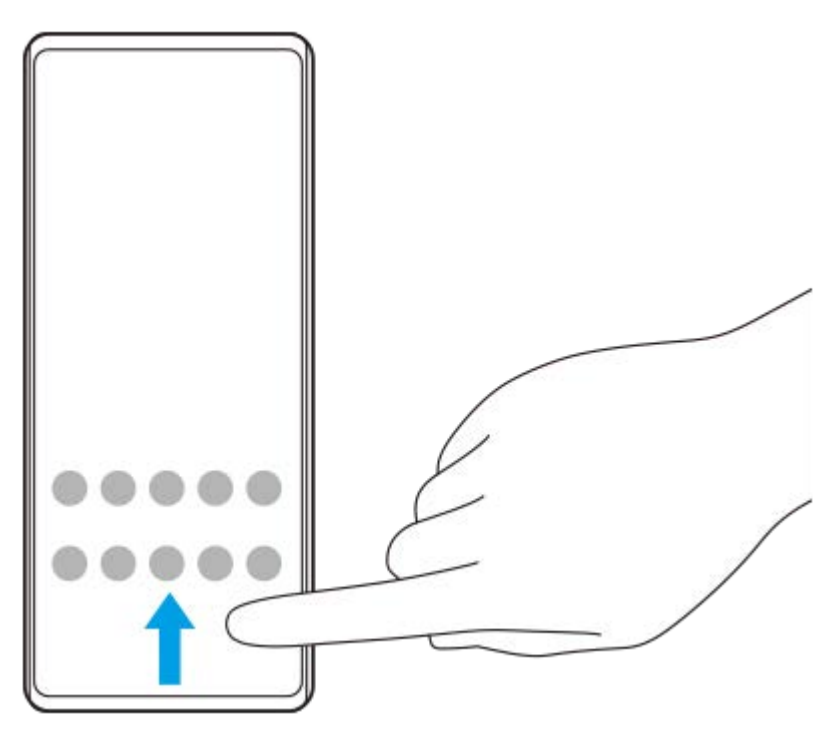

**2.** แตะแอปที่ต้องการเปิด

# **วิธีเปลี่ยนภาพพื้นหพื้ ลัง**

คุณสามารถเปลี่ยนภาพพื้นหลังเป็นภาพที่กําหนดไว้ล่วงหน้าหรือภาพถ่ายโปรดได้

ี่ 1. แตะพื้นที่ว่างบนหน้าจอหลักค้างไว้ จากนั้นแตะ [วอลเปเปอร์]
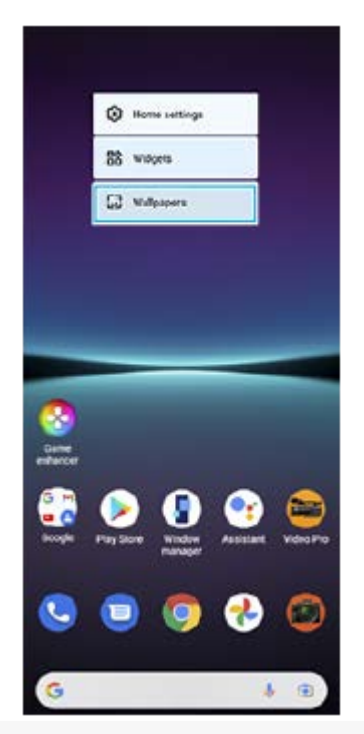

#### **คำแนะนำ**

หากต้องการเพิ่มวิดเจ็ตในหน้าจอหลัก ให้แตะพื้นที่ว่างในหน้าจอหลักค้างไว้จากนั้นแตะ [วิดเจ็ต]

# **หัวข้อที่เกี่ยวข้อง**

- [เมนูการตั้งค่า](#page-152-0)
- [การตั้งค่าจอแสดงผล](#page-158-0)

## **การถ่ายภาพหน้าจอ**

้คุณสามารถถ่ายภาพนิ่งของหน้าจอต่างๆ บนอุปกรณ์ได้ หลังจากถ่ายภาพหน้าจอแล้ว คุณสามารถดู แก้ไข และแชร์ภาพได้ ภาพหน้าจอ ที่ถ่ายจะถูกบันทึกไว้ในที่เก็บข้อมูลภายในของอุปกรณ์โดยอัตโนมัติ

# **1 กดปุ่มลดระดับเสียงสี (A) และปุ่มเ ปุ่ ปิดปิด (B) พร้อมร้ กัน** ā  $(A)$  $(B)$

#### **คำแนะนำ**

- คุณสามารถถ่ายภาพหน้าจอได้โดยใช้เมช้ นู Side sense แตะแถบ Side sense หรือวงกลมสองครั้ง จากนั้นแตะ [ถ่ายภาพหน้าจอ]
- คุณสามารถกำหนดการถ่ายภาพหน้าจอให้กับท่าทางบนแถบ Side sense ได้ หากต้องการถ่ายภาพหน้าจอโดยใช้แถบ Side sense ให้ค้นหาแล้ว ี แตะ [การตั้งค่า] > [การแสดงผล] > [Side sense] > [การกำหนดฟังก์ชันของท่าทาง] เลือกท่าทางจาก [แตะสองครั้ง], [เลื่อนขึ้น] และ [เลื่อนลง] จากนั้นแตะ [ถ่ายภาพหน้าจอ]

## **วิธีถ่ายภาพหน้าจอแบบยาวต่อเนื่อง**

คุณสามารถจับภาพหน้าจอแบบยาวต่อเนื่องกันได้

#### **หมายเหตุ**

- ภาพหน้าจอแบบยาวต่อเนื่องจะพร้อมใช้งานหากแอปรอง ช้ รับคุณสมบัตินี้
- 1. กดปุ่มลดระดับเสียงและปุ่มเปิดปิดพร้อมกัน
- **2.** แตะ [จับภาพได้มาก ด้ ขึ้น]

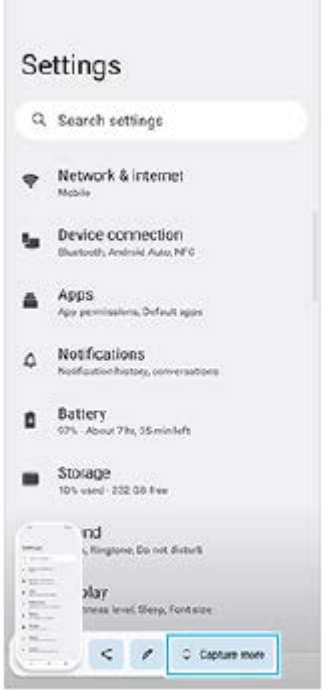

ี่ 3. ลากเส้นเพื่อปรับบริเวณภาพหน้าจอ แล้วแตะ [บันทึก]

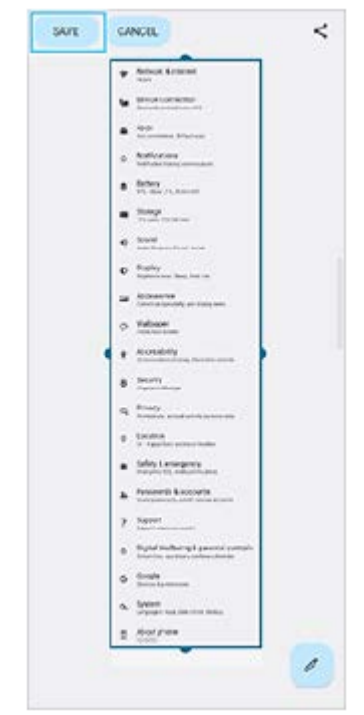

**วิธีถ่ายภาพหน้าจอของแอปที่ใช้ล่ ช้ าสุด**

**1.** แตะ (ปุ่มภาพรวม) ในแถบนําทาง

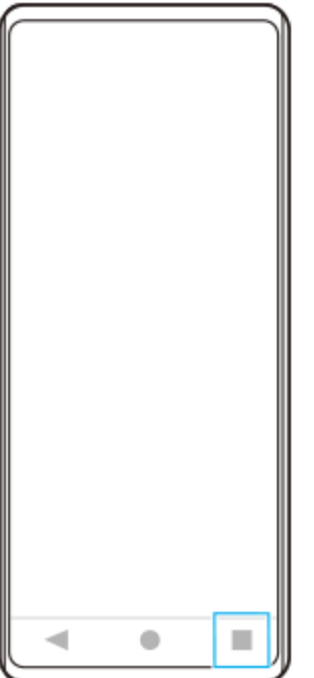

ี่ 2. บัดไปทางซ้ายหรือขวาเพื่อเลือกแอปที่คุณต้องการถ่ายภาพหน้าจอ จากนั้นแตะ [ภาพหน้าจอ]

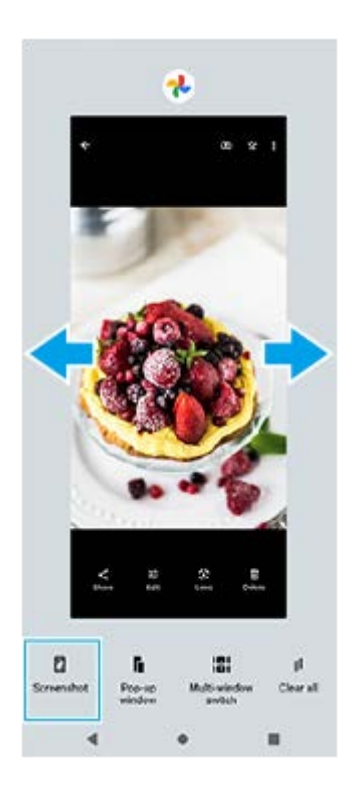

# **หัวข้อที่เกี่ยวข้อง**

- [การตั้งค่าตัวเลือก](#page-47-0) Side sense อื่น ๆ
- [เมนูการตั้งค่า](#page-152-0)

# **การบันทึกหน้าจออุปกรณ์ของคุณ**

ิ คุณสามารถบันทึกวิดีโอหน้าจออุปกรณ์ได้ วิดีโอที่บันทึกจะบันทึกในที่เก็บข้อมูลภายในของอุปกรณ์โดยอัตโนมัติ

#### **1 ปัดลง 2 ครั้งจาก รั้ ด้านบนของหน้าจอเพื่อเปิดแผงการตั้งค่าด่วน**

#### **ปัดไปทางซ้ายห ซ้ รือขวาเพื่อค้นหา (ไอคอนโปรแกรมอัดหอั น้าจอ) แล้วแตะ ล้ ที่ไอคอนนั้น 2**

ี่ หากคุณไม่พบไอคอนในแผงการตั้งค่าด่วน ให้แตะ ∕∕ (ไอคอนแก้ไข) จากนั้นลากแล้ววาง (ริ) (ไอคอนโปรแกรมอัดหน้าจอ) ไป ที่ส่วนบนของหน้าจอ

## **ทำตามคำแนะนำบนหน้าจอเพื่อเริ่มบันทึกหน้าจอ**

หากต้องการหยุดบันทึก ให้ลากแถบสถานะลงมาเพื่อเปิดแผงการแจ้ง แล้วแตะการแจ้งเตือนบันทึกหน้าจอ

#### **หมายเหตุ**

**3**

- ้ "ไม่สามารถใช้งานบันทึกหน้าจอนี้และฟังก์ชันคล้ายกันที่มาจากแอปอื่น ๆ พร้อมกับฟังก์ชัน [ภาพหน้าจอ] หรือฟังก์ชัน [บันทึก] ของแอปเกมเอนแฮ นเซอร์ได้
- คุณอาจไม่สามารถบันทึกหน้าจออุปกรณ์ได้ ทั้งนี้ขึ้นอยู่กับการออกแบบแอปพลิเคชัน

## **หัวข้อที่เกี่ยวข้อง**

#### [หน้าจอหลัก](#page-34-0)

# <span id="page-41-0"></span>**SONY** [คู่มือช่วยเห](#page-0-0) ช่ ลือ

สมาร์ทโฟน Xperia 1 IV XQ-CT54/XQ-CT62/XQ-CT72

## **การสแกน QR Code**

คุณสามารถสแกน QR Code ได้โดยใช้ Photo Pro

**1 ค้นหาแล้วแตะ (ไอคอน Photo Pro) จากนั้นสนั้ ลับโหมดถ่ายภาพเป็น [BASIC] (พื้นฐาน พื้ )**

#### **เล็งกล้องไปที่ QR Code แล้วแตะการแ ล้ จ้งเตือนที่ปรากฏขึ้นขึ้ 2**

หากการแจ้งเตือนไม่ปรากฏขึ้น ให้ลากแถบสถานะลงมาเพื่อเปิดแผงการแจ้ง แล้วยืนยัน

#### **วิธีเปิดใช้ฟั ช้ งก์ชันชั [ตัวอ่าน QR Code]**

- **1.** ค้นหาแล้วแตะ (ไอคอน Photo Pro) จากนั้นสลับโหมดถ่ายภาพเป็น [BASIC] (พื้นฐาน)
- **2.** แตะ [MENU]
- **3.** แตะ [ตัวอ่านอ่ QR Code] > [เปิด]
- **4.** ปิดเมนู บันทึกการตั้งค่าแล้ว

#### **คำแนะนำ**

หากต้องการแสดงการแจ้งเตือน QR Code ในหน้าจอแอป Photo Pro ให้ค้นหาแล้วแตะ [การตั้งค่า] > [แอป] > [Photography Pro] > [การแจ้ง เตือน] > [ตัวอ่าน QR Code] จากนั้นแตะสวิตช์ [แสดงบนหน้าจอ] เพื่อเปิดใช้งานฟังก์ชันด้วย [ค่าเริ่มต้น] ที่เลือกไว้

## **หัวข้อที่เกี่ยวข้อง**

- [การถ่ายภาพหรือบันทึกวิดีโอ](#page-68-0)
- [เมนูการตั้งค่า](#page-152-0)

# <span id="page-42-0"></span>**การปรับเวลาที่ไม่ใช้งาน ช้ ก่อนที่หน้าจอจะดับลง**

เมื่ออุปกรณ์เปิดอยู่และไม่ได้ใช้งานตามระยะเวลาที่กำหนด หน้าจอจะหรื่ลงและดับเพื่อประหยัดแบตเตอรี่ คุณสามารถเปลี่ยนระยะเวลาที่ หน้าจอเปิดอยู่ก่อนดับได้

#### **1 ค้นหาแล้วแตะ [การตั้งตั้ค่า] > [การแสดงผล] > [สลีปลี ]**

**2 เลือกตัวเลือก**

## **หัวข้อที่เกี่ยวข้อง**

[เมนูการตั้งค่า](#page-152-0)

# **การควบคุมแสงพื้นหพื้ ลังอัจฉริยะ**

ึการควบคุมแสงพื้นหลังอัจฉริยะทำให้หน้าจอเปิดทำงานตลอดเวลาที่คุณถืออุปกรณ์ในมือ เมื่อคุณวางอุปกรณ์ลง หน้าจอจะปิดตามการ ตั้งค่าการสลีป

**1 ค้นหาแล้วแตะ [การตั้งตั้ค่า] > [การแสดงผล] > [ควบคุมแสง คุ พื้นหพื้ ลังอัจฉริยะ]**

 $\overrightarrow{2}$  แตะสวิตช์เพื่อเปิดหรือปิดใช้งานฟังก์ชัน

- **หัวข้อที่เกี่ยวข้อง**
- [เมนูการตั้งค่า](#page-152-0)
- ี คารปรับเวลาที่ไม่ใช้งานก่อนที่หน้าจอจะดับลง

# <span id="page-44-0"></span>**SONY** [คู่มือช่วยเห](#page-0-0) ช่ ลือ

สมาร์ทโฟน Xperia 1 IV XQ-CT54/XQ-CT62/XQ-CT72

# **การใช้ Side sense ช้**

ิ คุณสามารถแตะแถบ Side sense ที่ขอบของหน้าจอหรือเลื่อนด้วยมือเดียวเพื่อจะสามารถใช้อุปกรณ์ของคุณได้ง่ายขึ้น คุณสามารถแสดง เมนู Side sense เป็นทางลัดไปยังแอปพลิเคชันและการตั้งค่า หรือเมนู หน้าต่างหลายชั้น เพื่อเลือกแอปพลิเคชัน 2 ี แอปในโหมดแยกหน้าจอ สามารถสลับเมนู Side sense และเมนูหลายหน้าต่างได้โดยแตะแต่ละแท็บ นอกจากนี้คุณยังสามารถกลับไปยังหน้าจอก่อนหน้าได้โดยเลื่อนลงไปตามแถบ Side sense บนขอบของหน้าจอ น้ ตรวจสอบให้แน่ใจว่าคุณแตะหรือเลื่อนนิ้วภายในแถบ Side sense

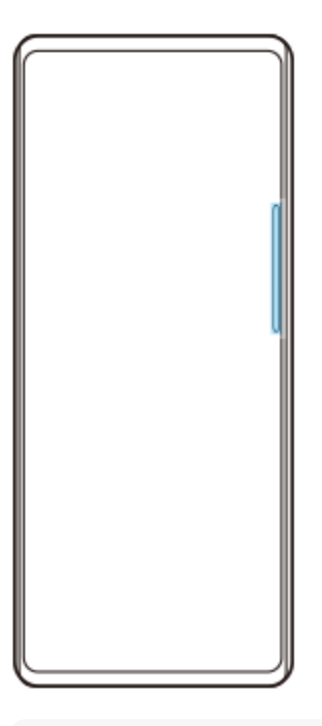

#### **หมายเหตุ**

 $\blacksquare$  Side sense อาจใช้งานไม่ได้ ทั้งนี้ขึ้นอยู่กับแอปและฟังก์ชันที่คุณใช้

## **การปรับแต่งแถบ Side sense**

ี่ หากต้องการย้ายแถบ Side sense ขึ้นหรือลง ให้แตะแถบ Side sense ค้างไว้ จากนั้นลากขึ้นหรือลง หากต้องการวางตำแหน่งที่สัมผัสที่ใดก็ได้ที่ต้องการบนหน้าจอ ให้แตะแถบ Side sense ค้างไว้ จากนั้นลากไปที่กลางหน้าจอ รูปร่าง ิ ของแถบ Side sense จะเปลี่ยนเป็นวงกลม และคุณสามารถลากและวางไว้ที่ใดก็ได้ที่คุณต้องการบนหน้าจอ

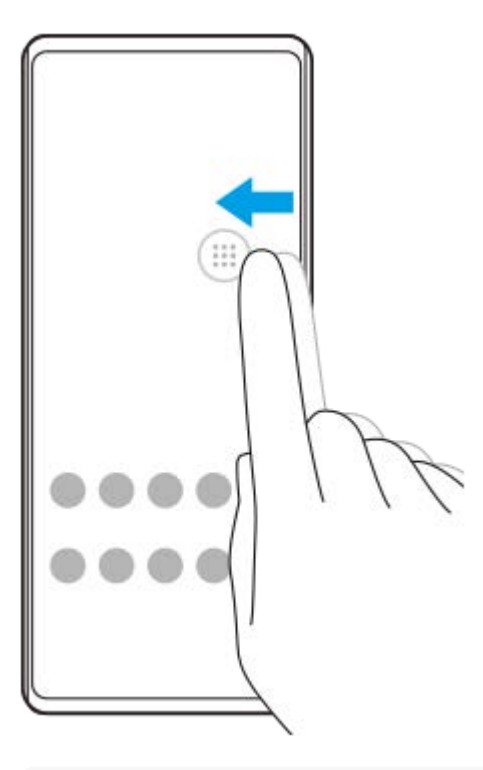

#### **คำแนะนำ**

หากต้องการให้แถบ Side sense กลับสู่รู สู่ ปร่างดั้งเดิม ให้ลากวงกลมกลับไปที่ขอบของหน้าจอ

## **การแสดง เมนู Side sense**

หากต้องการเปิดเมนู Side sense ให้แตะแถบ Side sense หรือวงกลมสองครั้ง ทำตามคำแนะนำบนหน้าจอเพื่อเลือกแอป คุณยัง สามารถเปิดแอปในหน้าต่างป็อปอัพได้

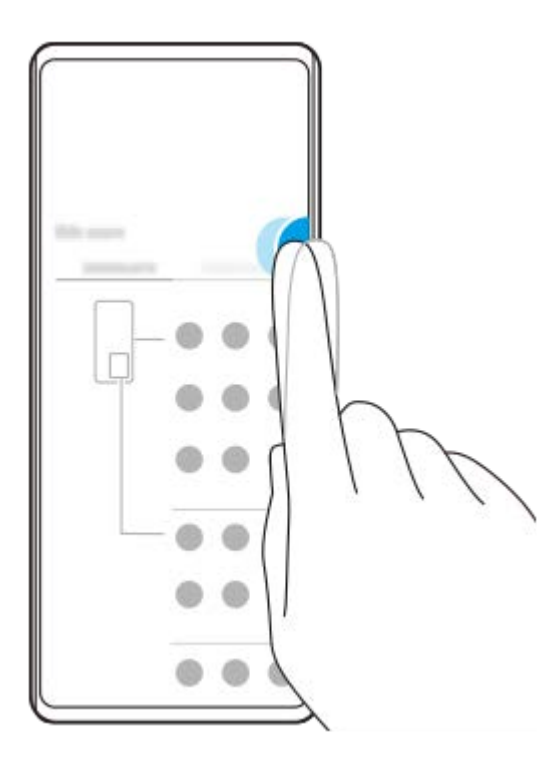

#### **คำแนะนำ**

หากต้องการออกจาก เมนู Side sense ให้แตะแถบ Side sense สองครั้งหรือแตะพื้นที่ว่างบนหน้าจอ

## **การแสดงเมนูหลายหน้าต่าง**

เลื่อนแถบ Side sense หรือวงกลมขึ้นเพื่อแสดงเมนูหลายหน้าต่าง ทำตามคำแนะนำบนหน้าจอเพื่อเพิ่มแอปไปยังหน้าจอแยก

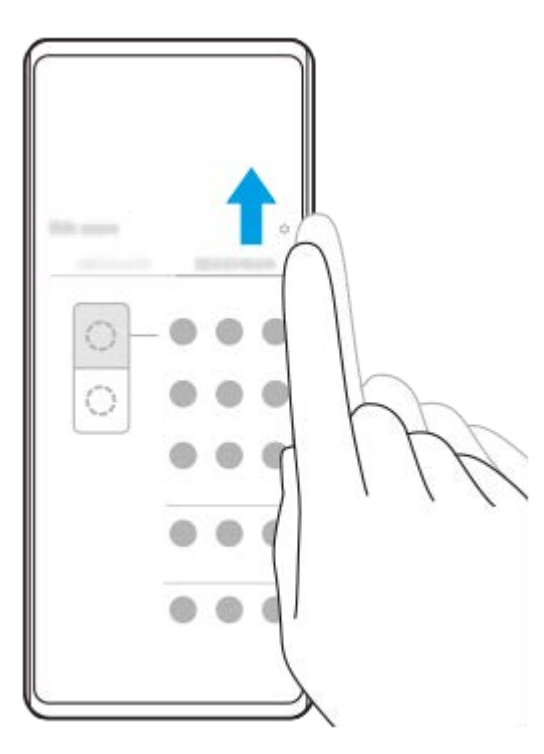

# **การกลับไปยังหน้าจอก่อนหน้าโดยใช้แถบ ช้ Side sense**

เลื่อนแถบ Side sense หรือวงกลมลงเพื่อกลับไปยังหน้าจอก่อนหน้า

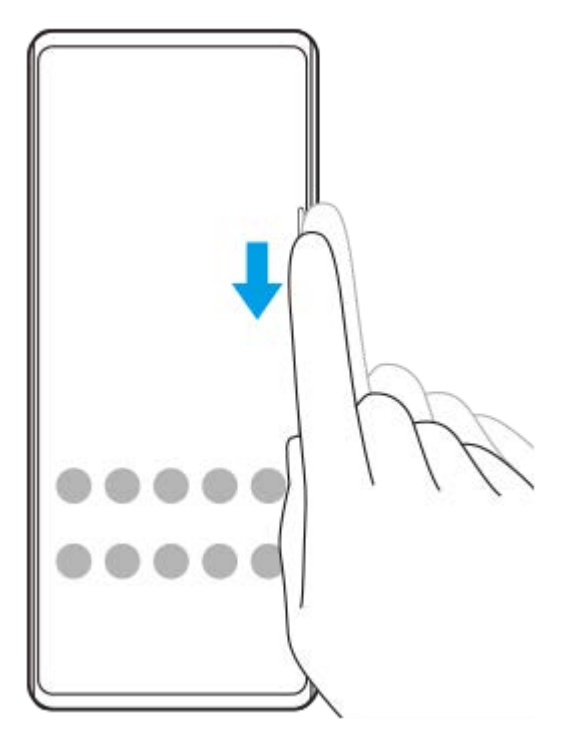

# **หัวข้อที่เกี่ยวข้อง**

- [การตั้งค่าตัวเลือก](#page-47-0) Side sense อื่น ๆ
- [โหมดแบ่งหน้าจอ](#page-48-0)
- [โหมดหน้าต่างป็อปอัพ](#page-52-0)

# <span id="page-47-0"></span>**SONY** [คู่มือช่วยเห](#page-0-0) ช่ ลือ

สมาร์ทโฟน Xperia 1 IV XQ-CT54/XQ-CT62/XQ-CT72

# **การตั้งค่าตัวเลือก Side sense อื่น ๆ**

ี คุณสามารถกำหนดลักษณะการทำงานของ Side sense หรือปรับแต่งเมนต่าง ๆ ได้ ี่ ตัวอย่างเช่น ตัวเลือกต่อไปนี้จะใช้งานได้กับ Side sense

- จะแสดงแถบ Side sense บนหน้าจอห น้ นึ่งหรือทั้งสองด้าน
- การดำเนินการบนหน้าจอสำ หรับท่าทาง

**1 ค้นหาแล้วแตะ [การตั้งตั้ค่า] > [การแสดงผล] > [Side sense]**

**2 หากต้องการแก้ไขตัวเลือก Side sense อื่น ๆ ให้ทำห้ ตามคำแนะนำบนหน้าจอในส่วนส่ ล่างของหน้าจอ**

#### **คำแนะนำ**

- ี หากต้องการกำหนดการดำเนินการบนหน้าจอ เช่น ถ่ายภาพหน้าจอ ให้กับท่าทาง ให้ค้นหาแล้วแตะ [การตั้งค่า] > [การแสดงผล] > [Side sense] > [การกำหนดฟังก์ชันของท่าทาง] > เลือกท่าทางจาก [แตะสองครั้ง], [เลื่อนขึ้น] และ [เลื่อนลง] จากนั้นเลือกตัวเลือก
- คุณสามารถซ่อนแถบ Side sense ได้โดยแตะสวิตช์ [ใช้แถบ Side sense] แม้เมื่อแถบ Side sense ซ่อนอยู่ คุณสามารถแสดงเมนู Side sense ได้โดยแตะ (ไอคอนตัวจัดการหน้าต่าง) ในหน้าจอหลัก

#### **หัวข้อที่เกี่ยวข้อง**

- [เมนูการตั้งค่า](#page-152-0)
- การใช้ [Side sense](#page-44-0) ช้

# <span id="page-48-0"></span>**SONY** ้[คู่มือช่วยเห](#page-0-0)ลือ

สมาร์ทโฟน Xperia 1 IV XQ-CT54/XQ-CT62/XQ-CT72

# **โหมดแบ่งหน้าจอ**

โหมดแยกหน้าจอช่วยให้ดูแอปพลิเคชันสองแอปพร้อมกันได้ เช่น เมื่อคุณต้องการดูภาพถ่ายและปฏิทินพร้อมกัน

# **การแสดงแอปในโหมดแยกหน้าจอโดยใช้ (ไอคอนตัวจัดการหน้าน้ต่าง)**

- ี่ 1. ค้นหาแล้วแตะ (<mark>โ</mark>) (ไอคอนตัวจัดการหน้าต่าง) จากนั้นแตะแท็บ [หน้าต่างหลายชั้นแบบ 21:9] เมนูหลายหน้าต่างจะแสดงขึ้น ิ คุณยังสามารถแสดงเมนหลายหน้าต่างได้โดยเลื่อนแถบ Side sense หรือวงกลมขึ้น
- **2.** เลือกแอปที่ต้องการแสดงในครึ่งบนและครึ่งล่างของหน้าจอ

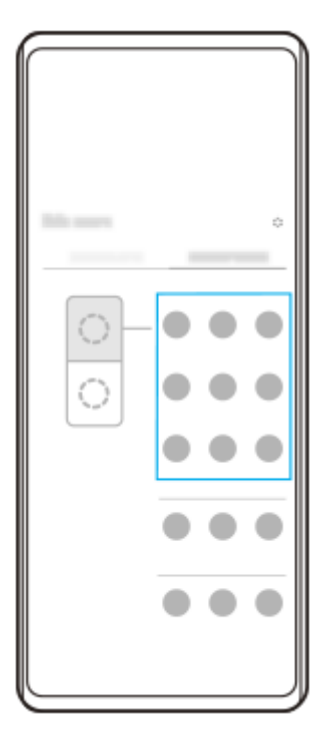

# **การแสดงแอปในโหมดแยกหน้าจอโดยใช้ (ปุ่มภาพรวม)**

**1.** แตะ (ปุ่มภาพรวม) ในแถบนําทาง

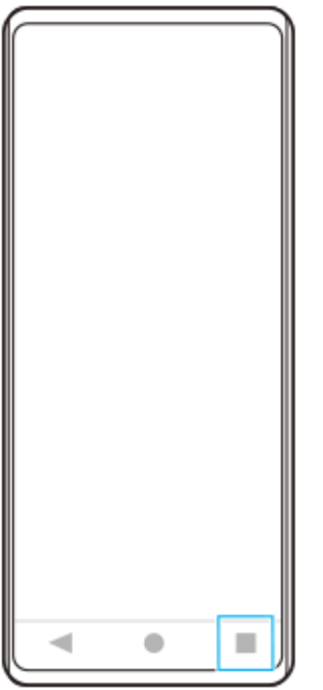

ี **2. แตะ [การสลับหน้าต่างหลายชั้น**]

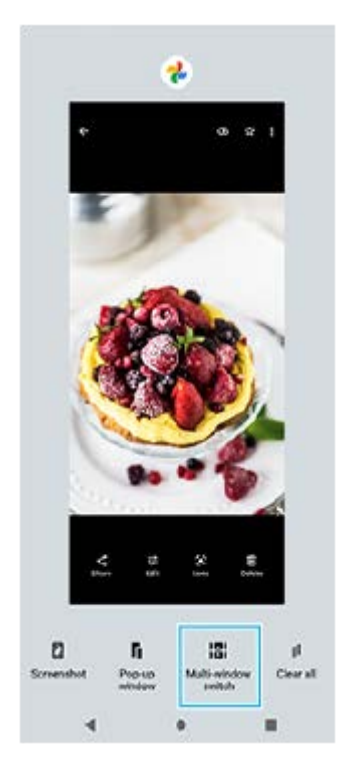

3. บัดไปทางช้ายหรือขวาเพื่อเลือกแอปที่ต้องการ จากนั้นแตะ [เสร็จ]

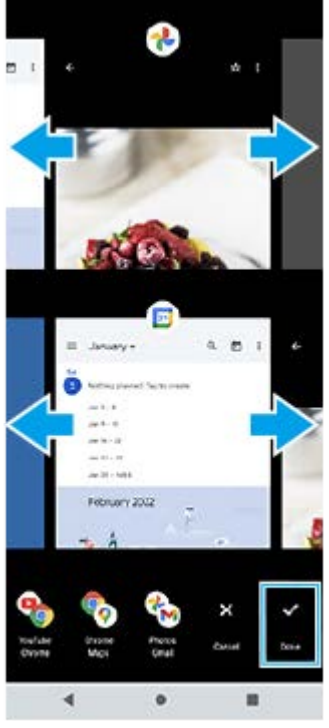

#### **ภาพรวมของโหมดแบ่งหน้าจอ**

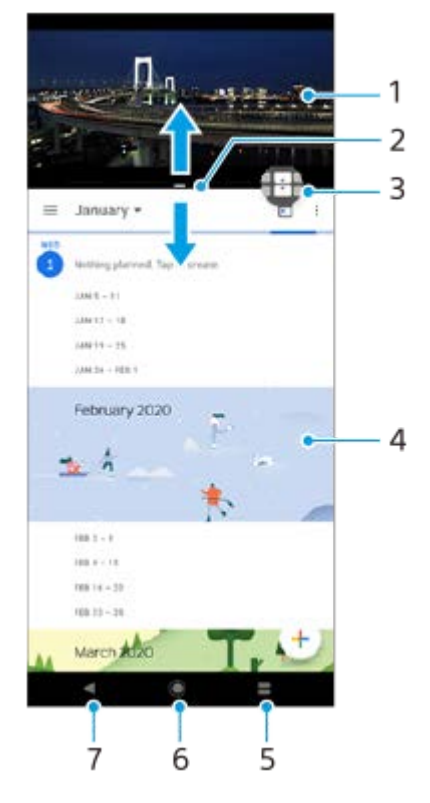

- 1. แอปพลิเคชัน1
- 2. เส้นแบ่งหน้าจอ ลากเพื่อปรับขนาดหน้าต่าง
- 3. ไอคอนการสลับหน้าต่างหลายชั้น แตะ <del>(]]</del> (ไอคอนการสลับหน้าต่างหลายชั้น) เพื่อเลือกแอปพลิเคชัน <del>[]]</del> (ไอคอนการสลับ ิหน้าต่างหลายชั้น) จะปรากฏขึ้นเมื่อท่านลากเส้นขอบแยกหน้าจอ
- 4. แอปพลิเคชัน 2
- 5. ปุ่มภาพรวม เลือกแอปพลิเคชันที่ใช้ล่าสุดสำหรับหน้าต่างด้านล่าง
- 6. ปุ่มหน้าหลัก กลับไปยังหน้าจอหลัก
- 7. ปุ่มย้อนกลับ กลับไปที่หน้าจอก่อนหน้าภายในแอปพลิเคชันหรือปิดแอปพลิเคชัน

#### **หมายเหตุ**

่ แอปพลิเคชันบางแอปไม่รองรับโหมดแบ่งหน้าจอ

# **วิธีปรับขนาดหน้าต่างที่แบ่งหน้าจอ**

ี่ 1. ลากเส้นขอบของหน้าจอที่แบ่งที่อยู่ตรงกลาง

## **วิธีออกจากโหมดแบ่งหน้าจอ**

**1.** ลากเส้นขอบของห ส้ น้าจอที่แบ่งไปที่ด้านบนหรือล่างของหน้าจอ

# **หัวข้อที่เกี่ยวข้อง**

การใช้ [Side sense](#page-44-0) ช้

# <span id="page-52-0"></span>**โหมดหน้าต่างป็อปอัพ**

คณสามารถแสดงแอปอื่นในหน้าต่างขนาดเล็กที่ทับซ้อนบนแอปที่ทำงานในโหมดเต็มหน้าจอ คุณยังสามารถแสดงแอปที่สามในหน้า ต่างป็อปอัพขณะที่ดูแอปสองแอปได้โดยใช้โหมดแยกหน้าจอ

# **การใช้โหมดห ช้ น้าต่างป็อปอัพ**

- 1. ค้นหาแล้วแตะ (<mark>∫</mark>) (ไอคอนตัวจัดการหน้าต่าง) เมนู Side sense จะแสดงขึ้น คุณยังสามารถแสดงเมนู Side sense ได้โดยแตะแถบ Side sense หรือวงกลมสองครั้ง
- **2.** แตะแอปที่ต้องการแสดงในหน้าต่างขนาดเล็ก

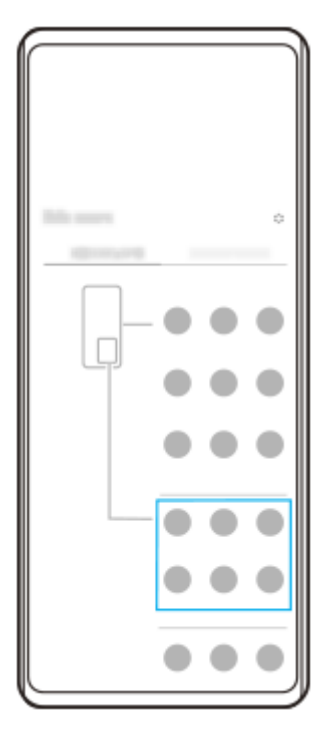

# **การแสดงแอปที่ใช้ล่ ช้ าสุดในโหมดหน้าต่างป็อปอัพ**

**1.** แตะ (ปุ่มภาพรวม) ในแถบนําทาง

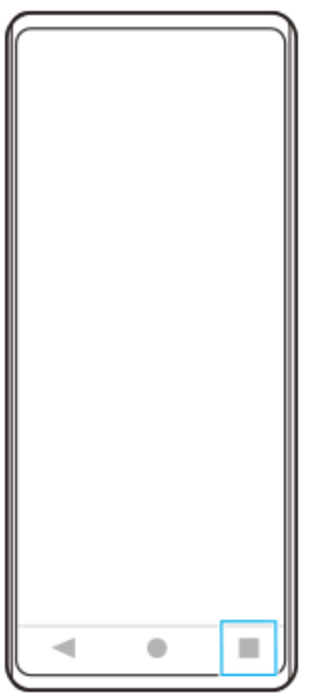

ี่ 2. บัดไปทางซ้ายหรือขวาเพื่อเลือกแอปที่ต้องการแสดงในหน้าต่างขนาดเล็ก จากนั้นแตะ [หน้าต่างป็อปอัพ]

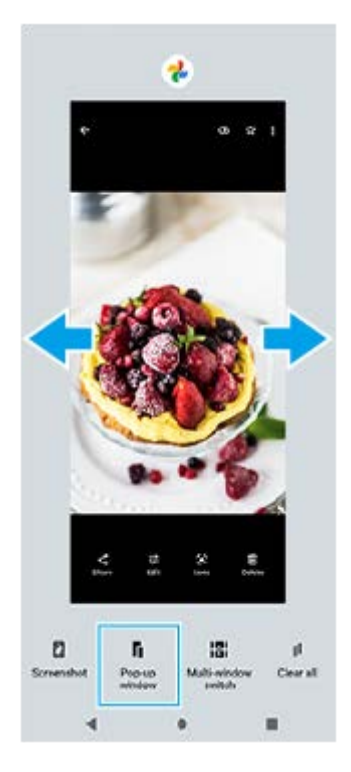

ี่ 3. ปัดไปทางซ้ายหรือขวาเพื่อเลือกแอปที่ต้องการแสดงแบบเต็มหน้าจอ แล้วแตะแอปนั้น

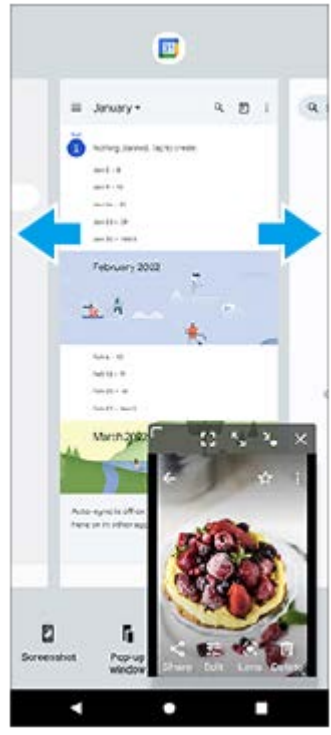

**ภาพรวมหน้าต่างป็อปอัพ**

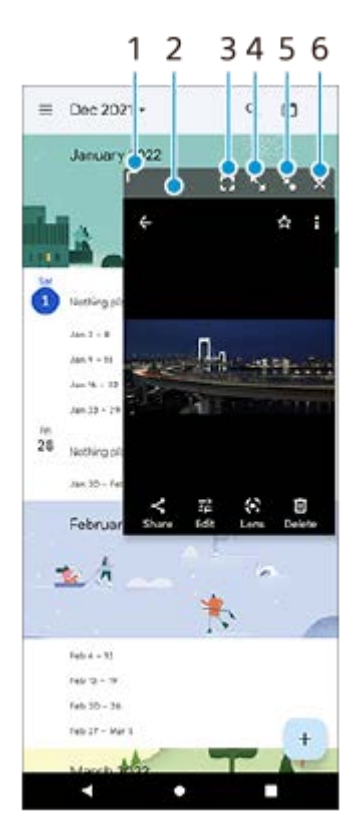

- **1.** ลากเพื่อปรับขนาดหน้าต่าง
- **2.** ลากเพื่อย้ายหน้าต่าง
- **3.** แตะเพื่อออกจากโหมดหน้าต่างป็อปอัพและแสดงโหมดเต็มหน้าจอ
- **4.** แตะเพื่อขยายหน้าต่างให้ใหญ่สุด
- **5.** แตะเพื่อสร้างไอคอนหน้าต่าง
- **6.** แตะเพื่อปิดหน้าต่าง

#### **หมายเหตุ**

- แอปบางแอปไม่รองรับโหมดหน้าต่างป็อปอัพ
- า โหมดหน้าต่างป็อปอัพอาจใช้งานไม่ได้ ทั้งนี้ขึ้นอยู่กับฟังก์ชันหรือแอปที่ใช้อยู่ เช่น เมื่อใช้ Photo Pro

# **หัวข้อที่เกี่ยวข้อง**

การใช้ [Side sense](#page-44-0) ช้

# **โหมดมือเดียว**

ี่ เปิดใช้โหมดมือเดียวเพื่อเลื่อนตำแหน่งหน้าจอให้ต่ำลง ซึ่งคุณจะสามารถใช้งานด้วยมือเดียวได้ง่ายขึ้น

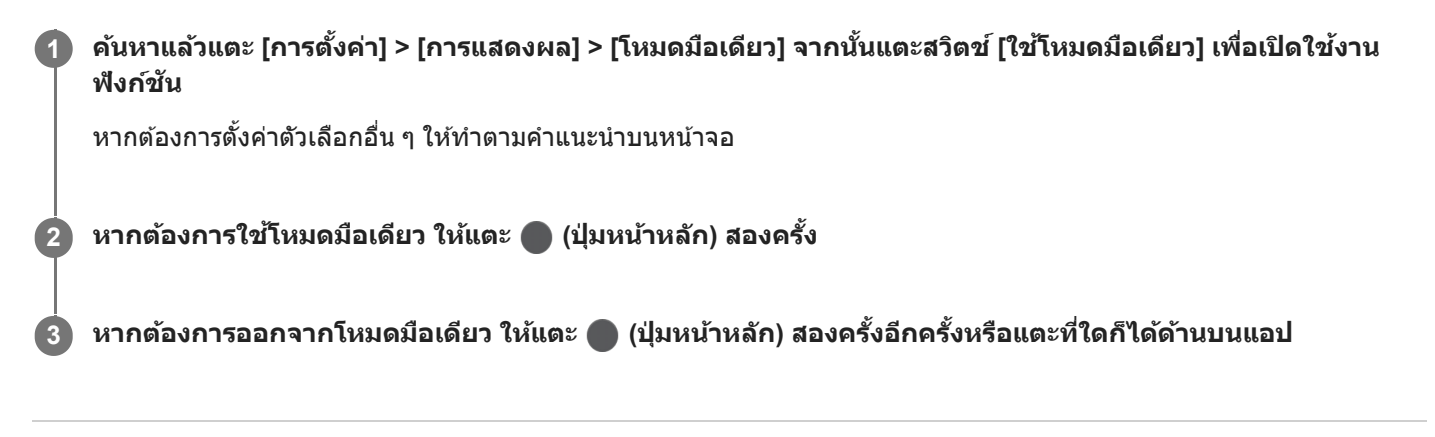

## **หัวข้อที่เกี่ยวข้อง**

[เมนูการตั้งค่า](#page-152-0)

# <span id="page-57-0"></span>**SONY** [คู่มือช่วยเห](#page-0-0) ช่ ลือ

สมาร์ทโฟน Xperia 1 IV XQ-CT54/XQ-CT62/XQ-CT72

# **การตั้งปลุก**

้คุณสามารถตั้งปลุกได้ตั้งแต่หนึ่งครั้งขึ้นไป และใช้เสียงใดก็ได้ที่บันทึกไว้ในอุปกรณ์เป็นสัญญาณปลุก เสียงปลุกจะไม่ดังหากอุปกรณ์ปิด อยู่

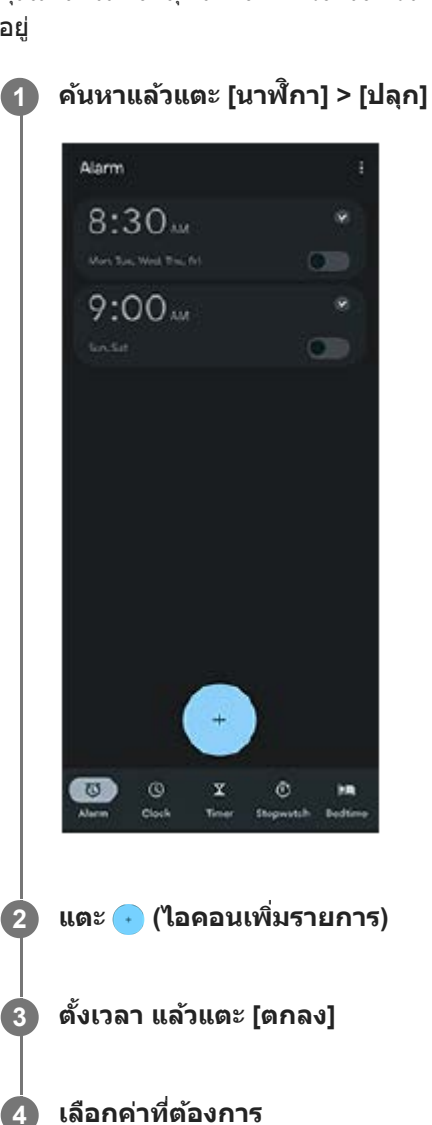

#### **คำแนะนำ**

ือ หากต้องการเพิ่มวิดเจ็ตนาฬิกาในหน้าจอหลัก ให้แตะพื้นที่ว่างในหน้าจอหลักค้างไว้ แตะ [วิดเจ็ต] จากนั้นแตะนาฬิกาที่ต้องการค้างไว้

## **หัวข้อที่เกี่ยวข้อง**

[วันที่และเวลา](#page-161-0)

# **SONY** [คู่มือช่วยเห](#page-0-0) ช่ ลือ

สมาร์ทโฟน Xperia 1 IV XQ-CT54/XQ-CT62/XQ-CT72

# **ไฟแจ้งเตือน**

ไฟแจ้งเตือนจะแจ้งให้คุณทราบเกี่ยวกับสถานะแบตเตอรี่และเหตุการณ์อื่น ๆ โดยค่าเริ่มต้นแล้วโทรศัพท์จะเปิดใช้ไฟแจ้งเตือน แต่คุณ สามารถปิดใช้งาน ช้ ด้วยตนเองได้

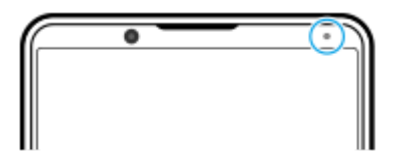

#### **หมายเหตุ**

ือ หากปิดใช้งานไฟแจ้งเตือน ไฟจะสว่างหรือกะพริบเมื่อมีคำเตือนเกี่ยวกับสถานะแบตเตอรี่เท่านั้น เช่น เมื่อแบตเตอรี่มีระดับต่ำกว่า 15 เปอร์เซ็นต์

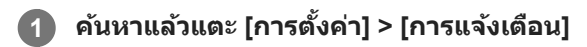

**2 แตะสวิตช์ [ช์ ใช้ไฟช้ LED เพื่อแสดงการแ พื่ จ้งเตือนที่ได้รับ] เพื่อเ พื่ ปิดหรือปิดใช้งาน ช้ ฟังก์ชันชั**

## **หัวข้อที่เกี่ยวข้อง**

[เมนูการตั้งค่า](#page-152-0)

#### **แถบสถานะและแผงการแจ้ง**

ไอคอนการแจ้งเตือนและไอคอนสถานะจะแสดงในแถบสถานะที่ด้านบนของหน้าจอ ไอคอนการแจ้งเจ้ ตือนจะแจ้งให้คุณทราบถึง ่ เหตุการณ์ต่าง ๆ เช่น ข้อความใหม่ ไอคอนสถานะจะแจ้งให้คุณทราบถึงสถานะต่าง ๆ เช่น สภาพของแบตเตอรี่และความแรงของ ี สัญญาณของการเชื่อมต่อเครือข่ายโทรศัพท์เคลื่อนที่หรือ Wi-Fi

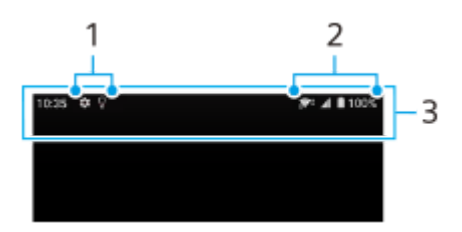

- **1.** ไอคอนการแจ้งเตือน
- **2.** ไอคอนแสดงสถานะ
- **3.** แถบสถานะ

## **วิธีดูเนื้อหาการแ นื้ จ้งเตือน**

เมื่อเปิดแผงการแจ้ง คุณจะดูเดูนื้อหาไอคอนการแจ้งเตือนที่แสดงได้

ี่ 1. ลากแถบสถานะลงเพื่อเข้าสู่แผงการแจ้ง

#### **คำแนะนำ**

- $\bullet$  หากต้องการขยายและดูข้อมูลการแจ้งเตือนเพิ่มเติม ให้แตะ  $\checkmark$  (ไอคอนขยายเพิ่ม) ทั้งนี้ การแจ้งเตือนบางอย่างอาจไม่สามารถขยายได้
- หากต้องการเปิดแอปในหน้าต่างป็อปอัพจากการแจ้งเตือน ให้แตะ (ไอคอนหน้าต่างป็อปอัพ) ไม่สามารถเปิดแอปบางแอปในหน้าต่างป็อปอัพ ได้
- ึ หากต้องการปิดการแจ้งเตือนจากแผงการแจ้ง ให้ปัดการแจ้งเตือนไปทางซ้ายหรือขวา อาจมีการแจ้งเตือนบางอย่างที่ไม่สามารถปิดได้
- หากต้องการเปลี่ยนการตั้งค่าการแจ้งเตือน ให้แตะการแจ้งเตือนค้างไว้เพื่อให้ (ไอคอนการตั้งค่า) ปรากฏ แล้วแตะไอคอนดังกล่าว

### **หัวข้อที่เกี่ยวข้อง**

- [ไอคอนการแจ้งเตือน](#page-62-0)
- [ไอคอนแสดงสถานะ](#page-60-0)

## <span id="page-60-0"></span>**ไอคอนแสดงสถานะ**

- **ِ ⊿1 (**ไอคอนความแรงสัญญาณ): นอกจากนี้ โหมดเครือข่ายโทรศัพท์เคลื่อนที่จะแสดงขึ้นเมื่อส่งและดาวน์โหลดข้อมูลอุปกรณ์ เคลื่อนที่
- (ไอคอนไม่มีสัญญาณ)
- $\blacksquare$ ี่ (ไอคอนโรมมิ่งข้อมูล): ใช้งานโรมมิ่งระหว่างประเทศแล้ว
- $\blacksquare$   $\widehat{\mathcal{C}}$ ริ ั (ไอคอนสัญญาณ Wi-Fi): การเชื่อมต่อ Wi-Fi เปิดอยู่และกำลังรับส่งข้อมูล หมายเลขที่แสดงทางด้านซ้ายของไอคอนจะแตกต่างกันไปตามมาตรฐาน Wi-Fi ของการเชื่อมต่อปัจจุบัน
- $\bullet$   $\widehat{\mathscr{B}}$ ิ่ \* (ไอคอนข้อผิดพลาดในการเชื่อมต่อ Wi-Fi): เปิดการเชื่อมต่อ Wi-Fi อย่ แต่ไม่ได้เชื่อมต่ออินเทอร์เน็ต ไอคอนนี้ยังจะปรากฏขึ้นเมื่อคุณพยายามเชื่อมต่อเครือข่ายพอร์ทัลสำหรับยืนยันตัวตน หลังจากเข้าสู่ระบบสำเร็จแล้ว เครื่องหมาย กากบาทจะหายไป หากพื้นที่ของคุณห้ามการใช้งาน Google เครื่องหมายกากบาทอาจแสดงขึ้น แม้เมื่ออุปกรณ์เชื่อมต่อเครือข่าย และใช้งาน อินเทอร์เน็ตที่ Wi-Fi ทำงานอยู่ก็ตาม
- $\blacksquare$  (ไอคอนสถานะแบตเตอรี่)
- $\bullet$   $\bar{R}$  (ไอคอนการชาร์จแบตเตอรี่)
- $\blacksquare$  (ไอคอนโหมด STAMINA)
- $\bullet$  ( $\bullet$ ) (ไอคอนการประหยัดอินเทอร์เน็ต)
- $\bullet$   $\blacktriangle$  (ไอคอนโหมดใช้งานบนเครื่องบิน)
- $\bullet$   $\mathbf{\hat{x}}$  (ไอคอน Bluetooth): อุปกรณ์ของคุณเชื่อมต่อกับอุปกรณ์ที่รองรับ Bluetooth อยู่
- $\bullet$   $\mathcal{S}$ . (ไอคอนปิดเสียงไมโครโฟน)
- (ไอคอนลำ โพงเครื่อง)
- $\Theta$  (ไอคอนห้ามรบกวน)
- $\bullet$   $\Delta$  (ไอคอนปิดเสียง)
- (ไอคอนสั่นสั่ )
- $\bullet$   $\bullet$  (ไอคอนการปลุก)
- $\bullet$  (ไอคอน GPS)

#### **หมายเหตุ**

รายการนี้อาจแสดงไอคอนที่สามารถปรากฏบนอุปกรณ์ของคุณได้ไม่ครบ ไอคอนเหล่านี้แสดงไว้เพื่อวัตถุประสงค์ในการอ้างอิงเท่านั้น และอาจมี การเปลี่ยนแปลงโดยไม่ได้แจ้งให้ทราบ

- [การชาร์จอุปกรณ์](#page-26-0)
- โหมด [STAMINA](#page-163-0)
- [การควบคุมการใช้ข้](#page-189-0) ช้ อมูล
- การเปิดใช้หรือปิดใช้ฟังก์ชัน Bluetooth
- [ระดับเสียงและการ](#page-155-0) สี สั่นสั่
- [การตั้งปลุก](#page-57-0)
- การใช้บช้ [ริการระบุตำแหน่งที่ตั้ง](#page-160-0)
- [ไอคอนการแจ้งเตือน](#page-62-0)

# <span id="page-62-0"></span>**SONY** [คู่มือช่วยเห](#page-0-0) ช่ ลือ

สมาร์ทโฟน Xperia 1 IV XQ-CT54/XQ-CT62/XQ-CT72

# **ไอคอนการแจ้งเตือน**

- $\blacksquare$  (ไอคอน SMS ใหม่)
- $\bullet$  (ไอคอนสายที่กำลังโทร)
- $\sim$  (ไอคอนสายที่ไม่ได้รับ)
- $\bullet$   $\overline{\mathsf{L}}$  (ไอคอนพักสาย)
- $\bullet$  ( $\frac{1}{4}$  (ไอคอนการโอนสาย): เปิดการโอนสายอยู่
- (ไอคอนกำ ลังดาวน์โหลดข้อมูล)
- $\bullet$   $\uparrow$  (ไอคอนกำลังอัปโหลดข้อมูล)
- *לכ* (ไอคอนการตั้งค่าซอฟต์แวร์): มีการตั้งค่าพื้นฐานของอุปกรณ์พร้อมให้ใช้งาน
- $\cap$  (ไอคอนติดตั้งซอฟต์แวร์ล่าสุด): มีอัปเดตซอฟต์แวร์
- ⊙ (ไอคอนอัปเดตระบบ): มีอัปเดตระบบ
- (ไอคอนกำ ลังดาวน์โหลดอัปเดตระบบ)
- (ไอคอนกำ ลังติดตั้งอัปเดตระบบที่ดาวน์โหลดไว้)
- $\bullet$  ) (ไอคอนแบตเตอรี่แคร์)
- ุ ศีุ (ไอคอนแบตเตอรี่แชร์)
- $\bullet$   $\blacktriangleleft$  (ไอคอนการสั่นแบบไดนามิก)
- (ไอคอนการแจ้งเดือนเพิ่มเติม): การแจ้งเดือนอื่นๆ ที่ไม่แสดง

#### **หมายเหตุ**

รายการนี้อาจแสดงไอคอนที่สามารถปรากฏบนอุปกรณ์ของคุณได้ไม่ครบ ไอคอนเหล่านี้แสดงไว้เพื่อวัตถุประสงค์ในการอ้างอิงเท่านั้น และอาจมี การเปลี่ยนแปลงโดยไม่ได้แจ้งให้ทราบ

#### **หัวข้อที่เกี่ยวข้อง**

- [แบตเตอรี่แคร์](#page-162-0)
- [การชาร์จอุปกรณ์ของคุณด้วยเครื่องชาร์จไร้สาย](#page-28-0)
- ี คารใช้การ[สั่นแบบไดนา](#page-171-0)มิก
- [ไอคอนแสดงสถานะ](#page-60-0)

# **SONY** ้[คู่มือช่วยเห](#page-0-0)ลือ

สมาร์ทโฟน Xperia 1 IV XQ-CT54/XQ-CT62/XQ-CT72

# **สำ รวจ Photo Pro**

Photo Pro มีคุณสมบัติหลัก ๆ อยู่สองข้อ ได้แก่โหมด BASIC (พื้นฐาน) และโหมด AUTO/P/S/M ในโหมด BASIC (พื้นฐาน) คุณ สามารถถ่ายภาพและบันทึกวิดีโอในลักษณะที่คล้ายกับกล้องสมาร์ทโฟนธรรมดาได้อย่างง่ายดาย ในโหมด AUTO/P/S/M คุณสามารถ ถ่ายภาพในอุดมคติของคุณได้เหมือนกับการใช้กช้ล้องระดับมืออาชีพชี

# **โหมด BASIC (พื้นฐาน พื้ )**

้ เมื่อใช้ประโยชน์จากความสามารถในการใช้งานของสมาร์ทโฟนแล้ว คุณสามารถถ่ายภาพและบันทึกวิดีโอได้ง่าย ๆ โดยแตะที่หน้าจอ ี่ สามารถเปลี่ยนเลนส์จากมมกว้างพิเศษไปเป็นเทเลโฟโต้ได้อย่างราบรื่น นอกจากการถ่ายภาพด้วยการตั้งค่าที่กล้องปรับโดยอัตโนมัติตามฉากและเงื่อนไขแล้ว คุณยังสามารถใช้โหมดถ่ายภาพต่อเนื่อง ้เอฟเฟกต์เบลอฉากหลัง การปรับสีและความสว่าง และอื่น ๆ ได้อีกมากมาย ้อินเทอร์เฟซจะสลับโดยอัตโนมัติ เพื่อให้คณใช้งานกล้องได้ทั้งแนวตั้งและแนวนอน ้ ใช้ปุ่มชัดเตอร์บนหน้าจอหรือปุ่มชัตเตอร์ของอปกรณ์เพื่อถ่ายภาพและบันทึกวิดีโอในโหมด BASIC (พื้นฐาน)

# **รูปแบบแนวตั้ง**

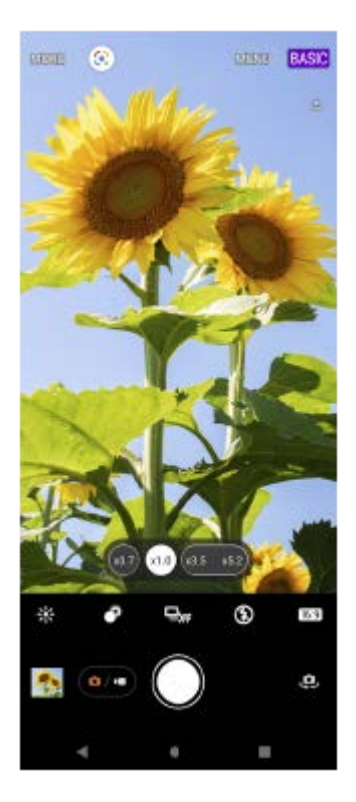

#### **รูปแบบแนวนอน**

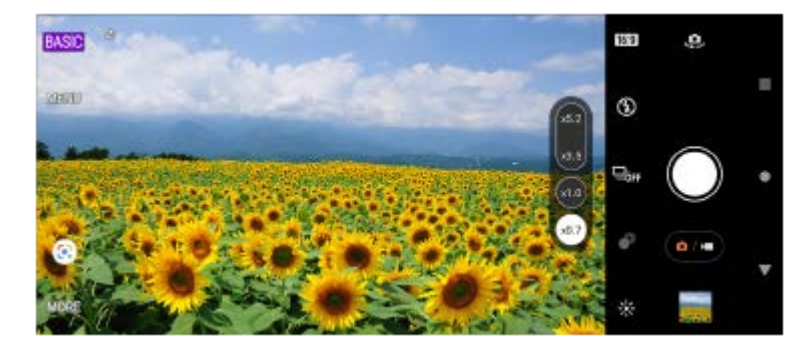

**โหมด AUTO/P/S/M**

์ โหมด AUTO/P/S/M มีการควบคุมที่มักพบได้บนกล้องระดับมืออาชีพ คุณสามารถเลือกการตั้งค่าอัตโนมัติหรือควบคุม ISO ความเร็ว ี ชัดเตอร์ สมดุลแสงสีขาว และอื่น ๆ ได้ด้วยตัวเอง และยังสามารถส่งออกเป็นรูปแบบ RAW ได้ ใช้ปุ่ ช้ มชัตเตอ ชั ร์ของอุปกรณ์เพื่อถ่ายภาพนิ่งในโหมด AUTO/P/S/M

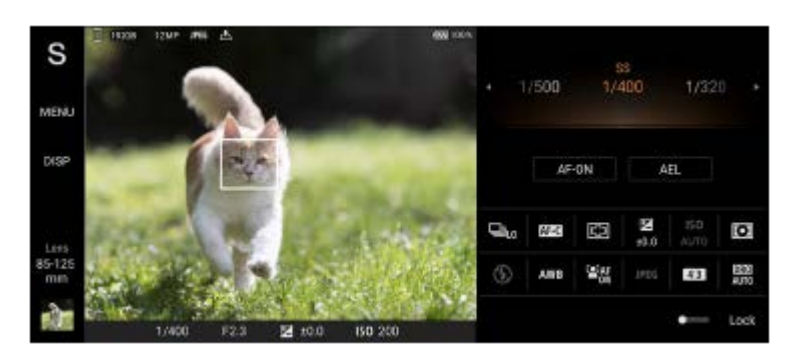

## **หัวข้อที่เกี่ยวข้อง**

- [ภาพรวมโหมด](#page-65-0) BASIC (พื้นฐาน)
- ภาพรวมโหมด [AUTO/P/S/M](#page-87-0)

# <span id="page-65-0"></span>**ภาพรวมโหมด BASIC (พื้นฐาน พื้ )**

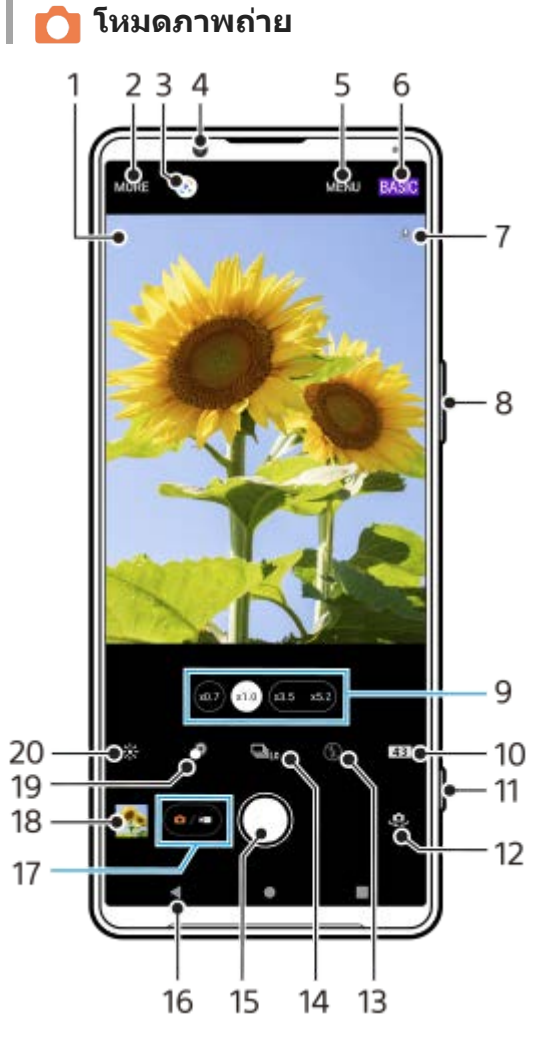

- ไอคอนการจดจำฉากและไอคอนเงื่อนไข **1.** ไอคอนเหล่านี้จะปรากฏเมื่อ Photo Pro จดจำ ฉากหรือเงื่อนไขได้โดยอัตโนมัติ
- **2.** เลือกโหมดการจับภาพ
- **3.** Google Lens
- **4.** เลนส์กส์ ล้องหน้า
- **5.** เมนูการตั้งค่า Photo Pro
- **6.** สลับโหมดถ่ายภาพ
- **7.** สถานะการใส่แส่ ท็กภูมิศาสตร์
- 8. ใช้ปุ่มระดับเสียงเพื่อซูมเข้าหรือออก
- **9.** แตะปุ่มมุมใดปุ่มหนึ่งเพื่อสลับเลนส์
- 10. เลือกอัตราส่วนลักษณะ
- **11.** ใช้ปุ่ ช้ มชัตเตอ ชั ร์เพื่อเปิด Photo Pro หรือรื ถ่ายภาพ
- **12.** สลับระหว่างกล้องหน้าและกล้องหลัก
- 13. เลือกการตั้งค่าแฟลช สีของไอคอนจะเปลี่ยนไปเมื่อเปิดใช้งานแฟลชหรือไฟฉายทำงาน
- 14. ปุ่ม โหมดขับเคลื่อน ้เลือกการตั้งค่าระบบตั้งเวลาหรือการถ่ายภาพเดี่ยว ถ่ายภาพต่อเนื่อง หรือโหมดการถ่ายภาพต่อเนื่อง HDR
- **15.** ใช้ปุ่ ช้ มชัตเตอ ชั ร์เพื่อถ่ายภาพ
- **16.** ย้อนกลับหรือออกจาก Photo Pro
- **17.** สลับระหว่างการถ่ายภาพและวิดีโอ
- **18.** แตะภาพขนาดย่อเพื่อดูแชร์ หรือแรื ก้ไขภาพถ่าย
- **19.** แตะเพื่อปรับเอฟเฟกต์เบลอฉากหลัง (Bokeh)
- ี่ 20. แตะเพื่อปรับสีและความสว่าง
	- **โหมดวิดีโอ**

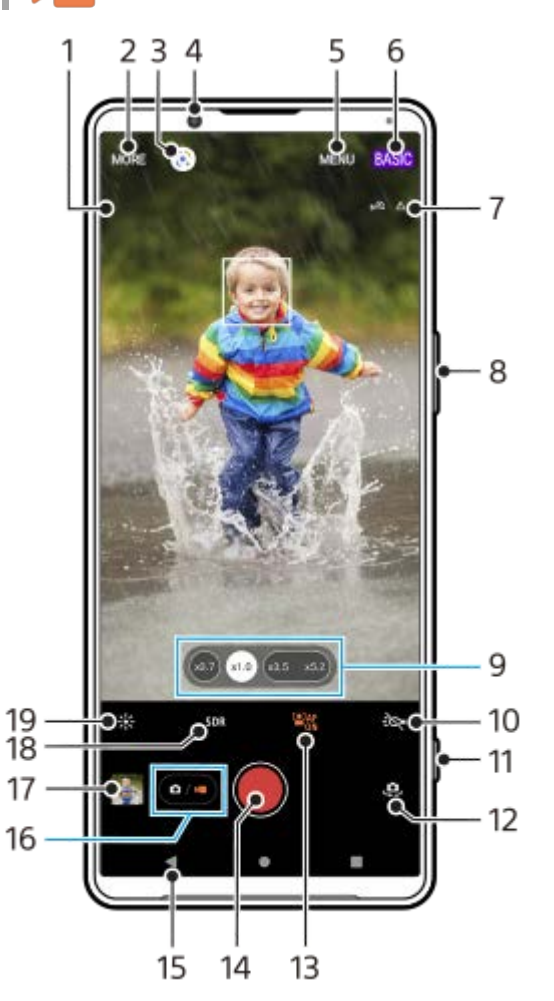

- ไมโครโฟนที่เลือก **1. ไม่มีอะไรแสดงขึ้นเมื่อใช้ไมโครโฟนของอุปกรณ์**
- **2.** เลือกโหมดการจับภาพ
- **3.** Google Lens
- **4.** เลนส์กส์ ล้องหน้า
- **5.** เมนูการตั้งค่า Photo Pro
- **6.** สลับโหมดถ่ายภาพ
- **7.** สถานะการใส่แส่ ท็กภูมิศาสตร์
- 8. ใช้ปุ่มระดับเสียงเพื่อซูมเข้าหรือออก
- **9.** แตะปุ่มมุมใดปุ่มหนึ่งเพื่อสลับเลนส์
- 10. แตะเพื่อเปิดไฟฉาย สึไอคอนจะเปลี่ยนไปเมื่อเปิดใช*้*งานไฟฉาย
- 11. ใช้ปุ่มชัตเตอร์เพื่อเปิด Photo Pro หรือบันทึกวิดีโอ
- **12.** สลับระหว่างกล้องหน้าและกล้องหลัก
- 13. แตะเพื่อเปิดใช้งานฟังก์ชัน [AF ใบหน้า/ดวงตา]
- 14. ใช้ปุ่มชัตเตอร์เพื่อบันทึกวิดีโอ
- **15.** ย้อนกลับหรือออกจาก Photo Pro
- **16.** สลับระหว่างการถ่ายภาพและวิดีโอ
- 17. แตะภาพขนาดย่อเพื่อดู แชร์ หรือแก*้*ไขวิดีโอ
- 18. แตะเพื่อเลือก HDR (ช่วงไดนามิกสูง) หรือ SDR (ช่วงไดนามิกมาตรฐาน)
- 19. แตะเพื่อปรับสีและความสว่าง

## **หัวข้อที่เกี่ยวข้อง**

- [การเลือกโหมดการจับภาพ](#page-82-0)
- [การถ่ายภาพหรือบันทึกวิดีโอ](#page-68-0)
- [การใส่แส่](#page-112-0) ท็กที่ตั้ง
- [คุณสมบัติที่ใช้บ่](#page-73-0) ช้ อยในโหมด BASIC (พื้นฐาน)
- ี [การใช้แฟลช](#page-103-0)
- [ถ่ายภาพต่อเนื่อง](#page-100-0)
- [การตั้งเวลาเอง](#page-102-0)
- [การดูภาพถ่ายและวิดีโอ](#page-70-0)
- [เอฟเฟกต์เบลอฉากหลัง](#page-78-0) (bokeh)
- ื้ [สีและความส](#page-77-0)ว่าง
- [การบันทึกวิดีโอ](#page-79-0) HDR
- การสแกน [QR Code](#page-41-0)
- = AF ใบหน้า/ดวงตา (ภาพนิ่ง/วิดีโอ)

# <span id="page-68-0"></span>**การถ่ายภาพหรือบันทึกวิดีโอ**

ี่ ส่วนนี้จะอธิบายการใช้งานพื้นฐานของกล้องในโหมด BASIC (พื้นฐาน)

#### **เปิด Photo Pro 1**

- กดป่มชัตเตอร์ของอปกรณ์ลงจนสด
- ื่อ แตะ [วี] (ไอคอนกล้อง) ค้างไว้จากหน้าจอขณะล็อก
- ื้อ แตะ <mark>(อั</mark>) (ไอคอน Photo Pro) จากลิ้นชักแอป
- $\sim$  กดป่มเปิดปิดสองครั้ง ค้นหาแล้วแตะ [การตั้งค่า] > [ระบบ] > [ท่าทางสัมผัส] > [ข้ามไปที่กล้อง] แล้วแตะสวิตช์เพื่อเปิดใช้งาน ห้งก์ชับบี้

**2 เปลี่ยนโหมดถ่ายภาพเป็น [BASIC] (พื้นฐาน พื้ )**

#### **3 แตะ (ปุ่มสลับระห ลั ว่างภาพถ่ายกับวิดีโอ) เพื่อสพื่ ลับระหว่างโหมดภาพถ่ายกับโหมดวิดีโอ**

#### **แตะปุ่มชัตเตอ ชั ร์บนหน้าจอหรือกดปุ่มชัตเตอ ชั ร์ของอุปกรณ์**

ี่ หากต้องการถ่ายภาพขณะบันทึกวิดีโอ ให้แตะ ๑ (ไอคอนกล้อง)

#### **หมายเหตุ**

**4**

ื่อ โปรดทราบว่าฟังก์ชันบางอย่างอาจไม่สามารถใช้งานได้ ขึ้นอยู่กับการตั้งค่า

#### **คำแนะนำ**

- ือ เลนส์ต้องสะอาด เนื่องจากลายนิ้วมือหรือฝุ่นผงเล็ก ๆ น้อย ๆ อาจส่งผลต่อคุณภาพของภาพถ่ายได้
- ื่ ใช้ตั้งเวลาถ่ายภาพ หากต้องการใช้เวลาเตรียมตัวหรือไม่ต้องการให้ภาพเบลอ
- ื้อ ตรวจสอบสถานะความจำของอุปกรณ์ของคุณสม่ำเสมอ ภาพถ่ายและวิดีโอที่มีความละเอียดสูงจะใช้หน่วยความจำมากกว่า
- คุณสามารถสแกน QR Code ได้

#### **ปุ่มชัตเตอ ชั ร์บนหน้าจอ**

ี่ ปุ่มชัตเตอร์บนหน้าจอนั้นใช้ได้หลายวิธี โดยขึ้นอยู่กับโหมดการจับภาพและคุณสมบัติที่เปิดใช้

- $\bullet$   $\bigcirc$  (ปุ่มชัตเตอร์): ถ่ายภาพ
- (ปุ่มเริ่มริ่ บันทึกวิดีโอ): บันทึกทึ วิดีโอ
- $\widehat{\mathfrak{g}}$  (ปุ่มหยุดบันทึกวิดีโอชั่วคราว): หยุดเล่นวิดีโอชั่วคราว
- (••์) (ปุ่มบันทึกวิดีโอต่อ): บันทึกต่อ
- $\bullet$   $\left(\bullet\right)$  (ปุ่มหยุดบันทึกวิดีโอ): หยุดบันทึกวิดีโอ

#### **คำแนะนำ**

คุณสามารถป้องกันไม่ให้ Photo Pro เปิดขึ้นโดยไม่ได้ตั้งใจเมื่อกดปุ่มชัตเตอร์ของอุปกรณ์ค้างไว้ ในโหมด BASIC (พื้นฐาน) ให้แตะ [MENU] > [เรียกใช้ด้วยปุ่มชัตเตอร์] > [ปิด]

คุณสามารถตั้งว่าจะสลับเป็นโหมด BASIC (พื้นฐาน) หรือโหมดที่เลือกล่าสุดโดยอัตโนมัติเมื่อเปิด Photo Pro หากต้องการเปลี่ยนการตั้งค่าใน โหมด BASIC (พื้นฐาน) ให้แตะ [MENU] > [โหมดถ่ายภาพขณะเปิดใช้] > [ใช้โหมดพื้นฐานเสมอ]

## **หัวข้อที่เกี่ยวข้อง**

- [เมนูการตั้งค่า](#page-152-0)
- การสแกน [QR Code](#page-41-0)
- [การจดจำฉากและเงื่อนไข](#page-104-0)
- [คุณสมบัติที่ใช้บ่](#page-73-0) ช้ อยในโหมด BASIC (พื้นฐาน)
- [การดูภาพถ่ายและวิดีโอ](#page-70-0)
- [การตั้งเวลาเอง](#page-102-0)

## <span id="page-70-0"></span>**การดูภาพถ่ายและวิดีโอ**

ดูหรือแชร์ภาพถ่ายและวิดีโอในแอป Google Photos หลังจาก ลั ถ่ายภาพหรือบันทึกวิดีโอ

# **การดูภาพถ่ายและวิดีโอขณะใช้ Photo Pro ช้**

้นอกจากนี้ยังสามารถแก้ไขภาพถ่ายหรือวิดีโอ เช่น การปรับสี หรือครอบตัดภาพถ่ายได้อีกด้วย

**1.** แตะภาพย่อ **(A)** เพื่อเ พื่ ปิดภาพถ่ายหรือวิดีโอขณะที่ใช้ Photo Pro ช้

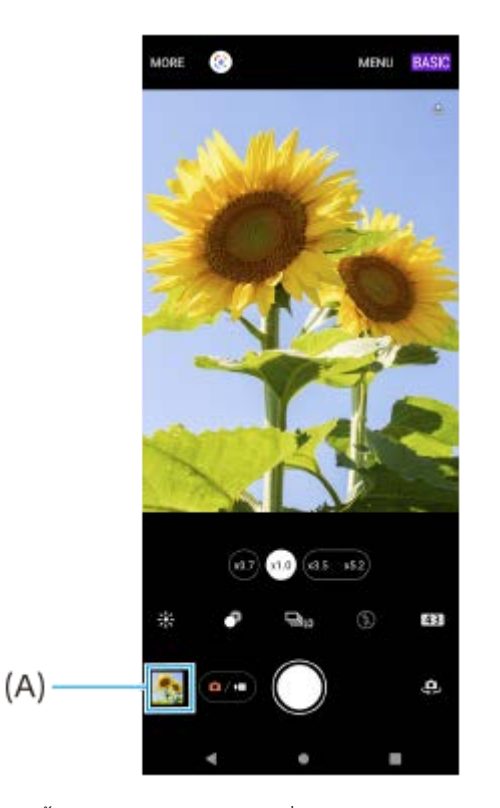

2. บัดนิ้วไปทางซ้ายหรือขวาเพื่อดูภาพถ่ายและวิดีโอ

#### **คำแนะนำ**

ื แตะ **<∕ู่** (ไอคอนแชร์) เพื่อแชร์ภาพถ่ายหรือวิดีโอ หรือ ∓ู่่≟ี (ไอคอนแก้ไข) เพื่อแก้ไข หากต้องการซ่อนหรือแสดงไอคอน ให้แตะที่หน้าจอ

# **การดูภาพถ่ายหรือวิดีโอที่บันทึกไว้ก่อนหน้านี้**

**1.** เปิดแอป Google Photos

#### **คำแนะนำ**

ดูข้อมูลเพิ่มเติมเกี่ยวกับแอป Google Photos ได้ที่ [support.google.com/photos](https://support.google.com/photos)

## **หัวข้อที่เกี่ยวข้อง**

[การถ่ายภาพหรือบันทึกวิดีโอ](#page-68-0)
สมาร์ทโฟน Xperia 1 IV XQ-CT54/XQ-CT62/XQ-CT72

### **การสแกน QR Code**

คุณสามารถสแกน QR Code ได้โดยใช้ Photo Pro

**1 ค้นหาแล้วแตะ (ไอคอน Photo Pro) จากนั้นสนั้ ลับโหมดถ่ายภาพเป็น [BASIC] (พื้นฐาน พื้ )**

### **เล็งกล้องไปที่ QR Code แล้วแตะการแ ล้ จ้งเตือนที่ปรากฏขึ้นขึ้**

หากการแจ้งเตือนไม่ปรากฏขึ้น ให้ลากแถบสถานะลงมาเพื่อเปิดแผงการแจ้ง แล้วยืนยัน

### **วิธีเปิดใช้ฟั ช้ งก์ชันชั [ตัวอ่าน QR Code]**

- **1.** ค้นหาแล้วแตะ (ไอคอน Photo Pro) จากนั้นสลับโหมดถ่ายภาพเป็น [BASIC] (พื้นฐาน)
- **2.** แตะ [MENU]

**2**

- **3.** แตะ [ตัวอ่านอ่ QR Code] > [เปิด]
- **4.** ปิดเมนู บันทึกการตั้งค่าแล้ว

#### **คำแนะนำ**

หากต้องการแสดงการแจ้งเตือน QR Code ในหน้าจอแอป Photo Pro ให้ค้นหาแล้วแตะ [การตั้งค่า] > [แอป] > [Photography Pro] > [การแจ้ง เตือน] > [ตัวอ่าน QR Code] จากนั้นแตะสวิตช์ [แสดงบนหน้าจอ] เพื่อเปิดใช้งานฟังก์ชันด้วย [ค่าเริ่มต้น] ที่เลือกไว้

### **หัวข้อที่เกี่ยวข้อง**

- [การถ่ายภาพหรือบันทึกวิดีโอ](#page-68-0)
- [เมนูการตั้งค่า](#page-152-0)

## **คุณสมบัติที่ใช้บ่ ช้ อยในโหมด BASIC (พื้นฐาน พื้ )**

### **การเปลี่ยนอัตราส่วนภาพ ส่**

- 1. แตะ <mark>4;3</mark> (ไอคอนอัตราส่วนภาพ) ในโหมด BASIC (พื้นฐาน)
- **2.** เลือกการตั้งค่า

#### **คำแนะนำ**

จำนวนภาพและวิดีโอที่เก็บได้ขึ้นอยู่กับค่าความละเอียดหรือ MP (เมกะพิกเซล) ที่ใช้และความยาว ช้ วิดีโอ ภาพถ่ายและ ถ่ วิดีโอความละเอียดสูงจะใช้ หน่วยความจำมากขึ้น ดังนั้น ความละเอียดที่ต่ำลงอาจเหมาะกับการใช้งาน ช้ ทั่วไปในชีวิชีตประจำวันมากกว่า

## **การปรับการตั้งค่ากล้อง**

- 1. ในโหมด BASIC (พื้นฐาน) ให้แตะ [MENU]
- **2.** เลื่อนรายการเพื่อดูการตั้งค่าที่ใช้ไช้ด้และเลือกการ ลื ตั้งค่า

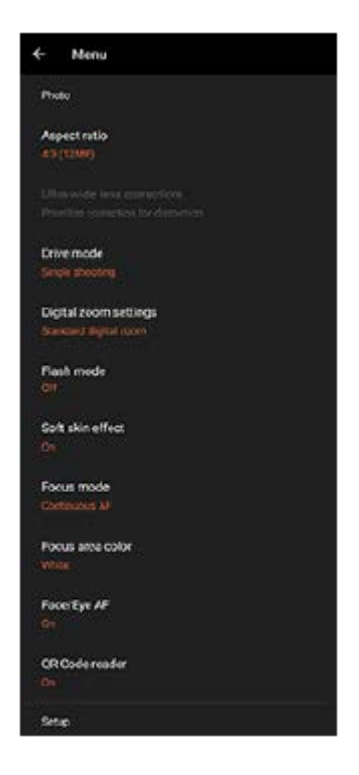

#### **หมายเหตุ**

การตั้งค่าที่สามารถใช้ไช้ด้จะแตกต่างกันไปตามโหมดภาพถ่ายและโหมดวิดีโอ

#### **คำแนะนำ**

- ่ ๑ แตะ [ทำความรู้จักกับคุณลักษณะ] เพื่อตรวจสอบข้อมูลเกี่ยวกับฟังก์ชันต่าง ๆ
- แตะ [เคล็ดลับ] เพื่อไปยังเว็บไซต์เคล็ดลับ Photo Pro

### **การสลับใช้กช้ ล้องหลักและกล้องด้านหน้า**

ี่ 1. ในโหมด BASIC (พื้นฐาน) ให้แตะ **เป**ิด (ไอคอนสลับกล้อง) เพื่อสลับระหว่างกล้องหลักกับกล้องด้านหน้า

### **การสลับเลนส์และการ ส์ ซูม**

คุณสามารถสลับเลนส์ขณะ ส์ ที่ใช้กช้ล้องหลักได้

- แตะปุ่มมุมใดปุ่มหนึ่งขณะที่ใช้กช้ล้องหลักในโหมด BASIC (พื้นฐาน) **1.**
	- $(\widehat{y}$  $(x_{0.7})$  (ปุ่มกว้างพิเศษ)
	- (ส.๑) (ปุ่มกว้าง)
	- $\binom{1}{1}$  $\binom{1}{2}$ นินเทเลโฟโต้)

### ซูมภาพเข้า **2.**

- ลากปุ่มมุมไปทางซ้ายและขวา (ในแนวตั้ง) หรือขึ้นและลง (ในแนวนอน)
- เลื่อนนิ้วเข้าหากันหรือออกจากกันบนหน้าจอของกล้อง
- ี ใช้ป่มระดับเสียง

### **คำแนะนำ**

- คุณสามารถซูมเข้าและออกได้อย่างราบรื่นโดยไม่ต้องเปลี่ยนเลนส์ขณะ ส์ บันทึกวิดีโอ
- หากต้องการซูมด้วยการประมวลผลดิจิทัลที่รักษาคุณภาพของภาพดั้งเดิมให้มากขึ้น ให้แตะ [MENU] > [การตั้งค่าย่อขยายแบบดิจิทัล] > [ย่อ ขยายความละเอียดพิเศษ AI]

## **การลดเสียงลมรบกวนขณะ สี บันทึกภาพ**

- ี 1. ในโหมด BASIC (พื้นฐาน) ให้แตะ (์อ៸•์) (ปุ่มสลับระหว่างภาพถ่ายกับวิดีโอ) เพื่อเลือกโหมดวิดีโอ
- **2.** แตะ [MENU] > [ตัวกรองลมอัจฉอั ริยะ]
- **3.** แตะสวิตช์เช์พื่อเปิดใช้ฟัช้ งก์ชันชั

### **หัวข้อที่เกี่ยวข้อง**

- [การถ่ายภาพหรือบันทึกวิดีโอ](#page-68-0)
- การสแกน [QR Code](#page-41-0)
- ิการจับคู่กับ [Remote Commander](#page-194-0) และกริ๊ป Bluetooth

### **การถ่ายเซลฟี่**

ี่ สลับไปที่กล้องด้านหน้าและถ่ายภาพตัวเอง วางอุปกรณ์บนพื้นผิวที่เรียบและใช้ตั้งเวลาเพื่อให้อุปกรณ์นิ่ง เพื่อหลีกเลี่ยงภาพมัวในสภาวะ แสงน้อย

ี้ 1 ในโหมด BASIC (พื้นฐาน) ให้แตะ (๑៸•) (ปุ่มสลับระหว่างภาพถ่ายกับวิดีโอ) เพื่อเลือกโหมดภาพถ่ายหรือวิดีโอ **แตะ (ไอคอนสลับกลั ล้อง) เพื่อเ พื่ ปิดใช้งานก ช้ ล้องด้านหน้า แตะ (ไอคอนการตั้งเวลาเอง ตั้ ) เพื่อเ พื่ ลือกเวลาหน่วงหากต้องการใช้ระบบ ช้ ตั้งเวลา แตะปุ่มชัตเตอ ชั ร์บนหน้าจอหรือกดปุ่มชัตเตอ ชั ร์ของอุปกรณ์เพื่อถ่ายเซลฟี่**

## **การถ่ายเซลฟี่โดยใช้ชัช้ ตเตอ ชั ร์มือ**

ู้ใช้ชัดเตอร์มือเพื่อถ่ายภาพโดยอัตโนมัติเป็นระยะเวลาหนึ่งหลังจากที่กล้องตรวจพบมือของคุณ คุณสมบัติชัตเตอร์มือนี้ใช้งานได้เฉพาะ เมื่อใช้กช้ล้องด้านหน้าเท่านั้น

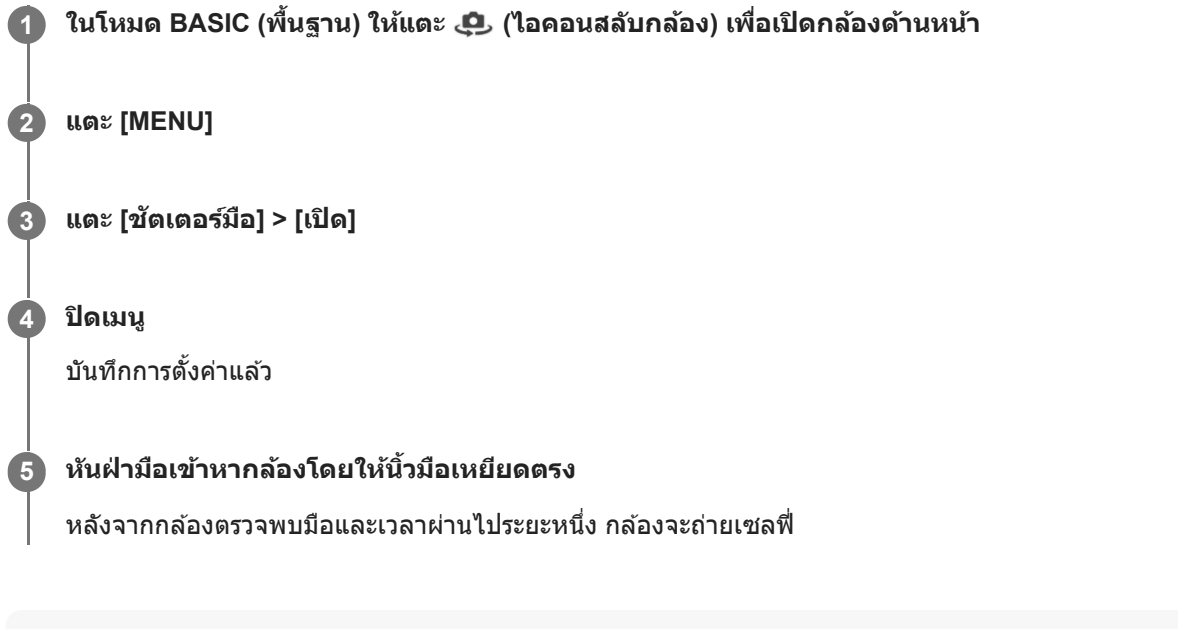

#### **คำแนะนำ**

เมื่อตั้งการตั้งเวลาแล้ว นาฬิกาฬิ จับเวลาจะเริ่มขึ้นหลังจากกล้องตรวจพบมือของคุณ

## **สีและความส สี ว่าง**

ึกล้องของคุณจะปรับสีและความสว่างโดยอัตโนมัติ โดยตรวจจับสภาพแสงและประเมินอุณหภูมิของสีจากแสงโดยรอบ กล้องดิจิทัล ิประเมินได้เพียงอุณหภูมิของสี คุณอาจต้องปรับการตั้งค่าเพื่อให้สีที่ถูกต้อง ในกรณีที่คุณเจอประสบการณ์ภาพถ่ายสีเหลืองในสภาพแวดล้อมในที่ร่ม หรือภาพสีฟ้าเมื่อใช้แฟลช ให้พยายามลองปรับสีดู

### **1 แตะ (ไอคอนสีและความส สี ว่าง) ในโหมด BASIC (พื้นฐาน พื้ )**

### **ลากตัวเลื่อนเพื่อปรับสีและความส สี ว่าง**

สีไอคอนจะเปลี่ยนไปเมื่อปรับการตั้งค่าแล้ว หากต้องการซ่อนแถบเลื่อน ให้แตะ  $\bigtimes$  (ปุ่มปิด) หรือช่องมองภาพ หากต้องการรีเซ็ตการตั้งค่า ให้แตะ [รีเซ็ต]

**3 แตะปุ่มชัตเตอ ชั ร์บนหน้าจอหรือกดปุ่มชัตเตอ ชั ร์ของอุปกรณ์เพื่อถ่ายภาพหรือบันทึกวิดีโอ**

#### **คำแนะนำ**

**2**

้ มองหาทิศทางจับแสงและสีที่ให้ความคมชัดและความลึกของฉาก แสงประเภทนี้เป็นแสงธรรมชาติก่อนพระอาทิตย์ขึ้นและตก นอกจากนี้ แสง ธรรมชาติจากหน้าต่างยังเป็นทางเลือกที่ดีด้วย

## **เอฟเฟกต์เบลอฉากหลัง (bokeh)**

ิ คณจะสามารถถ่ายภาพด้วยเอฟเฟกต์เบลอฉากหลัง (bokeh) ได้ เมื่อใช้กล้องหลักของอุปกรณ์ เอฟเฟกต์เบลอฉากหลัง (bokeh) จะลด โฟกัสในพื้นหลังของภาพถ่ายเพื่อเน้นวัตถุต่าง ๆ ในเบื้องหน้าสำหรับเอฟเฟกต์แนวศิลป์

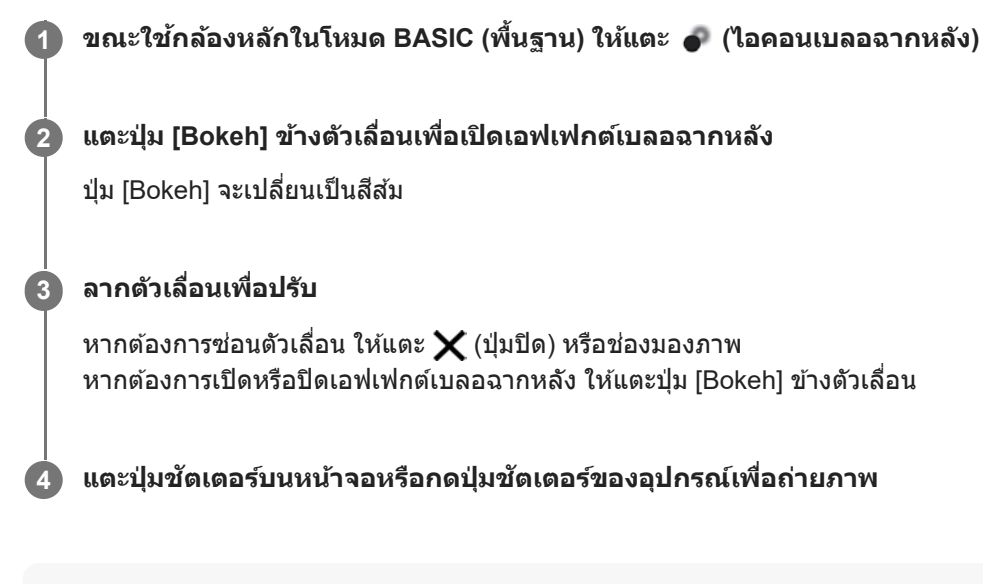

#### **หมายเหตุ**

- ่ ๑ เอฟเฟกต์เบลอฉากหลังจะไม่สามารถใช้งานได้ เมื่อเลือก (๑ว) (ปุ่มกว้างพิเศษ) ไว้
- ื่อ การซูมจะไม่สามารถใช้ได้ขณะใช้เอฟเฟกต์ เบลอฉากหลัง (bokeh)

#### **คำแนะนำ**

ี หากคุณอยู่ใกล้หรือไกลจากวัตถุมากเกินไปขณะใช้เอฟเฟกต์ เบลอฉากหลัง (bokeh) ข้อความคำเตือนจะปรากฏขึ้น หากเกิดเหตุการณ์ดังกล่าว ให้ปรับระยะห่างระหว่างกล้องของคุณกับวัตถุที่จะถ่ายภาพด้วยเอฟเฟกต์เบลอฉากหลัง (bokeh)

## **การบันทึกวิดีโอ HDR**

ี เปิดใช้ HDR (High Dynamic Range) เพื่อทำให้วิดีโอของคุณปรากฏเหมือนจริงมากขึ้นและใกล้เคียงกับสิ่งที่คุณเห็นในชีวิตจริงมาก ขึ้น

ี เมื่อเลือก [HDR(HLG/BT.2020)] วิดีโอจะถูกบันทึกร่วมกับ HLG สำหรับเส้นโค้งแกมมาและ BT.2020 สำหรับปริภูมิสี ี เมื่อเลือก [SDR(BT.709)] วิดีโอจะถูกบันทึกร่วมกับเส้นโค้งแกมมามาตรฐานและ BT.709 สำหรับปริภูมิสี

**1 ในโหมด BASIC (พื้นฐาน พื้ ) ให้แตะ ห้ (ปุ่มสลับระห ลั ว่างภาพถ่ายกับวิดีโอ) เพื่อเ พื่ ลือกโหมดวิดีโอ**

**2 แตะ [MENU] > [รูปแบบ HDR/SDR]**

**เลือกรูปแบบ HDR หรือรื SDR**

คุณยังสามารถเลือกรูปแบบได้โดยแตะ **HDR** หรือรื **SDR** บนหน้าจอ น้ ดูตัวอย่าง

#### **หมายเหตุ**

**3**

ื่อ การตั้งค่า [รูปแบบ HDR/SDR] ใช้งานไม่ได้ ทั้งนี้ขึ้นอยู่กับการตั้งค่า [ขนาดวิดีโอ]

สมาร์ทโฟน Xperia 1 IV XQ-CT54/XQ-CT62/XQ-CT72

## **ช่วงไดนา ช่ มิก**

้เมื่อใช้การประมวลผลภาพที่รวมหลายเฟรม คุณสามารถบันทึกวิดีโอที่มีช่วงไดนามิกกว้างได้

**1 ในโหมด BASIC (พื้นฐาน พื้ ) ให้แตะ ห้ (ปุ่มสลับระห ลั ว่างภาพถ่ายกับวิดีโอ) เพื่อเ พื่ ลือกโหมดวิดีโอ**

**2 แตะ [MENU] > [ช่วงไดนา ช่ มิกมิ ]**

**3 เลือกช่วงไดนา ช่ มิก**

#### **หมายเหตุ**

่ คารตั้งค่า [ช่วงไดนามิก] ใช้งานไม่ได้ ทั้งนี้ขึ้นอยู่กับการตั้งค่า [ขนาดวิดีโอ]

## **การบันทึกวิดีโอแบบไม่สั่น สั่**

้ ขณะบันทึกวิดีโอ คุณสามารถใช้การป้องกันวิดีโอสั่นไหวเพื่อชดเชยการเคลื่อนไหวของกล้องและทำให้เฟรมนิ่งได้

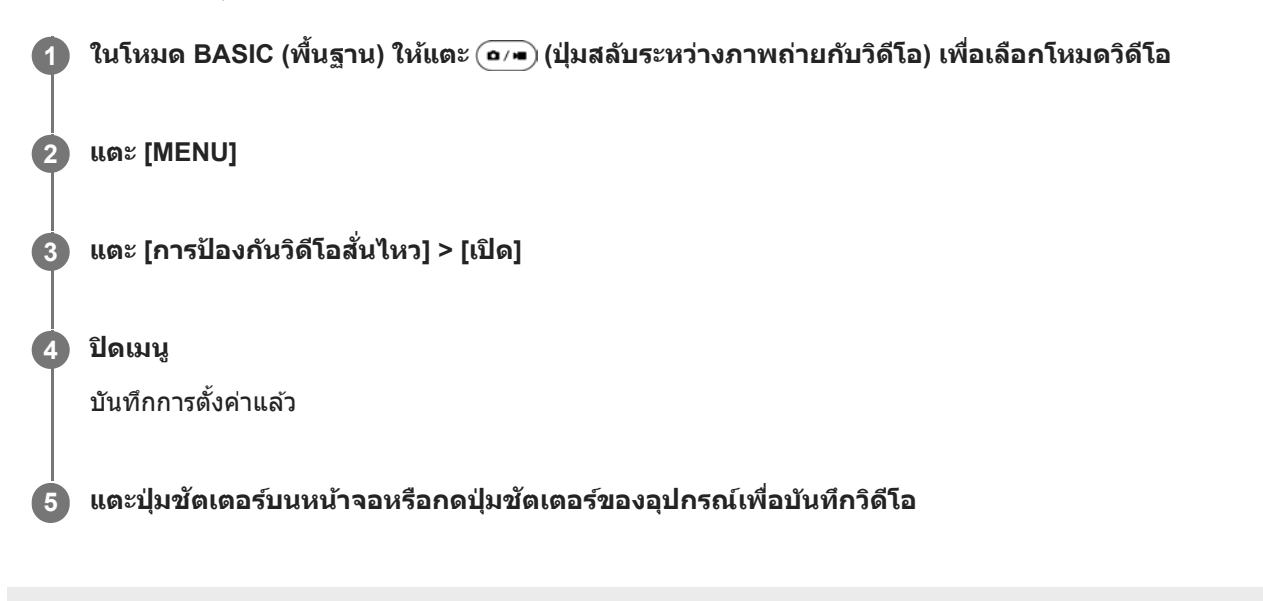

## **การเลือกโหมดการจับภาพ**

คุณสามารถเลือกโหมดการจับภาพตามวัตถุหรือวัตถุประสงค์ของคุณได้

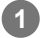

**1 ในโหมด BASIC (พื้นฐาน พื้ ) ให้แตะ ห้ [อื่นๆ] จากนั้นเ นั้ ลือกโหมดการจับภาพ**

### **ภาพรวมโหมดการจับภาพ**

ต่อไปนี้คือโหมดการจับภาพหลักบางโหมด

- $\bullet$  ((• (ไอคอนภาพเคลื่อนไหวข้า): เพิ่มเอฟเฟกต์ภาพข้าหลังจากบันทึกวิดีโอ
- (ไอคอนเซลฟี่แนวตั้ง): การถ่ายเซล ถ่ ฟี่ที่ดูดีขึ้น
- (ไอคอนพาโนรามา): ถ่ายภาพมุมกว้างและภาพพาโนรามา
- $\bullet$  (ไอคอนเผลสร้างสรรค์): ถ่ายภาพด้วยเอฟเฟกต์และฟิลเตอร์สี

#### **หมายเหตุ**

การตั้งค่าที่ใช้งานไ ช้ ด้ขึ้นอยู่กับโหมดการจับภาพที่เลือก

### **หัวข้อที่เกี่ยวข้อง**

- [วิดีโอแบบภาพช้าช้](#page-83-0)
- [เซลฟีหน้าสวย](#page-84-0)
- [พาโนรามา](#page-85-0)
- [ผลสร้างสรรค์](#page-86-0)

<span id="page-83-0"></span>สมาร์ทโฟน Xperia 1 IV XQ-CT54/XQ-CT62/XQ-CT72

## วิดีโอแบบภาพ**ช้**า

โหมดวิดีโอภาพข้าจะเพิ่มเอฟเฟกต์ที่ทรงพลังให้กับวิดีโอของคุณ เอฟเฟกต์ภาพข้าจะเพิ่มเข้ามาหลังจากบันทึกวิดีโอที่ความเร็วปกติ

#### **หมายเหตุ**

ื สภาวะแสงที่ดีเป็นองค์ประกอบสำคัญในการถ่ายวิดีโอแบบภาพช้า

## **การเพิ่มเอฟเฟกต์ภาพช้าหช้ ลังจากบันทึกวิดีโอ**

- 1. ในโหมด BASIC (พื้นฐาน) ให้แตะ [อื่นๆ] > ((● (ไอคอนภาพเคลื่อนไหวข้า)
- 2. แตะปุ่มชัตเตอร์บนหน้าจอหรือกดปุ่มชัตเตอร์ของอุปกรณ์เพื่อบันทึกวิดีโอ
- **3.** แตะ (ปุ่มหยุดยุ บันทึกวิดีโอ) เพื่อหพื่ ยุดการบันทึก
- **4.** แตะภาพขนาดย่อเพื่อเปิดวิดีโอ
- 5. ลากจุดจับของไทม์ไลน์เอฟเฟกต์ภาพช้าไปยังตำแหน่งที่ต้องการให้แสดงเอฟเฟกต์ภาพช้า
	- **(A)**: จุดจับ
	- **(B)**: ไทม์ไลน์เอฟเฟกต์ภาพช้า
	- **(C)**: แตะเพื่อเปิดหรือปิดเสียง

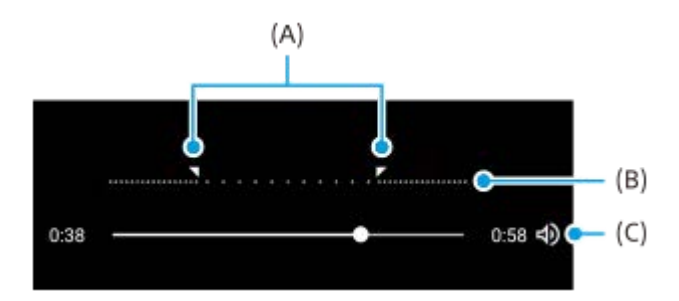

<span id="page-84-0"></span>สมาร์ทโฟน Xperia 1 IV XQ-CT54/XQ-CT62/XQ-CT72

## **เซลฟีหน้าสวย**

เซลฟีหน้าสวยช่วยใ ช่ ห้ถ่ายเซลฟี่ได้สวยขึ้น

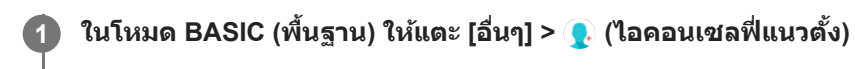

**แตะไอคอนสำ หรับเอฟเฟ็คที่คุณต้องการใช้ และลากตัวเตั ลื่อนเพื่อปรับเอฟเฟ็ค 2**

ิหากต้องการ ให้ปรับเอฟเฟ็คอื่น ๆ ด้วยวิธีการเดียวกัน

**3 แตะปุ่มชัตเตอ ชั ร์บนหน้าจอหรือกดปุ่มชัตเตอ ชั ร์ของอุปกรณ์เพื่อถ่ายภาพ**

#### **ภาพรวมเซลฟีหน้าสวย**

- $\bullet$  (ไอคอนเบลอฉากหลัง): ใช้เอฟเฟกต์แบบเบลอรอบตัวบุคคล
- $\bullet$   $\star$  (ไอคอนผิวนวล): ปรับโทนสีผิวให้อ่อนลง
- ⊰่่⊱ (ไอคอนความสว่างของผิว): ปรับโทนสีผิวให้สว่างขึ้น
- (ไอคอนการขยายดวงตา): ขยายดวงตาให้โตห้ ขึ้น
- (ไอคอนหน้าเน้ รียว): ทำให้ใบหน้าของคุณดูเรียวขึ้น

#### **คำแนะนำ**

- คุณสามารถบันทึกภาพบุคคลในทิศทางเดียวกันกับภาพตัวอย่างได้โดยการแตะ (ไอคอน Mirroring) > [เปิด]
- ค<sub>ุ</sub>ดุณสามารถถ่ายภาพได้โดยแตะที่ใดก็ได้บนหน้าจอ แตะ  $\int_{\mathbf{x}}$  (ไอคอนสัมผัสเพื่อจับภาพ) > [เปิด]

<span id="page-85-0"></span>สมาร์ทโฟน Xperia 1 IV XQ-CT54/XQ-CT62/XQ-CT72

### **พาโนรามา**

ใช้แอปพาโนรามาเ ช้ พื่อถ่ายภาพมุมกว้างและภาพพาโนรามา

**1 ในโหมด BASIC (พื้นฐาน พื้ ) ให้แตะ ห้ [อื่นๆ] > (ไอคอนพาโนรามา)**

**2 แตะปุ่มชัตเตอ ชั ร์บนหน้าจอหรือกดปุ่มชัตเตอ ชั ร์ของอุปกรณ์**

**3 ค่อย ๆ เลื่อนก ลื่ ล้องอย่างช้าช้ ๆ ในทิศทางการเค ทิ ลื่อนที่ที่แสดงบนหน้าจอ**

**4 แตะปุ่มชัตเตอ ชั ร์บนหน้าจอหรือกดปุ่มชัตเตอ ชั ร์ของอุปกรณ์อีกครั้งที่ตําแหน่งที่ต้องการหยุด**

<span id="page-86-0"></span>สมาร์ทโฟน Xperia 1 IV XQ-CT54/XQ-CT62/XQ-CT72

### **ผลสร้างสรรค์**

คุณสามารถตั้งค่าเอฟเฟกต์และฟิลเตอร์สีไสีด้ล่วงหน้าก่อนถ่ายภาพหรือบันทึกวิดีโอด้วยแอปผลสร้างสรรค์

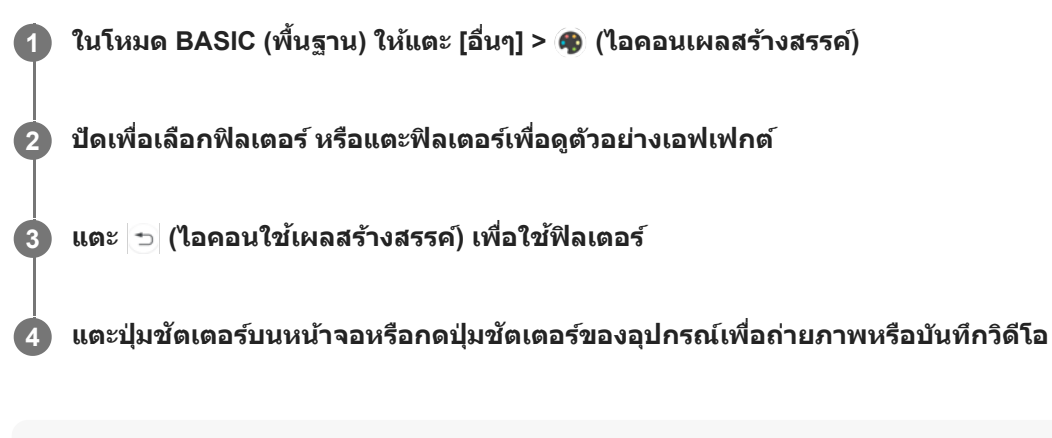

#### **คำแนะนำ**

 $\Box$  แตะ  $\bigodot$  (ไอคอนเปลี่ยนฟิลเตอร์) เพื่อเปลี่ยนฟิลเตอร์

<span id="page-87-0"></span>สมาร์ทโฟน

Xperia 1 IV XQ-CT54/XQ-CT62/XQ-CT72

### **ภาพรวมโหมด AUTO/P/S/M**

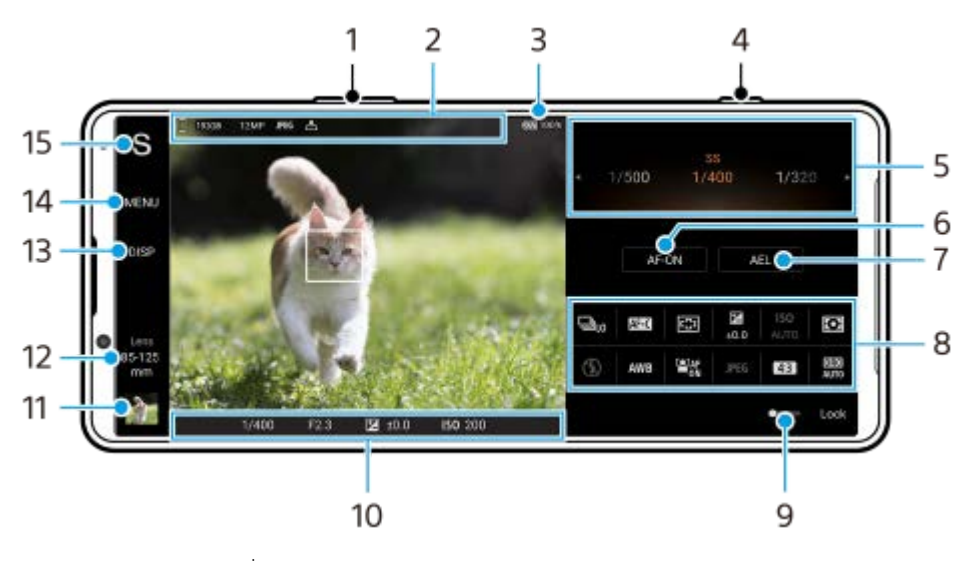

- 1. ใช้ปุ่มระดับเสียงเพื่อซูมเข้าหรือออก
- 2. ไอคอนที่เก็บข้อมูล/จำนวนพื้นที่ว่าง/ขนาดภาพ/รูปแบบไฟล์/สถานะการใส่แท็กภูมิศาสตร์ ไอคอนฉากหรือไอคอนเงื่อนไขจะแสดงขึ้นเมื่อเลือกโหมด AUTO แล้วล้
- **3.** สถานะแบตเตอรี่
- **4.** ใช้ปุ่ ช้ มชัตเตอ ชั ร์เพื่อเปิด Photo Pro หรือรื ถ่ายภาพ
- ปุ่มหมุน **5.**
	- ปรับค่าการเปิดรับแสงเมื่อเลือกโหมดตั้งโปรแกรมอัตโนมัติ (P)
	- ื ปรับความเร็วชัตเตอร์เมื่อเลือกโหมดเน้นความเร็วชัตเตอร์ (S) หรือโหมดปรับการรับแสงเอง (M)
- แตะเพื่อล็อกโฟกัส **6.** ี่ปุ่มจะเปลี่ยนเป็นสีส้มเมื่อล็อกโฟกัส แตะปุ่มอีกครั้งเพื่อปลดล็อกโฟกัส
- แตะเพื่อล็อกการเปิดรับแสง **7.**

ู่ปุ่มจะเปลี่ยนเป็นสีส้มเมื่อการเปิดรับแสงถูกล็อก แตะปุ่มอีกครั้งเพื่อปลดล็อกการเปิดรับแสง หากต้องการกำหนดฟังก์ชันอื่นให้กับปุ่ม AEL ให้แตะ [MENU] > [การติดตั้ง] > [การปรับแต่งปุ่ม AEL]

8. เมนูฟังก์ชัน

แตะเพื่อปรับการตั้งค่า หากต้องการกำหนดหรือเรียงลำดับการตั้งค่าในเมนูฟังก์ชันอีกครั้ง ให้แตะ [MENU] > [การติดตั้ง] > [การปรับแต่งเมนูฟังก์ชั่น]

- ี 9. ลากสวิตช์ไปทางขวาเพื่อล็อกรายการทางด้านซ้ายของช่องมองภาพและเมนูฟังก์ชัน เพื่อป้องกันการใช้งานโดยไม่ได้ตั้งใจ
- ตัวแสดงโฟกัส/การตั้งตั้ค่าการเปิดรับแสง **10.**
	- <mark>(( )</mark>) (ไอคอน AF ต่อเนื่อง) แสดงความคืบหน้าของการโฟกัสเมื่อเลือก [AF ต่อเนื่อง] ไว้

้(●)) (ไอคอน AF ต่อเนื่อง) แสดงว่าวัตถุอยู่ในโฟกัสเมื่อเลือก [AF ต่อเนื่อง] ไว้ กล้องจะปรับโฟกัสอย่างต่อเนื่องตามการเคลื่อนไหว ของวัตถุ

 $\blacksquare$  (ไอคอนโฟกัสอัตโนมัติ) แสดงว่าวัตถุอยู่ในโฟกัส

<u>-</u> (ไอคอนล็อก AE) แสดงว่าการเปิดรับแสงล็อกอยู่

11. แตะภาพย่อเพื่อดู แชร์ หรือแก*้*ไขภาพถ่าย

แตะ (ปุ่มย้อนก ย้ ลับ) เพื่อกพื่ ลับไปยังหน้าจอสแตนด์บาย Photo Pro

แตะเพื่อเปลี่ยนเลนส์ **12.**

หากต้องการใช้ซูม ให้แตะ  $\blacktriangleright$  (ไอคอนเปิดการซูมแบบหมุน) เลื่อนนิ้วเข้าหากันหรือออกจากกันบนช่องมองภาพ หรือใช้ปุ่มระดับ เสียง

- 13. แตะเพื่อแสดงหรือซ่อนข้อมูลที่แสดงบนช่องมองภาพ ฮิสโตแกรมหมายถึงการกระจายความสว่างด้วยกราฟ ตัววัดระดับน้ำช่วยให้คุณวัดมุมของอุปกรณ์และรักษารูปภาพให้อยู่ในแนวนอนเสมอ หากอุปกรณ์ของคุณรับรู้ว่าได้ระดับแล้ว ตัววัด ระดับน้ำจะเปลี่ยนเป็นสีเสีขียว หากต้องการปรับแต่งรายการที่แสดงเมื่อแตะ [DISP] ให้แตะ [MENU] > [การติดตั้ง] > [การปรับแต่งปุ่ม DISP]
- **14.** แตะเพื่อปรับการตั้งค่าโดยละเอียดเพิ่มเติม
- แตะเพื่อสลับโหมดถ่ายภาพ **15.** หากต้องการเลือกโหมดถ่ายภาพเริ่มต้นเมื่อเปิด Photo Pro ให้แตะ [MENU] > [การติดตั้ง] > [โหมดถ่ายภาพขณะเปิดใช้] จากนั้น เลือกตัวเลือก

### **หัวข้อที่เกี่ยวข้อง**

- ี เมนฟังก์ชัน
- [การถ่ายภาพนิ่ง](#page-92-0)
- [โหมดออโต้](#page-94-0) (AUTO)
- [ตั้งโปรแกรมอัตโนมัติ](#page-95-0) (P)
- ิ [เน้นความเร็วชัตเตอ](#page-96-0)ร์ (S)
- [ปรับการรับแสงเอง](#page-97-0) (M)
- [บันทึกตั้งค่ากล้อง](#page-98-0)
- ใช้ค่ ช้ [าบันทึก](#page-99-0) (MR)
- ี การจับคู่กับ [Remote Commander](#page-194-0) และกริ๊ป Bluetooth

<span id="page-89-0"></span>สมาร์ทโฟน Xperia 1 IV XQ-CT54/XQ-CT62/XQ-CT72

## **เมนูฟังก์ชันชั**

การตั้งค่าที่สามารถปรับได้ขึ้นอยู่กับโหมดถ่ายภาพ

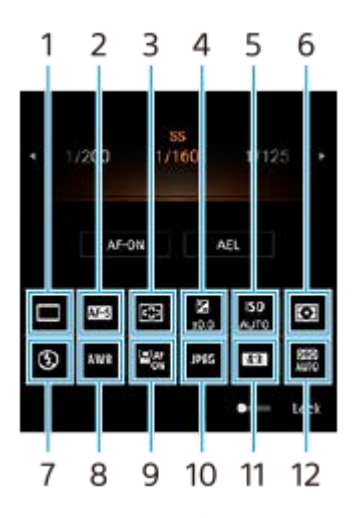

### **โหมดขับเคลื่อน 1.**

**ถ่ายภาพเดี่ยว**

**ิการถ่ายภาพต่อเนื่อง: Hi**: ถ่ายภาพอย่างต่อเนื่องขณะที่กดปุ่มชัตเตอร์ค้างไว้ ความเร็วสูงสุด 20 ภาพต่อวินาที **ิการถ่ายภาพต่อเนื่อง: Lo**: ถ่ายภาพอย่างต่อเนื่องขณะที่กดปุ่มชัตเตอร์ค้างไว้ ความเร็วสูงสุด 10 ภาพต่อวินาที **ตั้งเวลา: 3 วินาที** / **ที ตั้งเวลา: 10 วินาที**

**ิการถ่ายภาพต่อเนื่อง HDR: Hi**: ถ่ายภาพ HDR อย่างต่อเนื่องขณะที่กดปุ่มชัตเตอร์ค้างไว้ ความเร็วสูงสุด 20 ภาพต่อวินาที **ิการถ่ายภาพต่อเนื่อง HDR: Lo**: ถ่ายภาพ HDR อย่างต่อเนื่องขณะที่กดปุ่มชัตเตอร์ค้างไว้ ความเร็วสูงสุด 10 ภาพต่อวินาที

### **คำแนะนำ**

ความเร็วของการถ่ายภาพต่อเนื่องจะลดลงเมื่อหน่วยความจำบัฟเฟอร์ในอุปกรณ์ของคุณเต็ม

### **โหมดโฟกัส 2.**

**AF ครั้งเดียว**: เมื่อกดปุ่มชัตเตอร์ลงครึ่งหนึ่งและกล้องโฟกัสไปที่วัตถุ โฟกัสจะยังคงล็อกอยู่จนกระทั่งหยุดกดปุ่มชัตเตอร์ลงครึ่ง ี่ หนึ่ง ใช้ [AF ครั้งเดียว] เมื่อวัตถุไม่เคลื่อนไหว

**AF ต่อเนื่อง**: กล้องจะโฟกัสต่อไปขณะที่กดปุ่มชัตเตอร์ค้างไว้ครึ่งหนึ่ง ใช้ [AF ต่อเนื่อง] เมื่อวัตถุเคลื่อนไหว ี**โฟกัสด้วยตัวเอง**: ปรับโฟกัสด้วยตัวเองโดยใช้แถบเลื่อนที่แสดงใต้เมนูฟังก์ชัน หากคุณไม่สามารถโฟกัสไปที่วัตถุที่ต้องการโดยใช้ โฟกัสอัตโนมัติ ให้ใช้การปรับโฟกัสด้วยตัวเอง

### **พื้นพื้ ที่โฟกัส 3.**

**กว้าง**: โฟกัสไป กั ที่ระยะทั้งหมดของหน้าจอโดยอัตโนมัติ **กึ่งกลาง**: โฟกัสไป กั ที่วัตถุตรงกลางภาพโดยอัตโนมัติ

### **ค่าการเปิดรับแสง 4.**

ปรับค่าการเปิดรับแสงในโหมดเน้นความเร็วชัตเตอร์ (S) และโหมดปรับการรับแสงเอง (M) โดยใช้ปุ่มหมุน

#### **ความไว ISO 5.**

ี ตั้งค่าความไวแสง ISO โดยอัตโนมัติ (AUTO) หรือด้วยตัวเอง ความไวต่อแสงจะแสดงด้วยค่า ISO (ดัชนีรับแสงที่แนะนำ) โดยใช้ ี่ ปุ่มหมุน ยิ่งตัวเลขสูงขึ้น ความไวแสงยิ่งสูง

#### **โหมดวัดแสง 6.**

<mark>หลายจุด</mark>: วัดแสงในแต่ละบริเวณหลังจากแบ่งพื้นที่ทั้งหมดออกเป็นหลายพื้นที่ แล้วระบุการรับแสงที่เหมาะสมของทั้งภาพ (การวัด แสงแบบหลายรูปแบบ)

**ึกลางภาพ**: วัดความสว่างเฉลี่ยของทั้งหน้าจอ โดยเน้นที่บริเวณกลางหน้าจอ (การวัดแสงแบบเฉลี่ยกลางภาพ)

**จุดเดียว**: วัดแสงภายในวงกลมการวัดแสงเท่านั้น

### **โหมดแฟลช 7.**

อัตโนมัติ / เปิดแฟลช / การลดจุดตาแดง / ปิด / ไฟฉาย

### **อุณหภูมิสี 8.**

อัตโนมัติ / แสงแดดมีเมฆ / แสงแดดกลางวัน / แสงหลอดฟลูออเรสเซนต์ / แสงหลอดไฟฟ้า / แสงแดดในร่ม: ปรับโทนสีตามแหล่ง ้กำเนิดแสงที่เลือกซึ่งส่องสว่างวัตถุ (สมดุลแสงขาวที่กำหนดไว้ล่วงหน้า) หากต้องการปรับโทนสีอย่างละเอียด ให้แตะ [ปรับ] เพื่อ ี่ แสดงหน้าจอปรับโดยละเอียด จากนั้นย้ายจุดสีส้มไปยังตำแหน่งที่ต้องการ หลังจากปรับแล้ว ให้แตะ  $\bigtimes$  (ปุ่มปิด)

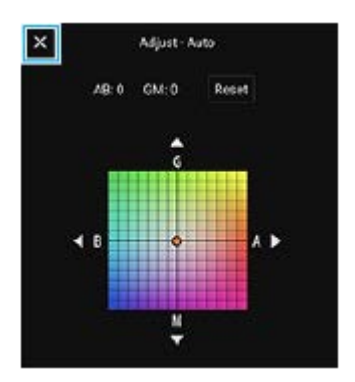

**ือุณห. 1 / อุณห. 2 / อุณห. 3: บันทึกการตั้งค่าสมดุลแสงขาวที่กำหนดไว้ในรูปแบบอุณหภูมิสี แตะ [ปรับ] เพื่อปรับอุณหภูมิสีโดย** ใช้ปุ่มหมุน จากนั้นแตะ [ปรับ] เพื่อปรับโทนสีให้ละเอียดโดยใช้หน้าจอปรับโดยละเอียด หลังจากปรับแล้ว ให้แตะ  $\bigtimes$  (ปุ่มปิด) **กำหนดเอง 1 / กำหนดเอง 2 / กำหนดเอง 3**: บันทึกทึสีขาว สี พื้นฐานภายใต้สภาพแสงของสภาพแวดล้อมในการถ่ายภาพ หาก ต้องการปรับสีขาวพื้นฐาน ให้เลือกรายการใดรายการหนึ่ง แล้วแตะ [ปรับใช้] จากนั้นทำตามคำแนะนำบนหน้าจอ

### **AF ใบหน้าน้/ดวงตา 9.**

เปิด / ปิด

ึกล้องจะตรวจจับใบหน้าหรือดวงตาของคนและสัตว์ และโฟกัสที่ใบหน้าหรือดวงตาโดยอัตโนมัติ

### **รูปแบบไฟล์ 10.**

**.RAW**: ไม่มีการประมวลผลทางดิจิทัลกับไฟล์รูปแบบนี้ เลือกรูปแบบนี้เพื่อประมวลผลภาพบนคอมพิวเตอร์เพื่อวัตถุประสงค์ระดับมือ อาชีพ

**RAW และ JPEG**: ภาพ RAW และภาพ JPEG จะถูกสถู ร้างขึ้นพร้อมกัน เหมาะเมื่อมื่ คุณต้องการไฟล์ภาพสองไฟล์คือ JPEG ในการ ดูและ RAW ในการแก้ไขก้

**JPEG**: ภาพจะถูกบันทึกในรูปแบบ JPEG

#### **อัตราส่วนภาพ ส่ (ขนาดภาพ) 11.**

ขนาดภาพจะแสดงตามอัตราส่วนภาพ 4:3 / 16:9 / 1:1 / 3:2

#### **ตัวเพิ่มประสิทสิ ธิภาพช่วงการ ช่ รับแสง (DRO) / ออโต้ HDR ต้ 12.**

**ตัวเพิ่มประสิทสิ ธิภาพช่วงการ ช่ รับแสง**: ปรับความสว่างและการไล่แสงให้เหมาะสมโดยวิเคราะห์ความเปรียบต่างระหว่างวัตถุกับพื้น หลังจากภาพเดียว

**หากต้องการกําหนดหรือเรียงลำดับการตั้งค่าในเมนูฟังก์ชันชัอีกครั้ง ออโต้ HDR**: ปรับความสว่างและการไล่แสงให้เหมาะสมโดยซ้อนภาพหลายภาพ ซ้ ที่ถ่ายด้วยการใช้การเ ช้ ปิดรับแสงที่ต่างกัน

- 1. แตะ [MENU] > [การติดตั้ง] > [การปรับแต่งเมนูฟังก์ชั่น]
- **2.** ทำตามคำแนะนำในหน้าจอ

### **หัวข้อที่เกี่ยวข้อง**

- ภาพรวมโหมด [AUTO/P/S/M](#page-87-0)
- [การถ่ายภาพนิ่ง](#page-92-0)
- [ตั้งโปรแกรมอัตโนมัติ](#page-95-0) (P)
- $\blacksquare$  [เน้นความเร็วชัตเตอ](#page-96-0)ร์ (S)
- [ปรับการรับแสงเอง](#page-97-0) (M)
- [ถ่ายภาพต่อเนื่อง](#page-100-0)
- [การตั้งเวลาเอง](#page-102-0)
- [การตั้งค่าโฟกัสโดยการสัมสั](#page-106-0) ผัสช่องมองภาพ ช่
- ี [การใช้แฟลช](#page-103-0)
- ิ AF ใบหน้า/ดวงตา (ภาพนิ่ง/วิดีโอ)

<span id="page-92-0"></span>สมาร์ทโฟน Xperia 1 IV XQ-CT54/XQ-CT62/XQ-CT72

## **การถ่ายภาพนิ่ง**

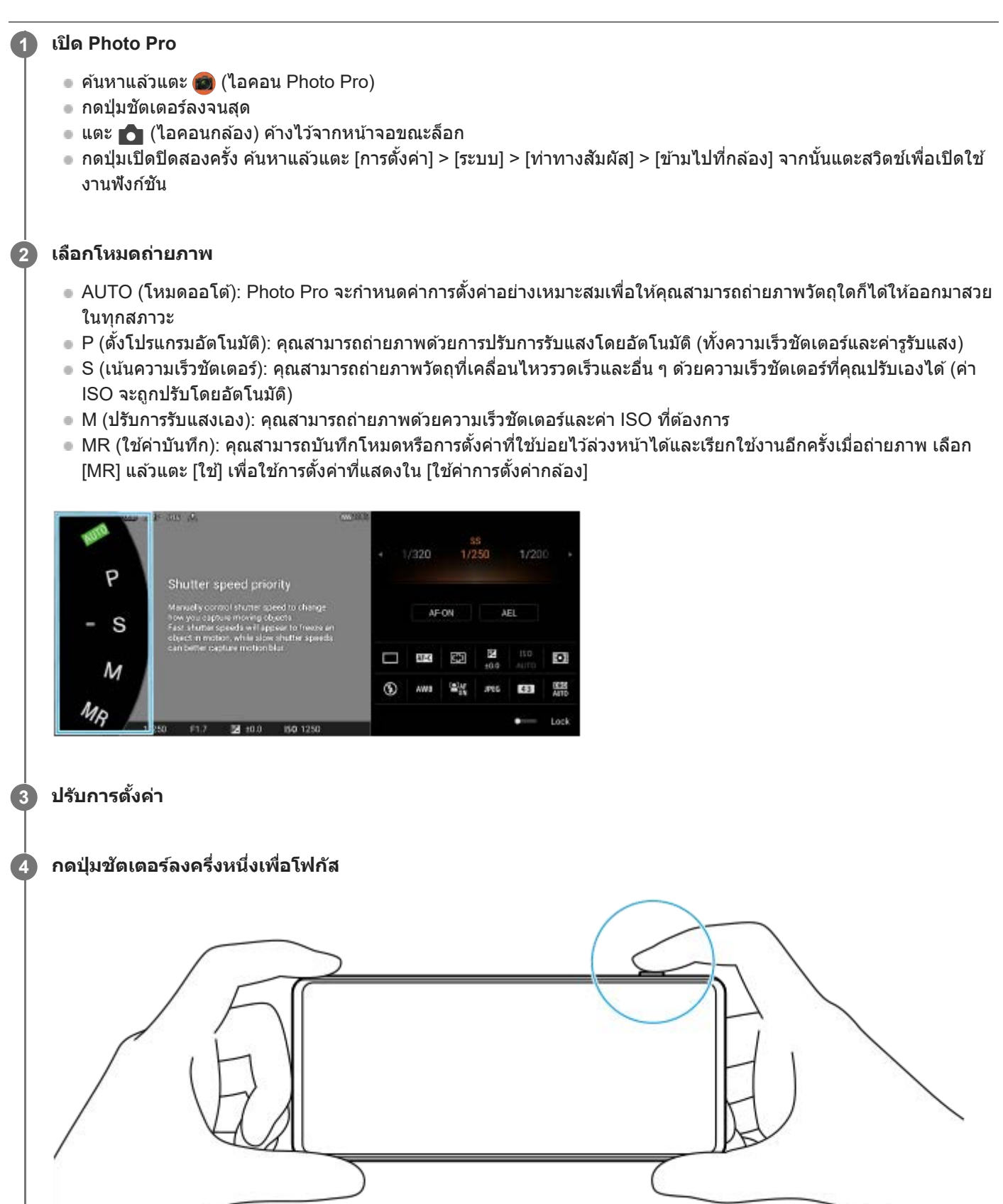

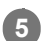

#### **5 กดปุ่มชัตเตอ ชั ร์ลงจนสุด**

#### **หมายเหตุ**

ึ ไม่มีปุ่มชัตเตอร์บนหน้าจอสแตนด์บาย Photo Pro เมื่อตั้งโหมดถ่ายภาพเป็นโหมด AUTO/P/S/M ใช้ปุ่มชัตเตอร์บนอุปกรณ์ของคุณ

#### **คำแนะนำ**

คุณสามารถเปิดหรือปิดข้อเสนอแนะระบบสัมผัสเมื่อโต้ตอบกับจอแสดงผล เช่น ปุ่มหมุนปรับโหมด แตะ [MENU] > [การติดตั้ง] > [ระบบการสั่น แบบ Haptic Feedback]

#### **หัวข้อที่เกี่ยวข้อง**

- [การถ่ายภาพหรือบันทึกวิดีโอ](#page-68-0)
- [โหมดออโต้](#page-94-0) (AUTO)
- [ตั้งโปรแกรมอัตโนมัติ](#page-95-0) (P)
- $\blacksquare$ [เน้นความเร็วชัตเตอ](#page-96-0)ร์ (S)
- [ปรับการรับแสงเอง](#page-97-0) (M)
- [บันทึกตั้งค่ากล้อง](#page-98-0)
- ใช้ค่ ช้ [าบันทึก](#page-99-0) (MR)
- [เมนูการตั้งค่า](#page-152-0)

## <span id="page-94-0"></span>**โหมดออโต้ (AUTO)**

ึกล้องจะตรวจจับประเภทของฉากและเงื่อนไข จากนั้นถ่ายภาพด้วยการตั้งค่าที่ปรับโดยอัตโนมัติ ลดจุดรบกวน และป้องกันอาการกล้อง สั่น

### **1 เปลี่ยนโหมดถ่ายภาพเป็น [AUTO] (โหมดออโต้)ต้**

#### **เล็งกล้องไปที่วัตถุ 2**

เมื่อกล้องจดจำฉากแล้ว ไอคอนของฉากที่ไที่ ด้รับการจดจำจะปรากฏบนหน้าจอ

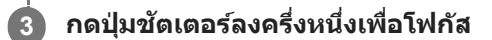

**4 กดปุ่มชัตเตอ ชั ร์ลงจนสุด**

### **หัวข้อที่เกี่ยวข้อง**

- ภาพรวมโหมด [AUTO/P/S/M](#page-87-0)
- ี เมนูฟังก์ชัน
- [บันทึกตั้งค่ากล้อง](#page-98-0)

# <span id="page-95-0"></span>**ตั้งโปรแกรมอัตโนมัติ (P)**

ึกล้องจะปรับรับแสงโดยอัตโนมัติ (ทั้งความเร็วชัตเตอร์และค่ารูรับแสง) และคุณสามารถตั้งค่าฟังก์ชันถ่ายภาพอื่น ๆ ได้ตามต้องการ

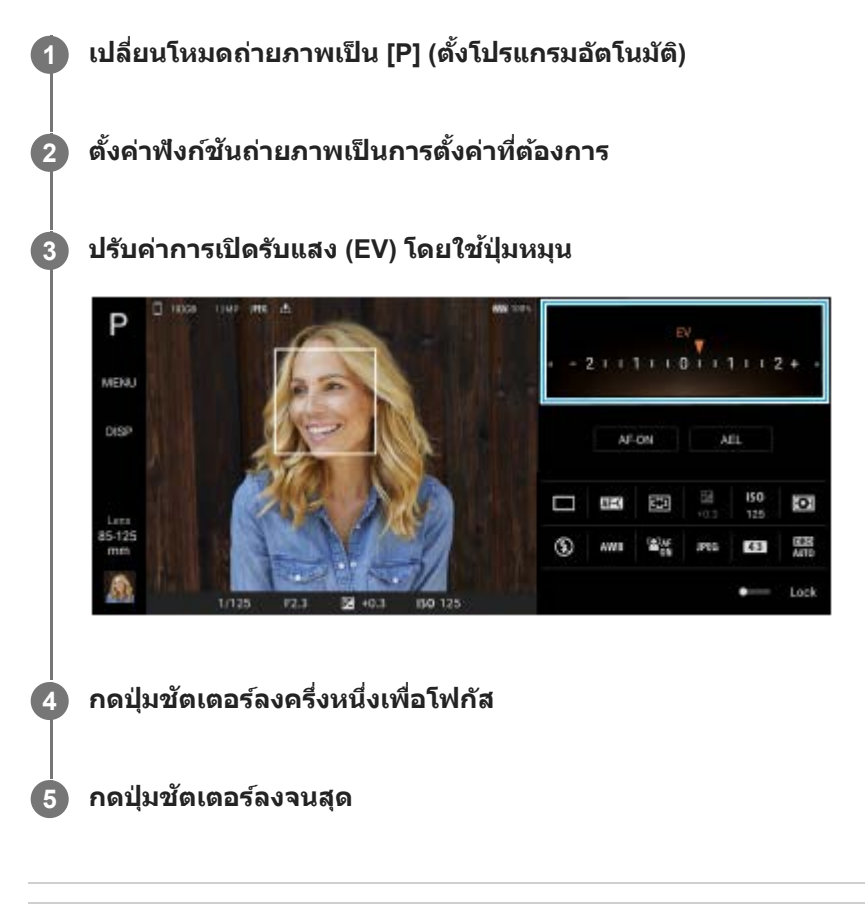

### **หัวข้อที่เกี่ยวข้อง**

- ภาพรวมโหมด [AUTO/P/S/M](#page-87-0)
- ี เมนูฟังก์ชัน
- [บันทึกตั้งค่ากล้อง](#page-98-0)

## <span id="page-96-0"></span>**เน้นความเร็วชัตเตอ ชั ร์ (S)**

ิคณสามารถถ่ายภาพวัตถุที่เคลื่อนไหวได้หลายวิธี โดยปรับความเร็วชัตเตอร์ ตัวอย่างเช่น คุณสามารถถ่ายภาพได้ในทันทีที่วัตถุ ี เคลื่อนไหวด้วยชัตเตอร์ความเร็วสูง หรือเป็นภาพการเคลื่อนไหวต่อเนื่องด้วยชัตเตอร์ความเร็วช้า

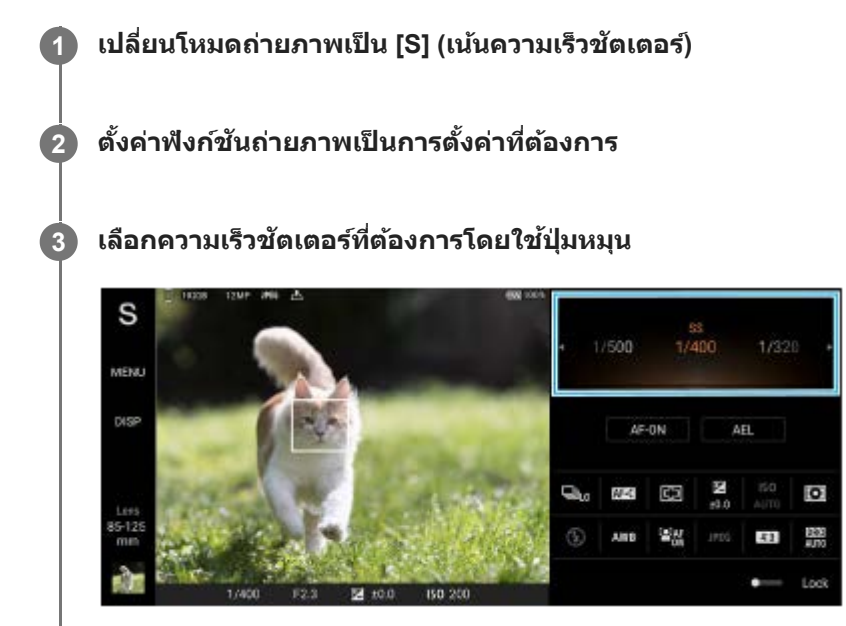

**4 กดปุ่มชัตเตอ ชั ร์ลงครึ่งหนึ่งเพื่อโฟกัส**

**5 กดปุ่มชัตเตอ ชั ร์ลงจนสุด**

#### **คำแนะนำ**

- ื่อ ใช้ขาตั้งกล้องเพื่อป้องกันอาการกล้องสั่นเมื่อเลือกความเร็วชัดเตอร์ช้า
- เมื่อคุณถ่ายภาพกีฬาในร่ม ให้ตั้งค่าความไวแสง ISO ให้สูงขึ้น

#### **หัวข้อที่เกี่ยวข้อง**

- ภาพรวมโหมด [AUTO/P/S/M](#page-87-0)
- ื เมนูฟังก์ชัน
- [บันทึกตั้งค่ากล้อง](#page-98-0)

## <span id="page-97-0"></span>**ปรับการรับแสงเอง (M)**

คุณสามารถถ่ายภาพด้วยการตั้งค่ารับแสงที่ต้องการโดยปรับทั้งความเร็วชัตเตอร์และความไวแสง ISO คุณยังสามารถถ่ายภาพการ ้เคลื่อนไหวต่อเนื่องของวัตถุที่เคลื่อนที่โดยเปิดหน้ากล้องรับแสงนาน ๆ ได้ด้วย

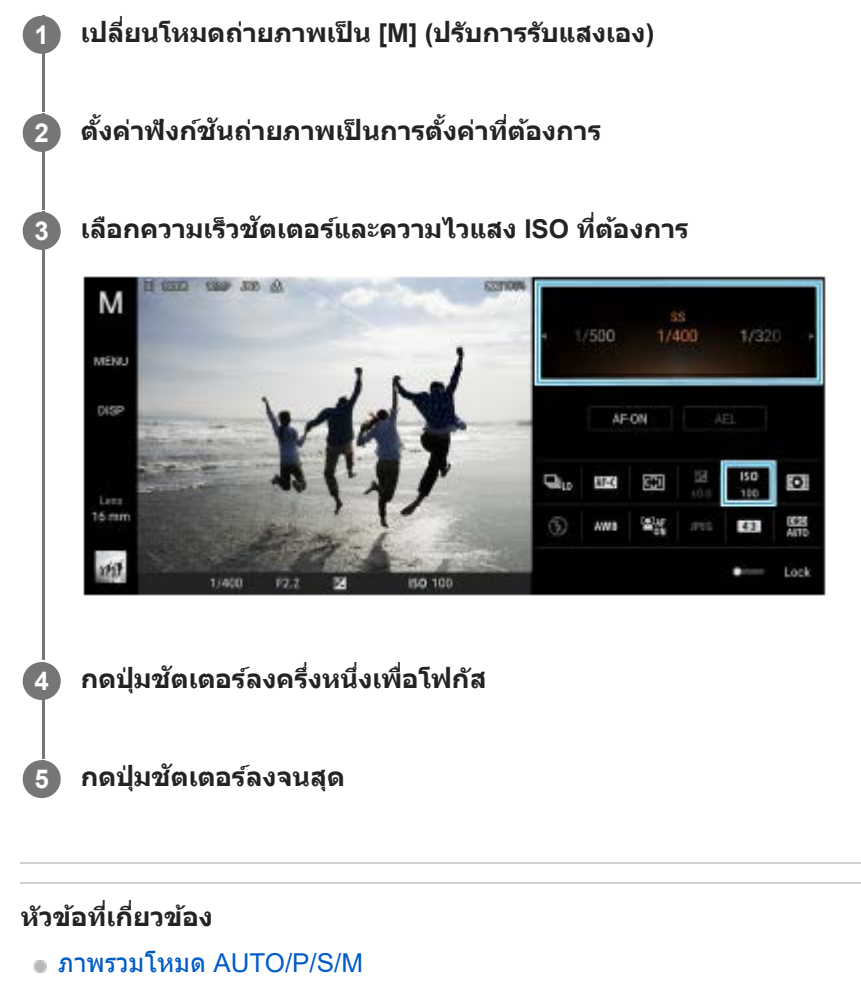

- ื เมนูฟังก์ชัน
- [บันทึกตั้งค่ากล้อง](#page-98-0)

### <span id="page-98-0"></span>**SONY** <u>้[คู่มือช่วยเห](#page-0-0)ลือ</u>

สมาร์ทโฟน Xperia 1 IV XQ-CT54/XQ-CT62/XQ-CT72

# **บันทึกตั้งค่ากล้อง**

ี่ ช่วยให้คุณบันทึกโหมดและการตั้งค่าต่าง ๆ ที่ใช้บ่อย สามารถเรียกใช้การตั้งค่าที่บันทึกไว้โดยเปลี่ยนโหมดถ่ายภาพเป็น [MR] (ใช้ค่า บันทึก)

### **1 ปรับการตั้งค่าในโหมด AUTO/P/S/M**

**2 แตะ [MENU] > [การถ่ายถ่ ] > [บันทึกทึตั้งค่ากล้อง]**

### **ยืนยันการตั้งค่า จากนั้นแตะ นั้ [บันทึกทึ ]**

หากต้องการเปลี่ยนการตั้งค่า ให้แตะ [ยกเลิก] จากนั้นทำข้ำขั้นตอนโดยเริ่มจากขั้นตอนที่ 1

#### **คำแนะนำ**

**3**

หากต้องการเปลี่ยนการตั้งค่าที่บันทึกไว้ให้ทำซ้ำ ขั้นตอนโดยเริ่มจากขั้นตอนที่ 1

#### **หัวข้อที่เกี่ยวข้อง**

- [โหมดออโต้](#page-94-0) (AUTO)
- [ตั้งโปรแกรมอัตโนมัติ](#page-95-0) (P)
- ิ [เน้นความเร็วชัตเตอ](#page-96-0)ร์ (S)
- [ปรับการรับแสงเอง](#page-97-0) (M)
- ใช้ค่ ช้ [าบันทึก](#page-99-0) (MR)

<span id="page-99-0"></span>สมาร์ทโฟน Xperia 1 IV XQ-CT54/XQ-CT62/XQ-CT72

## **ใช้ค่ ช้ าบันทึก (MR)**

ี่ ช่วยให้คุณถ่ายภาพด้วยการตั้งค่าถ่ายภาพที่เรียกใช้ คุณสามารถบันทึกโหมดและการตั้งค่าต่าง ๆ ที่ใช้บ่อยด้วย [บันทึกตั้งค่ากล้อง]

 **เปลี่ยนโหมดถ่ายภาพเป็น [MR] (ใช้ค่ช้ าค่ บันทึก) เลือก [ใช้] ช้เพื่อใพื่ ช้การ ช้ ตั้งค่าที่เรียกใช้ กดปุ่มชัตเตอ ชั ร์ลงครึ่งหนึ่งเพื่อโฟกัส กดปุ่มชัตเตอ ชั ร์ลงจนสุด**

### **หัวข้อที่เกี่ยวข้อง**

[บันทึกตั้งค่ากล้อง](#page-98-0)

<span id="page-100-0"></span>สมาร์ทโฟน Xperia 1 IV XQ-CT54/XQ-CT62/XQ-CT72

## **ถ่ายภาพต่อเนื่อง**

คุณสามารถถ่ายภาพนิ่งอย่างต่อเนื่องและค้นหาภาพที่ดีที่สุด

#### **หมายเหตุ**

ื ในโหมด BASIC (พื้นฐาน) ฟังก์ชัน [ถ่ายภาพต่อเนื่อง] และ [โหมดโฟกัส] จะใช้งานได้ขณะใช้กล้องหลักในโหมดภาพถ่าย

### **การเปิดหรือปิดใช้ฟั ช้ งก์ชันชั [ถ่ายภาพต่อเนื่อง]**

แตะปุ่มโหมดขับเคลื่อน แล้วเล้ ลือกตัวเลือก **1.** โหมด BASIC (พื้นฐาน)

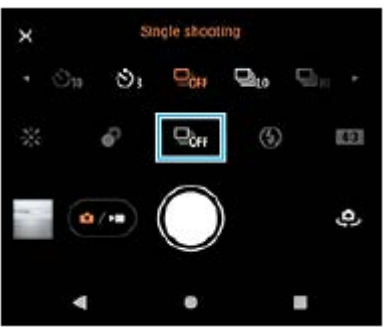

- [การถ่ายภาพ ถ่ ต่อเนื่อง HDR: Hi]: ถ่ายภาพ HDR อย่างย่ ต่อเนื่องด้วยความเร็วสูง
- [การถ่ายภาพ ถ่ ต่อเนื่อง HDR: Lo]: ถ่ายภาพ HDR อย่างย่ ต่อเนื่องด้วยความเร็วต่ำ
- [การถ่ายภาพ ถ่ ต่อเนื่อง: Hi]: ถ่ายภาพอย่างย่ ต่อเนื่องด้วยความเร็วสูง
- [การถ่ายภาพ ถ่ ต่อเนื่อง: Lo]: ถ่ายภาพอย่างย่ ต่อเนื่องด้วยความเร็วต่ำ
- ๏ [ถ่ายภาพเดี่ยว]: ถ่ายภาพเดี่ยว
- 2. แตะ **X** (ปุ่มปิด) เพื่อปิดเมนู ้คุณยังสามารถปิดเมนูได้โดยแตะที่ช่องมองภาพ

### **วิธีเลือกวิธีโฟกัสตามการเคลื่อนไหวของวัตถุ**

- **1.** แตะ [MENU]
- ี่ 2. ค*ั*นหาแล้วแตะ [โหมดโฟกัส] จากนั้นเลือกตัวเลือก
	- [AF ครั้งเดียว]: กล้องจะ ล้ ล็อกโฟกัสเมื่อปรับโฟกัสเสร็จสิ้นแสิ้ ล้ว ใช้ [AF ช้ ครั้งเดียว] เมื่อมื่ วัตถุไม่เคลื่อนไหว
	- ่ [AF ต่อเนื่อง]: กล้องจะโฟกัสต่อไปขณะที่กดปุ่มชัตเตอร์ของอุปกรณ์ (หรือขณะที่แตะปุ่มชัตเตอร์บนหน้าจอค้างไว้ในโหมด ี BASIC (พื้นฐาน)) ใช้ [AF ต่อเนื่อง] เมื่อวัตถุเคลื่อนไหว
- ปิดเมนู **3.**

บันทึกการตั้งค่าแล้ว

## **การถ่ายภาพอย่างต่อเนื่อง**

- 1. กดปุ่มชัตเตอร์ของอุปกรณ์ค้างไว้หรือแตะปุ่มชัตเตอร์บนหน้าจอค้างไว้ในโหมด BASIC (พื้นฐาน) จำนวนรูปภาพที่ถ่ายจะแสดงอยู่ในช่องมองภาพ
- 2. ปล่อยปุ่มชัตเตอร์ บันทึกภาพถ่ายทั้งหมด

## **วิธีเลือกภาพที่ดีที่สุด**

- **1.** แตะภาพย่อเพื่อดูภาพ
- **2.** เลื่อนดูภาพที่ถ่าย แล้วเล้ ลือกภาพที่ต้องการบันทึก
- **3.** แตะ (ไอคอนถ่ายภาพ ถ่ ต่อเนื่อง) จากนั้นเลือกตัวเลือก

### **หัวข้อที่เกี่ยวข้อง**

[การตั้งเวลาเอง](#page-102-0)

<span id="page-102-0"></span>สมาร์ทโฟน Xperia 1 IV XQ-CT54/XQ-CT62/XQ-CT72

# **การตั้งเวลาเอง**

**1**

่ ใช้การตั้งเวลาถ่ายภาพเพื่อให้มีเวลาในการเตรียมการถ่ายภาพนานขึ้น ฟังก์ชันนี้ยังช่วยให้อปกรณ์นิ่งและหลีกเลี่ยงภาพเบลอได้ด้วย

ี แตะปุ่มโหมดขับเคลื่อน จากนั้นเลือก [ตั้งเวลา: 10 วินาที] หรือ [ตั้งเวลา: 3 วินาที] เป็นระยะเวลาถอยหลัง

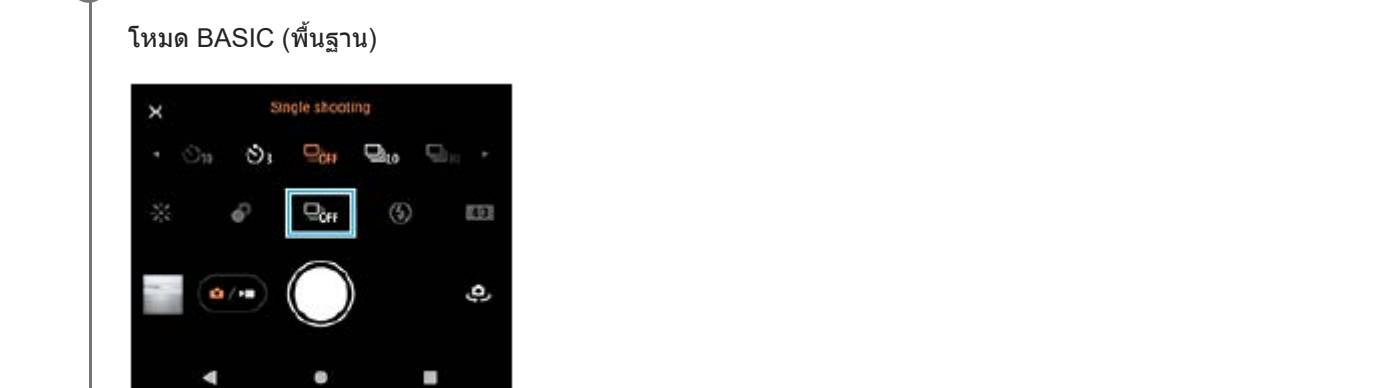

#### **แตะ (ปุ่มปิด) เพื่อพื่ ปิดเมนู 2**

้คุณยังสามารถปิดเมนูได้โดยแตะที่ช่องมองภาพ

**กดปุ่มชัตเตอ ชั ร์ของอุปกรณ์ (หรือแตะ รื ปุ่มชัตเตอ ชั ร์บนหน้าจอในโหมด BASIC (พื้นฐาน พื้ ))**

ึกล้องจะส่งเสียงเตือนถี่ ๆ ตามเวลานับถอยหลังจนกว่าจะถ่ายภาพเสร็จ

#### **คำแนะนำ**

**3**

หากต้องการยกเลิกการตั้งเวลา ให้แตะปุ่มโหมดขับเคลื่อน จากนั้นเลือก [ถ่ายภาพเดี่ยว]

### **หัวข้อที่เกี่ยวข้อง**

[ถ่ายภาพต่อเนื่อง](#page-100-0)

<span id="page-103-0"></span>สมาร์ทโฟน Xperia 1 IV XQ-CT54/XQ-CT62/XQ-CT72

## **การใช้แฟลช ช้**

ใช้แฟลชตาม ช้ ลักษณะวัตถุและสภาวะแสง

**1 แตะไอคอนแฟลช เช่นช่ (ไอคอนแฟลชอัตโน อั มัติ)**

**2 เปลี่ยนการตั้งค่าแฟลช หากจำ เป็น**

#### **หมายเหตุ**

ในโหมด BASIC (พื้นฐาน) การตั้งค่าที่ใช้ไช้ด้จะขึ้นอยู่กับโหมดการจับภาพ โหมดภาพถ่ายถ่ และโหมดวิดีโอ

#### **คำแนะนำ**

- หากพื้นหลังสว่างกว่าวัตถุ ให้ใช้ เปิดแฟลช ลบเงามืดที่ไม่ต้องการ
- ือ ลองถ่ายภาพทั้งโดยใช้แฟลชและไม่ใช้แฟลช แม้จะมีแสงน้อยก็ตาม เนื่องจากบางครั้งคุณภาพที่ได้จะดีกว่าการใช้แฟลช

## **การจดจำฉากและเงื่อนไข**

่ ในโหมด BASIC (พื้นฐาน) และโหมด AUTO (อัตโนมัติ) กล้องจะตรวจจับประเภทของฉากและเงื่อนไข เช่น อาหาร บุคคล ทิวทัศน์ กลางคืน ฯลฯ และจะถ่ายภาพ ถ่ นิ่งด้วยการตั้งค่าที่ปรับโดยอัตโนมัติ

### **การจดจำฉาก**

เมื่อกล้องจดจำฉากบางฉาก ไอคอนและคำ แนะนำต่อไปนี้จะแสดงขึ้น

- : อาหาร
- : มาโคร
- : ภาพซอฟท์
- $\bullet$   $\circledcirc$  : ทารก
- ๏ ,⊠ิ: ภาพบุคคลย้อนแสง
- $\bullet$   $\overline{\mathbb{R}}$  : แสงพื้นหลัง
- $\sim \infty$ : บุคคลกลางคืน
- $\bullet$   $\supset$ ): ทิวทัศน์กลางคืน
- $\hat{\mathbb{P}}$  : แสงน้อย
- : วิว
- : สปอตไลท์
- : เอกสาร

## **การจดจำเงื่อนไข**

เมื่อกล้องจดจำเงื่อนไขต่าง ๆ ไอคอนต่อไป ต่ นี้จะแสดงขึ้น

- ้∍ \_ீ ∷การเคลื่อนไหว
- $\bullet$   $\frac{1}{20}$  : การเดิน
- : ขาตั้งกตั้ ล้อง

### **หัวข้อที่เกี่ยวข้อง**

- [ภาพรวมโหมด](#page-65-0) BASIC (พื้นฐาน)
- ภาพรวมโหมด [AUTO/P/S/M](#page-87-0)
- [การถ่ายภาพหรือบันทึกวิดีโอ](#page-68-0)

## <span id="page-106-0"></span>**การตั้งค่าโฟกัสโดยการสัมสัผัสช่องมองภาพ ช่**

้ คุณสามารถเลือกวัตถุที่จะโฟกัสได้โดยแตะที่วัตถุนั้นในช่องมองภาพ หลังจากระบตำแหน่งที่ต้องการจะโฟกัสแล้ว ให้กดปุ่มชัตเตอร์ของ อุปกรณ์ลงครึ่งหนึ่งเพื่อโฟกัส แล้วล้ถ่ายภาพนิ่ง ้ เมื่อคุณสัมผัสช่องมองภาพ มีหลายตัวเลือกที่กล้องจะปรับโดยอัตโนมัติ

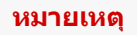

ือ ในโหมด BASIC (พื้นฐาน) ฟังก์ชัน [แตะเพื่อปรับ] จะใช้งานได้ขณะใช้กล้องหลักในโหมดภาพถ่าย

**1 แตะ [MENU]**

**ค้นหาแล้วแตะ [แตะเพื่อปพื่ รับ] จากนั้นเ นั้ ลือก [ออโต้โฟต้ กัส] หรือรื [โฟกัสและความส กั ว่าง] 2**

- ื้อ ออโต๋โฟกัส: โฟกัสไปยังตำแหน่งที่ระบุโดยอัตโนมัติ
- โฟกัสและความสว่าง: โฟกัสไปยังตำแหน่งที่ระบุและปรับความสว่างโดยอัตโนมัติ

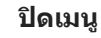

**3**

**4**

บันทึกการตั้งค่าแล้ว

**แตะวัตถุที่จะโฟกัสในช่องมองภาพ ช่**

หากต้องการยกเลิกการโฟกัส ให้แตะ  $\mathbf{F}_{\mathbf{S}}\times\mathbf{U}$  (ปุ่มยกเลิกการโฟกัส)

**5 กดปุ่มชัตเตอ ชั ร์ของอุปกรณ์ลงครึ่งหนึ่งเพื่อโฟกัส**

**6 กดปุ่มชัตเตอ ชั ร์ของอุปกรณ์ลงจนสุด (หรือแตะ รื ปุ่มชัตเตอ ชั ร์บนหน้าจอในโหมด BASIC (พื้นฐาน พื้ ))**

#### **คำแนะนำ**

คุณสามารถเปลี่ยนสีของกรอบโฟ สี กัสได้เมื่อตั้งค่า [แตะเพื่อปรับ] ไปที่ [ออโต้โฟกัส] หรือ [โฟกัสและความสว่าง] แตะ [MENU] ค้นหาแล้วแตะ [สี บริเวณปรับโฟกัส] จากนั้นเลือกตัวเลือก

#### **หัวข้อที่เกี่ยวข้อง**

[ถ่ายภาพต่อเนื่อง](#page-100-0)

<span id="page-107-0"></span>สมาร์ทโฟน Xperia 1 IV XQ-CT54/XQ-CT62/XQ-CT72

## **AF ใบหน้าน้/ดวงตา (ภาพนิ่ง นิ่ /วิดีโอ)**

ึกล้องสามารถตรวจจับใบหน้าหรือดวงตาของคนและสัตว์ และจะโฟกัสที่ดวงตานั้นโดยอัตโนมัติ (Eve AF) ้ หากต้องการเปลี่ยนเป้าหมายโฟกัส ให้แตะใบหน้าของวัตถุที่ต้องการจะโฟกัส

#### **หมายเหตุ**

ื ในโหมด BASIC (พื้นฐาน) ฟังก์ชัน [AF ใบหน้า/ดวงตา] จะใช้งานได้ขณะใช้กล้องหลัก

### **การเปิดใช้ฟั ช้งก์ชันชั [AF ใบหน้า/ดวงตา]**

- **1.** แตะ [MENU]
- **2.** ค้นหาแล้วแตะ [AF ใบหน้าน้/ดวงตา] > [เปิด]
- ปิดเมนู **3.** บันทึกการตั้งค่าแล้ว

#### **คำแนะนำ**

ี เมื่อเลือกโหมดวิดีโอในโหมด BASIC (พื้นฐาน) คุณสามารถเปิดหรือปิดฟังก์ชัน [AF ใบหน้า/ดวงตา] ได้โดยแตะ <mark>ใจได</mark> (ปุ่ม AF ใบหน้า/ดวงตา) แม้กำลังบันทึกอยู่

### **การถ่ายภาพโดยใช้ฟั ช้ งก์ชันชั [AF ใบหน้า/ดวงตา]**

- เล็งกล้องไปที่วัตถุ **1.** ี เมื่อกล้องตรวจพบใบหน้าบุคคลหรือสัตว์ กรอบค้นหาภาพจะปรากฏขึ้น
- **2.** แตะใบหน้าที่ต้องการจะโฟกัส
- 3. กดปุ่มชัตเตอร์ของอุปกรณ์ลงครึ่งหนึ่งเพื่อโฟกัส กล้องจะโฟกัสไปที่ดวงตาข้างใดข้างหนึ่งด้วยกรอบสีเสีขียว
- 4. กดปุ่มชัตเตอร์ของอุปกรณ์ลงจนสุด (หรือแตะปุ่มชัตเตอร์บนหน้าจอในโหมด BASIC (พื้นฐาน))
# **SONY** [คู่มือช่วยเห](#page-0-0)ลือ

สมาร์ทโฟน Xperia 1 IV XQ-CT54/XQ-CT62/XQ-CT72

# **การทำให้โทนสีผิ สี วนุ่มนวลขึ้นขึ้**

้คุณสามารถถ่ายภาพด้วยโทนสีผิวที่นุ่มนวลขึ้น

**1 แตะ [MENU]**

**2 ค้นหาแล้วแตะ [ลูกเล่นปล่ รับผิวนวล] > [เปิด]**

**ปิดเมนู** บันทึกการตั้งค่าแล้ว

**3**

# **SONY** [คู่มือช่วยเห](#page-0-0) ช่ ลือ

สมาร์ทโฟน Xperia 1 IV XQ-CT54/XQ-CT62/XQ-CT72

# **การติดตามวัตถุ**

กล้องสามารถตรวจจับและติดตามวัตถุเคลื่อนไหวได้

#### **หมายเหตุ**

 $\bullet$  ในโหมด BASIC (พื้นฐาน) ฟังก์ชัน [แตะเพื่อปรับ] จะใช้งานได้ขณะใช้กล้องหลักในโหมดภาพถ่าย

# **การเปิดใช้ฟั ช้ งก์ชันชั [การติดตาม ติ วัตถุ]**

- **1.** แตะ [MENU]
- ี 2. ค*้*นหาแล้วแตะ [แตะเพื่อปรับ] > [การติดตามวัตถุ]
- ปิดเมนู **3.** บันทึกการตั้งค่าแล้ว

# **การถ่ายภาพโดยใช้ฟั ช้ งก์ชันชั [การติดตาม ติ วัตถุ]**

- เลือกวัตถุที่ต้องการติดตามโดยแตะวัตถุนั้นในช่องมองภาพ ช่ **1.** หากต้องการยกเลิกการติดตาม ให้แตะ  $\Box$ Ex (ปุ่มยกเลิกการติดตาม)
- 2. กดปุ่มชัตเตอร์ของอุปกรณ์ (หรือแตะปุ่มชัตเตอร์บนหน้าจอในโหมด BASIC (พื้นฐาน))

# **การตั้งค่า โหมด Transfer & Tagging**

้ เมื่อใช้แอป Transfer & Tagging add-on คุณสามารถเพิ่มเมตาดาต้า IPTC ให้กับภาพที่ถ่ายโดยอุปกรณ์ของคุณ รวมทั้งใส่คำบรรยาย ิภาพ และอื่น ๆ ดูข้อมูลเพิ่มเติมเกี่ยวกับแอป Transfer & Tagging add-on ได้ที่ [support.d-imaging.sony.co.jp/app/transfer/](https://support.d-imaging.sony.co.jp/app/transfer/)

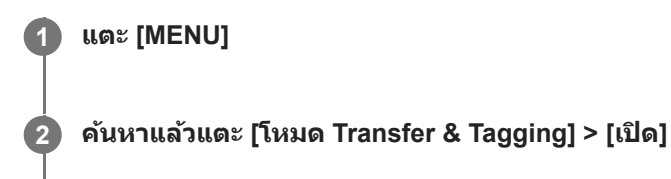

**ปิดเมนู**

**3**

บันทึกการตั้งค่าแล้ว

#### **หมายเหตุ**

- ในโหมด BASIC (พื้นฐาน) คุณไม่สามารถถ่ายภาพต่อเ ต่ นื่องหรือถ่ายภาพด้วยเอฟเฟกต์เบลอฉากหลังเมื่อ โหมดแอดออน Transfer & Tagging เปิดอยู่
- ตั้งอุปกรณ์ให้เชื่อมชื่ ต่อกับกล้องหรือคอมพิวเตอร์โดยใช้แอป ช้ Transfer & Tagging add-on เพื่อเปิด โหมดแอดออน Transfer & Tagging

# **SONY** [คู่มือช่วยเห](#page-0-0)ลือ

สมาร์ทโฟน Xperia 1 IV XQ-CT54/XQ-CT62/XQ-CT72

# **ที่เก็บข้อมูล**

คุณสามารถเลือกได้ว่าจะจัดเก็บภาพนิ่งและวิดีโอในที่เก็บข้อมูลภายในของอุปกรณ์หรือในการ์ด SD

**1 แตะ [MENU] 2 ค้นหาแล้วแตะ [ที่เก็บข้อมูล] จากนั้นเ นั้ ลือกตัวเลือก ปิดเมนู** บันทึกการตั้งค่าแล้ว **3**

# **SONY** [คู่มือช่วยเห](#page-0-0) ช่ ลือ

สมาร์ทโฟน Xperia 1 IV XQ-CT54/XQ-CT62/XQ-CT72

# **การใส่แส่ ท็กที่ตั้ง**

้ คุณสามารถบันทึกภาพนิ่งและวิดีโอพร้อมใส่ตำแหน่งที่ถ่ายได้ ซึ่งเรียกว่าการใส่แท็กที่ตั้ง โดยตัวเลือกการใส่แท็กที่ตั้งในภาพนิ่งและ ้วิดีโอนี้จะทำงานได้ต่อเมื่อเปิดใช้เครือข่ายไร้สายและฟังก์ชัน GPS ไว้

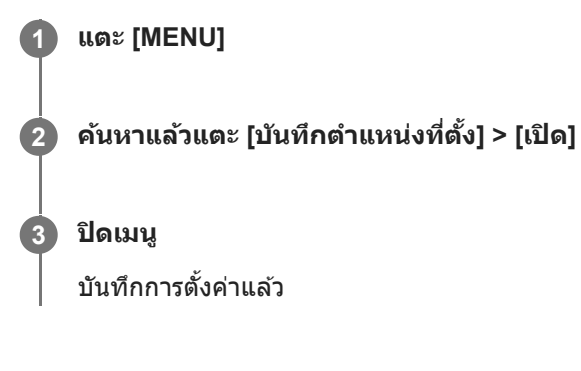

# **ไอคอนแสดงสถานะการใส่แส่ ท็กที่ตั้ง**

- $\bullet$   $\overline{\mathcal{O}}$  (ไอคอนต้องใช้ GPS): บันทึกตำแหน่งทางภูมิศาสตร์แล้ว
- $\blacksquare$   $\mathcal{L}_\lambda$  (ไอคอนไม่พบ GPS): ไม่พบตำแหน่งทางภูมิศาสตร์

# **SONY** [คู่มือช่วยเห](#page-0-0)ลือ

สมาร์ทโฟน Xperia 1 IV XQ-CT54/XQ-CT62/XQ-CT72

# **เส้นตาราง ส้**

ี คุณสามารถใช้ "กฎสามส่วน" และจัดวางวัตถุสำคัญตามแนวเส้นตารางหรือจุดตัดของเส้นด้วยเส้นตารางได้ ลองเปลี่ยนมุมของวัตถุโดย ็ไม่จำเป็นต้องให้อยู่กลางภาพเสมอไป ภาพถ่ายและวิดีโอก็จะดูน่าสนใจมากขึ้น

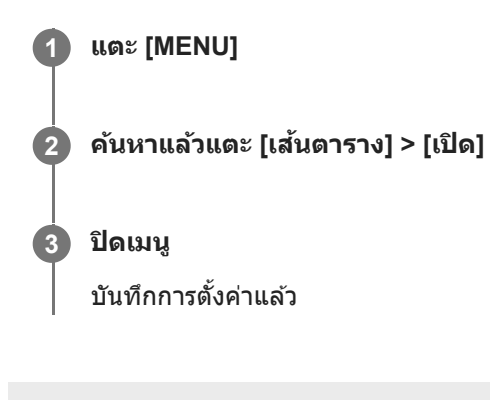

# **SONY** ้[คู่มือช่วยเห](#page-0-0)ลือ

สมาร์ทโฟน Xperia 1 IV XQ-CT54/XQ-CT62/XQ-CT72

# **วิธีต่าง ๆ ในการใช้ปุ่ช้ มระ ปุ่ ดับเสียงสี**

ี่ คุณสามารถเปลี่ยนวิธีใช้ปุ่มระดับเสียงได้

**1 แตะ [MENU]**

**2 ค้นหาแล้วแตะ [ใช้ปุ่ช้ มระ ปุ่ ดับเสียงเ สี ป็น] จากนั้นเ นั้ ลือกตัวเลือก**

**ปิดเมนู 3**

บันทึกการตั้งค่าแล้ว

### **การตั้งค่าปุ่มระดับเสียงสี**

- **ื ย่อ/ขยาย**: ใช้ปุ่มระดับเสียงเพื่อซูมเข้าหรือออก
- <u>ิ 5ะดับเสียง: ปิดใช้</u>งานปุ่มระดับเสี่ยงเมื่อใช้กล้อง
- **ชัตเตอ ชั ร์**: ใช้ปุ่ช้ มระ ปุ่ ดับเสียงเ สี ป็นปุ่มชัตเตอ ชั ร์เพื่อถ่ายภาพนิ่งและวิดีโอ

# **สัญญาณเ สั สียงสี**

้คุณสามารถเลือกได้ว่าจะให้กล้องส่งเสียงหรือไม่ เช่น เสียงชัตเตอร์ เสียงเมื่อเริ่มต้นและสิ้นสุดการบันทึกวิดีโอ และเสียงเตือนเวลานับ ถอยหลังเมื่อใช้การ ช้ ตั้งเวลาถ่ายภาพ

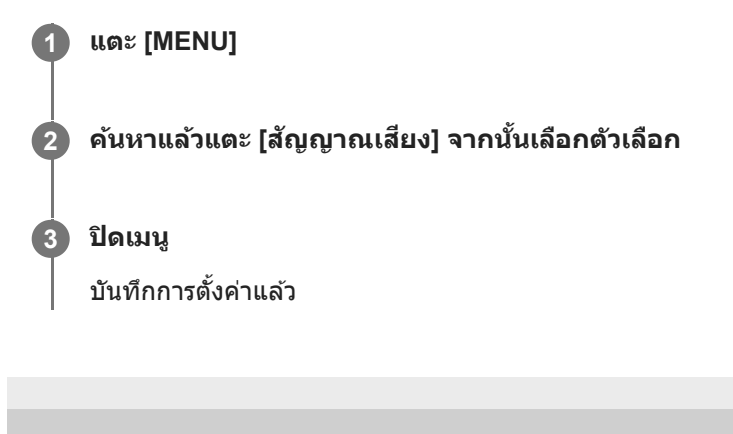

# <span id="page-116-0"></span>**การเปิด Video Pro**

Video Pro เป็นฟังก์ชันการบันทึกวิดีโอที่โดดเด่นในเรื่องการถ่ายภาพที่คล่องตัวและมีความยืดหย่น Video Pro ช่วยให้คณสามารถถ่าย ้วิดีโอได้อย่างยืดหยุ่นและแม่นยำตามสภาพแวดล้อมในการถ่ายภาพของคุณ ตอนนี้คุณสามารถเก็บภาพอันสร้างสรรค์ได้อย่างอิสระ ี เมื่อเปิดโหมดสตรีมมิ่ง คณสามารถสตรีมโดยใช้ RTMP ได้

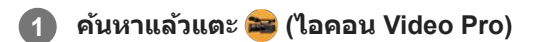

### **ภาพรวมหน้าจอ Video Pro โหมดบันทึก**

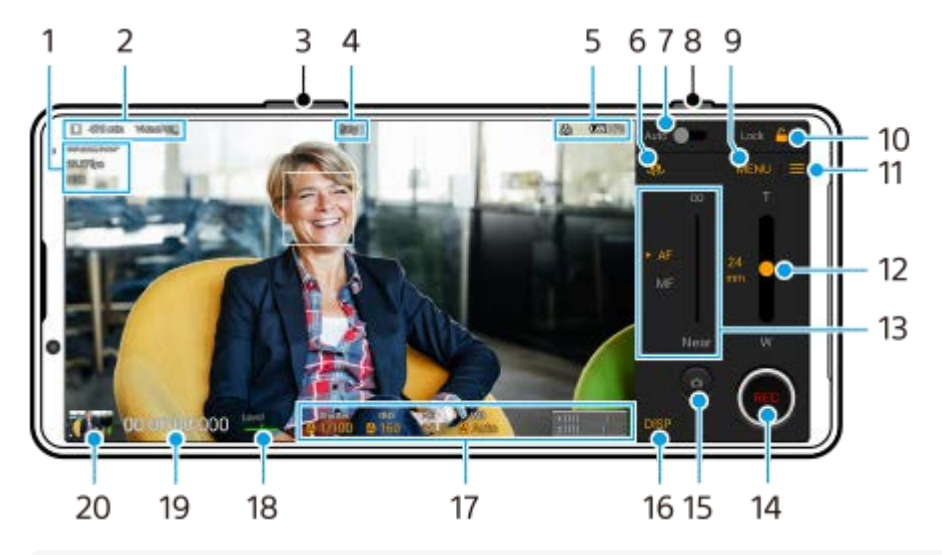

#### **คำแนะนำ**

- แตะพารามิเตอร์สีส้สี มเส้ พื่อเปลี่ยนการตั้งค่า
- **1.** การตั้งค่า รูปแบบวิดีวิ โอ / อัตราเฟรม / HDR/SDR
- 2. ไอคอนที่เก็บข้อมูล/ระยะเวลาที่บันทึกได้ที่เหลืออยู่/คำนำหน้าชื่อ ้ชื่อไฟล์ของวิดีโอที่บันทึกคือ "คำนำหน้าชื่อ\_วันที่\_เวลา" หากต้องการเปลี่ยนคำนำหน้าชื่อ ให้แตะ ═ (ไอคอนการตั้งค่า) > [คำนำหน้าชื่อ]
- **3.** ใช้ปุ่ ช้ มระดับเสียงเ สี พื่อซูมเข้าหรือออก
- **4.** สถานะการบันทึก
- การบ่งบอกสถานะ **5.**

 $\binom{6}{\binom{4}{2}}$  (ไอคอนการบันทึกภาพเคลื่อนไหวข้า)/ [ $\overline{4}$  (ไอคอนระวังเครื่องร้อน)/  $\sqrt{ }$ า (ไอคอนสถานะการใส่แท็กที่ตั้ง)/  $\frac{1}{\binom{7}{2}}$   $\#$  100% (ไอคอนสถานะแบตเตอรี่)

- **6.** แตะเพื่อสลับระหว่างกล้องหน้าและกล้องหลัก
- 7. แตะเพื่อปรับความเร็วชัตเตอร์ ค่า ISO และสมดุลแสงขาวที่เหมาะสมโดยอัตโนมัติ
- **8.** ใช้ปุ่ ช้ มชัตเตอ ชั ร์เพื่อเริ่มหรือหยุดบันทึก
- ปุ่ม เมนู แตะเพื่อเ พื่ ปิดเมนู **9.** หากต้องการเปลี่ยนหน้า ให้แตะ [1] หรือ [2]
- **10.** แตะเพื่อล็อกรายการและป้องกันการใช้งานโดยไ ช้ ม่ได้ตั้งใจ
- <u>11. ไอคอน การตั้งค่า แตะเพื่อเปิด การตั้งค่า</u>
- ลากตัวเลื่อนเพื่อซูมเข้าหรือออก **12.** ้ คุณสามารถเลือกเลนส์ได้โดยแตะชื่อเลนส์ข้างตัวเลื่อน
- ลากตัวเลื่อนเพื่อปรับโฟกัสด้วยตัวเอง **13.** แตะ [AF] หรือ [MF] เพื่อสลับโหมดโฟกัสเป็นอัตโนมัติหรือด้วยตัวเอง
- **14.** แตะเพื่อเริ่มหรือหยุดการบันทึก
- **15.** แตะเพื่อถ่ายภาพเฟรมปัจจุบันเป็นภาพนิ่ง
- ี่ 16. แตะเพื่อแสดงหรือซ่อนข้อมูลที่แสดงบนช่องมองภาพ
- **17.** แตะเพื่อปรับการตั้งค่า
- ตัววัดระดับน้ำ **18.** ตัววัดระดับน้ำช่วยให้คุณวัดมุมของอุปกรณ์และรักษารูปภาพให้อยู่ในแนวนอนเสมอ หากอุปกรณ์ของคุณรับรู้ว่าได้ระดับแล้ว ตัววัด ระดับน้ำจะเปลี่ยนเป็นสีเสีขียว
- 19. ไทม์โค้ด (ชั่วโมง: นาที: วินาที: เฟรม)
- แตะภาพขนาดย่อเพื่อดูแชร์ หรือแรื ก้ไขวิดีโอ **20.** หากต้องการกลับไปยัง Video Pro ให้ปัดหน้าจอลงหรือแตะ (ปุ่มย้อนกลับ)

### **หัวข้อที่เกี่ยวข้อง**

- เมนู [Video Pro](#page-118-0)
- การตั้งค่า [Video Pro](#page-120-0)
- [โหมดสตรีมมิ่ง](#page-122-0) Video Pro
- การจับคู่กับ [Remote Commander](#page-194-0) และกริ๊ปริ๊ Bluetooth

# <span id="page-118-0"></span>**SONY** [คู่มือช่วยเห](#page-0-0) ช่ ลือ

สมาร์ทโฟน Xperia 1 IV XQ-CT54/XQ-CT62/XQ-CT72

## **เมนู Video Pro**

้ แตะ [เมน] เพื่อเปิดเมน หากต้องการเปลี่ยนหน้า ให้แตะ [1] หรือ [2] สามารถปรับบางเมนในหน้า 2 ได้โดยการแตะไอคอนที่ด้านล่างของ ช่องมองภาพ

#### **คำแนะนำ**

- แตะพารามิเตอร์สีส้สี มเส้ พื่อเปลี่ยนการตั้งค่า
- ตัวเลือกบางอย่างจะไม่สามารถใช้ไช้ด้ในโหมดสตรีมมิ่ง
- **เลนส์**

เลือกเลนส์

้เมื่อเลือก [ย่อขยายแบบไร้รอยต่อ] คุณสามารถซูมเข้าและออกได้อย่างราบรื่นโดยไม่ต้องเปลี่ยนเลนส์

**FPS**

ปรับอัตราเฟรม

**HDR/SDR**

ี เลือกรูปแบบและช่วงไดนามิก แตะ (i) (ปุ่มแสดงรายละเอียด) เพื่อดูข้อมูลเพิ่มเติมเกี่ยวกับ HDR/SDR และช่วงไดนามิก

**สโลว์โมชันชั**

้ เปิดหรือปิดใช้งานการบันทึกภาพเคลื่อนไหวช้า

- **รูปแบบวิดีโอ** เลือกรูปแบบวิดีโอ
- **แสงไฟวิดีโอ** เปิดหรือปิดไฟฉาย
- **มาร์กเกอร์**

้ตั้งค่า [ใช้มาร์กเกอร์] ไปที่ [เปิด] เพื่อแสดงเครื่องหมายและตัวชี้นำ คุณสามารถตั้งค่าประเภทของเครื่องหมายและตัวชี้นำที่จะแสดง ได้

**กันการสั่นไหว สั่**

้เปิดหรือปิดการป้องกันวิดีโอสั่นไหว

**WB**

ปรับสมดุลแสงขาว เมื่อต้องการปรับสมดุลแสงขาวตามบริเวณสีขาวที่เลือก ให้เลือก [กำหนดเอง 1], [กำหนดเอง 2] หรือ [กำหนด ี เอง 3] แตะ [กำหนด] ถืออุปกรณ์ของคุณค้างไว้เพื่อให้บริเวณสีขาวครอบคลุมกรอบที่อยู่ตรงกลางจนเต็ม จากนั้นแตะ [กำหนด] อีก ครั้ง

หากต้องการสลับตัวเลือกที่แสดงระหว่างโหมดที่กำหนดไว้ล่วงหน้าและโหมดอุณหภูมิ ให้แตะ <u>==</u> (ไอคอนการตั้งค่า) > [โหมด WB] ี เมื่อตั้ง [ปรับ ABGM] ไปที่ [เปิด] ในเมนู การตั้งค่า คุณสามารถใช้ตัวเลื่อนเพื่อปรับสมดุลแสงขาวได้ แตะ [รีเซ็ต] เพื่อรีเซ็ตค่าตัว เลื่อน

#### **ค่า Gain/ISO**

ปรับความไวแสง ISO หรือเกน หากต้องการสลับค่าที่แสดงระหว่างความไวแสง ISO กับเกน ให้แตะ <u>==</u> (ไอคอนการตั้งค่า) > [ISO/ โหมดค่า Gain]

**ชัตเตอ ชั ร์**

้ตั้งไปที่ [อัตโนมัติ] เพื่อปรับความเร็วชัตเตอร์อัตโนมัติตามวัตถุ เมื่อปิดความเร็วชัตเตอร์โดยแตะสวิตช์ ความเร็วชัตเตอร์จะถูกปรับ ตามอัตราเฟรมที่เลือก

- **ระดับ AE** เปลี่ยนค่าการปรับการเปิดรับแสงอัตโนมัติ
- **ระดับเสียงสี อินพุต/ระดับเ ดั สียงเอา สี ท์พุท** เปลี่ยนระดับเสียง
- **AF ใบหน้าน้/ดวงตา**

ตรวจจับและโฟกัสใบหน้าหรือดวงตาของคนและสัตสั ว์ ี ฟังก์ชัน [AF ใบหน้า/ดวงตา] ใช้งานไม่ได้เมื่อตั้ง [FPS] ไปที่ [119.88] หรือตั้ง [รูปแบบวิดีโอ] ไปที่ [3840x2160P] และตั้ง [FPS] ไปที่ [59.94]

- **หัวข้อที่เกี่ยวข้อง**
- การเปิด [Video Pro](#page-116-0)
- การตั้งค่า [Video Pro](#page-120-0)
- [โหมดสตรีมมิ่ง](#page-122-0) Video Pro

## <span id="page-120-0"></span>**SONY** [คู่มือช่วยเห](#page-0-0) ช่ ลือ

สมาร์ทโฟน Xperia 1 IV XQ-CT54/XQ-CT62/XQ-CT72

# **การตั้งค่า Video Pro**

ี แตะ ═ (ไอคอนการตั้งค่า) เพื่อเปิดเมน การตั้งค่า

### **ถ่ายภาพ**

**ISO/โหมดค่าค่ Gain** สลับค่าที่แสดงระหว่างความไวแสง ISO กับเกน

**ขีดจำกัด AGC (HDR)/ขีดจำ กัด AGC (SDR)**

้ตั้งค่าขีดจำกัดสงสดของ AGC (Auto Gain Control) ขีดจำกัดสงสดจะไม่ได้รับการตั้งค่าเมื่อเลือก [ปิด] [ขีดจำกัด AGC (HDR)] และ [ขีดจำกัด AGC (SDR)] จะพร้อมใช้งานเมื่อเลือก [ค่า Gain] ใน [ISO/โหมดค่า Gain]

### **ขีดจำกัด Auto ISO (HDR)/ขีดจำ กัด Auto ISO (SDR)**

ตั้งค่าขีดจํากัดสูงสุดของความไวแสง ISO ขีดจํากัดสูงสุดจะไม่ได้รับการตั้งค่าเมื่อเลือก [ปิด] [ขีดจำ กัด Auto ISO (HDR)] และ [ขีด ี จำกัด Auto ISO (SDR)] จะพร้อมใช้งานเมื่อเลือก [ISO] ใน [ISO/โหมดค่า Gain]

### **โหมด WB**

สลับวิธีระบุสมดุลแสงขาวระหว่าง [อุณหภูมิ] และ [ที่ตั้งไว๋] เลือก [อุณหภูมิ] เพื่อกำหนดสมดุลแสงขาวในรูปแบบอุณหภูมิสีที่วัดเป็น Kelvin เลือก [ที่ตั้งไว๋] เพื่อกำหนดสมดลแสงขาวตามค่าที่กำหนดไว้ล่วงหน้า

#### **ปรับ ABGM**

เปิดหรือปิดการปรับสมดุลแสงขาวโดยใช้ตัช้ วเลื่อน AB และ GM

#### **การติดตามวัตถุ**

ตรวจจับและติดตามวัตถุเคลื่อนไหว ี ฟังก์ชัน [การติดตามวัตถุ] ใช้งานไม่ได้เมื่อตั้ง [FPS] ไปที่ [119.88] หรือตั้ง [รูปแบบวิดีโอ] ไปที่ [3840x2160P] และตั้ง [FPS] ไป ที่ [59.94]

### **Project**

**รูปแบบไฟล์(4K)** ตั้งค่ารูปแบบไฟล์เพื่อบันทึก

## **สื่อ สื่ บันทึก**

- **คำนำหน้าชื่อชื่** ี่ เปลี่ยนคำนำหน้าชื่อ ชื่อไฟล์ของวิดีโอที่บันทึกคือ "คำนำหน้าชื่อ วันที่\_เวลา"
- **ที่เก็บข้อมูล**

เลือกที่เก็บข้อมูลภายในหรือการ์ด SD เป็นปลายทางในการบันทึก

## **สัญญาณเ สั สียงสี**

**ตัวกรองลมอัจฉริยะ** ลดเสียงลมรบกวน

### **ทางเทคนิค**

**กำหนดปุ่มชัตเตอ ชั ร์**

ี **บันทึก/สตรีม**: ใช้ปุ่มชัตเตอร์เป็นปุ่ม REC (ในโหมดบันทึก) หรือปุ่มสตรีมมิ่ง (ในโหมดสตรีมมิ่ง) คุณสามารถเริ่มบันทึกหรือสตรีมได้ โดยกดปุ่มชัตเตอ ชั ร์แม้เมื่อกล่องโต้ตอบการตั้งค่าจะเปิดอยู่ **ิภาพถ่าย**: ใช้ปุ่มชัตเตอร์เพื่อถ่ายภาพขณะบันทึก คุณสามารถถ่ายภาพขณะบันทึกได้โดยกดปุ่มชัตเตอร์แม้ว่ากล่องโต้ตอบการตั้ง ค่าจะเปิดอยู่ **ปิด**: ไม่มี ม่ ฟังก์ชันชั ที่กำหนด

#### **กำหนดปุ่มระดับเสียงสี**

**ย่อ/ขยาย**: ใช้ปุ่ช้ มระ ปุ่ ดับเสียงเ สี พื่อซูมเข้าหรือออก คุณสามารถซูมเ ซู ข้าหรือออกได้โดยกดปุ่มระดับเสียงแ สี ม้ว่ากล่องโต้ตอบการตั้งค่าจะ เปิดอยู่

**ิบันทึก/สตรีม**: ใช้ปุ่มระดับเสียงเป็นปุ่ม REC (ในโหมดบันทึก) หรือปุ่มสตรีมมิ่ง (ในโหมดสตรีมมิ่ง) คุณสามารถเริ่มบันทึกหรือสตรีม ี ได้โดยกดป่มระดับเสียง แม้ว่ากล่องโต้ตอบการตั้งค่าจะเปิดอย่ **ระดับเสียง**: เปิดใช้งานป่มระดับเสียงของ Video Pro ้**ปิด**: ไม่มีฟังก์ชันที่กำหนด

#### **ตัวเลือกการล็อก**

**ทั้งหน้าจอ**: ล็อกทั้งหทั้ น้าจอรวมทั้งปุ่ม REC และ (ไอคอนกล้องล้ ) (หรือรื ปุ่มสตรีมมิ่งและปุ่มไมโครโฟนในโหมดสตรีมมิ่ง) เมื่อมื่ ล็อกหน้าจอ

**ูเว้น REC/สตรีม**: ไม่ล็อกปุ่ม REC และ (อ) (ไอคอนกล้อง) (หรือปุ่มสตรีมมิ่งและปุ่มไมโครโฟนในโหมดสตรีมมิ่ง) เมื่อล็อกหน้าจอ

#### **บันทึกตำแหน่งที่ตั้ง**

บันทึกภาพนิ่งและวิดีโอพร้อมใส่ตำส่ แหน่งที่ถ่าย

#### **เครือข่าย**

คุณสามารถกําหนดการตั้งค่าเครือข่ายที่เกี่ยวข้องกับการสตรีมได้

#### **การบำรุงรักษา**

- **ปรับเทียบระดับน้ำ** ปรับเทียบมาตรฐานระนาบในแนวนอนเพื่อแก้ปัญหาความเบี่ยงเบนในทิศทางการเอียง
- **ควบคุมไกลผ่าน Bluetooth** จับคู่กับ Bluetooth Remote Commander
- **รีเซ็ตการตั้งค่า** รีเซ็ตการ ซ็ ตั้งค่าทั้งหมดเป็นค่าเริ่มต้น

#### **หัวข้อที่เกี่ยวข้อง**

- การเปิด [Video Pro](#page-116-0)
- เมนู [Video Pro](#page-118-0)
- [โหมดสตรีมมิ่ง](#page-122-0) Video Pro
- ี่ การจับคู่กับ [Remote Commander](#page-194-0) และกริ๊ป Bluetooth

# <span id="page-122-0"></span>**โหมดสตรีมมิ่ง Video Pro**

Video Pro รองรับการสตรีมสดโดยใช้ RTMP

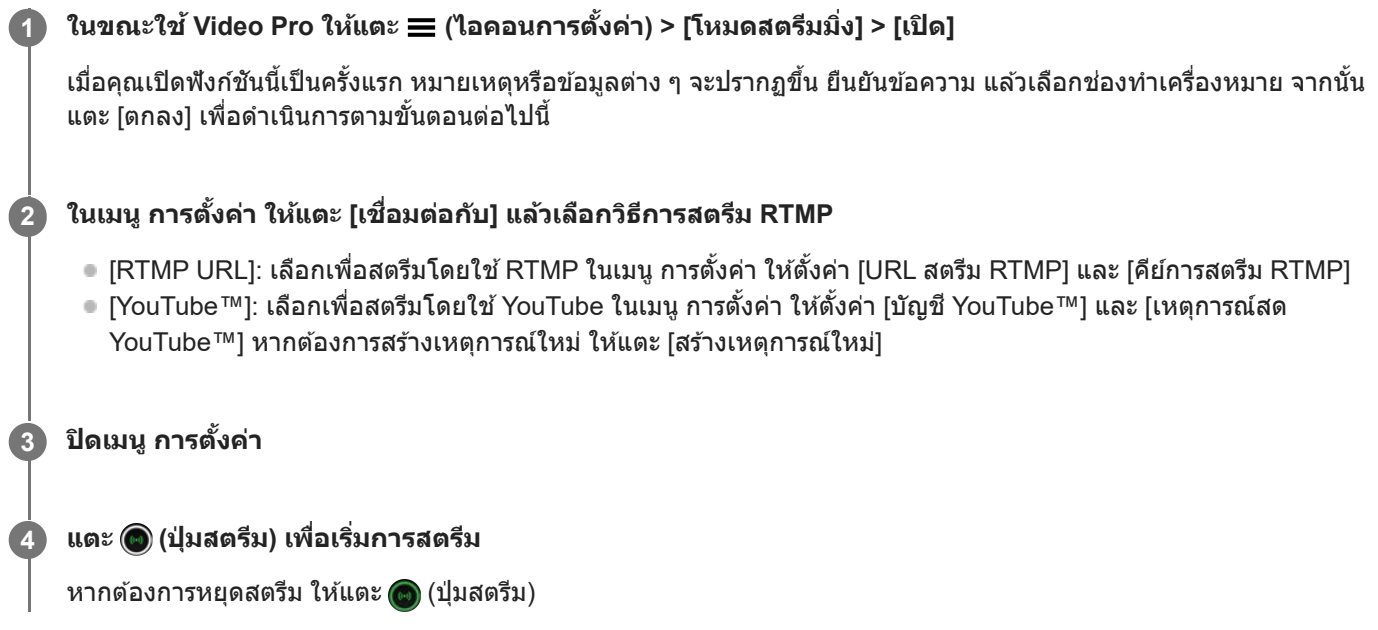

### **ภาพรวมหน้าจอ Video Pro โหมดสตรีมมิ่ง**

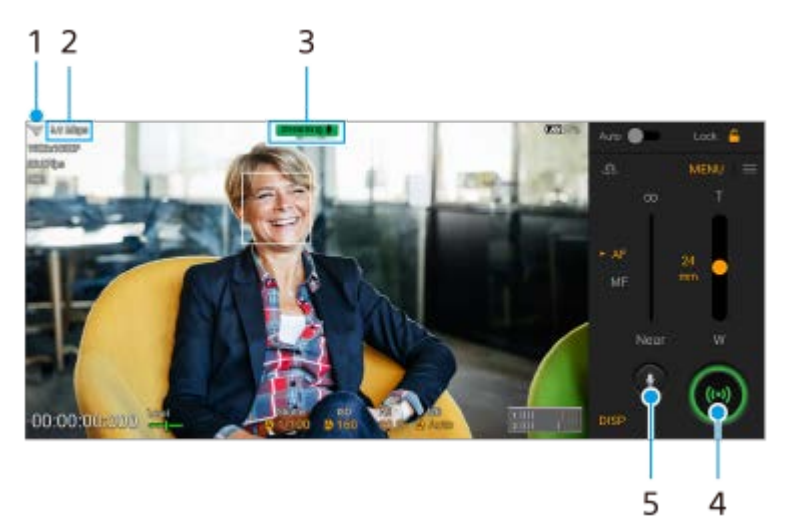

- **1.** สถานะเครือข่าย
- **2.** อัตราบิตสตรีมมิ่ง
- **3.** สถานะการสตรีม/สถานะไมโครโฟน
- **4.** แตะเพื่อเริ่มหรือหยุดการสตรีม
- 5. แตะเพื่อปิดเสียงหรือเปิดเสียงไมโครโฟน

#### **หมายเหตุ**

- เมื่อใช้ Video Pro ช้ ให้ปฏิบัติตามเงื่อนไขการบริการของบริการสตรีมสดและข้อกำหนดที่เกี่ยวข้องกับการสตรีมสด
- เงื่อนไขหรือข้อมูลจำเพาะอาจเปลี่ยนแปลงหรือมีการเพิ่มเติมโดยไม่ต้องแจ้งให้ทราบ ทั้งนี้ขึ้นอยู่กับบริการสตรีมสด
- หากการสตรีมสดทำงานไม่ถูกต้อง ให้ลองเปลี่ยนประเภทเครือข่าย หากต้องการเปลี่ยนประเภทเครือข่าย ให้ค้นหาแล้วแตะ [การตั้งค่า] > [เครือ ข่ายและอินเทอร์เน็ต] > [ซิม] เลือก SIM แล้วแตะ [ประเภทเครือข่ายที่ต้องการ] จากนั้นเลือกประเภทเครือข่าย ประเภทเครือข่ายที่ใช้ได้ขึ้นอยู่กับ สัญญาของคณ
- ึ หากเลือก [YouTube™] สำหรับ [เชื่อมต่อกับ] ปลายทางในการสตรีมจะเป็นช่องสัญญาณเดียวที่เชื่อมต่อกับบัญชี Google ของคุณ หากคุณมีช่อง สัญญาณหลายช่องที่ลงทะเบียนไว้และต้องการระบุปลายทางในการสตรีม ให้เลือก [RTMP URL] สำหรับ [เชื่อมต่อกับ]

#### **คำแนะนำ**

- คุณสามารถสร้างปุ่มลัดของโหมดสตรีมมิ่งในหน้าจอหลักได้แตะ (ไอคอน Video Pro) ค้างไว้จากเมนูที่เปิดขึ้นมา ให้ลาก [โหมดสตรีมมิ่ง] ไปยังตำแหน่งที่ต้องการ
- คุณสามารถตั้งว่าจะสลับเป็นโหมดบันทึก หรือเป็นโหมดที่เลือกล่าสุดโดยอัตโนมัติเมื่อเปิด Video Pro วิธีเปลี่ยนการตั้งค่า ให้แตะ (ไอคอน การตั้งค่า) > [โหมดขณะเปิดใช้]
- $\Box$  หากต้องการเลือกเครือข่ายในการสตรีม ให้แตะ  $\equiv$  (ไอคอนการตั้งค่า) > [การใช้เครือข่าย]
- หากต้องการให้การสตรีมมีเสถียรภาพมากขึ้น ให้ปรับการตั้งค่าวิดีโอตามข้อมูลจำเพาะของบริการสตรีมสด แบนด์วิดท์ของเครือข่าย และสถานะ ี เครือข่าย แตะ [เมนู] > [รูปแบบวิดีโอ] หรือ [FPS] แล้วแตะ ☰ (ไอคอนการตั้งค่า) > [คุณภาพวิดีโอ] เพื่อเลือกตัวเลือกของการตั้งค่าแต่ละรายการ ตัวเลือกมีดังนี้

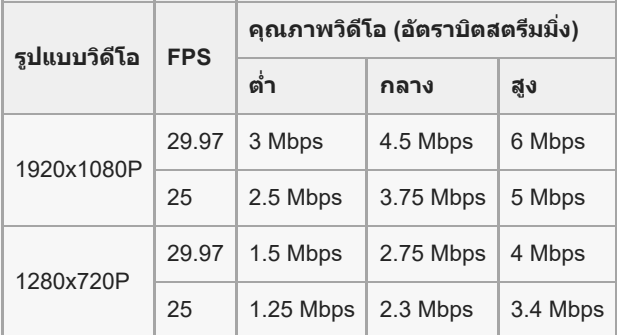

- ี การรบกวนหรือการหยุดชะงักของภาพวิดีโอและเสียงอาจเกิดขึ้นจากความเร็วในการสื่อสารที่ต่ำ เช่น เมื่อสตรีมในสถานที่ที่คุณภาพสัญญาณไม่ดี หรือขณะเคลื่อนไหวอยู่ ในกรณีนี้ การตั้งค่าต่อไปนี้อาจช่วยปรับปรุงสภาพของวิดีโอและเสียง
	- แตะ [เมนู] > [รูปแบบวิดีโอ] จากนั้นเลือก [1280x720P]
	- แตะ ➡ (ไอคอนการตั้งค่า) > [คุณภาพวิดีโอ] จากนั้นเลือก [ต่ำ]

### **หัวข้อที่เกี่ยวข้อง**

- การเปิด [Video Pro](#page-116-0)
- เมนู [Video Pro](#page-118-0)
- การตั้งค่า [Video Pro](#page-120-0)
- [เมนูการตั้งค่า](#page-152-0)

# <span id="page-124-0"></span>**การเปิดแอปพลิเคชันชั Cinema Pro**

Cinema Pro เป็นแอปพลิเคชันที่ขับเคลื่อนโดยเทคโนโลยีกล้องถ่ายภาพเคลื่อนไหวแบบดิจิทัลของ Sony คุณสามารถสร้างวิดีโอที่ ี่ยอดเยี่ยมได้โดยการกำหนดค่าพารามิเตอร์และการตั้งค่าสีระดับต่าง ๆ

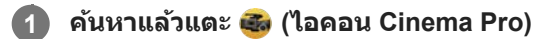

### **หน้าจอหลักของ Cinema Pro**

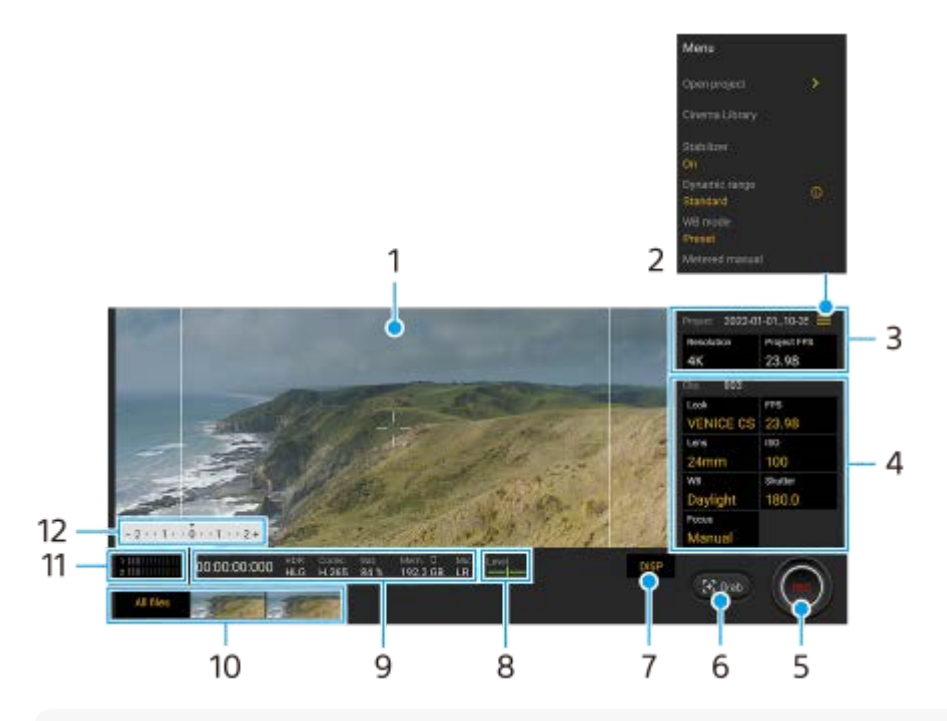

#### **คำแนะนำ**

ี แตะพารามิเตอร์สีส้มเพื่อเปลี่ยนการตั้งค่า

แตะ (ไอคอนเมนู) > [เคล็ดลับ] เพื่อดูข้อมูลเพิ่มเติมเกี่ยวกับแอป Cinema Pro

- **1.** ช่องมองภาพ ช่
- 2. ไอคอนเมน แตะเพื่อเปิดเมนู
	- แตะ [เปิดโปรเจ็กต์] เพื่อเปิดโปรเจ็กต์ที่มีอยู่หรือสร้างโปรเจ็กต์ใหม่ เมื่อสร้างโปรเจ็กต์ใหม่ ให้เลือกที่เก็บข้อมูลภายในหรือ การ์ด SD เป็นปลายทางในการบันทึก
	- แตะ [Cinema Library] เพื่อเ พื่ ปิดแอป Cinema Library คุณสามารถเปิดโปรเจ็กต์ที่มีอยู่หรือดูภาพยนตร์ที่สร้างขึ้นได้
	- ื้ แตะ [ตัวลดสั่น] เพื่อเปิดหรือปิดฟังก์ชันลดภาพสั่นไหว
	- ่ ๑ แตะ [ช่วงไดนามิก] เพื่อเลือกช่วงไดนามิก แตะ (ๅ๋) (ปุ่มแสดงรายละเอียด) เพื่อดูข้อมูลเพิ่มเติมเกี่ยวกับช่วงไดนามิก
	- ื่∎ แตะ [โหมด WB] เพื่อเปลี่ยนวิธีระบุสมดุลแสงขาวระหว่าง [อุณหภูมิ] และ [ที่ตั้งไว้] เปลี่ยนเป็น [อุณหภูมิ] เพื่อกำหนดสมดุลแสง ี ขาวที่เกี่ยวกับอุณหภูมิสีที่วัดเป็น Kelvin เปลี่ยนเป็น [ที่ตั้งไว๋] เพื่อกำหนดสมดุลแสงขาวตามค่าที่กำหนดไว้ล่วงหน้า
	- แตะ [ปรับค่าเอง] เพื่อแสดงหรือซ่อนปรับค่าเอง ปรับค่าเองจะแสดงด้วยตัวแสดงการวัดแสงบนช่องมองภาพ
	- แตะ [เส้นกรอบรูป] ซ้ำ ๆ เพื่อแสดงและเลือกจากอัตราส่วนภาพต่าง ๆ
	- แตะ [เส้นตาราง] เพื่อแสดงและปรับสมดุลองค์ประกอบภาพ
	- ่ = แตะ [ระดับน้ำ] เพื่อเปิดหรือปิดตัววัดระดับน้ำ
	- ้ แตะ [ปรับเทียบระดับน้ำ] เพื่อปรับเทียบมาตรฐานระนาบในแนวนอนเพื่อแก้ปัญหาความเบี่ยงเบนในทิศทางการเอียง
- แตะ [รูปแบบหน่วยความจำที่เหลือ] เพื่อเปลี่ยนหน่วยวัดสำหรับแสดงหน่วยความจำที่เหลืออยู่ระหว่างระยะเวลาที่บันทึกได้ที่ เหลืออยู่กับความจุหน่วยความจําที่เหลืออยู่
- แตะ [การตั้งค่าเสียง] เพื่อลดเสียงลมรบกวนหรือเปลี่ยนระดับเสียง ไมโครโฟนที่ใช้อย่ขณะนี้จะแสดงขึ้นด้วย
- ่ ¤ แตะ [กำหนดปุ่มชัตเตอร์] เพื่อใช้ปุ่มชัตเตอร์เป็นปุ่ม REC หรือปุ่ม จับภาพ เมื่อเลือก [บันทึก] แล้ว คุณสามารถเริ่มการบันทึกได้ โดยกดปุ่มชัตเตอร์ แม้ว่ากล่องโต้ตอบการตั้งค่าจะเปิดอยู่ก็ตาม
- ุ แตะ [กำหนดป่มระดับเสียง] เพื่อใช้ป่มระดับเสียงเป็นป่ม REC ป่มระดับเสียง ป่มโฟกัสดวยตัวเอง หรือป่มซม เมื่อเลือก [บันทึก] ี แล้ว คุณสามารถเริ่มการบันทึกได้โดยกดปุ่มระดับเสียง แม้ว่ากล่องโต้ตอบการตั้งค่าจะเปิดอยู่ก็ตาม
- $\sim$  แตะ [ตำแหน่งปุ่มบันทึก] เพื่อเปลี่ยนตำแหน่งของปุ่ม REC และปุ่ม จับภาพ
- ุด คุณสามารถบันทึกและเรียกใช้การตั้งค่าการบันทึกได้ แตะ [บันทึกการตั้งค่าปัจจุบัน] เลือกสล็อต ปรับการตั้งค่า จากนั้นแตะ ้ [บันทึก] เพื่อบันทึกโหมดและการตั้งค่าที่ใช้บ่อย หากต้องการใช้การตั้งค่าที่บันทึกไว้ ให้แตะ [การตั้งค่าใช้ค่าบันทึก] แล้วเลือก ี สล็อตที่ต้องการ จากนั้นแตะ [นำมาใช้]
- การตั้งค่าโปรเจ็กต์ **3.**

ี แตะพารามิเตอร์สีส้มเพื่อปรับความละเอียดและอัตราเฟรมของทั้งโปรเจ็กต์หรือคลิปวิดีโอ สามารถเปลี่ยนการตั้งค่าโปรเจ็กต์ได้ก่อน ที่จะบันทึกคลิปวิดีโอแรกเท่านั้น

- 4. การตั้งค่าคลิป พารามิเตอร์ที่จะปรับสำหรับแต่ละคลิปวิดีโอ
	- แตะ [ลค] เพื่อปรับบรรยากาศของคลิปวิดีโอ
	- ื แตะ [FPS] เพื่อปรับอัตราเฟรม เลือก [120] เพื่อบันทึกวิดีโอแบบภาพช้า
	- ื้∎ แตะ [เลนส์] เพื่อเลือกเลนส์ เมื่อเลือก [85-125mm F2.3-2.8] ตัวเลื่อนซูมจะปรากฏขึ้น และคุณสามารถใช้การซูมด้วยเลนส์ได้ ี แตะ T หรือ W เพื่อซมโดยตรงไปยังความยาวโฟกัสสงสดหรือต่ำสุด
	- $\bullet$  แตะ [ISO] เพื่อปรับค่า ISO แตะ [อัตโนมัติ] เมื่อเป็นสีส้มเพื่อปรับค่า ISO ที่เหมาะสมโดยอัตโนมัติ
	- ๏ แตะ [WB] เพื่อปรับสมดุลแสงขาว คุณสามารถใช้แถบเลื่อนเพื่อปรับสมดุลแสงขาวได้ แตะ [รีเซ็ต] เพื่อรีเซ็ตค่าแถบเลื่อนสำหรับ การตั้งค่าที่เลือก

เมื่อต้องการปรับสมดุลแสงขาวตามบริเวณสีขาวที่เลือก ให้เลือก [กำหนดเอง 1]/[กำหนดเอง 2]/[กำหนดเอง 3] แตะ [กำหนด] ถืออุปกรณ์ของคุณค้างไว้เพื่อให้บริเวณสีขาวครอบค สี ลุมกรอบที่อยู่ตรงกลางจนเต็ม จากนั้นแตะ [กำหนด] อีกครั้ง ้หากคุณเลือก [อัตโนมัติ] คุณสามารถตั้งค่าว่าจะล็อกการตั้งค่าสมดุลแสงขาวหรือไม่

หากต้องการสลับตัวเลือกที่แสดงระหว่างโหมดที่กำหนดไว้ล่วงหน้าและโหมดอุณหภูมิ ให้แตะ <u>==</u> (ไอคอนเมนู) > [โหมด WB]

- ์ แตะ [ชัตเตอร์] เพื่อปรับความเร็วชัตเตอร์ แตะ [อัตโนมัติ] เมื่อเป็นสีส้มเพื่อปรับความเร็วชัตเตอร์ที่เหมาะสมโดยอัตโนมัติ
- ่ แตะ [โฟกัส] เพื่อปรับโฟกัส แตะ [AF] หรือ [MF] เพื่อสลับโหมดโฟกัสเป็นอัตโนมัติหรือด้วยตัวเอง เมื่อตั้งค่าโหมดโฟกัสเป็น ้ด้วยตัวเองแล้ว คุณสามารถปรับเครื่องหมายโฟกัสและความเร็วของโฟกัสที่ปรับโดยแตะ **≴±** (ไอคอนการตั้งค่า) เมื่อตั้งค่าโหมด โฟกัสไว้ที่อัตโนมัติ คุณสามารถระบุพื้นที่โฟกัสได้โดยแตะช่องมองภาพ
- **5.** แตะเพื่อเริ่มหรือหยุดการบันทึก
- **6.** แตะเพื่อถ่ายภาพเฟรมปัจจุบันเป็นภาพนิ่ง
- ี่ 7. แตะเพื่อซ่อนหรือแสดงเส้นกรอบรูป เส้นตาราง ปรับค่าเอง และตัวเลื่อนซูมที่ปรากฏขึ้น เมื่อเลือก [85-125mm F2.3-2.8] ไว้
- ตัววัดระดับน้ำ **8.**

้ตัววัดระดับน้ำช่วยให้คุณวัดมุมของอุปกรณ์และรักษารูปภาพให้อยู่ในแนวนอนเสมอ หากอุปกรณ์ของคุณรับรู้ว่าได้ระดับแล้ว ตัววัด ระดับน้ำจะเปลี่ยนเป็นสีเสีขียว

- **9.** การบ่งบอกสถานะ
- ภาพขนาดย่อ **10.**
	- ึ แตะภาพขนาดย่อเพื่อดูคลิปวิดีโอหรือภาพนิ่ง ปัดไปทางซ้ายหรือขวาเพื่อดูคลิปวิดีโอหรือภาพนิ่งก่อนหน้าหรือถัดไป หากต้องการกลับไปยังหน้าจอหลักของ Cinema Pro ให้ปัดหน้าจอลงหรือแตะ (ปุ่มย้อนกลับ)
	- ึ้ แตะ [ไฟล์ทั้งหมด] เพื่อดูคลิปวิดีโอหรือภาพนิ่งที่ไม่ได้อยู่ในมุมมองภาพขนาดย่อ ในขณะดูคลิปวิดีโอหรือภาพนิ่ง ให้ปัดไปทาง ซ้ายห ซ้ รือขวาเพื่อดูรายการก่อนหน้าหรือถัดไป
	- หากต้องการกลับไปยังหน้าจอก่อนหน้า ให้ปัดหน้าจอลงหรือแตะ (ปุ่มย้อนกลับ)
	- คุณสามารถจับภาพนิ่งจากวิดีโอได้โดยการแตะ (ไอคอนแก้ไขก้ วิดีโอ) ขณะที่วิที่ ดีโอกำลังเล่น
- 11. ตัววัดระดับเสียง
	- แตะมิเตอร์เพื่อเปิดเมนูการตั้งค่าเสียงสี
- ึ ไมโครโฟนที่ใช้อยู่ขณะนี้จะแสดงขึ้น [ซ-ข] จะแสดงขึ้นเมื่อใช้ไมโครโฟนของอุปกรณ์ [Ext.] จะแสดงขึ้นเมื่อใช้ไมโครโฟนของ อุปกรณ์ภายนอกที่เชื่อมชื่ ต่ออยู่
- ี แตะ [ตัวกรองลมอัจฉริยะ] เพื่อลดเสียงลมรบกวน
- เลือกค่าเพื่อเปลี่ยนระดับเสียงสี
- ปรับค่าเอง **12.**
	- ปรับค่าเองจะแสดงการรับแสงน้อยเกินไป/มากเกินไป

### **หัวข้อที่เกี่ยวข้อง**

[การรวมคลิปและดูภาพยนตร์](#page-127-0)

### <span id="page-127-0"></span>**การรวมคลิปและดูภาพยนตร์**

คุณสามารถรวมคลิปเพื่อสร้างภาพยนตร์จากนั้นดูภาพยนตร์โดยใช้ Cinema Library ช้

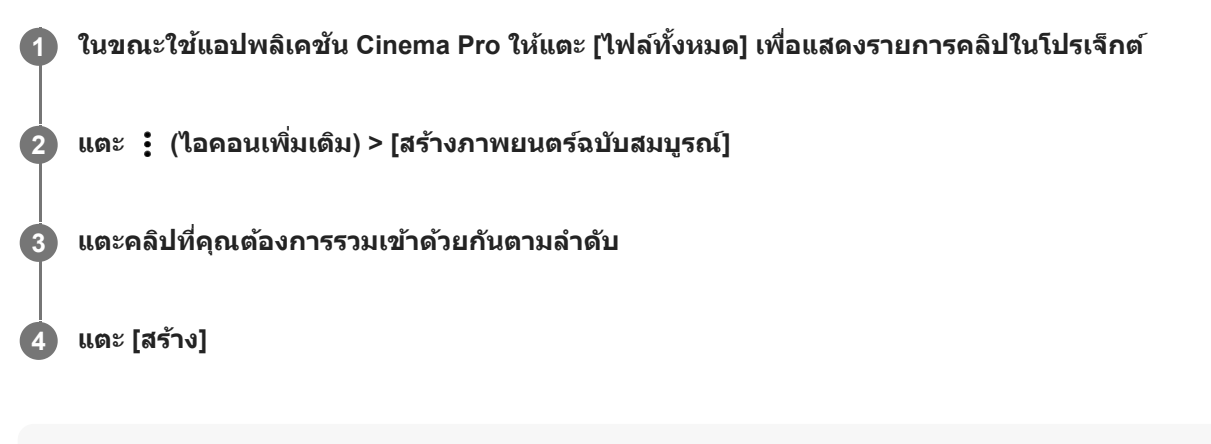

#### **หมายเหตุ**

คลิปที่มีอัตราเฟรมต่างกันจะไม่สามารถรวมกันได้

# **วิธีดูภาพยนตร์ที่สร้างขึ้นโดยใ ขึ้ ช้ Cinema Library ช้**

- เปิดแอป Cinema Library **1.**
	- แตะ [ไฟล์ทั้ ล์งหมด] > (ไอคอน Cinema Library) ขณะใช้แอป ช้ Cinema Pro
	- $\bullet$  แตะ  $\equiv$  (ไอคอนเมนู) > [Cinema Library] ขณะใช้แอป Cinema Pro
	- แตะ (ไอคอน Cinema Pro) ค้างไว้ จากนั้นแตะ [Cinema Library] ในเมนูที่เปิดขึ้นมา
- **2.** แตะ [ภาพยนตร์ฉร์ บับสมบูรณ์] จากนั้นเลือกภาพยนตร์

#### **คำแนะนำ**

ี คุณสามารถสร้างทางลัดสำหรับแอป Cinema Library ในหน้าจอหลัก แตะ (รู (ไอคอน Cinema Pro) ค้างไว้ จากเมนูที่เปิดขึ้นมา ให้ลาก **(A))** (ไอคอน Cinema Library) ไปยังตำแหน่งที่ต้องการ

### **หัวข้อที่เกี่ยวข้อง**

[การเปิดแอปพลิเคชันชั](#page-124-0) Cinema Pro

# **SONY** [คู่มือช่วยเห](#page-0-0) ช่ ลือ

สมาร์ทโฟน Xperia 1 IV XQ-CT54/XQ-CT62/XQ-CT72

# **Music Pro**

Music Pro ช่วยให้สามารถแปลงแทร็คที่บันทึกบน Xperia ขึ้นเป็นคุณภาพสตดิโอระดับมืออาชีพของ Sony Music โดยใช้การประมวล ี ผล Cloud AI คุณสามารถจำลองเสียงของไมโครโฟนหลอดสุณฌากาศของ Sony และเสียงก้องของสตดิโอ Sony Music รวมทั้งลด เสียงรบกวนโดยใ สี ช้เทคโนโล ช้ ยีการแยกเสียงสี ที่พัฒนาขึ้นเป็นพิเศษ

้คุณสามารถนำเข้าไฟล์เสียงและฟังด้วยหูฟังขณะบันทึกได้ นอกจากนี้ คุณยังสามารถตรวจสอบเสียงขณะบันทึกได้ หากใช้หูฟังที่เชื่อม ้ ต่อกับช่องเสียบหพัง 3.5 มม. ของอุปกรณ์ ในหน้าจอแก้ไข คุณสามารถสร้างชั้นการบันทึกหลายเทคแล้วเปรียบเทียบกันได้ จากนั้น เลือกส่วนส่ ที่ดีที่สุดจากแต่ละเทคเพื่อสร้างแทร็คที่ดีที่สุดได้

ี่ ท่านสามารถใช้ Music Pro ได้หลายวิธีต่อไปนี้ โปรดดูข้อมูลเพิ่มเติมเกี่ยวกับการใช้ Music Pro ที่ ☰ (ไอคอนเมนู) > [เคล็ดลับการใช้ งาน]

#### **หมายเหตุ**

- $\blacksquare$  มีค่าใช้จ่ายเมื่อใช้การประมวลผล Cloud AI โปรดดูข้อมูลเพิ่มเติมที่ ☰ (ไอคอนเมนู) > [เคล็ดลับการใช้งาน]
- Music Pro อาจไม่มีให้บริการในบางตลาด ประเทศ หรือภูมิภาค
- การแยกเสียง

ี เทคโนโลยี AI ของ Sony ช่วยให้คุณแยกแหล่งเสียงในไฟล์บันทึกได้ เช่น เสียงกีตาร์และเสียงร้องที่บันทึกพร้อมกันจากไมค์ตัว ี เดียว (Xperia) สามารถแยกออกเป็นแทร็คแยกกันได้ หลังจากแยกแทร็คแล้ว คุณสามารถฟังทีละแทร็คและปรับสมดุลเสียงเพื่อมิกซ์ เสียงในแบบ สี ที่ต้องการได้

ุ ตัดเสียงรบกวน

ี คุณสามารถแยกเสียงที่ไม่ต้องการ (เสียงรบกวน) ออกจากเสียงร้องหรือเสียงกีตาร์ได้โดยใช้เทคโนโลยีการแยกเสียง

● ตัดเสียงสะท้อน

ี ลดหรือตัดเสียงสะท้อน (เสียงก้องในห้อง) จากการตั้งค่าในร่ม โดยใช้เทคโนโลยี AI ของ Sony เพื่อให้ได้คุณภาพเสียงในระดับ เดียวกับสตูดิโอบันทึกเสียงสี

- การจำลองเสียงจากไมค์ ี สร้างเสียงในระดับความถี่ที่เป็นเอกลักษณ์ของไมโครโฟนสุญญากาศประสิทธิภาพสูงของ Sony
- การจำลองเสียงระดับสตูดิโอ

ี สร้างเสียงเพราะๆ ให้เหมือนจากอุปกรณ์บันทึกเสียงมืออาชีพ โดยเพิ่มลูกเล่นเสียงกังวานเฉพาะตัวในแบบสตูดิโอบันทึกเสียง (ไม่ ึก่อให้เกิดเอฟเฟ็กต์เสียงสะท้อน)

# <span id="page-129-0"></span>**การโอนเพลงจากคอมพิวเตอร์ไปยังอุปกรณ์ของคุณ**

คุณสามารถโอนเพลงจากคอมพิวเตอร์ไปยังอุปกรณ์ได้สองวิธีดังนี้

● ใช้สาย USB เชื่อมต่ออุปกรณ์กับคอมพิวเตอร์ ลากแถบสถานะลงมา แล้วแตะการแจ้งเตือนการตั้งค่าการเชื่อมต่อ USB จากนั้นแตะ [แตะเพื่อดูตัวเลือกเพิ่มเติม] > [การถ่ายโอนไฟล์] ลากข้อมูลเพลงแล้ววางลงในโฟลเดอร์ในเครื่อง เช่น โฟลเดอร์ Music ใน คอมพิวเตอร์

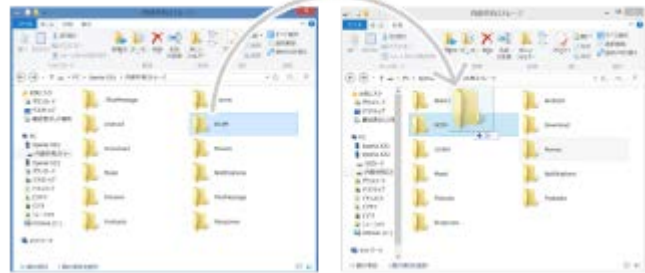

■ ในคอมพิวเตอร์ ให้บันทึกไฟล์สื่อของคุณโดยใช้ Google ไดรฟ์ จากนั้นซิงโครไนซ์ข้อมูลในอุปกรณ์ของคุณโดยการล็อกอินบัญชี Google

#### **หมายเหตุ**

่ แอปพลิเคชันเพลงอาจไม่รองรับไฟล์เพลงบางรูปแบบ

### **หัวข้อที่เกี่ยวข้อง**

- การเชื่อมชื่ [ต่ออุปกรณ์กับอุปกรณ์เสริม](#page-206-0) USB
- [การตั้งค่าบัญชี](#page-25-0) Google ชี ในอุปกร อุ ณ์
- [การฟังเพลง](#page-130-0)
- ื [คุณสมบัติของแอปพลิเคชันเพลง](#page-132-0)

# <span id="page-130-0"></span>**SONY** [คู่มือช่วยเห](#page-0-0) ช่ ลือ

สมาร์ทโฟน Xperia 1 IV XQ-CT54/XQ-CT62/XQ-CT72

### **การฟังเพลง**

ใช้แอปพลิเคชันเพลงเพื่อฟังเพลงโปรด

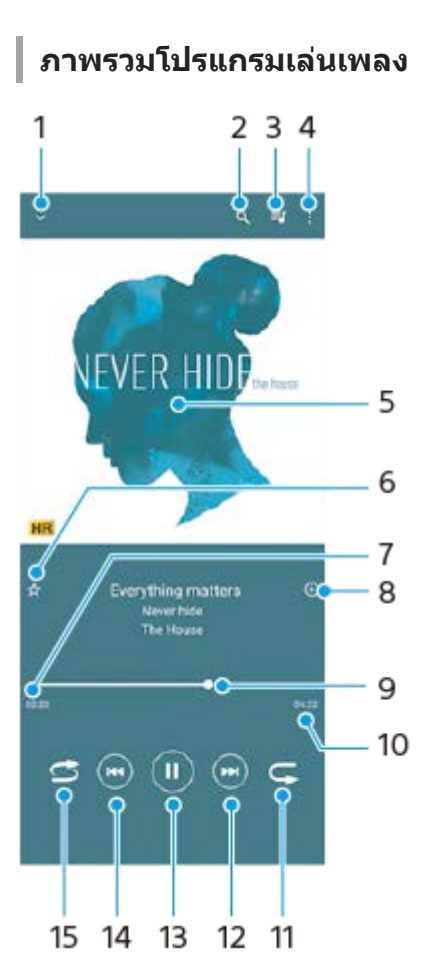

- **1.** ย่อโปรแกรมเล่นแบบเต็มหน้าจอลง
- **2.** ค้นหาเพลงทั้งหมดที่บันทึกไว้ในอุปกรณ์ของคุณ
- **3.** ดูคิวการเล่น
- **4.** ดูตัวเลือกเพิ่มเติม
- 5. ภาพหน้าปกอัลบั้ม (ถ้ามี)
- **6.** เพิ่มหรือลบเพลงในรายการโปรด
- **7.** เวลาที่ผ่านไปแล้วของเพลงปัจจุบัน
- **8.** เพิ่มเพลงในรายการเพลง
- ี 9. ตัวแสดงความคืบหน้า ลากหรือแตะเส้นเพื่อเดินหน้าหรือถอยหลัง
- **10.** ความยาวของเพลงปัจจุบัน
- **11.** เล่นเพลงที่ฟังอยู่หรือเพลงทั้งหมดในคิวเพลงซ้ำ อีกครั้ง
- ี 12. แตะเพื่อไปยังเพลงถัดไปในคิวเล่น แตะค้างไว้เพื่อเร่งเพลงที่เล่นอยู่ให้ไปข้างหน้าอย่างรวดเร็ว
- **13.** เล่นหรือหยุดเพลงชั่วคราว ชั่
- 14. แตะเพื่อไปยังช่วงเริ่มต้นของเพลงปัจจุบัน แตะค้างไว้เพื่อกรอกลับเพลงปัจจุบัน
- **15.** สลับเพลงในคิวการเล่น

## **หน้าจอหลักของเพลง**

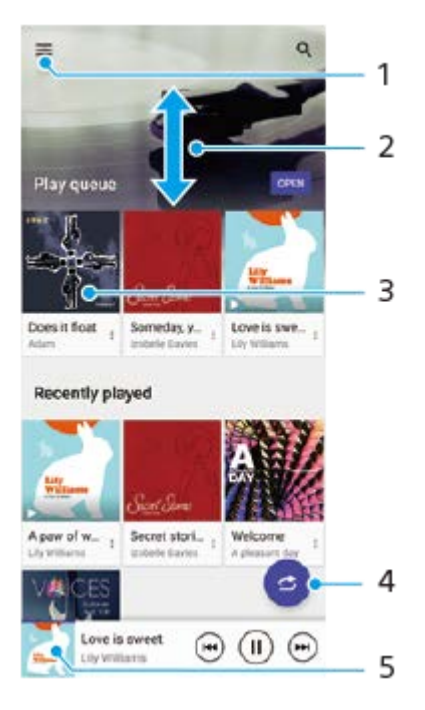

- **1.** เปิดเมนูเพลง
- **2.** เลื่อนขึ้นหรือลงเพื่อดูเนื้อหา
- **3.** แตะเพื่อเริ่มเล่นเพลงในคิวเพลง
- **4.** เล่นเพลงทั้งหมดในโหมดสุ่มสุ่
- **5.** ไปยังหน้าจอโปรแกรมเล่นเพลง

#### **หมายเหตุ**

คุณอาจไม่สามารถเล่นเพลงที่มีลิขสิทสิ ธิ์คุ้มครองได้

### **หัวข้อที่เกี่ยวข้อง**

- [การโอนเพลงจากคอมพิวเตอร์ไปยังอุปกรณ์ของคุณ](#page-129-0)
- ี [คุณสมบัติของแอปพลิเคชันเพลง](#page-132-0)
- [การปรับคุณภาพเสียงใ](#page-166-0) สี ห้ดีที่สุดโดยใช้ Dolby Sound ช้
- [การปรับเปลี่ยนคุณภาพเสียงโดยใ](#page-167-0)ช้ 360 Reality Audio
- [การปรับคุณภาพเสียงใ](#page-168-0) สี ห้ดีที่สุดโดยใช้ 360 Upmix ช้
- [การยกระดับคุณภาพของไฟล์เพลงที่ผ่านการบีบอัด](#page-169-0) (DSEE Ultimate)

# <span id="page-132-0"></span>**คุณสมบัติของแอปพลิเคชันเพลง ชั**

ี่ ส่วนนี้จะอธิบายคุณสมบัติที่มีประโยชน์เมื่อใช้แอปพลิเคชันเพลง

### **การแก้ไขข้อมูลเพลง**

- . ในขณะที่กำลังเล่นเพลงในแอปพลิเคชันเพลง ให้แตะปกอัลบั้มในหน้าจอเครื่องเล่นเพลง แล้วแตะ [แก้ไขข้อมูลเพลง]
- **2.** แก้ไขข้อมูลตามต้องการ
- 3. หากต้องก<sup>้</sup>ารตั้งภาพหน้าปกอัลบั้ม ให้แตะ **∕\*** (ไอคอนแก้ไข) > [ตั้งค่าภาพ]
- 4. เมื่อคุณทำเสร็จแล*้*ว ให้แตะ [บันทึก]

## **การเล่นเพลงในเบื้องห บื้ ลัง**

ี่ 1. เมื่อกำลังเล่นเพลง ให้แตะ ♥️ (ปุ่มหน้าหลัก) เพื่อไปยังหน้าจอหล*ั*ก แอปเพลงจะยังคงเล่นอยู่เบื้องหลัง หากต้องการเปิดแอปเพลงอีกครั้ง ให้ลากแถบสถานะลงด้านล่างแล้วแตะการแจ้งเตือนเพลง หรือค้นหาแล้วแตะ (อ) (ไอคอนเพลง)

# **หัวข้อที่เกี่ยวข้อง**

- [การโอนเพลงจากคอมพิวเตอร์ไปยังอุปกรณ์ของคุณ](#page-129-0)
- [การฟังเพลง](#page-130-0)

# <span id="page-133-0"></span>**การเปิดแอปพลิเคชันชั เกมเอนแฮนเซอร์**

ี แอปพลิเคชัน **เกมเอนแฮนเชอร์** ทำให้การเล่นเกมสะดวกยิ่งขึ้นด้วยหลากหลายฟังก์ชัน

ให้แตะ (�� (ไอคอนลอย) ขณะเล่นเกม คุณสามารถปรับปรุงคุณภาพเสียงไมโครโฟนเมื่อแชทด้วยเสียงโดยใช้ชุดหพังตามชนิดของ ้ไมโครโฟน และปรับสี เอฟเฟกต์การแสดงผลของเนื้อหาที่แสดง รวมทั้งเสียง และอื่น ๆ ได้อีกมากมาย

ี เกมที่ดาวน์โหลดมาจะจัดเก็บไว้ในแอปพลิเคชัน **เกมเอนแฮนเชอร์** โดยอัตโนมัติ และคุณสามารถเปิดเกมจาก เกมของฉัน ได้อย่าง รวดเร็ว

ี่ หากตั้งแอป Home ไว้ที่ [หน้าหลัก Xperia] แอปเกมทั้งหมดจะจัดเก็บไว้ในแอป **เกมเอนแฮนเชอร์** ได้โดยอัตโนมัติ ไอคอนเกมที่เก็บ ้ ไว้ในแอป **เกมเอนแฮนเชอร**์ จะถูกช่อนจากหน้าจอหลักและลิ้นชักแอป

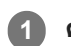

**1 ค้นหาแล้วแตะ (ไอคอนเกมเอนแฮนเซอร์)ร์**

#### **ภาพรวมหน้าจอ**

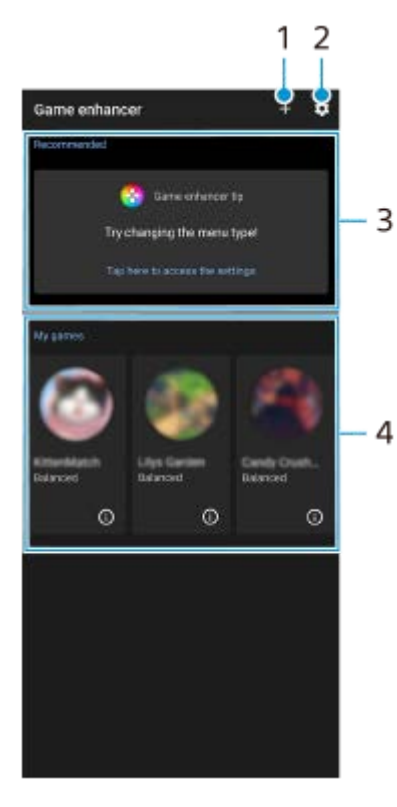

- **1.** เพิ่มเกมใหม่ด้วยตัวเอง
- **2.** การตั้งค่าเกมเอนแฮนเซอร์
- แนะนำ **3.**

การแนะนำคุณสมบัติเกมเอนแฮนเซอร์และเกมที่แนะนำจะปรากฏขึ้น

เกมของฉัน **4.** ี เกมที่ดาวน์โหลดมาจะแสดงโดยอัตโนมัติ แตะไอคอนเกมเพื่อเริ่มเกม เพื่อดูภาพหน้าจอหรือวิดีโอที่ถ่ายโดยแอปเกมเอนแฮนเซอร์ แตะ (;ิ) (ไอคอนโปรไฟล์เกม)

#### **คำแนะนำ**

หากตั้งแอป Home ไว้ที่ [หน้าหลัก Xperia] แอปเกมที่ดาวน์โหลดมาจะจัดเก็บไว้ในแอปเกมเอนแฮนเซอร์ได้โดยอัตโนมัติแตะสวิตช์ [ช์ จัดเก็บ ี ไอคอนเกม] ในการตั้งค่าเกมเอนแฮนเซอร์ เพื่อเปิดใช้ฟังก์ชัน ไอคอนเกมที่เก็บไว้ในเกมเอนแฮนเซอร์จะถูกซ่อนจากหน้าจอหลักและลิ้นชักแอป

### **หัวข้อที่เกี่ยวข้อง**

- ี คารใช้เม[นูเกมเอนแฮนเซอร์](#page-135-0)
- $\blacksquare$  [การตั้งค่าคุณภาพของภาพและเสียงในเม](#page-139-0)นูเกมเอนแฮนเซอร์
- ี [การสตรีมสดโดยใช้เกมเอนแฮนเซอ](#page-140-0)ร์

# <span id="page-135-0"></span>**การใช้เมช้ นูเกมเอนแฮนเซอร์**

้ คุณสามารถปรับแต่งการตั้งค่าต่าง ๆ ได้ในขณะที่เล่นเกม

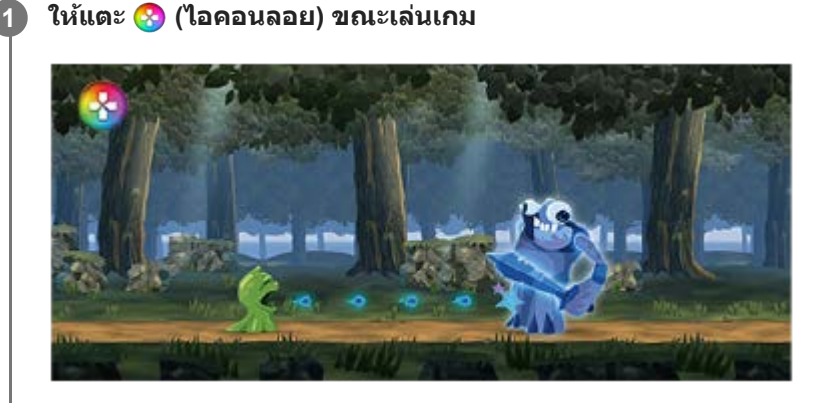

**2 ในเมนูที่เปิดขึ้นมา ขึ้ ให้แตะแ ห้ ล้วกำหนดการตั้งค่าที่ต้องการ**

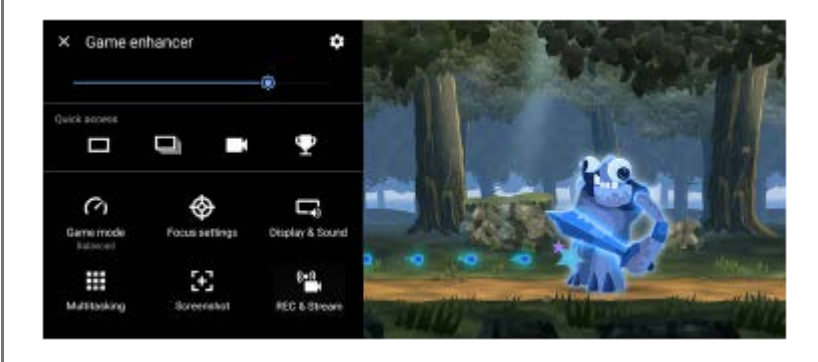

### **การตั้งค่าเกมเอนแฮนเซอร์**

### **(ไอคอนการตั้งตั้ค่าเกมเอนแฮนเซอร์)**

- **ื [ประเภทเมนู]: สลับประเภทของเมนูเกมเอนแฮนเซอร์ที่แสดงขณะเล่นเกมระหว่าง (พระพาชา (แถบดึง) และ (A (ไอคอนลอย)**
- $\bullet$  **[ปุ่มลัด HWB**]: กำหนดการดำเนินการของเกมเอนแฮนเซอร์ที่ใช้ในเกมให้กับปุ่มชัตเตอร์ คุณสามารถเปลี่ยนการตั้งค่าสำหรับแต่ละ เกมได้ แตะ [กดปุ่มชัตเตอร์] จากนั้นเลือกตัวเลือก
	- [ค่าเริ่มต้น (ตั้งค่าอุปกรณ์)]: ใช้การตั้งค่าของอุปกรณ์
	- [ปิด/เปิดเกมเอนแฮนเซอร์]: เปิดหรือปิดเมนูเกมเอนแฮนเซอร์
	- [เปิด/ปิดคุณสมบัติปรับแต่งพื้นที่สัมผัส]: เปิดหรือปิดฟังก์ชัน [ปรับแต่งพื้นที่สัมผัส]
	- [ตัวสลับค่าที่ตั้งไว้อย่างรวดเร็ว]: สลับการตั้งค่าล่วงหน้าอย่างรวดเร็วสำหรับ [การตั้งค่าคุณภาพภาพ] หรือ [อิควอไลเซอร์เสียง] ใน [การแสดงผลและเสียง]

### **[โหมดเกม]**: เลือกลื ตัวเลือกเพื่อเพิ่มประสิทสิ ธิภาพให้กับอุปกรณ์ของคุณสำ หรับการเล่นเกม

ี่ หากคุณเลือก [กำหนดเอง] ให้แตะ �� (ไอคอนการตั้งค่า) เพื่อปรับแต่งการตั้งค่า แตะ [ตัวอย่าง] เพื่อปรับแต่งการตั้งค่าขณะทดสอบการ ี ควบคุมเกมจริง คุณยังสามารถย้ายหน้าต่างการตั้งค่าไปยังตำแหน่งที่ต้องการได้โดยลาก •๋•๋ (ไอคอนลากเพื่อย้ายหน้าจอดูตัวอย่าง) ใน หน้าต่างการตั้งค่า

นอกจากนี้คุณยังสามารถ ยั ตั้งค่ารายการต่อไปนี้ได้ด้วย

- $\bullet$  **[ปรับแต่งพื้นที่สัมผัส]**: จำกัดพื้นที่สัมผัสในโหมดแนวนอน ฟังก์ชัน [ปรับแต่งพื้นที่สัมผัส] จะสามารถใช้ได้เมื่อตั้ง [ประเภทเมน] ไป ู้ที่ [แถบดึง] และอุปกรณ์อย่ในโหมดแนวนอน
- **<b>[การควบคุมพลังงาน H.S.]**: จำกัดการลดประสิทธิภาพและการเสื่อมสภาพของแบตเตอรี่เนื่องจากอปกรณ์ร้อนเกินไปในระหว่าง การชาร์จ ขณะใช้แอปเกมเอนแฮนเซอร์ แบตเตอรี่จะไม่ชาร์จหากตั้ง [การควบคุมพลังงาน H.S.] ไว้เป็นเปิด ปิด [การควบคุม พลังงาน H.S.1 ขณะชาร์จ

**[การตั้งค่าจุดสนใจ]: มีสมา**ธิอยู่กับเกมด้วยการบล็อกการแจ้งเตือน สายเรียกเข้า ปุ่มชัตเตอร์ และการตั้งค่าอื่น ๆ ที่อาจส่งผลต่อการ เล่นเกม

#### **[การแสดงผลและเสียงสี ]**

- $\bullet$  **[การตั้งค่าคุณภาพภาพ]**: ตั้งโหมดรูปภาพ ตัวเพิ่ม L-γ และสมดุลแสงขาวเพื่อปรับสีและเอฟเฟกต์หน้าจอของเนื้อหาที่แสดง
- **[อิควอไลเซอร์เร์สียงสี ]**: ปรับระดับเสียงสี (dB) ในแต่ละความ ต่ ถี่ (Hz)
- **[การตัดเ ตั สียงรบกวน สี V.C. ไมโครโฟน]**: ปรับการตั้งค่าตามประเภทไมโครโฟนเพื่อให้อีกฝ่ายได้ยินเสียงของ สี คุณชัดเจน ชั ขึ้นใน ระหว่างการแชทด้วยเสียง ฟังก์ชันนี้ใช้งานได้เมื่อเสียบชุดหูฟังกับช่องเสียบหูฟัง 3.5 มม. ของอุปกรณ์เท่านั้น

**[มัลติทาส ติ ต์กิ้ง]**: คุณสามารถค้นหา ค้ ข้อมูลเกมได้โดยแสดงแท็บ [เว็บ] หรือแรื ท็บ [YouTube] คุณยังสามารถเ ยั ปิดแอปในหน้าต่างป็อปอัพ ได้โดยเลือกแอปในแท็บ [แอป]

**[ภาพหน้าจอ น้ ]**: ถ่ายภาพหน้าจอ น้ ที่แสดง นอกจากนี้ ยังถ่ายภาพห ถ่ น้าจอต่อเนื่องได้

#### **[บันทึกและสต ทึ รีม]**

- **██( (บันทึก): บันทึ**กวิดีโอสำหรับหน้าจอการเล่นเกม คุณสามารถบันทึกเสียงเกม เสียงพูด และใบหน้าของผู้เล่นที่แสดงบนหน้าจอ ได้
	- [บันทึก R.T.]: 30 วินาทีสุดท้ายจะถูกบันทึกไว้ชั่วคราวและเก็บไว้ในหน่วยความจำ โปรดทราบว่าการเปิดคุณสมบัตินี้อาจลด ี่ ประสิทธิภาพของแบตเตอรี่หรือใช้แบตเตอรี่เพิ่มขึ้น
	- [คุณภาพการบันทึก]: ตั้งความละเอียดและอัตราเฟรมสูงสุด
- **(การสตรีมสด รี )**: กําหนดการตั้งตั้ค่าการสตรีมสด
- <del>[</del> [แคปเจอร์การ์ด)
	- [เสียง]: เลือกการตั้งค่าเสียงที่จะส่งออกไปยังอุปกรณ์ภายนอกที่เชื่อมต่อกับอุปกรณ์ของคุณโดยใช้สาย USB และชุดหูฟังที่ ี เชื่อมต่อกับช่องเสียบหูฟัง 3.5 มม. ของอุปกรณ์ คุณยังสามารถตั้งค่าให้ส่งเสียงไมโครโฟนของชุดหูฟังที่เชื่อมต่ออยู่ไปยัง อุปกรณ์ภายนอกได้
	- $-$  [วิดีโอ]: เลือกการตั้งค่าวิดีโอที่จะส่งออกไปยังอุปกรณ์ภายนอกที่เชื่อมต่อกับอุปกรณ์ของคุณโดยใช้สาย USB

#### **หมายเหตุ**

- การตั้งค่าที่เปลี่ยนใน (แคปเจอร์การ์ด) จะมีผลกับอุปกรณ์ทั้งเครื่อง ไม่เพียงแต่แอปเกมเอนแฮนเซอร์เท่านั้น
- ิด สัญญาณวิดีโออาจไม่ส่งออกตามการตั้งค่าใน <del>[ป</del> (แคปเจอร์การ์ด) บนอุปกรณ์ของคุณ ทั้งนี้ขึ้นอยู่กับแอปที่แสดงหรือข้อมูลจำเพาะของอุปกรณ์ ภายนอกที่เชื่อมชื่ ต่ออยู่

#### **คำแนะนำ**

- ี แตะ (;ิ) (ปุ่มแสดงรายละเอียด) เพื่อดูคำอธิบายของการตั้งค่าในเมนูเกมเอนแฮนเซอร์ที่มี (;ิ) (ปุ่มแสดงรายละเอียด) อยู่ทางด้านบนขวาของหน้า จอ
- คุณสามารถปรับระดับความสว่างด้วยตัวเลื่อนในบริเวณด้านบนของเมนูเกมเอนแฮนเซอร์
- คุณสามารถลากและย้าย <mark>(x)</mark> (ไอคอนลอย) หรือ (แถบดึง) ที่แสดงขณะเล่นเกมไปยังตำแหน่งที่ต้องการ
- ี โหมด STAMINA ปิดอยู่ขณะที่คุณใช้แอปเกมเอนแฮนเซอร์ หากต้องการให้ความสำคัญกับอายุการใช้งานแบตเตอรี่ ให้แตะ (�� (ไอคอนลอย) ขณะเล่นเกม แล้วแตะ [โหมดเกม] > [ต้องการอายุใช้งานแบตเตอรี่]
- คุณสามารถปรับการตั้งค่าวิดีโอและเสียงที่ส่งออกไปยังอปกรณ์ภายนอกที่เชื่อมต่อกับอปกรณ์ของคุณโดยใช้สาย USB ในเมนูการตั้งค่า ค*ั*นหา แล้วแตะ [การตั้งค่า] > [การเชื่อมต่ออปกรณ์] > [ค่ากำหนดการเชื่อมต่อ] > [วิดีโอ] หรือ [เสียง] ในหมวดหม่ [เอาต์พฺต USB ภายนอก]
- หากต้องการเปลี่ยนการตั้งค่า [ประเภทเมนู] และ [ปุ่มลัด HWB] ของเกมที่เพิ่มไว้ก่อนหน้านี้ทั้งหมด บนหน้าจอหลักหลังจากเปิดแอปเกมเอนแฮน ี เซอร์ ให้แตะ *รีรี* (ไอคอนการตั้งค่าเกมเอนแฮนเซอร์) > [ประเภทเมนูตามค่าเริ่มต้น] หรือ [ปุ่มลัด HWB เริ่มต้น] > [กดปุ่มชัตเตอร์] จากนั้นเลือก ้ตัวเลือกแล้วแต<sup>๊</sup>ะ [ใช้]

### **วิธีสลับประเภทเมนู**

ี ประเภทของเมนูเกมเอนแฮนเซอร์ที่แสดงขณะเล่นเกมสามารถสลับระหว่าง (พระพาก) (แถบดึง) และ (<mark>ใ</mark>ว (ไอคอนลอย) ได้

- **1.** แตะ (ไอคอนลอย) > (ไอคอนการตั้งตั้ค่าเกมเอนแฮนเซอร์) > [ประเภทเมนู] ขณะเล่นเกม ล่
- 2. เลือก [ไอคอนลอย] หรือ [แถบดึง]

### **วิธีดูเว็บไซต์หรือใช้แอป ช้ อื่น ๆ ขณะเล่นเกม**

คุณสามารถดูเว็บไซต์หรือใช้แอปอื่น ๆ ขณะเล่นเกมได้ เช่น ใช้แชท ใช้สื่อสังคมออนไลน์ หรือค้นหาข้อมูลเกมใน Google หรือ YouTube ขณะเล่นเกม ล่

- 1. แตะ <mark>⊗</mark> (ไอคอนลอย) > [มัลติทาสต์กิ้ง] ขณะเล่นเกม ิหน้าต่าง [มัลติทาสต์กิ้ง] จะปรากภขึ้น
- 2. แตะแท็บ [เว็บ], [YouTube] หรือ [แอป] เพื่อดูแท็บ
	- $\bullet$  หากต้องการกลับไปที่เมนูเกมเอนแฮนเซอร์ ให้แตะ  $\leftarrow$  (ปุ่มย้อนกลับ)
	- $\bullet$  หากต้องการย่อหน้าต่าง [มัลติทาสต์กิ้ง] ให้แตะ  $\frac{1}{\bullet}\mathsf{F}$  (ปุ่มย่อ)
	- เมื่อเลือกแอปใน [แอป] แอปจะเปิดขึ้นในหน้าต่างป็อปอัพ แตะหน้าน้ต่างป็อปอัพเพื่อแสดงไอคอนการดําเนินการ

# 1  $\overline{2}$ 3 4 5 6

- **1.** ลากเพื่อปรับขนาดหน้าต่าง
- **2.** ลากเพื่อย้ายหน้าต่าง
- **3.** แสดงเมนูเกมเอนแฮนเซอร์
- แตะเพื่อย่อหน้าต่าง **4.**

ี่ หากต้องการเปิดหน้าต่างป็อปอัพใหม่ ให้แตะ (X (ไอคอนลอย) หรือดึง (พระพาก (แถบดึง) ลง ี่ หากคุณสลับเป็นหน้าจออื่น เช่น หน้าจอหลักขณะที่หน้าต่างถูกย่อเล็กสุด แอปจะแสดงเป็นไอคอน

- แตะเพื่อขยายหน้าต่างให้ใหญ่สุด **5.** หากต้องการให้หน้าต่างกลับสู่ขนาดก่อนหน้า ให้แตะ ¥<sub>κ</sub> (ไอคอนกลับสู่ขนาดก่อนหน้า) ขณะที่หน้าต่างถูกขยายใหญ่สุด
- **6.** แตะเพื่อปิดหน้าต่าง

#### **หัวข้อที่เกี่ยวข้อง**

- ี การเปิดแอปพลิเคชัน เกมเอนแฮนเซอร์
- ี [การตั้งค่าคุณภาพของภาพและเสียงในเม](#page-139-0)นูเกมเอนแฮนเซอร์
- ี [การสตรีมสดโดยใช้เกมเอนแฮนเซอ](#page-140-0)ร์
- โหมด [STAMINA](#page-163-0)
- [เมนูการตั้งค่า](#page-152-0)

### **ภาพรวมหน้าต่าง [แอป] (ในหน้าต่างป็อปอัพ)**

# <span id="page-139-0"></span>**การตั้งค่าคุณภาพของภาพและเสียงในเม สี นูเกมเอนแฮนเซอร์**

# **การปรับสีของเ สี นื้อหา นื้ ที่แสดง**

้ คุณสามารถตั้งค่าล่วงหน้าให้กับ [การตั้งค่าคุณภาพภาพ] ได้สงสดถึง 4 ค่า และสามารถใช้การตั้งค่าที่เหมาะสมได้โดยเลือกค่าที่กำหนด ไว้ล่วงหน้าตามสถานการณ์การเล่นเกมของคุณ

- 1. แตะ (��) (ไอคอนลอย) > [การแสดงผลและเสียง] ขณะเล่นเกม
- **2.** แตะ [การตั้งตั้ค่าคุณภาพภาพ]
- 3. แตะ **<** (ไอคอนย้อนกลับ) หรือ **>** (ไอคอนไปข้างหน้า) ที่ด้านบนของหน้าจอเพื่อเลือกค่ากำหนดล่วงหน้าที่คุณต้องการตั้งค่า หากต้องการเปลี่ยนชื่อของค่าที่กำหนดไว้ล่วงหน้า ให้แตะ ✔ (ไอคอนแก้ไข)
- ตั้งค่าตัวเลือก **4.**
	- [โหมดรูปภาพ]: ตั้งค่าคุณภาพของภาพพื้นฐานของหน้าจอโดยเลือก [ปกติ] หรือ [เกม]
	- $\bullet$  [ตัวเพิ่ม L-γ]: เลือกระดับเพื่อปรับบริเวณที่มืดของหน้าจอเกมให้สว่าง เช่น สีดำและสีเทา
	- ุ ๏ [อุณหภูมิสี]: ลากตัวเลื่อนเพื่อปรับสมดุลแสงขาวของพื้นที่สีขาว

#### **คำแนะนำ**

้ คลีและเอฟเฟกต์หน้าจอที่ปรับโดยใช้ [การตั้งค่าคุณภาพภาพ] จะใช้เฉพาะขณะเล่นเกมเท่านั้น และจะไม่มีผลกับภาพหน้าจอหรือการบันทึกวิดีโอ สี ของหน้าจอจะถูกปรับโดยการผสมค่าจากการตั้งค่าต่าง ๆ

# **การปรับเสียงโดยใ สี ช้อิ ช้ ควอไลเซอร์เสียงสี**

่ คุณสามารถตั้งค่าล่วงหน้าให้กับ [อิควอไลเซอร์เสียง] ได้สูงสุดถึง 4 ค่า และสามารถใช้การตั้งค่าที่เหมาะสมได้โดยเลือกค่าที่กำหนดไว้ ล่วงหน้าตามสถานการณ์การเล่นเกมของคุณ

- 1. แตะ (2) (ไอคอนลอย) > [การแสดงผลและเสียง] ขณะเล่นเกม
- ี่ 2. แตะสวิตช์ [อิควอไลเซอร์เสียง] เพื่อเปิดการตั้งค่า
- 3. แตะ **<** (ไอคอนย้อนกลับ) หรือ **>** (ไอคอนไปข้างหน้า) ที่ด้านบนของหน้าจอเพื่อเลือกค่ากำหนดล่วงหน้าที่คุณต้องการตั้งค่า หากต้องการเปลี่ยนชื่อของค่าที่กำหนดไว้ล่วงหน้า ให้แตะ \* (ไอคอนแก้ไข)
- **4. ลากตัวเลื่อนของแต่ละความถี่ (Hz) เพื่อปรับระดับเสียง (dB)**

#### **หัวข้อที่เกี่ยวข้อง**

ี การใช้เม[นูเกมเอนแฮนเซอร์](#page-135-0)

# <span id="page-140-0"></span>**การสตรีมสดโดยใช้เกมเอนแฮนเซอ ช้ ร์**

ิ คุณสามารถสนุกกับการสตรีมสดจากอุปกรณ์ Xperia ได้โดยตรงโดยใช้การตั้งค่าที่เป็นประโยชน์เพื่อประสบการณ์การสตรีมที่ดีขึ้น ้จำเป็นต้องใช้บัญชี Google เป็นบัญชีสตรีมมิ่งในการสตรีมสด เปิดใช้งานบัญชีเพื่อสตรีมสดล่วงหน้า นอกจากนี้ ให้สลับประเภทเมนเป็น  $\blacksquare$ (แถบดึง)

# **การเริ่มสตรีมสด**

ึก่อนเริ่มการสตรีมสด ให้เลือกบัญชีการสตรีม เปลี่ยนชื่อหรือรายละเอียดของสตรีม แก้ไขการจัดวางสตรีมหรือภาพขนาดย่อ ปรับระดับ เสียง และอื่น ๆ

- ี่ 1. ขณะเล่นเกม ให้ดึง তেজুৰ (แถบดึง) ลง จากนั้นแตะ [บันทึกและสตรีม] ้ เมื่อคุณแตะ [บันทึกและสตรีม] เป็นครั้งแรก หมายเหตุหรือข้อมูลต่าง ๆ จะปรากภขึ้น ยืนยันข้อความ แล้วเลือกช่องทำเครื่องหมาย ้จากนั้นแตะ [ตกลง] เพื่อดำเนินการตามขั้นตอนต่อไปนี้
- 2. แตะ (**(•))** (การสตรีมสด) หน้าจอการตั้งค่าสตรีมจะปรากฏขึ้น
- กำหนดการตั้งค่าที่ต้องการ **3.**
	- $\bullet$  แตะ  $\left(\widehat{\cdot}\right)$  (ปุ่มแสดงรายละเอียด) เพื่อดูข้อมูลเกี่ยวกับการตั้งค่าสตรีม
	- ∎ คุณสามารถจัดการผู้ที่สามารถดูสตรีมและตำแหน่งที่สตรีมจะปรากฏในส่วน [การมองเห็น] ได้ การตั้งค่าเริ่มต้นคือ [สาธารณะ] ซึ่ง ือนุญาตให้ทุกคนเข้าถึงการสตรีมสดได้ หากต้องการอนุญาตเฉพาะคุณและบุคคลที่คุณเลือกให้เข้าถึงการสตรีมสด ให้เลือก [ส่วนตัว] หากต้องการอนุญาตเฉพาะคุณและบุคคลที่คุณแชร์ลิงก์เพื่อเข้าถึงการสตรีมสด ให้เลือก [ไม่แสดงรายการ]
	- ึ่ สำหรับการตั้งค่าที่มี ✔ (ไอคอนแก้ไข) แสดงขึ้น ให้แตะไอคอนเพื่อแก้ไขการตั้งค่า
	- ื้ การตั้งค่าจะถูกบันทึกโดยอัตโนมัติ อย่างไรก็ตาม การตั้งค่าที่ป้อนไว้ก่อนหน้านี้จะถูกลบออกหากคุณเปลี่ยนแอปสตรีมมิ่ง
- 4. แตะ [พร้อม] > [GO LIVE] การสตรีมจะเริ่มขึ้น

### **หน้าจอเมนูเกมเอนแฮนเซอร์ขณะสตรีม (กล่องแชท)**

ขณะสตรีมสด ให้ดึห้ ง (แถบดึงดึ)ลง แตะแท็บ (กล่องแชท ล่ ) แท็บ (การตั้งตั้ค่าสตรีม) หรือแรื ท็บ (เมนูหลัก) เพื่อพื่ ี เปลี่ยนแท็บ คุณสามารถควบคุมสตรีมได้โดยตรงจากแถบเครื่องมือที่แสดงที่ขอบเมนูขณะสตรีม เช่น คุณสามารถใช้หน้าจอส่วนตัว ปิด ไมโครโฟน ฯลฯ

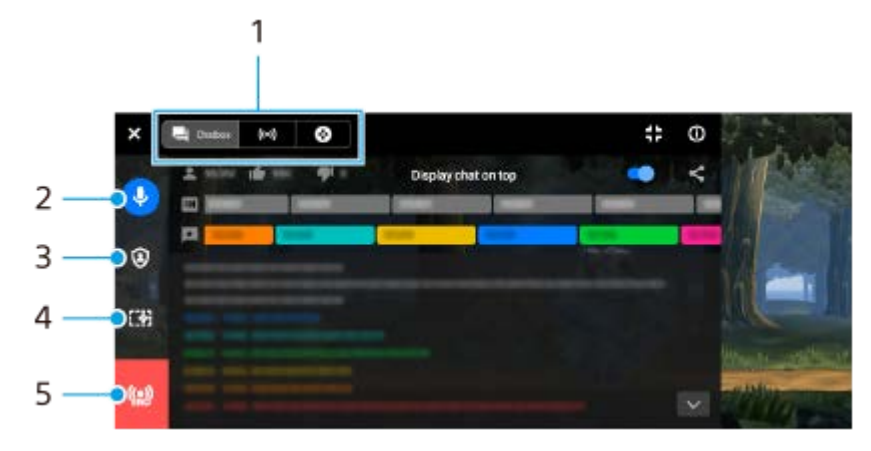

#### แท็บ **1.**

แตะแท็บเพื่อเปลี่ยนเมนูเกมเอนแฮนเซอร์

 $\Box$  (กล่องแชท): คุณจะได้รับความเพลิดเพลินจากการสื่อสารกับผู้ชม หากแตะสวิตช์ [แสดงแชทด้านบน] เพื่อเปิดฟังก์ชัน คุณ ี่ สามารถสื่อสารกับผู้ชมได้ต่อไปแม้หลังจากปิด [กล่องแชท] โดยแสดงข้อความแชทล่าสุดที่ด้านบนของเกมในส่วนบนของหน้าจอ ((•)) (การตั้งค่าสตรีม): คุณสามารถดูการตั้งค่าการสตรีมได้ (เมนูหลัก): คุณสามารถดูเมดู นูเกมเอนแฮนเซอร์ได้

- 2. ปิดเสียงการสตรีม แตะเพื่อเปิดหรือปิดเสียงการสตรีบ
- 3. หน้าจอส่วนตัว ีแตะเพื่อใช้หรือยกเลิกหน้าจอส่วนตัว
- 4. ซ่อน/แสดงเกมเอนแฮนเซอร์ แตะเพื่อแสดงหรือซ่อนหน้าจอการตั้งค่าเกมเอนแฮนเซอร์ในการสตรีมสด
- 5. สิ้นสุดการสตรีม แตะเพื่อจบการสตรีม

#### **วิธีจบการสตรีม**

ี่ 1. ขณะสตรีม ให้ดึง <mark>(สั้นสิ้น สุด</mark>เแถบดึง) ลง แล้วแตะ <mark>(ฌ)</mark> (ไอคอนสิ้นสุดการสตรีม) คุณสามารถตรวจสอบสรุปการสตรีมได้หลังจากจบการสตรีมแล้ว

#### **คำแนะนำ**

- แม้เมื่อหน้าจอเกมเอนแฮนเซอร์ไม่แสดงขึ้น คุณสามารถดำเนินการต่อไปนี้ได้จากการแจ้งเตือนของเกมเอนแฮนเซอร์ลากแถบสถานะลงเพื่อเปิด การแจ้งเตือน
	- เปิดหรือปิดเสียงการสตรีม
	- ใช้หรือยกเลิกหน้าจอส่วนตัว
	- แสดงหรือซ่อนเมนูเกมเอนแฮนเซอร์
	- จบการสตรีม

#### **หัวข้อที่เกี่ยวข้อง**

- ี การเปิดแอปพลิเคชัน เกมเอนแฮนเซอร์
- ี การใช้เม[นูเกมเอนแฮนเซอร์](#page-135-0)
- [การตั้งค่าคุณภาพของภาพและเสียงในเม](#page-139-0) สี นูเกมเอนแฮนเซอร์

## **SONY** [คู่มือช่วยเห](#page-0-0) ช่ ลือ

สมาร์ทโฟน Xperia 1 IV XQ-CT54/XQ-CT62/XQ-CT72

# **การใช้แอป ช้ หน้าจอภายนอก น้**

้ เมื่อเชื่อมต่อกับกล้องภายนอก เช่น กล้อง Sonv Alpha แอปหน้าจอภายนอกจะช่วยคุณได้ในสถานการณ์ต่อไปนี้

- ใช้จอช้ ที่มีความละเอียดสูงของ Xperia ให้เห้กิดประโยชน์โดยใช้เช้ป็นหน้าจอของกล้อง
- มั่นใจได้ว่าแบบจะไม่หลดโฟกัส โดยเลื่อนนิ้วเข้าหรือออกจากกันบนหน้าจอสมาร์ทโฟนเพื่อซมเข้าหรือออก
- หาวิธีการจัดแสงที่เหมาะสมที่สุดในสภาพแวดล้อมการถ่ายแบบต่างๆ ด้วยฟังก์ชันการปรับความสว่าง

้ เมื่อใช้โหมดสตรีมมิ่ง คุณสามารถสตรีมสดจากที่ใดก็ได้ผ่านเครือข่ายโทรศัพท์เคลื่อนที่ขณะตรวจสอบวิดีโอจากกล้องภายนอก

- ส่งมอบเ ส่ นื้อหาความละเอียดสูงถึง 4K จากกล้องล้ ที่เชื่อมชื่ ต่อไปยังผู้ชมของคุณ
- เผยแพร่เนื้อหาของคุณได้ง่ายๆ ผ่านบริการ ริ สื่อสื่ สังคม สั ต่างๆ โดยใช้โปรโตคอล ช้ RTMP

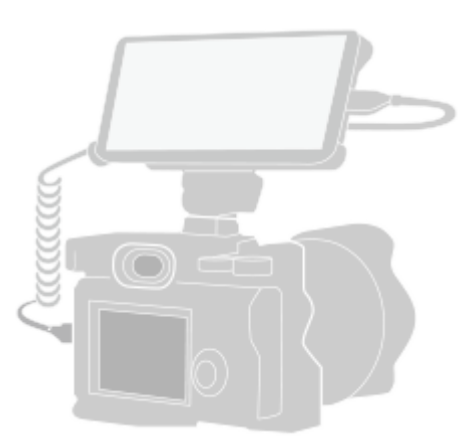

### **ค้นหาแล้วแตะ (ไอคอนหน้าจอภายนอก น้ ) เพื่อเ พื่ ปิดแอป หน้าจอภายนอก น้**

้ หาก (สี (ไอคอนหน้าจอภายนอก) ไม่ได้อยู่ในลิ้นชักแอป ให้ค้นหาแล้วแตะ [การตั้งค่า] > [การเชื่อมต่ออุปกรณ์] > [ค่ากำหนดการ ้ เชื่อมต่อ] > [หน้าจอภายนอก] จากนั้นแตะสวิตช์ [แสดงแอปหน้าจอภายนอก]

### **เชื่อมชื่ ต่ออุปกรณ์วิดีโอ**

**1**

**2**

**3**

- $\bullet$  เชื่อมต่ออุปกรณ์วิดีโอที่รองรับเอาต์พุต USB Video Class (UVC) กับ Xperia ของคุณผ่านสาย USB Type-C
- $\,$  เชื่อมต่ออุปกรณ์วิดีโอที่รองรับเอาต์พุต HDMI กับ Xperia ของคุณโดยใช้สาย HDMI ร่วมกับอะแดปเตอร์แปลง HDMI-UVC

### **แตะ [โหมด] จากนั้นเ นั้ ลือก [โหมดจอภาพ] หรือรื [โหมดสตรีมรี มิ่ง]**

ี่ หากไม่มีเมนูหรือไอคอนแสดงขึ้น ให้แตะที่ใดก็ได้บนหน้าจอ

### **ภาพรวมหน้าจอภายนอก โหมดจอภาพ**

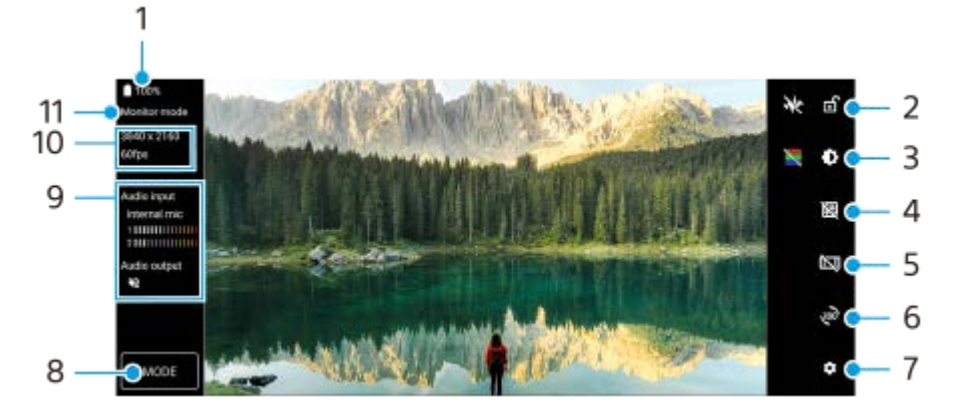

- **1.** สถานะแบตเตอรี่
- ี่ 2. แตะเพื่อล็อกหน้าจอและป้องกันการใช้งานโดยไม่ได้ตั้งใจ
- **3.** แตะแถบเลื่อนเพื่อปรับความสว่าง
- **4.** แตะเพื่อแสดงและเลือกประเภทของเส้นตาราง ส้
- **5. แตะเพื่อแสดงและเลือกอัตราส่วนภาพต่าง** ๆ
- **6.** แตะเพื่อหมุนหน้าจอ 180 องศา
- **7.** แตะเพื่อปรับการตั้งค่าโดยละเอียดเพิ่มเติม
- 8. แตะเพื่อเลือก [โหมดจอภาพ] หรือ [โหมดสตรีมมิ่ง]
- 9. สถานะเสียง
- **10.** รูปแบบวิดีโอ/อัตราเฟรม
- **11.** โหมดที่เลือก

### **หัวข้อที่เกี่ยวข้อง**

- [เมนูการตั้งค่า](#page-152-0)
- [ภาพรวม](#page-15-0)
- ิ์ [หน้าจอภายนอก](#page-144-0) โหมดสตรีมมิ่ง
- ี [หน้าจอภายนอก](#page-146-0) การตั้งค่าเสียง
- [โหมดทนทานของจอภาพ](#page-150-0)
# <span id="page-144-0"></span>**หน้าจอภายนอก โหมดสตรีมรี มิ่ง**

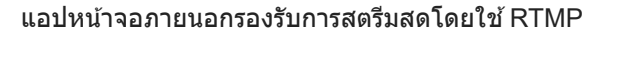

## **1 เปิดแอปหน้าจอภายนอกและเชื่อมชื่ ต่ออุปกรณ์วิดีโอ**

#### **แตะ (ไอคอนการตั้งตั้ค่า) > [การตั้งตั้ค่าสตรีมมิ่ง] 2**

ี่ หากไม่มีเมนหรือไอคอนแสดงขึ้น ให้แตะที่ใดก็ได้บนหน้าจอ

#### **แตะ [เชื่อมชื่ ต่อกับ] แล้วเล้ ลือกวิธีสตรีมมิ่ง RTMP 3**

- $\bullet$  [RTMP แบบกำหนดเอง]: เลือกสตรีมโดยใช้ RTMP จากนั้นตั้งค่า [URL สตรีม RTMP] และ [คีย์การสตรีม RTMP]
- $\blacksquare$  [YouTube™]: เลือกสตรีมโดยใช้ YouTube จากนั้นตั้งค่า [บัญชี YouTube™] และ [เหตุการณ์สด YouTube™] หากต้องการ ี่ สร้างเหตุการณ์ใหม่ ให้แตะ [สร้างเหตุการณ์ใหม่]

**4 แตะ [โหมด] จากนั้นเ นั้ ลือก [โหมดสตรีมรี มิ่ง]**

**แตะ (ปุ่มสตรีมรี ) เพื่อเ พื่ ริ่มสตรีมมิ่ง**

หากต้องการหยุดสตรีมมิ่ง ให้แตะ (■) (ปุ่มสตรีม)

#### **หมายเหตุ**

**5**

- เมื่อใช้แอปห ช้ น้าจอภายนอก ให้ปฏิบัติตามเงื่อนไขการบริการของบริการสตรีมสดและข้อกำหนดที่เกี่ยวข้องกับการสตรีมสด
- เงื่อนไขหรือข้อมูลจำเพาะอาจเปลี่ยนแปลงหรือมีการเพิ่มเติมโดยไม่ต้องแจ้งให้ทราบ ทั้งนี้ขึ้นอยู่กับบริการสตรีมสด
- หากการสตรีมสดทำงานไม่ถูกต้อง ให้ลองเปลี่ยนประเภทเครือข่าย หากต้องการเปลี่ยนประเภทเครือข่าย ให้ค้นหาแล้วแตะ [การตั้งค่า] > [เครือ ี ข่ายและอินเทอร์เน็ต] > [ซิม] เลือก SIM แล้วแตะ [ประเภทเครือข่ายที่ต้องการ] จากนั้นเลือกประเภทเครือข่าย ประเภทเครือข่ายที่ใช้ได้ขึ้นอยู่กับ สัญญาของ สั คุณ
- ு หากเลือก [YouTube™] สำหรับ [เชื่อมต่อกับ] ปลายทางในการสตรีมจะเป็นช่องสัญญาณเดียวที่เชื่อมต่อกับบัญชี Google ของคุณ หากคุณมีช่อง ้สัญญาณหลายช่องที่ลงทะเบียนไว้และต้องการระบุปลายทางในการสตรีม ให้เลือก [RTMP แบบกำหนดเอง] สำหรับ [เชื่อมต่อกับ]

#### **คำแนะนำ**

หากต้องการให้สตรีมมิ่งมีเสถียรภาพมากขึ้น ให้ปรับการตั้งค่าในหมวดหมู่ [วิดีโอ] ตามข้อมูลจำเพาะของบริการสตรีมสด แบนด์วิดท์ของเครือข่าย ้ และสถานะเครือข่าย แตะ รู้ริ (ไอคอนการตั้งค่า) > [การตั้งค่าสตรีมมิ่ง] > [ความละเอียดสูงสุด], [อัตราเฟรม] หรือ [คุณภาพวิดีโอ] จากนั้นเลือกตัว เลือก ตัวเลือกมีดังนี้

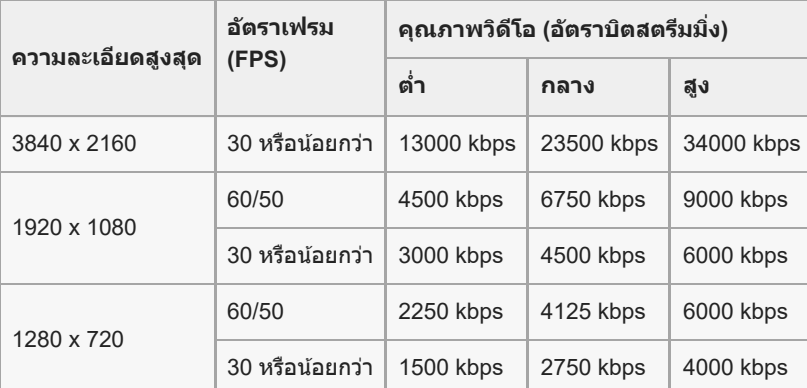

- ขณะสตรีมมิ่ง ค่าความละเอียด อัตราเฟรม และคุณภาพของวิดีโอที่ปรับในหมวดหมู่ [วิดีโอ] จะเป็นขีดจำกัดสูงสุด หากค่าสัญญาณวิดีโอเข้าจาก  $\alpha$ ึกล้องภายนอกที่เชื่อมต่ออยู่ต่ำกว่าการตั้งค่าที่ปรับในหมวดหมู่ [วิดีโอ] วิดีโอจะถูกสตรีมด้วยการตั้งค่าจากกล้องภายนอกที่เชื่อมต่ออยู่
- ี การรบกวนหรือการหยุดชะงักของภาพวิดีโอและเสียงอาจเกิดขึ้นจากความเร็วในการสื่อสารที่ต่ำ เช่น เมื่อสตรีมมิ่งในสถานที่ที่คุณภาพสัญญาณไม่ ดีหรือขณะเคลื่อนไหวอยู่ ในกรณีนี้ การตั้งค่าต่อไปนี้อาจช่วยปรับปรงสภาพของวิดีโอและเสียง
	- แตะ (ไอคอนการตั้งค่า) > [การตั้งค่าสตรีมมิ่ง] > [ความละเอียดสูงสุด] จากนั้นเลือก [1280 x 720]
	- แตะ รั้ง (ไอคอนการตั้งค่า) > [การตั้งค่าสตรีมมิ่ง] > [คุณภาพวิดีโอ] จากนั้นเลือก [ต่ำ]

### **ภาพรวม หน้าจอภายนอก โหมดสตรีมมิ่ง**

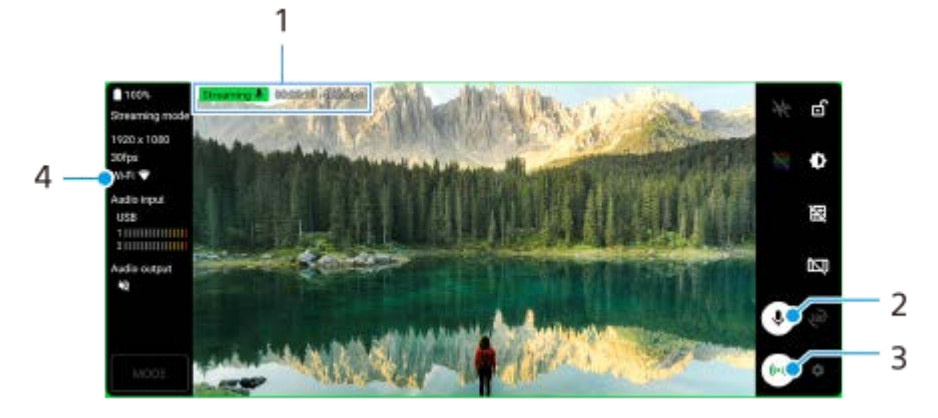

- ี่ 1. ตัวแสดงสตรีมมิ่ง/เวลาสตรีมมิ่ง/อัตราบิตสตรีมมิ่ง (แสดงเฉพาะในระหว่างสตรีมมิ่ง)
- 2. แตะเพื่อปิดเสียงหรือเปิดเสียงไมโครโฟน
- **3.** แตะเพื่อเริ่มหรือหยุดสตรีมมิ่ง
- **4.** สถานะเครือข่าย

#### **หัวข้อที่เกี่ยวข้อง**

- ี การใช้แอป [หน้าจอภายนอก](#page-142-0)
- ี [หน้าจอภายนอก](#page-146-0) การตั้งค่าเสียง
- [โหมดทนทานของจอภาพ](#page-150-0)
- [เมนูการตั้งค่า](#page-152-0)

# <span id="page-146-0"></span>**หน้าจอภายนอก การตั้ง ตั้ค่าเสียงสี**

ิ คุณสามารถตรวจสอบหรือสตรีมเสียงเข้าแบบสดจากอปกรณ์ภายนอกที่เชื่อมต่ออยู่ได้ เช่น กล้อง หรือไมโครโฟนของอปกรณ์ Xperia หากต้องการตรวจสอบหรือสตรีมเสียงเข้าแบบสดจากอปกรณ์ภายนอกที่เชื่อมต่ออยู่ ให้เชื่อมต่ออปกรณ์โดยใช้สาย USB 2.0 High Speed **(A)** หากเชื่อมต่ออุปกรณ์ภายนอกโดยใช้สาย USB 3.0 Super Speed **(B)** คุณสามารถตรวจสอบหรือสตรีมเสียงเข้าแบบสด จากไมโครโฟนของอปกรณ์ Xperia

#### **หมายเหตุ**

หากเชื่อมชื่ ต่อไมโครโฟนภายนอกกับอุปกรณ์ Xperia เสียงเ สี ข้าจากไมโครโฟนภายนอกที่เชื่อมชื่ ต่ออยู่จะถูกตรวจสอบหรือถูกสตรีมแบบสด สำ หรับ ข้อมูลเพิ่มเติม โปรดดูที่เว็บไซต์การสนับสนุนของ Xperia

#### **คำแนะนำ**

ในกล้องบางตัวที่ผลิตโดย Sony หากตั้งความละเอียดในการสตรีมผ่าน USB บนกล้องไปที่ 720p จากนั้นเชื่อมชื่ ต่อกับอุปกรณ์ Xperia คุณสามารถ ิตรวจสอบหรือสตรีมเสียงเข้าแบบสดจากกล้องได้ หากต้องการข้อมูลเพิ่มเติมว่ากล้องของคุณรองรับฟังก์ชันนี้และการตั้งค่าเฉพาะหรือไม่ โปรดดู ที่คู่มือช่วยเห ช่ ลือของกล้อง

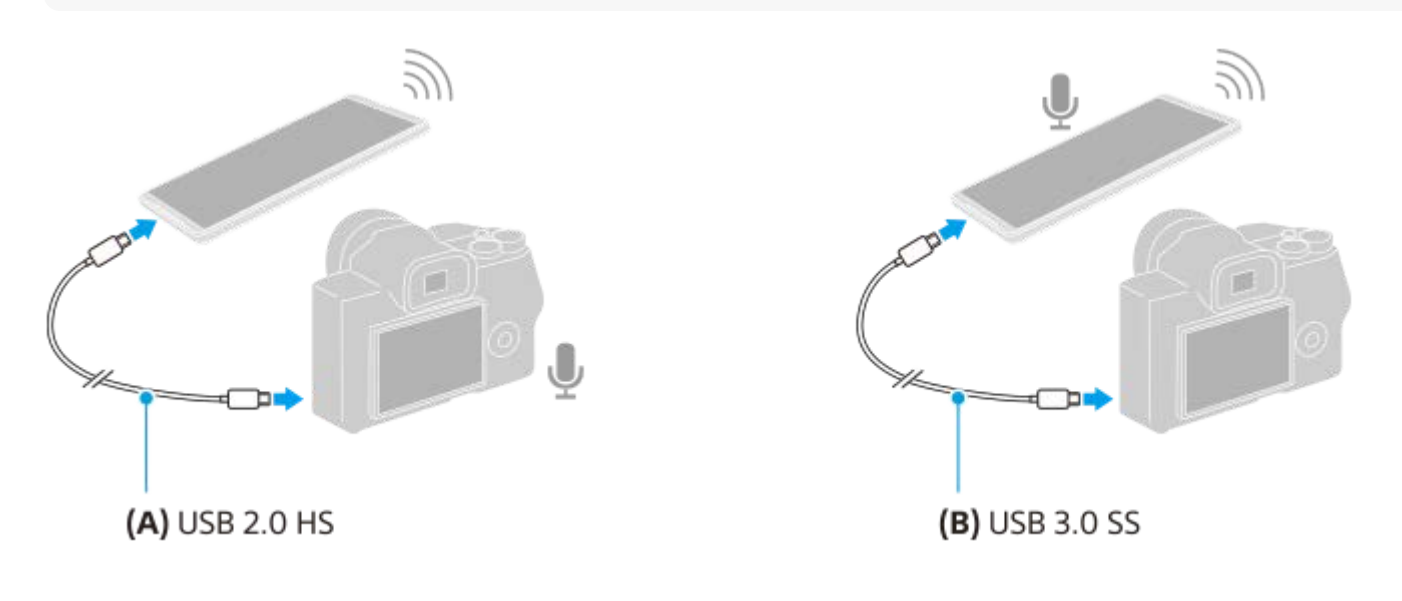

#### **วิธีตั้งค่าสัญญาณเ สั สียงออก สี**

คุณสามารถเลือกได้ว่าจะส่งเส่ สียงออกจาก สี ลําโพงของอุปกรณ์ Xperia หรือรืหูฟังที่เชื่อมชื่ ต่อกับอุปกรณ์ Xperia

- 1. แตะ �� (ไอคอนการตั้งค่า) > [การตั้งค่าจอภาพ] > [สัญญาณออกเสียง]
- **2.** เลือกตัวเลือก

#### **วิธีปรับคุณภาพเสียงขณะสต สี รีมสด**

- **1.** แตะ (ไอคอนการตั้งตั้ค่า) > [การตั้งตั้ค่าสตรีมมิ่ง]
- ี่ 2. แตะ [บิตเรท], [อัตราสุ่ม] หรือ [สถานีเสียง] จากนั้นเลือกตัวเลือก

### **หัวข้อที่เกี่ยวข้อง**

<sup>ี</sup> คารใช้แอป [หน้าจอภายนอก](#page-142-0)

- ิ์ [หน้าจอภายนอก](#page-144-0) โหมดสตรีมมิ่ง
- [โหมดทนทานของจอภาพ](#page-150-0)

# **การบันทึกวิดีโอที่กำลังดูในอุปกรณ์**

ิ คุณสามารถบันทึกวิดีโอที่กำลังดในอุปกรณ์ Xperia และใช้เป็นวิดีโอสำรองได้ หากจำเป็น วิดีโอที่บันทึกจะบันทึกในที่เก็บข้อมูลภายใน ของอุปกรณ์โดยอัตโนมัติ

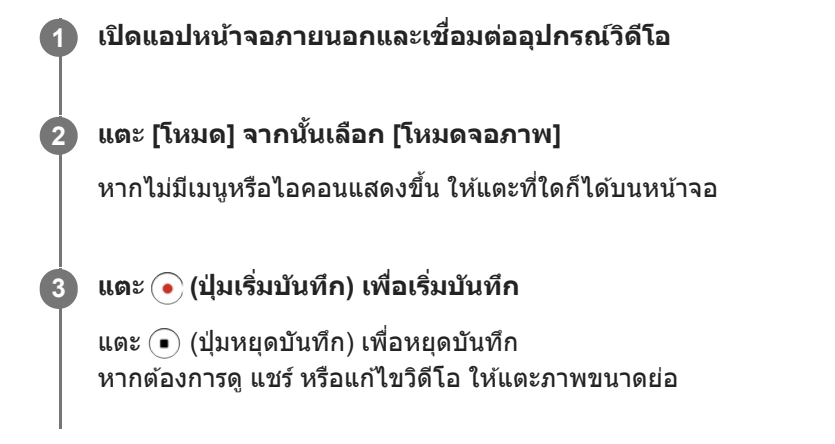

#### **ภาพรวมของโหมดจอภาพในแอปหน้าจอภายนอกขณะบันทึก**

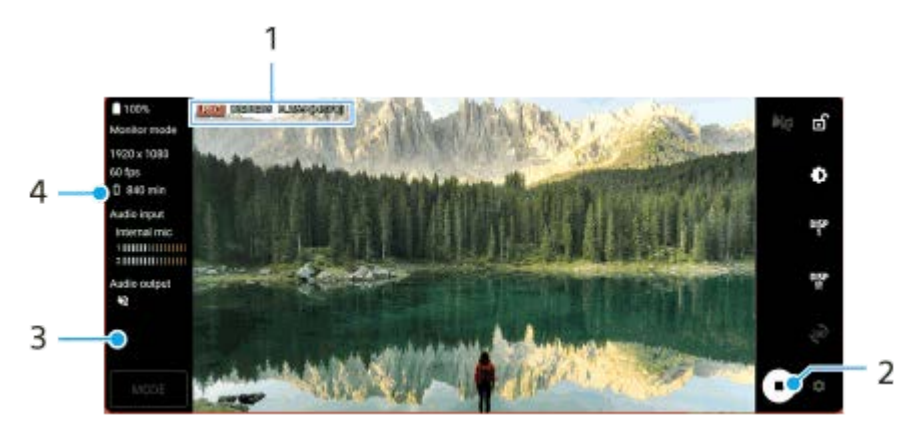

- 1. ตัวแสดงการบันทึก/ระยะเวลาบันทึก/รูปแบบไฟล์ (ที่แสดงขณะบันทึกเท่านั้น)
- **2.** แตะเพื่อเริ่มหรือหยุดการบันทึก
- ี่ 3. แตะภาพขนาดย่อที่แสดงหลังจากหยุดการบันทึกเพื่อดู แชร์ หรือแก้ไขวิดีโอ
- **4.** ระยะเวลาที่บันทึกได้ที่เหลืออยู่

#### **หมายเหตุ**

- ระยะเวลาบันทึกสูงสุดคือ 6 ชั่วโมง ชั่
- วิดีโอที่บันทึกจะเก็บบันทึกในที่เก็บข้อมูลภายในของอุปกรณ์คุณไม่สามารถบันทึกวิดีโอในการ์ด SD ได้
- ไม่สามารถบันทึกวิดีโอที่มีอัตราเฟรมต่ำกว่า 24 fps หรือความละเอียดต่ำกว่า 1080p ได้

#### **คำแนะนำ**

\_\_ คุณสามารถปรับการตั้งค่าวิดีโอและเสียงขณะบันทึกได้ แตะ *ร*ีรี (ไอคอนการตั้งค่า) > [การตั้งค่าการบันทึก]

#### **หัวข้อที่เกี่ยวข้อง**

ี การใช้แอป [หน้าจอภายนอก](#page-142-0)

- ี [หน้าจอภายนอก](#page-146-0) การตั้งค่าเสียง
- [โหมดทนทานของจอภาพ](#page-150-0)

## <span id="page-150-0"></span>**โหมดทนทานของจอภาพ**

ือปกรณ์ของคุณอาจจำกัดบางฟังก์ชันเพื่อเป็นการป้องกันไว้ก่อนภายใต้การใช้งานอย่างหนัก เมื่อเปิด โหมดทนทานของจอภาพ คุณ สามารถรักษาประสิทสิ ธิภาพสูงได้เป็นระยะเวลาที่นานขึ้น

#### **แตะ (ไอคอนการตั้งตั้ค่า) > [โหมดทนทานของจอภาพ] แล้วแตะส ล้ วิตช์เช์พื่อเปิดใช้งาน ช้ ฟังก์ชันชั 1**

เมื่ออุณหภูมิพื้นผิวของอุปกรณ์เพิ่มขึ้น <u>ได</u>้ (ไอคอนทนทาน) จะปรากฏบนหน้าจอ

#### **คำแนะนำ**

- $\bullet$  คุณสามารถย้าย <mark>灬</mark> (ไอคอนทนทาน) ไปยังตำแหน่งที่ต้องการได้ แตะไอคอนค้างไว้จนกว่าอุปกรณ์จะสั่น จากนั้นจึงลากไอคอนนั้น
- **ื เมื่อคุณแตะ <u>கி</u> (ไอคอนทนทาน) หน้าต่างป็อปอัพจะปรากฏขึ้นพร้อม**ข้อความเดือน

#### **หัวข้อที่เกี่ยวข้อง**

- ี การใช้แอป [หน้าจอภายนอก](#page-142-0)
- ี [หน้าจอภายนอก](#page-146-0) การตั้งค่าเสียง
- [หน้าจอภายนอก](#page-144-0) โหมดสตรีมรี มิ่ง

# **เกี่ยวกับแอปการสนับสนุน**

่ ใช้แอปการสนับสนุนในการค้นหาข้อมูลอุปกรณ์และซอฟต์แวร์ อ่านหัวข้อการสนับสนุนหรือการใช้แอปพลิเคชันที่เป็นประโยชน์ต่าง ๆ ีเช่น การทดสอบอุปกรณ์

#### **หมายเหตุ**

สามารถดูข้อมูลติดต่อฝ่ายสนับสนุนได้จากเมนูติดต่อเรา แม้ไม่ได้ทำการเชื่อมชื่ ต่อเครือข่าย

**1 ค้นหาแล้วแตะ (ไอคอนการสนับสนั นุน)**

#### **คำแนะนำ**

ื้ เชื่อมต่ออินเทอร์เน็ตขณะใช้แอปพลิเคชันการสนับสนุนเพื่อให้ได้รับความช่วยเหลือที่ดีที่สุด

# <span id="page-152-0"></span>**SONY** ้[คู่มือช่วยเห](#page-0-0)ลือ

สมาร์ทโฟน Xperia 1 IV XQ-CT54/XQ-CT62/XQ-CT72

# **เมนูการตั้งค่า**

ดูและเปลี่ยนการตั้งค่าอุปกรณ์ของคุณจากเมนูการตั้งค่า

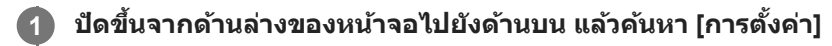

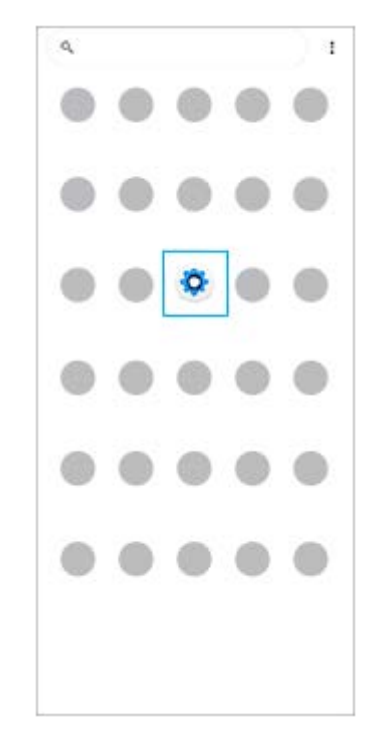

#### **แตะ [การตั้งตั้ค่า] จากนั้นเ นั้ ลือกเมนูที่ต้องการ 2**

หากไม่แน่ใจว่าต้องเลือกเมนูใด คุณสามารถค้นหาได้โดยป้อนคำสำคัญในช่อง [ค้นหาการตั้งค่า]

#### Settings

- Q. Search settings
- Network & internet ÷
- Device connection  $\mathbf{r}$
- Apps Δ **Particular area**
- Notifications  $\Omega$
- Battery<br>APR-About 6 fe left â
- Storage<br>275 used 186 GB free  $\blacksquare$
- Sound  $\blacktriangleleft$ .<br>Per men changed
- Display o of, Sheep, Ford also

# **วิธีเปิดเมนูการตั้งค่าจากแผงการตั้งค่าด่วน**

**1.** ปัดลง 2 ครั้งจากด้านบนของหน้าจอ

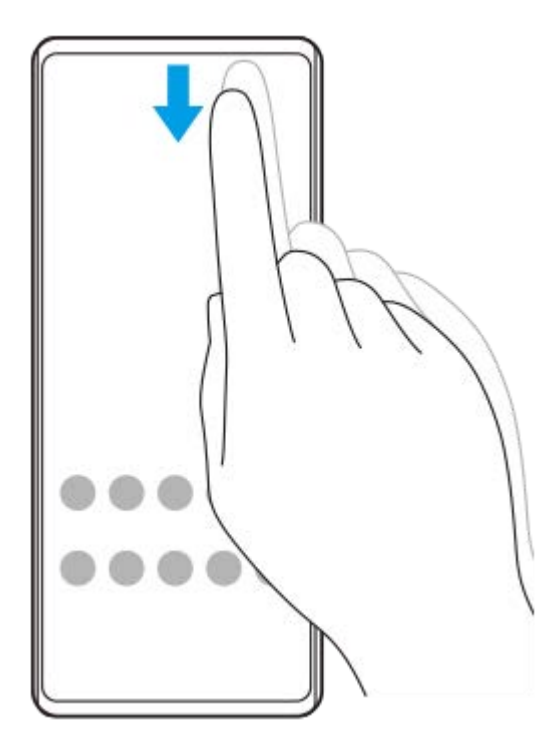

2. ค*ั*นหา (3 (ไอคอนการตั้งค่า)

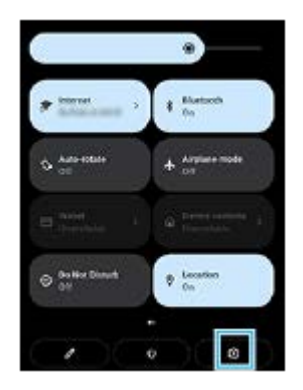

3. แตะ **(รู**) (ไอคอนการตั้งค่า)

#### **คำแนะนำ**

- เมื่อปุ่ม 3 ปุ่มของ หน้าหลัก, ย้อนกลับ และภาพรวม ไม่แสดงขึ้นที่ด้านล่างของหน้าจอ ให้ค้นหาแล้วแตะ [การตั้งค่า] > [ระบบ] > [ท่าทางสัมสั ผัส] > [การนำทางของระบบ] > [การนำทางแบบ 3 ปุ่ม]
- ่ หากต้องการดูข้อมูลเกี่ยวกับอุปกรณ์ของคุณ ให้ค้นหาแล้วแตะ [การตั้งค่า] > [เกี่ยวกับโทรศัพท์]
- ่อ หากคุณเลือกภาษาผิดและไม่สามารถอ่านข้อความในเมนูได้ ให้ค้นหาแล้วแตะ (อิ (ไอคอนการตั้งค่า) > <mark>()</mark> (ไอคอนเมนูระบบ) จากนั้นเลือก ข้อความข้าง (ไอคอนแป้นพิมพ์) แล้วเลือกรายการแรกในเมนูที่เปิดขึ้น แล้วคุณจะสามารถเลือกภาษาที่ต้องการได้

#### **หัวข้อที่เกี่ยวข้อง**

- ี [ระดับเสียงและการ](#page-155-0)สั่น
- [เสียงและโทน](#page-156-0) สี
- [การตั้งค่าจอแสดงผล](#page-158-0)
- [วันที่และเวลา](#page-161-0)

# <span id="page-155-0"></span>**SONY** ้ค่มือช่วยเหลือ

สมาร์ทโฟน Xperia 1 IV XQ-CT54/XQ-CT62/XQ-CT72

# **ระดับเสียงและการ สี สั่น สั่**

้ เปลี่ยนระดับเสียงและการสั่นได้โดยใช้ปุ่มระดับเสียงหรือเปลี่ยนการตั้งค่า ิ คุณสามารถเปลี่ยนระดับเสียงเรียกเข้า สื่อ การปลุก และระดับเสียงขณะโทรได้ นอกจากนี้ คุณยังสามารถตั้งค่าอุปกรณ์ของคุณให้สั่นได้ ด้วย

#### **หมายเหตุ**

ี คารตั้งค่าของแอปสามารถแทนที่การตั้งระดับเสียงและเสียงที่เลือกไว้ได้

## **การเปลี่ยนระดับเสียงสี**

- ี่ 1. กดปุ่มปรับระดับเสียงขึ้นหรือลงเพื่อเปลี่ยนระดับเสียงของสื่อ ตัวเลื่อนระดับเสียงของสื่อจะปรากฏขึ้นและระดับเสียงของสื่อจะเปลี่ยนไป คุณยังสามารถเปลี่ยนระดับเสียงของสื่อได๋โดยการลากตัว เลื่อน
- 2. หากต*้*องการเปลี่ยนระดับเสียงขณะโทร เสียงเรียกเข้าและการแจ้งเตือน หรือเสียงการปลุก ให้แตะ •ู๋ (ไอคอนเพิ่มเติม) ใช้ตัวเลื่อนแต่ละตัวเพื่อปรับระดับเสียง แตะ [ดูเพิ่ม] สำหรับตัวเลือกเพิ่มเติม

# **การเปิดใช้งานโหมด ช้ สั่น สั่**

- **1.** กดปุ่มปรับระดับเสียงสี ขึ้นหรือลง
- 2. แตะไอคอนที่แสดงเหนือตัวเลื่อน แล*้*วเลือก **ๆ∏**่ (ไอคอนสั่น)

## **การเปิดใช้งานเ ช้ สียงพ สี ร้อมการสั่นเ สั่ มื่อมีสายเรียกเข้า**

- ี่ 1. ค*ั*นหาแล้วแตะ [การตั้งค่า] > [เสียง] > [สั่นเมื่อมีสายเรียกเข้า]
- **2.** เลือกตัวเลือก

#### **หัวข้อที่เกี่ยวข้อง**

[เมนูการตั้งค่า](#page-152-0)

# <span id="page-156-0"></span>**SONY** ้[คู่มือช่วยเห](#page-0-0)ลือ

สมาร์ทโฟน Xperia 1 IV XQ-CT54/XQ-CT62/XQ-CT72

# **เสียงและโทน สี**

ı

# **การตั้งเสียงเ สี รียกเข้า**

คุณสามารถตั้งเสียงเรียกเข้าให้กับ SIM การ์ดแต่ละซิมโดยเฉพาะได้ คุณยังสามารถเลือกไฟล์เพลงที่ต้องการใช้เป็นเสียงเรียกเข้าได้

- 1. ค*ั*นหาแล*้*วแตะ [การตั้งค่า] > [เสียง]
- 2. เลือก [เสียงเรียกเข้าโทรศัพท์ SIM 1] หรือ [เสียงเรียกเข้าโทรศัพท์ SIM 2]

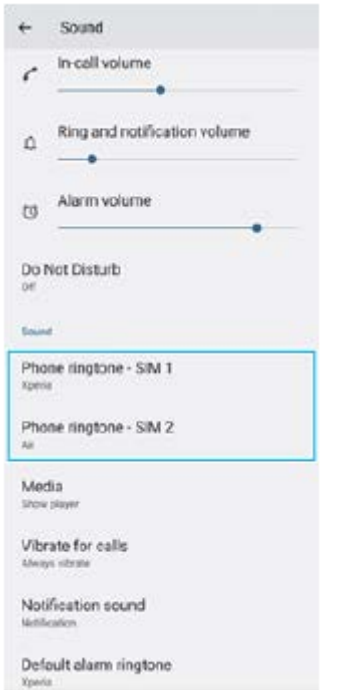

เลือกเสียงจากรายการ สี **3.**

้ แตะ [เพิ่มเสียงเรียกเข้า] เพื่อเลือกไฟล์เพลงที่ไม่ได้อยู่ในรายการ

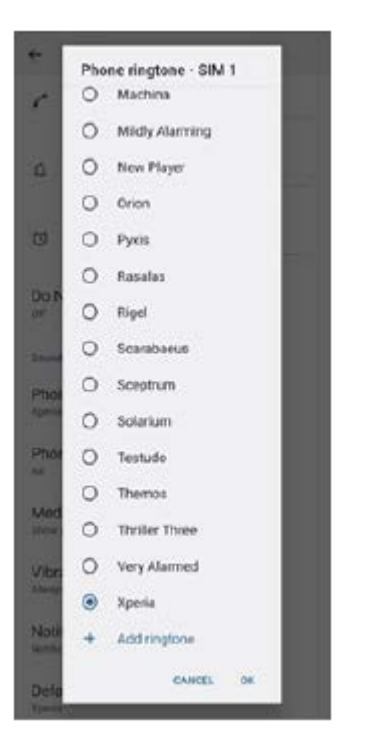

ี **4. เ**พื่อยืนยัน ให้แตะ [ตกลง]

## **การตั้งเสียงการแ สี จ้งเตือน**

- ี่ 1. ค*ั*นหาแล้วแตะ [การตั้งค่า] > [เสียง] > [เสียงการแจ้ง]
- เลือกเสียงจากรายการ สี **2.** ้ แตะ [เพิ่มการแจ้งเตือน] เพื่อเลือกไฟล์เพลงที่ไม่ได้อยู่ในรายการ **3.** เพื่อยืนยัน ให้แตะ ห้ [ตกลง]

#### **คำแนะนำ**

- ึ หากต้องการปิดเสียงเรียกเข้าและ/หรือเสียงการแจ้งเตือนทั้งหมดและตั้งค่าให้อุปกรณ์ของคุณสั่นเท่านั้นให้เลือก [ไม่มี] จากรายการ
- ึ่ หากต้องการเปิดหรือปิดเสียงและโทนอื่น ๆ ให้ค้นหาแล้วแตะ [การตั้งค่า] > [เสียง] จากนั้นแตะสวิตช์เพื่อเปิดหรือปิดเสียงและโทนต่าง ๆ

## **หัวข้อที่เกี่ยวข้อง**

[เมนูการตั้งค่า](#page-152-0)

# <span id="page-158-0"></span>**การตั้งค่าจอแสดงผล**

้ คุณสามารถเปลี่ยนลักษณะการทำงาน ความสว่าง ขนาดมุมมองและคุณภาพของหน้าจอ นอกจากนี้คุณยังสามารถปรับคุณภาพของ ภาพถ่ายและวิดีโอได้อีกด้วย

**1 ค้นหาแล้วแตะ [การตั้งตั้ค่า] > [การแสดงผล]**

#### **แตะการตั้งค่าที่ต้องการเปลี่ยน**

ใช้แถบเ ช้ ลื่อน แตะสวิตวิ ช์ หรือเ รื ลือกตัวเลือกเพื่อปรับ

## **การตั้งค่าหน้าจอหลัก**

**2**

- **การตั้งค่าคุณภาพภาพ**: ปรับคุณภาพของภาพถ่ายและวิดีโอตามที่แสดงในอุปกรณ์
- **ื อุณหภูมิสี**: แตะสวิตช์ [ตั้งค่าเอง] เพื่อเปิดใช้การเปลี่ยนแปลงการตั้งค่า จากนั้นเลือกหนึ่งในการตั้งค่าที่กำหนดไว้ล่วงหน้า คุณยัง ี่ สามารถใช้ตัวเลื่อนเพื่อปรับสมดุลแสงขาวได้อีกด้วย
- **อัตรารีเฟรชสูง**: ตั้งค่าค่ อัตรารีเฟรชเป็น 120 Hz เพื่อการแสดงผล พื่ ที่ราบรื่นขึ้น
- **ื ระดับความสว่าง**: ใช้แถบเลื่อนปรับความสว่าง คุณยังสามารถเปิดใช้ [ปรับความสว่างอัตโนมัติ] เพื่อปรับความสว่างให้เหมาะกับ สภาพแสงโดยรอบได้โดยอัตโนมัติ
- **๏ ธีมมืด**: ท่านสามารถแสดงผลหน้าจอโดยใช้พื้นหลังสีดำได้
- **หมุนหน้าจออัตโนมัติ**: ตั้งค่าหค่ น้าจอให้หมุนโดยอัตโนมัติเมื่อมีการหมุนอุปกรณ์หรือรื ตั้งค่าให้แสดงผลในแนวตั้งเพียงอย่างเดียว
- **ุ แสงตอนกลางคืน**: [แสงตอนกลางคืน] จะเปลี่ยนสีของหน้าจอไปเป็นสีเหลืองอำพัน ซึ่งทำให้สามารถดูหน้าจอในที่มืดได้ง่ายขึ้น และยังช่วยใ ช่ ห้หลับได้ง่ายขึ้น
- **ป้องกันการทำงานโดยไม่ตั้งใจเมื่อปิดหน้าจอ**: คุณสามารถป้องกันไม่ให้อุปกรณ์ของคุณเปิดใช้งานโดยไ ช้ ม่ได้ตั้งใจขณะพกไว้ใน กระเป๋ากางเกงหรือกระเป๋าถือ

#### **หมายเหตุ**

- เมื่อเปิดโหมด STAMINA ไว้ [อัตรารีเฟรชสูง] จะไม่สามารถใช้งานไ ช้ ด้
- ึ้ หลีกเลี่ยงการแสดงภาพที่สว่างมากหรือภาพนิ่งเป็นระยะเวลานาน เพราะอาจเป็นสาเหตุให้เกิดภาพติดตาหรือสีอาจติดอยู่บนหน้าจอ

#### **คำแนะนำ**

- [การปรับปรุงภาพวิดีโอ] ใช้ได้กับแอปพลิเคชันบางตัวเท่านั้น
- $\blacksquare$  แม้ว่าฟังก์ชัน หมุนหน้าจออัตโนมัติ จะปิดใช้อยู่ คุณก็สามารถหมุนหน้าจอเองได้โดยแตะ  $\Uparrow\blacksquare$  (ไอคอนหมุน) ในแถบนำทาง

## **หัวข้อที่เกี่ยวข้อง**

#### [หน้าจอหลัก](#page-34-0)

- [การถ่ายภาพหน้าจอ](#page-37-0)
- [เมนูการตั้งค่า](#page-152-0)

# <span id="page-160-0"></span>**การใช้บช้ ริการระบุตำแหน่งที่ตั้ง**

ู้บริการระบุตำแหน่งที่ตั้งอนุญาตให้แอปพลิเคชันต่าง ๆ เช่น Maps และกล้องใช้ข้อมลจากโทรศัพท์เคลื่อนที่ของคุณหรือเครือข่าย Wi-Fi รวมถึงข้อมูล GPS (Global Positioning System) เพื่อระบุตำแหน่งที่ตั้งโดยประมาณของคุณ ้ คุณต้องเปิดใช้บริการระบุตำแหน่งที่ตั้งก่อน จึงจะใช้อุปกรณ์ค้นหาตำแหน่งที่ตั้งของคุณได้ หากต้องการข้อมูลเพิ่มเติม โปรดไปที่ [support.google.com/](https://support.google.com/)

**1 ค้นหาแล้วแตะ [การตั้งตั้ค่า] > [ตำแหน่ง]**

**2 แตะสวิตช์เช์พื่อเปิดหรือปิดใช้บช้ ริการระบุตำแหน่งที่ตั้ง**

## **วิธีปรับปรุงความแม่นยำของ GPS**

ี ครั้งแรกที่คุณใช้ฟังก์ชัน GPS ในอุปกรณ์ อุปกรณ์อาจใช้เวลาค้นหาตำแหน่งที่ตั้งของคุณไม่กี่นาที เครื่องจะหาตำแหน่งได้ง่ายขึ้นเมื่อ ิ คุณอย่ในตำแหน่งที่มองเห็นท้องฟ้าได้ชัดเจน ยืนนิ่ง ๆ และอย่าบังเสาอากาศ GPS สัญญาณ GPS สามารถส่งผ่านเมฆและพลาสติกได แต่ไม่สามารถส่งผ่านของแข็งส่วนใหญ่ได้ เช่น อาคารและภูเขา หากไม่พบตำแหน่งของคุณหลังจากผ่านไประยะหนึ่ง ให้ย้ายไปยัง ตำแหน่งอื่น

### **หัวข้อที่เกี่ยวข้อง**

- [ภาพรวม](#page-15-0)
- [เมนูการตั้งค่า](#page-152-0)

# <span id="page-161-0"></span>**SONY** ้[คู่มือช่วยเห](#page-0-0)ลือ

สมาร์ทโฟน Xperia 1 IV XQ-CT54/XQ-CT62/XQ-CT72

# **วันที่และเวลา**

คุณสามารถเปลี่ยนวันที่และเวลาบนอุปกรณ์ของคุณ

## **1 ค้นหาแล้วแตะ [การตั้งตั้ค่า] > [ระบบ] > [วันที่และเวลา ที่ ]**

#### **แตะรายการที่ต้องการเพื่อแก้ไขและเปลี่ยนค่า 2**

- ื้ หากต้องการตั้งค่าวันที่หรือเวลาด้วยตนเอง ให้แตะสวิตช์ [วันที่และเวลาอัตโนมัติ] เพื่อปิดใช้ฟังก์ชัน
- ึ หากต้องการตั้งเขตเวลาด้วยตนเองให้แตะสวิตช์ [ตั้งเขตเวลาอัตโนมัติ] เพื่อปิดใช**้งานฟังก์ชัน**

### **หัวข้อที่เกี่ยวข้อง**

- [เมนูการตั้งค่า](#page-152-0)
- [การตั้งปลุก](#page-57-0)

# <span id="page-162-0"></span>**SONY** ้ค่มือช่วยเหลือ

สมาร์ทโฟน Xperia 1 IV XQ-CT54/XQ-CT62/XQ-CT72

# **แบตเตอรี่แคร์**

ู แบตเตอรี่แคร์จะช่วยยืดอายการใช้งานแบตเตอรี่ คุณสมบัตินี้จะตรวจหารูปแบบการชาร์จของคุณ แล้วประเมินเวลาเริ่มต้นและสิ้นสุดของ ึการชาร์จตามปกติ อปกรณ์ของคณจะชาร์จที่ความเร็วปกติจนกว่าจะชาร์จถึง 90% จากนั้นจะมีการควบคมอัตราการชาร์จเพื่อให้แบตเตอรี่ ้ เต็ม 100% ก่อนที่คุณจะถอดเครื่องชาร์จ โดยคุณสามารถปรับแต่งเวลาเริ่มต้นและสิ้นสุดของระยะเวลาการชาร์จเองได้ นอกจากนี้ เพื่อ ให้อายุการใช้งานแบตเตอรี่ยาวนานขึ้น คุณยังสามารถตั้งค่าการจำกัดการชาร์จเพื่อให้แบตเตอรี่ชาร์จได้สูงสุด 80% หรือ 90% เท่านั้น อยู่เสมอ

#### **หมายเหตุ**

้ แบตเตอรี่แคร์จะไม่ควบคุมอัตราการชาร์จจนกว่าจะตรวจพบรูปแบบการชาร์จตามปกติเป็นเวลาอย่างน้อย 4 ชั่วโมงในระยะเวลาหลายวัน

**1 ค้นหาแล้วแตะ [การตั้งตั้ค่า] > [แบตเตอรี่] > [ รี่ แบตเตอรี่แครี่ ร์]**

**2 แตะสวิตช์เช์พื่อเปิดใช้หช้ รือปิดใช้ แบตเตอรี่แครี่ ร์**

**ทำตามคำแนะนำบนหน้าจอ จากนั้นเ นั้ ลือกตัวเลือก**

[อัตโนมัติ] ถูกเลือกไว้ตามค่าเริ่มต้น

#### **คำแนะนำ**

**3**

ู่ แบตเตอรี่แคร์ จะบันทึกรูปแบบของรอบการชาร์จปกติที่ได้เรียนรู้เอาไว้ แม้จะปิดฟังก์ชันนี้ไว้ ระบบก็จะใช้รูปแบบที่เรียนรู้มาหากเปิดฟังก์ชันนี้อีก ครั้ง

#### **หัวข้อที่เกี่ยวข้อง**

[เมนูการตั้งค่า](#page-152-0)

# **SONY** [คู่มือช่วยเห](#page-0-0) ช่ ลือ

สมาร์ทโฟน Xperia 1 IV XQ-CT54/XQ-CT62/XQ-CT72

# **โหมด STAMINA**

โหมด STAMINA จะยืดระยะเวลาที่แบตเตอรี่จะต้องการชาร์จโดยการปิดใช้งานบางฟังก์ชันของอุปกรณ์ เมื่อคุณเปิด โหมด STAMINA ้จอแสดงผลจะสลับไปเป็นโหมด ธีมมืด

ือปกรณ์จะจำกัดหรือปิดใช้คุณสมบัติต่างๆ ตามระดับ STAMINA เพื่อลดการใช้แบตเตอรี่

คุณสามารถตั้งค่าโหมด STAMINA ให้เห้ปิดหรือปิดโดยอัตโนมัติตามระดับแบตเตอรี่ได้ทำตามคำแนะนำบนหน้าจอเพื่อการตั้งค่าโดย ละเอียด

**1 ค้นหาแล้วแตะ [การตั้งตั้ค่า] > [แบตเตอรี่] > [ รี่ โหมด STAMINA]**

**2 แตะสวิตช์ [ช์ ใช้โหมด ช้ STAMINA] เพื่อเ พื่ ปิดใช้ฟั ช้ งก์ชันชั**

#### **คำแนะนำ**

้ หากต้องการยกเว้นแอปบางแอปจาก โหมด STAMINA ให้เปลี่ยนการตั้งค่า [การใช้งานแบตเตอรี่] ของแอปแต่ละแอปเป็น [ไม่จำกัด] ค้นหาแล้ว แตะ [การตั้งค่า] > [แอป] แล้วเลือกแอปที่ต้องการยกเว้น จากนั้นแตะ [แบตเตอรี่] > [ไม่จำกัด]

### **หัวข้อที่เกี่ยวข้อง**

[เมนูการตั้งค่า](#page-152-0)

# **แบตเตอรี่และการจัดการพลังงาน**

ื่อปกรณ์ของคุณมีแบตเตอรี่อยู่ในตัวเครื่อง ติดตามการใช้พลังงานไฟฟ้าของแอปและคุณสมบัติต่าง ๆ เพื่อให้ใช้งานอปกรณ์ได้อย่างเต็ม ประสิทธิภาพ

็นอกจากนี้คุณยังใช้แบตเตอรี่แคร์เพื่อยืดอายการใช้งานของแบตเตอรี่ได้อีกด้วย

้อุปกรณ์ของคุณจำกัดไม่ให้แอปใช้พลังงานจากแบตเตอรี่ในเบื้องหลัง การตั้งค่าจะระบุเแยกกันสำหรับแต่ละแอป ค้นหาแล้วแตะ [การตั้ง ค่า] > [แอป] เลือกแอปที่คุณต้องการจำกัดการใช้งานแบตเตอรี่เบื้องหลัง จากนั้นแตะ [แบตเตอรี่] > [จำกัด]

## **เคล็ดลับทั่วไปในการใช้งานเ ช้ พื่อปรับปรุงประสิทสิ ธิภาพแบตเตอรี่**

เคล็ดลับต่อไปนี้จะช่วยใ ช่ ห้คุณเพิ่มประสิทสิ ธิภาพแบตเตอรี่ได้

- ลดระดับความสว่างของหน้าจอ
- ู้ ปิดฟังก์ชัน Bluetooth, Wi-Fi และบริการระบตำแหน่งที่ตั้ง เมื่อคุณไม่จำเป็นต้องใช้คุณสมบัติเหล่านี้
- ู้ ปิดอุปกรณ์หรือเปิดโหมดใช้งานบนเครื่องบิน หากอยู่ในบริเวณที่ไม่มีสัญญาณหรือสัญญาณอ่อน มิฉะนั้น อุปกรณ์จะสแกนหาเครือ ข่ายที่พร้อมใช้งานซ้ำๆ ซึ่งทำให้สิ้นเปลืองแบตเตอรี่
- ใช้เคช้ รือข่าย Wi-Fi แทนการโรมมิ่งเมิ่ มื่อใช้งานใน ช้ ต่างประเทศ การโรมมิ่งเมิ่ ป็นการสแกนหาเครือข่ายในพื้นที่ และทำ ให้เปลือง ี แบตเตอรี่มากขึ้น เนื่องจากอุปกรณ์จะต้องรับส่งสัญญาณโดยใช้กำลังไฟที่มากขึ้น
- เปลี่ยนการตั้งค่าการซิงโครไนซ์สำหรับอีเมล ปฏิทิน และรายชื่อติดต่อ
- ื้ ตรวจหาแอปพลิเคชันที่ใช้แบตเตอรี่สูง และพิจารณาใช้เคล็ดลับในการประหยัดแบตเตอรี่ที่มีอยู่ในอุปกรณ์เมื่อใช้แอปพลิเคชันเหล่า นี้
- ี เปลี่ยนระดับการแจ้งเตือนสำหรับแอปพลิเคชัน
- ื้อ ยกเลิกการอนุญาตแชร์ตำแหน่งที่ตั้งของแอปพลิเคชัน
- ถอนการติดตั้งแอปพลิเคชันที่คณไม่ใช้งาน
- ใช้อุ ช้ปกรณ์แฮนด์ฟรีของแท้จาก Sony ในการฟังเพลง อุปกรณ์แฮน ณ์ ด์ฟรีใช้แบตเตอ ช้ รี่น้อยกว่าลำโพงของอุปกรณ์ของคุณ
- รีสตาร์ทอุปกรณ์เป็นระยะ

## **วิธีดูการใช้พช้ ลังงานของแบตเตอรี่**

- ี่ 1. ค้นหาแล้วแตะ [การตั้งค่า] > [แบตเตอรี่] เพื่อดูเปอร์เซ็นต์แบตเตอรี่และเวลาการใช้แบตเตอรี่ที่เหลืออยู่โดยประมาณ
- ี่ 2. แตะ [การใช้งานแบตเตอรี่] เพื่อดูรายชื่อแอปพลิเคชันและคุณสมบัติที่ใช*้*พลังงานจากแบตเตอรี่

#### **หัวข้อที่เกี่ยวข้อง**

- [การชาร์จอุปกรณ์](#page-26-0)
- [การดูปริมาณแบตเตอรี่ที่ใช้ไปช้](#page-165-0) กับแอปพลิเคชันชั
- [แบตเตอรี่แคร์](#page-162-0)
- [การตั้งค่าจอแสดงผล](#page-158-0)
- ี การเปิดใช้หรือปิดใช้ฟังก์ชัน Bluetooth
- การใช้บช้ [ริการระบุตำแหน่งที่ตั้ง](#page-160-0)
- [การรีสตาร์ทและการรีเซ็ตซ็](#page-179-0) อุปกรณ์
- [เมนูการตั้งค่า](#page-152-0)

# <span id="page-165-0"></span>**SONY** ้[คู่มือช่วยเห](#page-0-0)ลือ

สมาร์ทโฟน Xperia 1 IV XQ-CT54/XQ-CT62/XQ-CT72

# **การดูปริมาณแบตเตอรี่ที่ใช้ไปช้ กับแอปพลิเคชันชั**

้ คุณสามารถตรวจสอบการใช้แบตเตอรี่ของแอปพลิเคชันและเปลี่ยนการตั้งค่าได้หากจำเป็น

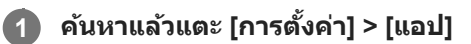

**2 เลือกแอปพลิเคชันและตรวจสอบการใ ชั ช้แบตเตอ ช้ รี่ของแอปพลิเคชันไชั ด้ใน [แบตเตอรี่]รี่**

#### **หัวข้อที่เกี่ยวข้อง**

[เมนูการตั้งค่า](#page-152-0)

# <span id="page-166-0"></span>**SONY** [คู่มือช่วยเห](#page-0-0) ช่ ลือ

สมาร์ทโฟน Xperia 1 IV XQ-CT54/XQ-CT62/XQ-CT72

# **การปรับคุณภาพเสียงใ สี ห้ดีที่สุดโดยใช้ Dolby Sound ช้**

ี การใช้ Dolby Sound ทำให้เสียงดสมจริงมากขึ้นและมีทิศทางแบบสามมิติ

 $\bullet$  **1 ค้นหาแล้วแตะ [การตั้งค่า] > [เสียง] > [การตั้งค่าเสียง]** 

**2 แตะสวิตช์ [Dolby Sound] ช์ เพื่อเ พื่ ปิดใช้ฟั ช้ งก์ชันชั**

**3 แตะ [Dolby Sound] สำ หรับตัวเลือกเพิ่มเติม**

#### **หมายเหตุ**

- ิ์ หากต้องการฟังเสียงความละเอียดสูงโดยมีคุณภาพเสียงดั้งเดิม ให้ปิดฟังก์ชัน Dolby Sound
- หากเปิด DSEE Ultimate หรือ 360 Upmix ไว้ขณะเปิด Dolby Sound อยู่ จะมีเพียงฟังก์ชันเ ชั ดียวเท่านั้นที่ทำงาน ทั้งนี้ขึ้นอยู่กับแอปที่ใช้

#### **คำแนะนำ**

หากคุณลงทะเบียนแอปใน [เอฟเฟ็คอัตโนมัติ] DSEE Ultimate หรือ 360 Upmix จะมีความสำ คัญเหนือ Dolby Sound โดยอัตโนมัติเมื่อคุณเปิด เสียงด้วยแอปนั้น หากต้องการลงทะเบียนแอป ให้ค้นหาแล้วแตะ [การตั้งค่า] > [เสียง] > [การตั้งค่าเสียง] > [เอฟเฟ็คอัตโนมัติ] > -∤ (ไอคอน เพิ่ม) เลือกแอปที่ต้องการลงทะเบียน จากนั้นแตะ [เพิ่ม]

#### **หัวข้อที่เกี่ยวข้อง**

- [เมนูการตั้งค่า](#page-152-0)
- [การปรับเปลี่ยนคุณภาพเสียงโดยใ](#page-167-0) สี ช้ 360 Reality Audio ช้
- [การปรับคุณภาพเสียงใ](#page-168-0) สี ห้ดีที่สุดโดยใช้ 360 Upmix ช้
- [การยกระดับคุณภาพของไฟล์เพลงที่ผ่านการบีบอัด](#page-169-0) (DSEE Ultimate)

# <span id="page-167-0"></span>**การปรับเปลี่ยนคุณภาพเสียงโดยใ สี ช้ 360 Reality Audio ช้**

่ ใน 360 Reality Audio เสียงเพลงจะดังรอบตัวคุณและคุณจะดื่มด่ำไปกับเสียงต่าง ๆ ที่เกิดขึ้นจากจุดต่าง ๆ รอบศีรษะคุณ หูฟังที่ผ่าน การรับรองสำหรับ 360 Reality Audio ช่วยให้สามารถปรับแต่งประสบการณ์ของคุณโดยการวิเคราะห์รูปร่างหูแต่ละข้างของคุณ และ เพลิดเพลินไปกับประสบการณ์ทางดนตรีที่สมจริงที่สุด

**1 ค้นหาแล้วแตะ [การตั้งตั้ค่า] > [เสียงสี ] > [การตั้งตั้ค่าเสียงสี ]**

**2 แตะ [360 Reality Audio] แล้วล้ทำตามคำแนะนำบนหน้าจอ**

#### **หัวข้อที่เกี่ยวข้อง**

- [เมนูการตั้งค่า](#page-152-0)
- [การปรับคุณภาพเสียงใ](#page-166-0) สี ห้ดีที่สุดโดยใช้ Dolby Sound ช้
- [การปรับคุณภาพเสียงใ](#page-168-0) สี ห้ดีที่สุดโดยใช้ 360 Upmix ช้
- [การยกระดับคุณภาพของไฟล์เพลงที่ผ่านการบีบอัด](#page-169-0) (DSEE Ultimate)

# <span id="page-168-0"></span>**SONY** [คู่มือช่วยเห](#page-0-0) ช่ ลือ

สมาร์ทโฟน Xperia 1 IV XQ-CT54/XQ-CT62/XQ-CT72

# **การปรับคุณภาพเสียงใ สี ห้ดีที่สุดโดยใช้ 360 Upmix ช้**

ี การใช้ 360 Upmix จะเล่นเสียงจากแหล่งกำเนิดเสียงสเตอริโอทั้งหมด รวมทั้งบริการสตรีมมิ่งต่าง ๆ โดยเสียงจะคล้ายรูปแบบ Spatial Audio หรือเ รื สียงเ สี ชิงชิพื้นที่ ขอแนะนำ ให้ใช้หู ช้ ฟังเพื่อเพลิดเพลินกับเอฟเฟกต์ที่เกิดจากฟังก์ชันชั นี้

**1 ค้นหาแล้วแตะ [การตั้งตั้ค่า] > [เสียงสี ] > [การตั้งตั้ค่าเสียงสี ]**

**2 แตะสวิตช์ [360 Upmix] ช์ เพื่อเ พื่ ปิดใช้ฟั ช้งก์ชันชั**

**3 แตะ [360 Upmix] เพื่อเ พื่ ลือกโหมด**

#### **หมายเหตุ**

- ฟังก์ชันชั นี้จะทำงานเฉพาะเมื่อใช้แอป ช้ ที่รองรับ 360 Upmix เท่านั้น
- $\bullet$  หากทั้ง 360 Upmix และ Dolby Sound เปิดอยู่ อาจมีเพียงฟังก์ชันเดียวเท่านั้นที่ทำงาน ทั้งนี้ขึ้นอยู่กับแอปที่ใช้
- คุณภาพเสียงของแห สี ล่งเสียงสี ต้นฉบับอาจมีผลเป็นลำดับแรกก่อนเอฟเฟกต์ที่เกิดจาก 360 Upmix ทั้งนี้ขึ้นอยู่กับเนื้อหา

#### **คำแนะนำ**

หากคุณลงทะเบียนแอปใน [เอฟเฟ็คอัตโนมัติ] DSEE Ultimate หรือ 360 Upmix จะมีความสำ คัญเหนือ Dolby Sound โดยอัตโนมัติเมื่อคุณเปิด ี เสียงด้วยแอปนั้น หากต้องการลงทะเบียนแอป ให้ค้นหาแล้วแตะ [การตั้งค่า] > [เสียง] > [การตั้งค่าเสียง] > [เอฟเฟ็คอัตโนมัติ] > 十 (ไอคอน เพิ่ม) เลือกแอปที่ต้องการลงทะเบียน จากนั้นแตะ [เพิ่ม]

#### **หัวข้อที่เกี่ยวข้อง**

- [เมนูการตั้งค่า](#page-152-0)
- [การปรับคุณภาพเสียงใ](#page-166-0) สี ห้ดีที่สุดโดยใช้ Dolby Sound ช้
- [การปรับเปลี่ยนคุณภาพเสียงโดยใ](#page-167-0) สี ช้ 360 Reality Audio ช้
- [การยกระดับคุณภาพของไฟล์เพลงที่ผ่านการบีบอัด](#page-169-0) (DSEE Ultimate)

# <span id="page-169-0"></span>**SONY** [คู่มือช่วยเห](#page-0-0) ช่ ลือ

สมาร์ทโฟน Xperia 1 IV XQ-CT54/XQ-CT62/XQ-CT72

# **การยกระดับคุณภาพของไฟล์เพลงที่ผ่านการบีบอัด (DSEE Ultimate)**

ี่ ฟังก์ชัน DSEE Ultimate จะยกระดับคุณภาพของเพลงที่ผ่านการบีบอัดได้อย่างถูกต้องโดยใช้เทคโนโลยี AI

**1 ค้นหาแล้วแตะ [การตั้งตั้ค่า] > [เสียงสี ] > [การตั้งตั้ค่าเสียงสี ]**

**2 แตะสวิตช์ [DSEE Ultimate] ช์ เพื่อเ พื่ ปิดใช้ฟั ช้ งก์ชันชั**

#### **หมายเหตุ**

า หากทั้ง DSEE Ultimate และ Dolby Sound เปิดอยู่ อาจมีเพียงฟังก์ชันเดียวเท่านั้นที่ทำงาน ทั้งนี้ขึ้นอย่กับแอปที่ใช้

#### **คำแนะนำ**

หากคุณลงทะเบียนแอปใน [เอฟเฟ็คอัตโนมัติ] DSEE Ultimate หรือ 360 Upmix จะมีความสำ คัญเหนือ Dolby Sound โดยอัตโนมัติเมื่อคุณเปิด เสียงด้วยแอปนั้น หากต้องการลงทะเบียนแอป ให้ค้นหาแล้วแตะ [การตั้งค่า] > [เสียง] > [การตั้งค่าเสียง] > [เอฟเฟ็คอัตโนมัติ] > -]- (ไอคอน เพิ่ม) เลือกแอปที่ต้องการลงทะเบียน จากนั้นแตะ [เพิ่ม]

#### **หัวข้อที่เกี่ยวข้อง**

- [เมนูการตั้งค่า](#page-152-0)
- [การปรับคุณภาพเสียงใ](#page-166-0) สี ห้ดีที่สุดโดยใช้ Dolby Sound ช้
- [การปรับเปลี่ยนคุณภาพเสียงโดยใ](#page-167-0) สี ช้ 360 Reality Audio ช้
- [การปรับคุณภาพเสียงใ](#page-168-0) สี ห้ดีที่สุดโดยใช้ 360 Upmix ช้

# **การลดเสียงลมรบกวนขณะ สี บันทึกภาพ**

้ คุณสามารถลบเสียงรบกวนที่เกิดจากลมกระทบไมโครโฟนขณะบันทึกโดยไม่สูญเสียคุณภาพเสียงดั้งเดิม

**1 ค้นหาแล้วแตะ [การตั้งตั้ค่า] > [เสียงสี ] > [การตั้งตั้ค่าเสียงสี ] > [ตัวกรองลมอัจฉอั ริยะ]**

**2 แตะสวิตช์เช์พื่อเปิดใช้ฟั ช้ งก์ชันชั**

#### **หัวข้อที่เกี่ยวข้อง**

- [เมนูการตั้งค่า](#page-152-0)
- [การถ่ายภาพหรือบันทึกวิดีโอ](#page-68-0)

# <span id="page-171-0"></span>**การใช้การ ช้ สั่นแบบไดนา สั่ มิก**

้ คุณสมบัติ การสั่นแบบไดนามิก ช่วยปรับประสบการณ์ในการรับชมสื่อของคุณได้ดีขึ้นโดยเพิ่มการสั่นแบบซิงโครไนซ์เมื่อคุณชมวิดีโอ หรือฟังเพลงจากอุปกรณ์ของคุณ เพื่อเรียนรู้คุณสมบัตินี้เพิ่มเติม ให้ไปที่ [การตั้งค่า] > [เสียง] > [การสั่นแบบไดนามิก] ไม่มีการสั่นในกร สั่ ณีต่อไปนี้:

- ตั้งค่าปิดเสียงสี สื่อสื่
- หน้าจอปิดอยู่
- มีการชาร์จอุปกรณ์แบบไร้สาย

#### **หมายเหตุ**

ี คารสั่นแบบไดนามิก ใช้ได้กับแอปสื่อบางแอปเท่านั้น

**1 ค้นหาแล้วแตะ [การตั้งตั้ค่า] > [เสียงสี ] > [การสั่นแบบไดนา สั่ มิก]**

**2 แตะสวิตช์เช์พื่อเปิดใช้ฟั ช้งก์ชันชั**

### **หัวข้อที่เกี่ยวข้อง**

- [เมนูการตั้งค่า](#page-152-0)
- ี คารปรับเสียงการสั่นแบบไดนามิก

# <span id="page-172-0"></span>**SONY** [คู่มือช่วยเห](#page-0-0) ช่ ลือ

สมาร์ทโฟน Xperia 1 IV XQ-CT54/XQ-CT62/XQ-CT72

# **การปรับเสียงการ สี สั่นแบบไดนา สั่ มิก**

# **การปรับระดับการสั่นในขณะ สั่ ที่กำลังเล่นเนื้อหาโดยใ นื้ ช้แอป ช้ สื่อ สื่**

- 1. เปิดแอปสื่อที่ต*้*องการ เช่น แอปเพลง
- ี่ 2. เริ่มเล่นเนื้อหาของสื่อ
- ี่ 3. กดป่มระดับเสียงเพื่อเปิดแผงระดับเสียง
- **4. ลากตัวเลื่อนสำหรับ การสั่นแบบไดนามิก** เพื่อตั้งค่าระดับที่ต้องการสำหรับแอปนี้ ึการตั้งค่า การสั่นแบบไดนามิก จะถูกบันทึกไว้สำหรับครั้งต่อไปที่คุณใช้แอปนี้

#### ı **ปรับจังหวะการสั่นจากเ สั่ สียงจาก สี อุปกรณ์ไร้สาย**

- ี่ 1. ค*ั*นหาแล้วแตะ [การตั้งค่า] > [เสียง] > [การสั่นแบบไดนามิก]
- 2. ปรับแถบเลื่อน [การชิงโครไนซ์] จากนั้นแตะ [ทดสอบ] เพื่อยืนยันจังหวะที่ปรับแล*้*ว

#### **หัวข้อที่เกี่ยวข้อง**

- [เมนูการตั้งค่า](#page-152-0)
- ี คารใช้การ[สั่นแบบไดนา](#page-171-0)มิก

# **หน้าจอแบบแอมเบียนท์**

้ หน้าจอแบบแอมเบียนท์ช่วยให้ดข้อมูลต่าง ๆ เช่น เวลา การแจ้งเดือน หรือเพลง บนหน้าจอขณะที่หน้าจอปิดอยู่ได้ นอกจากนี้ หน้าจอ แบบแอมเบียนท์ยังสามารถแสดงภาพหน้าปกอัลบั้มขณะเล่นเพลงได้ด้วย

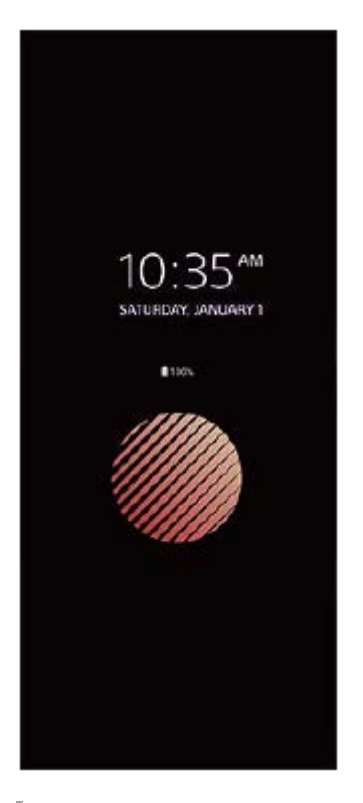

# **การปรับการตั้งค่า หน้าจอแบบแอมเบียนท์**

- ี่ 1. ค้นหาแล้วแตะ [การตั้งค่า] > [รูปลักษณ์] > [หน้าจอแบบแอมเบียนท์ (อยู่บนจอทุกเมื่อ)]
- **2.** แตะ [แสดงหน้าจอแบบแอมเ น้ บียนท์เมื่อใด] จากนั้นเลือกการตั้งค่าที่ต้องการ
- ปิดเมนูการตั้งค่า **3.** บันทึกการตั้งค่าแล้ว

#### **คำแนะนำ**

่ ทากคุณตั้ง [แสดงหน้าจอแบบแอมเบียนท์เมื่อใด] ไปที่ [การเปิดใช้งานอัจฉริยะ] หน้าจอแอมเบียนท์จะเปิดใช้งานเมื่อจำเป็น เช่น เมื่อคุณเดิน พร้อมกับถืออุปกรณ์ไว้ในมือ หรือหยิบอุปกรณ์ออกจากกระเป๋ากางเกงหรือกระเป๋าถือของคุณ

## **การแสดงภาพบน หน้าจอแบบแอมเบียนท์**

- 1. ค้นหาแล้วแตะ [การตั้งค่า] > [รูปลักษณ์] > [หน้าจอแบบแอมเบียนท์ (อยู่บนจอทุกเมื่อ)]
- ี่ 2. แตะ [สติ๊กเกอร์] แล้วเลือกสติ๊กเกอร์หรือภาพถ่ายที่ต้องการ
- ปิดเมนูการตั้งค่า **3.** บันทึกการตั้งค่าแล้ว

## **หัวข้อที่เกี่ยวข้อง**

[เมนูการตั้งค่า](#page-152-0)

# **จัดการการโทรอัจฉริยะ**

้ คุณสามารถจัดการกับสายเรียกเข้าได้โดยไม่ต้องสัมผัสหน้าจอด้วยการเปิดฟังก์ชันการจัดการการโทรอัจฉริยะ เมื่อเปิดใช้งานแล้ว คุณ ี่ สามารถจัดการการโทรต่าง ๆ ในแนวทางต่อไปนี้:

- $\bullet$  รับสาย: ถืออุปกรณ์ชิดหูของคุณ
- ปฏิเสธ: เขย่าย่ อุปกรณ์
- ปิดเสียงเ สี รียกเข้า: วางอุปกร อุ ณ์คว่ำหน้าลง

**1 ค้นหาแล้วแตะ [การตั้งตั้ค่า] > [ระบบ] > [ท่าทางสัมสัผัส] > [จัดการการโทรอัจฉอั ริยะ]**

**2 แตะสวิตช์เช์พื่อเปิดหรือปิดใช้งาน ช้ ฟังก์ชันชั**

## **หัวข้อที่เกี่ยวข้อง**

[เมนูการตั้งค่า](#page-152-0)

# <span id="page-176-0"></span>**ก่อนอัปเดตอุปกรณ์ของคุณ**

ิคณควรอัปเดตซอฟต์แวร์ในอปกรณ์ให้ได้รับฟังก์ชันการทำงาน การเพิ่มเสริมประสิทธิภาพ และการแก้ไขข้อบกพร่องล่าสดเพื่อให้ได้ ประสิทสิ ธิภาพการทำงานของอุปกรณ์ที่ดีที่สุด เมื่อมื่ มีการอัปเดตซอฟต์แวร์ (ไอคอนอัปเดตระบบ อั ) จะปรากฏในแถบสถานะ คุณยังยั ี่ สามารถตรวจสอบการอัปเดตใหม่ ๆ ได้ด้วยตัวเอง

วิธีที่ง่ายที่สุดในการติดตั้งการอัปเดตซอฟต์แวร์ก็คือการดำเนินการแบบไร้สายจากอุปกรณ์

โปรดพิจารณาข้อต่อไปนี้ก่อนอัปเดตอุปกรณ์:

- ตรวจสอบให้แน่ใจว่าคุณมีพื้นที่จัดเก็บเพียงพอ
- ด การอัปเดตระบบและแอปพลิเคชันอาจแสดงคุณสมบัติของอุปกรณ์ในลักษณะอื่นที่ต่างจากที่อธิบายในคู่มือช่วยเหลือเล่มนี้ และการ ้อัปเดตอาจไม่มีผลต่อการเปลี่ยนเวอร์ชัน Android

#### **วิธีตรวจสอบซอฟต์แวร์ใหม่**

**1.** ค้นหาแล้วแตะ [การตั้งตั้ค่า] > [ระบบ] > [การปรับปรุงซอฟต์แวร์]

#### **หัวข้อที่เกี่ยวข้อง**

- ี การอัปเดตอปกรณ์แบบไร้สาย
- [เมนูการตั้งค่า](#page-152-0)

# <span id="page-177-0"></span>**การอัปเดตอุปกรณ์แบบไร้สาย**

้ ใช้แอปพลิเคชันอัปเดตซอฟต์แวร์เพื่ออัปเดตซอฟต์แวร์ของอุปกรณ์ในแบบไร้สาย การอัปเดตที่ดาวน์โหลดได้ผ่านเครือข่ายโทรศัพท์ เคลื่อนที่นั้นขึ้นอยู่กับผู้ให้บริการ ขอแนะนำให้ดาวน์โหลดซอฟต์แวร์ใหม่ผ่านเครือข่ายWi-Fi แทนเครือข่ายโทรศัพท์เคลื่อนที่เพื่อเลี่ยง ค่าบริการการรับส่งส่ ข้อมูล

**1 ค้นหาแล้วแตะ [การตั้งตั้ค่า] > [ระบบ] > [การปรับปรั รุงซอฟต์แวร์]**

**2 ทำตามคำแนะนำในหน้าจอ**

### **วิธีตั้งค่าการดาวน์โหลดอัปเดตระบบโดยอัตโนมัติ**

- **1.** ค้นหาแล้วแตะ [การตั้งตั้ค่า] > [ระบบ] > [การปรับปรุงซอฟต์แวร์]
- **2. แตะ : (ไอคอนเพิ่มเติม) > [การตั้งค่า] > [ระบบอัปเดตอัตโนมัติ]**
- **3.** เลือกตัวเลือกที่ต้องการ

## **วิธีเปิดหรือปิดใช้การ ช้ อัปเดตแอปพลิเคชันโดย ชั อัตโนมัติ**

- **1.** ค้นหาแล้วแตะ [การตั้งตั้ค่า] > [ระบบ] > [การปรับปรุงซอฟต์แวร์]
- ี 2. แตะ •ู้ (ไอคอนเพิ่มเติม) > [การตั้งค่า] > [อัปเดตแอปอัตโนมัติ]
- **3.** เลือกตัวเลือกที่ต้องการ

#### **หัวข้อที่เกี่ยวข้อง**

- [ก่อนอัปเดตอุปกรณ์ของคุณ](#page-176-0)
- [เมนูการตั้งค่า](#page-152-0)

# **การอัปเดตแอปพลิเคชันชั**

หากคุณสมบัติอัปเดตอัตโนมัติเปิดอยู่ ระบบจะอัปเดตแอปพลิเคชันโดยไม่ถามคุณก่อน คุณจึงอาจไม่ทราบว่ามีการดาวน์โหลดข้อมูล ูปริมาณมาก คุณสามารถปิดการอัปเดตอัตโนมัติหรือเปิดใช้การอัปเดตผ่านการเชื่อมต่อ Wi-Fi เท่านั้น เพื่อเลี่ยงค่าใช้จ่ายในการโอน ข้อมูลที่อาจมีราคาสูง คุณต้องปิดคุณสมบัติอัปเดตอัตโนมัติในแอป Play Store เพื่อเลี่ยงการอัปเดตแอปพลิเคชันโดยอัตโนมัติ

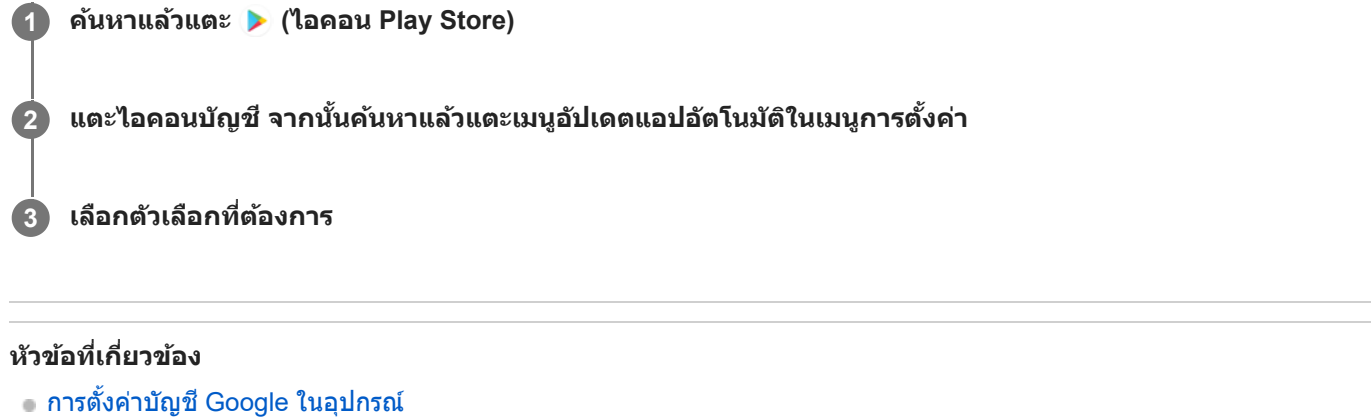

# <span id="page-179-0"></span>**การรีสตาร์ทและการรีเซ็ตอุปกรณ์**

ิดณสามารถบังคับอุปกรณ์ให้รีสตาร์ทหรือปิดเครื่องได้ ในกรณีที่อุปกรณ์ไม่ตอบสนองหรือไม่รีสตาร์ทตามปกติ การตั้งค่าหรือข้อมูลส่วน ้ตัวใด ๆ จะไม่ถูกลบออกไป

ิ คุณยังสามารถรีเซ็ตอปกรณ์ให้กลับไปเป็นการตั้งค่าเดิมจากโรงงานได้ บางครั้งกระบวนการนี้ก็มีความจำเป็นหากอปกรณ์ของคุณทำงาน ่ ไม่ปกติ แต่โปรดทราบว่าคุณควรสำรองข้อมูลของคุณก่อน เนื่องจากการรีเซ็ตอุปกรณ์จะลบข้อมูลทั้งหมดจากอุปกรณ์ของคุณ ี่ หากอปกรณ์ไม่สามารถเปิดขึ้นได้หรือคุณต้องการรีเซ็ตซอฟต์แวร์ในอปกรณ์ คุณสามารถใช้ Xperia Companion เพื่อซ่อมแซมอปกรณ์ ี่สำหรับข้อมูลเพิ่มเติมเกี่ยวกับการดาวน์โหลดและการใช้งาน Xperia Companion ให้ค้นหา Xperia Companion ในเว็บไซต์สนับสนุน ลูกค้า Sony

# **การรีสตาร์ทอุปกรณ์ของคุณ**

#### **หมายเหตุ**

- อุปกรณ์อาจรีสตาร์ทไม่ได้หากแบตเตอรี่อ่อน ให้เสียบสี อุปกรณ์กับเครื่องชาร์จ แล้วลองรีสตาร์ทอีกครั้ง
- ี่ 1. กดปุ่มเพิ่มระดับเสียงและปุ่มเปิดปิดพร้อมกัน
- 2. แดะ [รีสตาร์ท] ในเมนูที่เปิดขึ้นมา อุปกรณ์จะรีสตาร์ทโดยอัตโนมัติ

# **การบังคับให้อุปกรณ์รีสตาร์ทหรือปิดเครื่อง**

- ี่ 1. กดปุ่มเปิดปิดและปุ่มเพิ่มระดับเสียงค*้*างไว้พร้อมกันจนกว่าอุปกรณ์จะสั่น
- ทำตามวิธีต่อไปนี้เพื่อบังคับอุปกรณ์ให้รีสตาร์ทหรือปิดเครื่องตามต้องการ **2.**
	- ถ้าต้องการรีสตาร์ทอุปกรณ์ ปล่อยปุ่มที่จุดนี้ อุปกรณ์จะรีสตาร์ท
	- ึ ค ถ้าต้องการบังคับปิดเครื่อง กดปุ่มต่อไป หลังจากผ่านไปไม่กี่วินาที อุปกรณ์จะสั่น 3 ครั้งและปิดเครื่อง

#### **คำแนะนำ**

ี่ หากอุปกรณ์ไม่เปิดขึ้น การบังคับให้อุปกรณ์รีสตาร์ทอาจช่วยแก้ปัญหาได้

# **การรีเซ็ตข้อมูลเป็นค่าเริ่มต้น**

#### **หมายเหตุ**

- ้ คอย่าขัดจังหวะอุปกรณ์ในระหว่างการรีเซ็ตกลับเป็นข้อมูลจากโรงงาน เพื่อป้องกันไม่ให้อุปกรณ์เกิดความเสียหายซึ่งไม่สามารถซ่อมแซมได้
- สำ รองข้อมูลใด ๆ ที่บันทึกไว้ในหน่วยความจำภายในอุปกรณ์ของคุณ การรีเซ็ตจะเ ซ็ ป็นการลบข้อมูลทั้งหมดออกจากอุปกรณ์ของคุณ
- 1. ค*ั*นหาแล้วแตะ [การตั้งค่า] > [ระบบ] > [ตัวเลือกการรีเซ็ต]
- ี่ 2. แตะ [ลบข้อมูลทั้งหมด (รีเซ็ตเป็นค่าเริ่มต้น)] > [ลบข้อมูลทั้งหมด]
- ้ 3. หากจำเป็น ให้วาดรูปแบบการปลดล็อกบนหน้าจอ หรือป้อนรหัสปลดล็อกหน้าจอหรือ PIN เพื่อดำเนินต่อ
- **4. เพื่อยืนยัน ให้แตะ [ลบข้อมูลทั้งหมด]**

#### **คำแนะนำ**

ื้อ อุปกรณ์จะไม่เปลี่ยนกลับไปใช้ซอฟต์แวร์ Android เวอร์ชันก่อนหน้า เมื่อคุณรีเซ็ตกลับเป็นข้อมูลจากโรงงาน
- การซ่อมแซมซอฟ ซ่ [ต์แวร์ของอุปกรณ์โดยใช้](#page-181-0) Xperia Companion ช้
- [เมนูการตั้งค่า](#page-152-0)

<span id="page-181-0"></span>สมาร์ทโฟน Xperia 1 IV XQ-CT54/XQ-CT62/XQ-CT72

## **การซ่อมแซมซอฟ ซ่ ต์แวร์ของอุปกรณ์โดยใช้ Xperia Companion ช้**

ิ คุณสามารถใช้ Xperia Companion เพื่อช่อมแซมซอฟต์แวร์ของอุปกรณ์ได้ หากลืมรหัสผ่าน หรือ PIN หรือรูปแบบการปลดล็อกหน้าจอ ิ คุณสามารถใช้คุณสมบัติการซ่อมอปกรณ์ในแอปพลิเคชัน Xperia Companion เพื่อนำชั้นการรักษาความปลอดภัยนี้ออกได้ คุณต้องให้ รายละเอียดการล็อกอินเข้าบัญชี Google เพื่อดำเนินการนี้ การเรียกใช้คุณสมบัติการซ่อมแซมเป็นการติดตั้งซอฟต์แวร์สำหรับอุปกรณ์อีก ครั้งและคุณอาจสูญเสียสีข้อมูลส่วนส่ บุคคลบางอย่างในกระบวนการนี้

หากอปกรณ์ค้าง รีสตาร์ทเองซ้ำ ๆ หรือไม่เริ่มทำงานเลยหลังจากอัปเดตซอฟต์แวร์ Xperia หลังการซ่อมแซมซอฟต์แวร์ หรือหลังจาก รีเซ็ตข้อมลเป็นค่าเริ่มต้น ให้ลองบังคับปิดเครื่อง แล้วเปิดเครื่องอีกครั้ง หากปัญหายังคงอยู่ ให้บังคับปิดเครื่อง แล้วดำเนินการซ่อมแซม ซอฟต์แวร์

#### **หมายเหตุ**

**1**

ี ค่อนซ่อมซอฟต์แวร์ คุณต้องมีชื่อผ่ใช้และรหัสผ่านสำหรับเข้าบัญชี Google ก่อน คุณอาจต้องกรอกข้อมูลเพื่อรีสตาร์ทอปกรณ์หลังจากซ่อม ซอฟต์แวร์ทั้งนี้ขึ้นอยู่กับการตั้งค่าความปลอดภัย

**หากไม่ได้ติดตั้ง Xperia Companion บนคอมพิวเตอ พิ ร์ของคุณ โปรดเยี่ยมชมเ ยี่ ว็บไซต์สนับสนุนลูกค้า Sony แล้วล้ค้นหา Xperia Companion เพื่อดาว พื่ น์โหลดซอฟต์แวร์**

**2 เปิดซอฟต์แวร์ Xperia Companion ในคอมพิวเตอ พิ ร์แล้วคล้ ลิก [การซ่อมแซมซอฟ ซ่ ต์แวร์] ในหน้าจอห น้ ลัก**

**3 ทำตามคำแนะนำในหน้าจอเพื่อติดตั้งซอฟต์แวร์อีกครั้งและซ่อมแซมใ ซ่ ห้เสร็จเรียบร้อย**

#### **หัวข้อที่เกี่ยวข้อง**

[การรีสตาร์ทและการรีเซ็ตซ็](#page-179-0) อุปกรณ์

สมาร์ทโฟน Xperia 1 IV XQ-CT54/XQ-CT62/XQ-CT72

## **การรีเซ็ตแอปพลิเคชันชั**

ิคณสามารถรีเซ็ตแอปพลิเคชันหรือล้างข้อมูลแอปพลิเคชัน หากแอปพลิเคชันหยดตอบสนอง หรือทำให้เกิดบีญหากับอุปกรณ์ การรีเซ็ต ึการกำหนดค่าของแอปพลิเคชันจะไม่ลบข้อมูลต่างๆ ของแอปพลิเคชันจากอุปกรณ์

**1 ค้นหาแล้วแตะ [การตั้งตั้ค่า] > [แอป]**

**2 แตะจำนวนแอปเพื่อดูแอปทั้งหมด**

**3 แตะ (ไอคอนเพิ่มเ พิ่ ติม) > [รีเซ็ตค่ากำหนดแอป] > [รีเซ็ตแอป]**

### **วิธีล้างข้อมูลแอปพลิเคชันชั**

- **1.** ค้นหาแล้วแตะ [การตั้งตั้ค่า] > [แอป]
- ี่ 2. เลือกแอปพลิเคชันหรือบริการ แล้วแตะ [พื้นที่เก็บข้อมูลและแคช] > [ล้างพื้นที่เก็บข้อมูล] > [ตกลง]

#### ้วิธีล้างแคชของแอปพลิเคชัน

- **1.** ค้นหาแล้วแตะ [การตั้งตั้ค่า] > [แอป]
- 2. เลือกแอปพลิเคชันหรือบริการ แล้วแตะ [พื้นที่เก็บข้อมูลและแคช] > [ล้างแคช]

### ้วิธีล้างการตั้งค่าเริ่มต้นของแอปพลิเคชัน

- **1.** ค้นหาแล้วแตะ [การตั้งตั้ค่า] > [แอป]
- 2. เลือกแอปพลิเคชันหรือบริการ แล้วแตะ [เปิดโดยค่าเริ่มต้น] > [ล้างค่ากำหนดเริ่มต้น]

#### **หมายเหตุ**

้ แอปพลิเคชันหรือบริการบางอย่างอาจไม่มีตัวเลือกในการล้างข้อมูล แคช หรือการตั้งค่าเริ่มต้นของแอปพลิเคชัน

### **หัวข้อที่เกี่ยวข้อง**

[เมนูการตั้งค่า](#page-152-0)

<span id="page-183-0"></span>สมาร์ทโฟน Xperia 1 IV XQ-CT54/XQ-CT62/XQ-CT72

### **วิธีดูสถานะหน่วยความจำ**

ู้ที่เก็บข้อมูลภายในใช้เพื่อเก็บข้อมูลที่ดาวน์โหลดหรือโอนเข้ามา รวมทั้งการตั้งค่าและข้อมูลส่วนตัว และจะเต็มในที่สุดเนื่องจากการใช้ ึงานตามปกติ หากอุปกรณ์เริ่มทำงานช้าลงหรือแอปพลิเคชันปิดทำงานเอง คุณควรตรวจสอบดังต่อไปนี้

- ื้ ปิดแอปพลิเคชันที่เปิดทิ้งไว้และไม่ใช้งาน
- ถอนการติดตั้งแอปพลิเคชันที่ดาวน์โหลดมาแล้วไม่ใช้งาน
- โอนภาพถ่าย วิดีโอ และเพลงจากหน่วยความจำภายในไปยังการ์ดหน่วยความจำแบบถอดได้หรือบริการของ Google

#### **หมายเหตุ**

- คุณสามารถซื้อกา ซื้ ร์ดหน่วยความจำแยกต่างหากได้
- หากอุปกรณ์ของคุณไม่สามารถอ่านเนื้อหาบนการ์ดหน่วยความจำได้คุณอาจต้องฟอร์แมตการ์ด โปรดทราบว่าหลังจากฟอร์แมตการ์ดแล้ว เนื้อหา ทั้งหมดจะถูกลบออกจากการ์ด

#### **วิธีดูสถานะหน่วยความจำ**

ี่ 1. ค*้*นหาแล้วแตะ [การตั้งค่า] > [ที่เก็บข้อมูล]

### **หัวข้อที่เกี่ยวข้อง**

- [การเพิ่มพื้นที่ว่างในที่เก็บข้อมูลภายใน](#page-184-0)
- ี คารสั่งใ[ห้แอปพลิเคชันและบ](#page-185-0)ริการต่าง ๆ หยุดทำงาน
- การซิงโครไน ซิ ซ์ข้ [ซ์อมูลโดยใช้บัช้](#page-30-0) ญชี Google ชี
- [การโอนเนื้อหาโดยใช้กาช้](#page-33-0) ร์ด SD
- [การฟอร์แมตการ์ดหน่วยความจำ](#page-186-0)
- [เมนูการตั้งค่า](#page-152-0)

## <span id="page-184-0"></span>**การเพิ่มพื้นพื้ ที่ว่างในที่เก็บข้อมูลภายใน**

หากอปกรณ์เริ่มทำงานช้าลงหรือแอปพลิเคชันดับกะทันหัน การเพิ่มพื้นที่ว่างในที่เก็บข้อมูลภายในอาจจะแก้ปัญหาได้ ลบไฟล์และถอน การติดตั้งแอปที่ไม่ได้ใช้เช้พื่อเพิ่มพื้นที่ว่าง

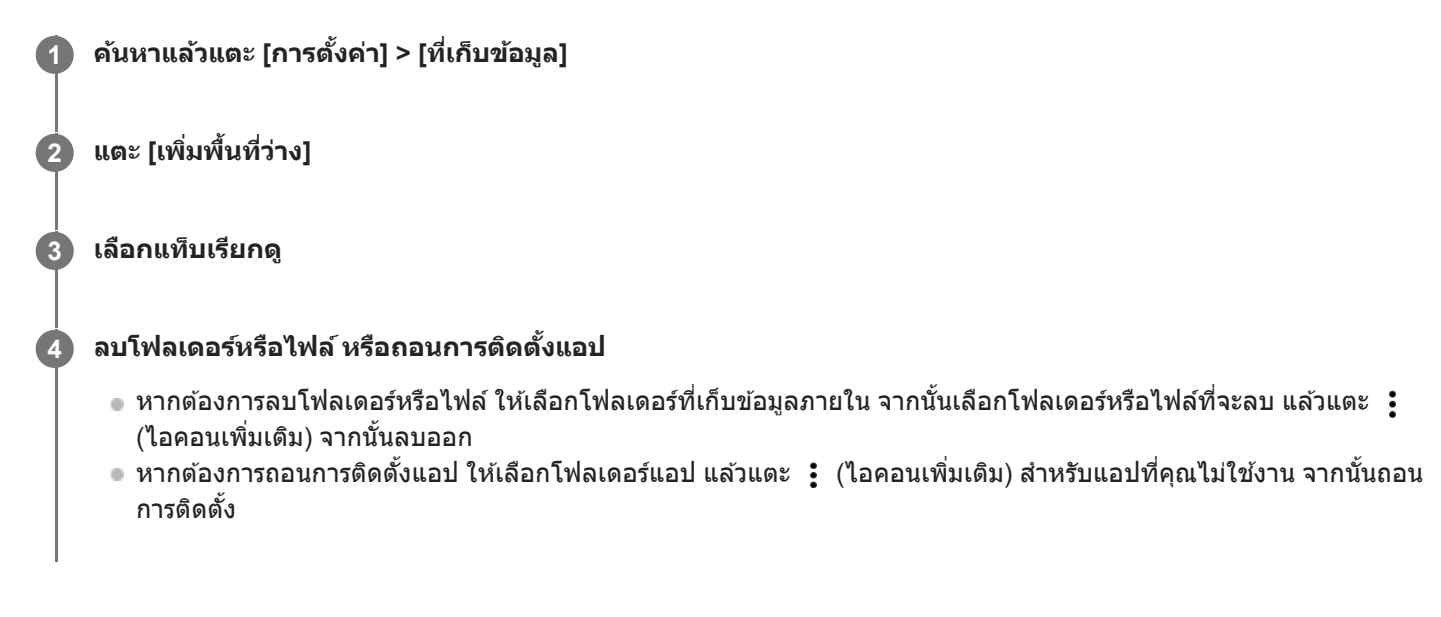

### **หัวข้อที่เกี่ยวข้อง**

- [เมนูการตั้งค่า](#page-152-0)
- [วิธีดูสถานะหน่วยความจำ](#page-183-0)

<span id="page-185-0"></span>สมาร์ทโฟน Xperia 1 IV XQ-CT54/XQ-CT62/XQ-CT72

## **การสั่งใสั่ ห้แอปพลิเคชันและบ ชั ริการต่าง ๆ หยุดยุ ทำงาน**

หากประสิทธิภาพการทำงานของอุปกรณ์หรือแอปของคุณไม่อยู่ในสภาวะเหมาะสมสูงสุด ให้ลองหยุดการทำงานของแอปและบริการ

**1 ค้นหาแล้วแตะ [การตั้งตั้ค่า] > [แอป]**

**2 เลือกแอปพลิเคชันหชั รือบริการ แล้วแตะ ล้ [บังคับใคั ห้หยุด] > [ตกลง]**

#### **หัวข้อที่เกี่ยวข้อง**

- [เมนูการตั้งค่า](#page-152-0)
- [วิธีดูสถานะหน่วยความจำ](#page-183-0)

### <span id="page-186-0"></span>**การฟอร์แมตการ์ดหน่วยความจำ**

หากอปกรณ์ไม่สามารถอ่านข้อมูลในการ์ดหน่วยความจำได้ ให้ฟอร์แมตการ์ดหน่วยความจำในอุปกรณ์

**1 ค้นหาแล้วแตะ [การตั้งตั้ค่า] > [ที่เก็บข้อมูล] > [อุปกรณ์นี้ ณ์] > [ นี้ การ์ดร์ SD]**

**2 แตะ (ไอคอนเพิ่มเ พิ่ ติม) > [ฟอร์แมต ร์ ] จากนั้นในั้ ห้ทำการฟอร์แมตในกล่องโต้ตอบการยืนยันถัดไป**

#### **หมายเหตุ**

เนื้อหาทั้งหมดในการ์ดหน่วยความจำจะลบออกไปเมื่อคุณฟอร์แมตการ์ด โปรดตรวจสอบว่าได้สำ รองข้อมูลทุกอย่างที่ต้องการเอาไว้แล้วก่อน ฟอร์แมต

### **หัวข้อที่เกี่ยวข้อง**

[เมนูการตั้งค่า](#page-152-0)

### **SONY** <u>้[คู่มือช่วยเห](#page-0-0)ลือ</u>

สมาร์ทโฟน Xperia 1 IV XQ-CT54/XQ-CT62/XQ-CT72

## **การเชื่อม ชื่ ต่ออินเทอร์เน็ตโทรศัพศั ท์มือถือ**

้ คุณต้องใช้การตั้งค่าอินเทอร์เน็ตที่ถูกต้องเพื่อเข้าถึงอินเทอร์เน็ตด้วยการเชื่อมต่ออินเทอร์เน็ตโทรศัพท์มือถือ

- การตั้งค่าเหล่านี้ติดตั้งมาแล้วในอุปกรณ์ของคุณเพื่อให้เข้ากับเครือข่ายและผู่ให้บริการโทรศัพท์เคลื่อนที่ส่วนใหญ่ คุณจึงเริ่มใช้ อินเทอร์เน็ตได้ทันที
- ี คุณสามารถตรวจสอบการอัปเดตในการตั้งค่าอินเทอร์เน็ตด้วยตัวเองได้ หากเปลี่ยนหรือลบการตั้งค่าอินเทอร์เน็ตโดยไม่ได้ตั้งใจ ให้ รีเซ็ตการ ซ็ ตั้งค่าอินเทอร์เน็ต
- ์ ค้นหาแล้วแตะ [การตั้งค่า] > [เครือข่ายและอินเทอร์เน็ต] > [ชิม] จากนั้นเลือกชื่อ SIM เพื่อดูตัวเลือกเครือข่ายโทรศัพท์เคลื่อนที่เพิ่ม เติม

### **หัวข้อที่เกี่ยวข้อง**

[เมนูการตั้งค่า](#page-152-0)

สมาร์ทโฟน Xperia 1 IV XQ-CT54/XQ-CT62/XQ-CT72

# **การเพิ่มความแรงของสัญญาณ สั Wi-Fi®**

คุณสามารถปรับปรุงการรับสัญญาณ Wi-Fi ได้หลายวิธีดังนี้

 $\bullet$  ย้ายอุปกรณ์ของคุณไปใกล้กับจุดเชื่อมต่อ Wi-Fi มากขึ้น

- e ย้ายจุดเชื่อมต่อ Wi-Fi ให้ห่างจากสิ่งที่อาจกีดขวางหรือรบกวนสัญญาณ
- ห้ามบังบริเวณเสาอากาศ Wi-Fi ของอุปกร อุ ณ์

### **หัวข้อที่เกี่ยวข้อง**

[ภาพรวม](#page-15-0)

### **การควบคุมการใช้ข้ ช้ อมูล**

ิ คุณสามารถติดตามปริมาณข้อมูลที่ถูกโอนมาและโอนจากอุปกรณ์ของคุณผ่านข้อมูลอุปกรณ์เคลื่อนที่หรือการเชื่อมต่อ Wi-Fi ในช่วง ้ เวลาที่กำหนดได้ เช่น คุณสามารถดูปริมาณข้อมูลที่แอปพลิเคชันแต่ละแอปใช้ และยังสามารถตั้งเตือนและจำกัดการใช้ข้อมูลในการรับ ส่งข้อมูลผ่านการเชื่อมต่อข้อมูลระบบเคลื่อนที่เพื่อเลี่ยงค่าบริการเพิ่มเติมได้

### **การช่วยลดการใ ช่ ช้อิ ช้นเทอร์เน็ต**

- 1. ค้นหาแล้วแตะ [การตั้งค่า] > [เครือข่ายและอินเทอร์เน็ต] > [การประหยัดอินเทอร์เน็ต]
- 2. แตะสวิตช์เพื่อเปิดใช*้*ฟังก์ชัน

### **การตั้งค่าคำเตือนหรือขีดจำกัดปริมาณการใช้งาน ช้ อินเทอร์เน็ตมือถือ**

- **1.** ตรวจสอบว่าเปิดการรับส่งส่ อินเทอร์เน็ตมือถือแล้ว
- 2. ค*ั*นหาแล้วแตะ [การตั้งค่า] > [เครือข่ายและอินเทอร์เน็ต] > [ซิม] หากใช้ SIM การ์ด 2 ใบ ให้เลือก SIM การ์ด 1 ใบ
- **3.** แตะ [คำเตือนและขีดจำกัดการใช้อิช้นเทอร์เน็ต]
- 4. ทำตามขั้นตอนต่อไปนี้ตามแต่ว่าคุณต้องการตั้งค่าคำเตือนหรือขีดจำกัดปริมาณการใช้งานอินเทอร์เน็ตมือถือ
	- หากต้องการตั้งค่าคำเตือนปริมาณการใช้งานอินเทอร์เน็ตมือถือ ให้แตะสวิตช์ [ตั้งค่าเตือนการใช้อินเทอร์เน็ต] เพื่อเปิดฟังก์ชัน ้ แล้วแตะ [เตือนปริมาณอินเทอร์เน็ต] เพื่อเปลี่ยนระดับการเตือน
	- ้ หากต้องการตั้งค่าขีดจำกัดปริมาณการใช้งานอินเทอร์เน็ตมือถือ ให้แตะสวิตช์ [ตั้งค่าขีดจำกัดอินเทอร์เน็ต] เพื่อเปิดฟังก์ชันแล้ว ี แตะ [ขีดจำกัดอินเทอร์เน็ต] เพื่อเปลี่ยนขีดจำกัดการใช้อินเทอร์เน็ตมือถือ

#### **คำแนะนำ**

้ คุณสามารถตั้งวันที่ที่จะรีเซ็ตรอบการใช้งานได้ ใน [คำเตือนและขีดจำกัดการใช้อินเทอร์เน็ต] ให้แตะ [รอบของปริมาณการใช้อินเทอร์เน็ตมือถือ] แล้วตั้งวันที่รีเซ็ต

#### **หมายเหตุ**

เมื่อใช้อิช้นเทอร์เน็ตมือถือถึงเกณฑ์ที่จำกัดแล้ว อินเทอร์เน็ตมือถือในเครื่องจะปิดทำงานโดยอัตโนมัติ

### **การตรวจสอบการใช้อิ ช้ นเทอร์เน็ต**

- ี่ 1. ค*ั*นหาแล้วแตะ [การตั้งค่า] > [เครือข่ายและอินเทอร์เน็ต]
- ทำตามขั้นตอนต่อไปนี้ตามแต่ว่าคุณต้องการตรวจสอบการใช้อิช้นเทอร์เน็ตมือถือหรือ Wi-Fi **2.**
	- หากต้องการตรวจสอบการใช้อินเทอร์เน็ตมือถือ ให้แตะ [ซิม] > [การใช้อินเทอร์เน็ตของแอป] หากใช้ SIM การ์ด 2 ใบ ให้เลือก SIM การ์ด 1 ใบ แล้วแตะ [การใช้อินเทอร์เน็ตของแอป]
	- ้ หากต้องการตรวจสอบการใช้อินเทอร์เน็ตผ่าน Wi-Fi ให้แตะ [อินเทอร์เน็ต] > [ปริมาณการใช้อินเทอร์เน็ตที่ไม่ได้เป็นของผู้ให้ บริการ]

### **การควบคุมการใช้อิ ช้ นเทอร์เน็ตของแอปพลิเคชันชัต่าง ๆ**

- **1.** ค้นหาแล้วแตะ [การตั้งตั้ค่า] > [แอป]
- 2. แตะแอปพลิเคชันที่คุณต้องการควบคุม จากนั้นแตะ [เน็ตมือถือและ Wi-Fi]
- **3.** แก้ไขตัวเลือกตามต้องการ

#### **หมายเหตุ**

ประสิทสิ ธิภาพของแอปพลิเคชันแชั ต่ละแอปอาจได้รับผลกระทบ หากคุณเปลี่ยนการตั้งค่าที่เกี่ยวข้องกับการใช้อิช้นเทอร์เน็ต

## **หัวข้อที่เกี่ยวข้อง**

[เมนูการตั้งค่า](#page-152-0)

## <span id="page-191-0"></span>**การเปิดใช้หช้ รือปิดใช้ฟั ช้ งก์ชันชั Bluetooth**

้ ใช้ฟังก์ชัน Bluetooth เพื่อส่งไฟล์ไปยังอปกรณ์ Bluetooth เครื่องอื่นที่ใช้งานร่วมกันได้ หรือเชื่อมต่อกับอปกรณ์เสริมแฮนด์ฟรี การเชื่อม ี่ ต่อ Bluetooth จะมีประสิทธิภาพดีขึ้นถ้าใช้งานภายในระยะ 10 เมตร โดยไม่มีวัตถุทึบคั่นกลาง การจับค่จำเป็นสำหรับการเชื่อมต่อกับ อุปกรณ์ Bluetooth อื่น

**1 ค้นหาแล้วแตะ [การตั้งตั้ค่า] > [การเชื่อมชื่ ต่ออุปกรณ์] > [ค่ากำ หนดการเชื่อมชื่ ต่อ] > [บลูทู ลูธ]**

**2 แตะสวิตช์ [ช์ ใช้บช้ ลูทูธ] เพื่อเ พื่ ปิดหรือปิดใช้งาน ช้ ฟังก์ชันชั**

#### **คำแนะนำ**

คุณยังสามารถเปิดหรือปิดฟังก์ชันชั Bluetooth จากแผงการตั้งค่าด่วนได้

#### **หมายเหตุ**

- อุปกรณ์ของคุณไม่สามารถเชื่อมชื่ ต่อแบบไร้สายกับอุปกรณ์ Bluetooth ทุกประเภทได้ Sony ไม่รับประกันว่าอุปกรณ์ Bluetooth ทุกเครื่องจะใช้งาน ช้ ร่วมกันได้กับอุปกรณ์ของคุณ
- อุปกรณ์ของคุณรองรับฟังก์ชันการ ชั รักษาความปลอดภัยที่สอดคล้องกับมาตรฐาน Bluetooth เพื่อให้มีการสื่อสาร สื่ Bluetooth ที่ปลอดภัย อย่างไร ู้ ก็ตาม การรักษาความปลอดภัยอาจไม่เพียงพอ ทั้งนี้ขึ้นอยู่กับการตั้งค่าและอื่น ๆ โปรดระวังความเสี่ยงตำนความปลอดภัยเมื่อใช้งานฟังก์ชัน Bluetooth
- ี โปรดทราบว่า Sony จะไม่รับผิดชอบต่อการรั่วไหลของข้อมูลใด ๆ ที่อาจเกิดขึ้นเมื่อมีการสื่อสารผ่านการเชื่อมต่อ Bluetooth

#### **หัวข้อที่เกี่ยวข้อง**

- [การจับคู่กับอุปกรณ์](#page-193-0) Bluetooth อื่น
- [เมนูการตั้งค่า](#page-152-0)
- การตั้งชื่อชื่ [อุปกรณ์ของคุณ](#page-192-0)
- การจับคู่กับ [Remote Commander](#page-194-0) และกริ๊ปริ๊ Bluetooth
- การส่งส่ [ข้อมูลโดยใช้เทคโนโล](#page-197-0) ช้ ยี Bluetooth
- [การรับข้อมูลด้วยเทคโนโลยี](#page-198-0) Bluetooth

## <span id="page-192-0"></span>**การตั้งชื่อ ชื่ อุปกรณ์ของคุณ**

คุณสามารถตั้งชื่อให้อุปกรณ์ของคุณได้ ชื่อนี้จะแสดงให้อุปกรณ์อื่นเห็น หลังจากคุณเปิดฟังก์ชัน Bluetooth และตั้งค่าให้มองเห็น อุปกรณ์ได้

้ 1 ค้นหาแล้วแตะ [การตั้งค่า] > [การเชื่อมต่ออุปกรณ์] > [จับคู่อุปกรณ์ใหม่] > [ชื่ออุปกรณ์]

**2 ใส่ชื่ส่ อชื่ อุปกรณ์**

**3 แตะ [เปลี่ยนลี่ ชื่อชื่ ]**

### **หัวข้อที่เกี่ยวข้อง**

- ี การเปิดใช้หรือปิดใช้ฟังก์ชัน Bluetooth
- [เมนูการตั้งค่า](#page-152-0)

## <span id="page-193-0"></span>**การจับคู่กับอุปกรณ์ Bluetooth อื่น**

้ เมื่อคุณนำอุปกรณ์ไปจับคู่กับอุปกรณ์อื่น คุณสามารถใช้อุปกรณ์ที่เชื่อมต่อด้วยเหล่านี้เพื่อแชร์เพลงได้ เช่นเชื่อมต่ออุปกรณ์ของคุณกับ ชุดหูฟัง Bluetooth หรืออุปกรณ์ Bluetooth ในรถยนต์

เมื่อจับคู่อุปกรณ์ของคุณกับอุปกรณ์ Bluetooth อื่นครั้งหนึ่งแล้ว อุปกรณ์ของ ณ์ คุณจะจดจำการจับคู่ดังกล่าวไว้ ิตรวจสอบให้แน่ใจว่าอุปกรณ์ที่คุณต้องการจับคู่ด้วยมีการเปิดใช้งานฟังก์ชัน Bluetooth และอุปกรณ์ Bluetooth อื่น ๆ สามารถมองเห็น อุปกรณ์นี้ได้

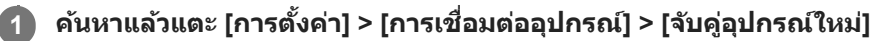

รายชื่อชื่ อุปกรณ์ Bluetooth ที่ใช้ไช้ด้จะปรากฏขึ้น

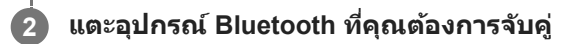

### **วิธีเชื่อม ชื่ ต่ออุปกรณ์ของคุณกับอุปกรณ์ Bluetooth อื่น**

- **1.** ค้นหาแล้วแตะ [การตั้งตั้ค่า] > [การเชื่อมชื่ ต่ออุปกรณ์]
- **2.** ใน [อุปกรณ์ที่ ณ์ เคยเชื่อมชื่ ต่อ] แตะอุปกร อุ ณ์ Bluetooth ที่คุณต้องการเ ต้ ชื่อมชื่ ต่อด้วย

### **วิธีเลิกจับคู่อุปกรณ์Bluetooth**

- 1. ค*ั*นหาแล้วแตะ [การตั้งค่า] > [การเชื่อมต่ออุปกรณ์]
- ี่ 2. ใน [อุปกรณ์ที่เคยเชื่อมต่อ] ให้แตะ *รี*่รี (ไอคอนการตั้งค่า) ข้างชื่ออุปกรณ์ที่คุณต้องการเลิกจับคู่
- 3. แตะ [ไม่จำ] > [ไม่จำอุปกรณ์]

#### **หมายเหตุ**

- อุปกรณ์ Bluetooth บางอย่าง เช่นช่ ชุดหูฟัง Bluetooth ส่วนให ส่ ญ่ จะกำหนดให้คุณต้องจับคู่และเชื่อมชื่ ต่อกับอุปกรณ์อีกเครื่องด้วย
- เมื่อจับคู่กับ Remote Commander และกริ๊ป Bluetooth ให้ทำการจับคู่โดยใช้การ ช้ ตั้งค่า [ควบคุมไกลผ่าน Bluetooth] ใน Photo Pro หรือ Video Pro

### **หัวข้อที่เกี่ยวข้อง**

- ี การเปิดใช้หรือปิดใช้ฟังก์ชัน Bluetooth
- [เมนูการตั้งค่า](#page-152-0)
- การตั้งชื่อชื่ [อุปกรณ์ของคุณ](#page-192-0)
- การส่งส่ [ข้อมูลโดยใช้เทคโนโล](#page-197-0) ช้ ยี Bluetooth
- [การรับข้อมูลด้วยเทคโนโลยี](#page-198-0) Bluetooth

## <span id="page-194-0"></span>**การจับคู่กับ Remote Commander และกริ๊ปริ๊ Bluetooth**

คุณสามารถใช้งาน Photo Pro และ Video Pro บนอุปกรณ์ Xperia ด้วย Remote Commander และกริ๊ป Bluetooth (ที่ผลิตโดย Sonv และจำหน่ายแยกต่างหาก)

ิ ดูรายละเอียดเกี่ยวกับ Remote Commander และกริ๊ปที่ใช้ร่วมกันได้จากเว็บไซต์ Sony ในพื้นที่ของคุณ หรือสอบถามจากตัวแทนจำ หน่าย Sony หรือศูนย์บริการในท้องถิ่นที่ได้รับอนุญาตจาก Sony

โปรดดูค่มือการใช้งาน Remote Commander และกริ๊ป Bluetooth ประกอบด้วย

#### **1 เปิด Photo Pro หรือรื Video Pro บนอุปกร อุ ณ์ Xperia ของคุณคุ**

ี่ 2 แตะ [MENU] (สำหรับ Photo Pro) หรือ ☰ (ไอคอนการตั้งค่า) (สำหรับ Video Pro) บนอุปกรณ์ Xperia ของคุณ

ี่ 3 แตะ [ควบคมไกลผ่าน Bluetooth] บนอปกรณ์ Xperia ของคณ จากนั้นแตะสวิตช์เพื่อเปิดใช้งานฟังก์ชัน

**4 แตะ [จับคู่ตั คู่ วควบคุมเครื่องใหม่] บนอุปกร อุ ณ์ Xperia ของคุณคุ**

#### **ทำการจับคู่บน Bluetooth Remote Commander 5**

- GP-VPT2BT: กดปุ่ม PHOTO และ ด้าน T ของปุ่มชูมค้างไว้พร้อมกันอย่างน้อย 7 วินาที
- RMT-P1BT: กดปุ่มลั่นชัตเตอร์/ปุ่ม REC และปุ่มโฟกัส/ซูม (ปุ่ม + หรือปุ่ม -) ค้างไว้พร้อมกันอย่างน้อย 7 วินาที

ดูรายละเอียดได้จากคู่มือการใช้งาน Bluetooth Remote Commander

#### **ทำตามคําแนะนําบนหน้าจอในอุปกรณ์ Xperia ของคุณคุ**

ี เลือก [จับคู่อุปกรณ์และเชื่อมต่อ] และ [จับคู่อุปกรณ์] ในการแจ้งเตือนและกล่องโต้ตอบที่ปรากฏขึ้นหลายครั้งเมื่ออุปกรณ์ Xperia ของคุณตรวจพบ Bluetooth Remote Commander ชื่อของ Bluetooth Remote Commander อาจแสดงเป็นที่อยู่ Bluetooth (ตัวเลขและตัวตัอักษร)

#### **หมายเหตุ**

**6**

- เมื่อคุณทำการรีเซ็ตซ็ ข้อมูลเป็นค่าเริ่มต้น ข้อมูลการจับคู่จะถูกลบด้วย หากต้องการใช้ Bluetooth Remote Commander ช้ ให้ทำการจับคู่อีกครั้ง
- หากการเชื่อมชื่ ต่อ Bluetooth ไม่เสถียร ให้นำสิ่งสิ่ กีดขวางต่าง ๆ เช่นช่ คนหรือวัตถุโลหะระหว่างอุปกรณ์ Xperia ของคุณกับ Bluetooth Remote Commander ที่จับคู่ไว้ออก
- หากฟังก์ชันนี้ไม่ได้ทำงานอย่างถูกต้อง ให้ตรวจสอบหมายเหตุต่อไปนี้ แล้วลองจับคู่อีกครั้ง
	- ยืนยันว่า Bluetooth Remote Commander ไม่ได้เชื่อมชื่ ต่อกับอุปกรณ์อื่นอยู่
	- $=$  ยืนยันว่าคุณไม่ได้ใช้งานอุปกรณ์ Xperia โดยใช้ Bluetooth Remote Commander ตัวอื่น
	- $=$  ตรวจสอบว่าตั้งโหมดใช้งานบนเครื่องบินของอุปกรณ์ Xperia เป็นปิดอยู่หรือไม่
	- ตรวจสอบว่าตั้งฟังก์ชัน Bluetooth ของอุปกรณ์ Xperia เป็นเปิดอยู่หรือไม่
	- เลิกจับคู่ Bluetooth Remote Commander

#### **คำแนะนำ**

- เมื่อจับคู่กับ Bluetooth Remote Commander แล้ว คุณจะสามารถใช้งาน ช้ ทั้ง Photo Pro และ Video Pro ได้
- เปิดหรือปิดฟังก์ชันชั [ควบคุมไกลผ่าน Bluetooth] แยกกันสำ หรับ Photo Pro และ Video Pro

ี่ หากต้องการเปลี่ยนชื่อ Bluetooth Remote Commander ที่จับคู่ไว้ ให้ค้นหาแล้วแตะ [การตั้งค่า] > [การเชื่อมต่ออุปกรณ์] จากนั้นแตะ *รี*่\$ (ไอคอนการตั้งค่า) ข้างชื่อ Bluetooth Remote Commander ที่จับคู่ไว้ แล้วแตะ  $\rlap{/}\,$  (ไอคอนแก้ไข)

#### **วิธีใช้โหมดทนทานของก ช้ ล้อง**

้อปกรณ์ของคุณอาจจำกัดบางฟังก์ชันเพื่อเป็นการป้องกันไว้ก่อนภายใต้การใช้งานอย่างหนัก เมื่อเปิดโหมดทนทานของกล้อง คุณจะ ี่สามารถรักษาประสิทธิภาพระดับสงได้เป็นระยะเวลานาน

- **1.** แตะ [MENU] (สำ หรับ Photo Pro) หรือรื (ไอคอนการตั้งตั้ค่า) (สำ หรับ Video Pro)
- 2. แตะ [ควบคุมไกลผ่าน Bluetooth] > [โหมดทนทานของกล้อง] แล้วทำตามคำแนะนำบนหน้าจอเพื่อเปิดใช้งานฟังก์ชัน

#### **ไอคอนสถานะการเชื่อม ชื่ ต่อ Bluetooth Remote Commander**

คุณสามารถตรวจสอบสถานะการเชื่อมต่อของ Bluetooth Remote Commander ได้บนช่องมองภาพเมื่อตั้ง [ควบคุมไกลผ่าน Bluetooth] เป็นเปิดขณะใช้ Photo Pro หรือ Video Pro

- $\,\circ\,$  ิสึ (ไอคอนการเชื่อมต่อ Bluetooth Remote Commander): เปิดการใช้งาน Bluetooth Remote Commander แล้ว
- $\blacksquare$  ) (ไอคอนการยกเลิกการเชื่อมต่อ Bluetooth Remote Commander): ปิดการใช้งาน Bluetooth Remote Commander แล้ว
- $\textcolor{black}{\bullet} \textcolor{black}{\widehat{\mathscr{B}}}$  (ไอคอนโหมดทนทานของกล้องพร้อมใช้งาน): เปิดโหมดทนทานของกล้องและพร้อมใช้งานแล้ว
- *ศร*ี่ (ไอคอนโหมดทนทานของกล้องไม่พร้อมใช้งาน): โหมดทนทานของกล้องเปิดอยู่ แต่ใช้งานไม่ได้เนื่องจากคุณไม่ได้ใช้ Bluetooth Remote Commander เพื่อใช้งาน Photo Pro และ Video Pro

#### **คำแนะนำ**

 $\,\circ\,$  การเชื่อมต่อ Bluetooth จะใช้งานได้ขณะที่คุณใช้งานอุปกรณ์ Xperia ของคุณโดยใช้ Bluetooth Remote Commander เท่านั้น

#### **วิธีเลิกจับคู่ Bluetooth Remote Commander**

- **1.** ค้นหาแล้วแตะ [การตั้งตั้ค่า] > [การเชื่อมชื่ ต่ออุปกรณ์]
- 2. ในส่วน [อุปกรณ์ที่เคยเชื่อมต่อ] ให้แตะ �� (ไอคอนการตั้งค่า) ข้างชื่อของ Bluetooth Remote Commander ที่คุณต้องการเลิกจับ คู่
- 3. แตะ [ไม่จำ] > [ไม่จำอุปกรณ์]

#### **วิธีใช้งาน ช้ Bluetooth Remote Commander**

คุณสามารถถ่ายภาพและบันทึกวิดีโอได้โดยกดปุ่มบน Bluetooth Remote Commander ดูข้อมูลเพิ่มเติมเกี่ยวกับการใช้งาน Bluetooth Remote Commander ได้ในคู่มือช่วยเหลือสำหรับ Bluetooth Remote Commander

#### **คำแนะนำ**

ี คุณสามารถเปลี่ยนเลนส์ของกล้องหลักได้โดยกดปุ่ม C1 บน Bluetooth Remote Commander หากต้องการกำหนดฟังก์ชันอื่นให้กับปุ่ม C1 ให้ ี แตะ [MENU] (สำหรับ Photo Pro) หรือ ☰ (ไอคอนการตั้งค่า) (สำหรับ Video Pro) แล้วแตะ [ควบคุมไกลผ่าน Bluetooth] > [การปรับแต่งปุ่ม C1] จากนั้นเลือกตัวเลือก

#### **หัวข้อที่เกี่ยวข้อง**

- ี การเปิดใช้หรือปิดใช้ฟังก์ชัน Bluetooth
- [ภาพรวมโหมด](#page-65-0) BASIC (พื้นฐาน)
- ภาพรวมโหมด [AUTO/P/S/M](#page-87-0)
- การเปิด [Video Pro](#page-116-0)
- [เมนูการตั้งค่า](#page-152-0)

## <span id="page-197-0"></span>**การส่งส่ ข้อมูลโดยใช้เทคโนโล ช้ ยี Bluetooth**

่ ใช้เทคโนโลยี Bluetooth เพื่อแชร์ข้อมูลกับอุปกรณ์เครื่องอื่นที่รองรับ Bluetooth เช่น โทรศัพท์หรือคอมพิวเตอร์ คุณสามารถส่งข้อมูล ประเภทต่างๆ ได้ดัด้ งนี้:

- ภาพถ่ายและวิดีโอ
- เพลงและไฟล์เสียงอื่นๆ
- เว็บเพจ

ิตรวจสอบให้แน่ใจว่าอุปกรณ์รับเปิดใช้ฟังก์ชัน Bluetooth และอุปกรณ์เครื่องอื่น ๆ มองเห็นอุปกรณ์ Bluetooth เครื่องนั้น

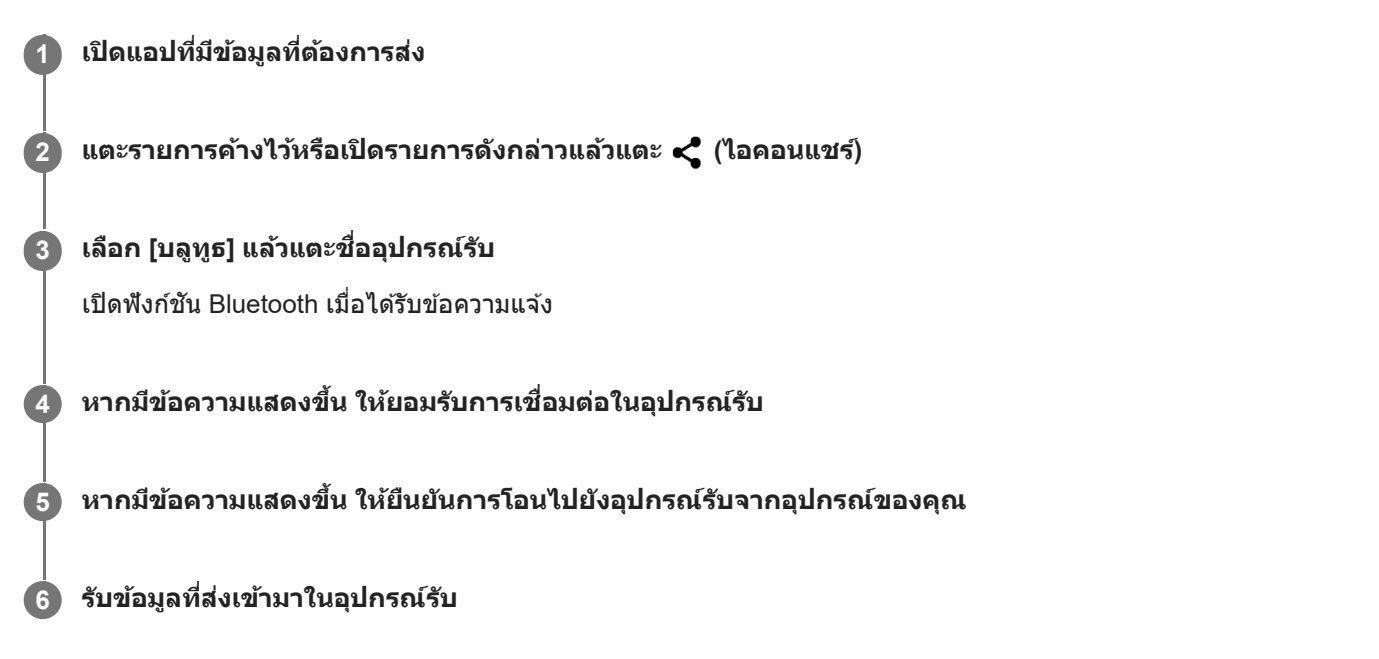

### **หัวข้อที่เกี่ยวข้อง**

- ี การเปิดใช้หรือปิดใช้ฟังก์ชัน Bluetooth
- [เมนูการตั้งค่า](#page-152-0)
- การตั้งชื่อชื่ [อุปกรณ์ของคุณ](#page-192-0)
- [การจับคู่กับอุปกรณ์](#page-193-0) Bluetooth อื่น
- [การรับข้อมูลด้วยเทคโนโลยี](#page-198-0) Bluetooth

## <span id="page-198-0"></span>**การรับข้อมูลด้วยเทคโนโลยี Bluetooth**

้ ใช้เทคโนโลยี Bluetooth เพื่อแชร์ข้อมูลกับอุปกรณ์เครื่องอื่นที่รองรับ Bluetooth เช่น โทรศัพท์หรือคอมพิวเตอร์ คุณสามารถรับข้อมูล ประเภทต่าง ๆ ต่อไปนี้

- ภาพถ่ายและวิดีโอ
- เพลงและไฟล์เสียงอื่นๆ
- เว็บเพจ

ิ ตรวจสอบให้แน่ใจว่าฟังก์ชัน Bluetooth เปิดอยู่ และอุปกรณ์ Bluetooth อื่น ๆ มองเห็นได้

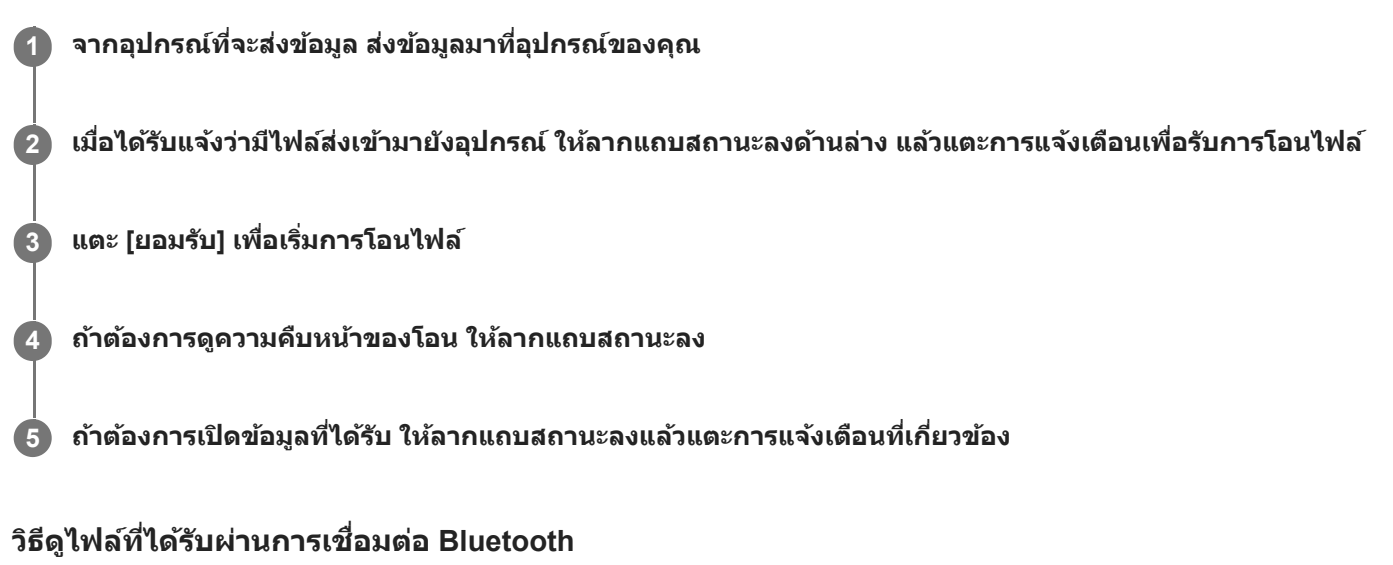

- 1. ค*ั*นหาแล้วแตะ [การตั้งค่า] > [การเชื่อมต่ออุปกรณ์] > [ค่ากำหนดการเชื่อมต่อ]
- 2. แตะ [ไฟล์ที่ได*้*รับทางบลูทูธ]

#### **หัวข้อที่เกี่ยวข้อง**

- [การเปิดใช้หช้](#page-191-0) รือปิดใช้ฟัช้ งก์ชันชั Bluetooth
- [เมนูการตั้งค่า](#page-152-0)
- การตั้งชื่อชื่ [อุปกรณ์ของคุณ](#page-192-0)
- [การจับคู่กับอุปกรณ์](#page-193-0) Bluetooth อื่น
- การส่งส่ [ข้อมูลโดยใช้เทคโนโล](#page-197-0) ช้ ยี Bluetooth

#### สมาร์ทโฟน Xperia 1 IV XQ-CT54/XQ-CT62/XQ-CT72

## **การแชร์เสียงสี กับอุปกรณ์หลายเครื่อง (Bluetooth LE Audio)**

่ ฟังก์ชัน [การแชร์เสียง] ของ Bluetooth LE Audio ช่วยให้สามารถกระจายเสียงไปยังหฟังหลายเครื่องได้พร้อมกัน คุณสามารถ เพลิดเพลินกับเนื้อหาเดียวกันกับบุคคล 2 คนขึ้นไป ขึ้ ทั้งอุปกร อุ ณ์ต้นทางและอุปกรณ์รับจะต้องรองรับ LE Audio LE Audio จะสามารถใช้งานได้ผ่านการอัปเดต Android 13 อย่างไรก็ตาม ในบางภมิภาคและบางประเทศ LE Audio จะสามารถใช้งาน ได้ผ่านการอัปเดตซอฟต์แวร์อื่นหลังการอัปเดต Android 13

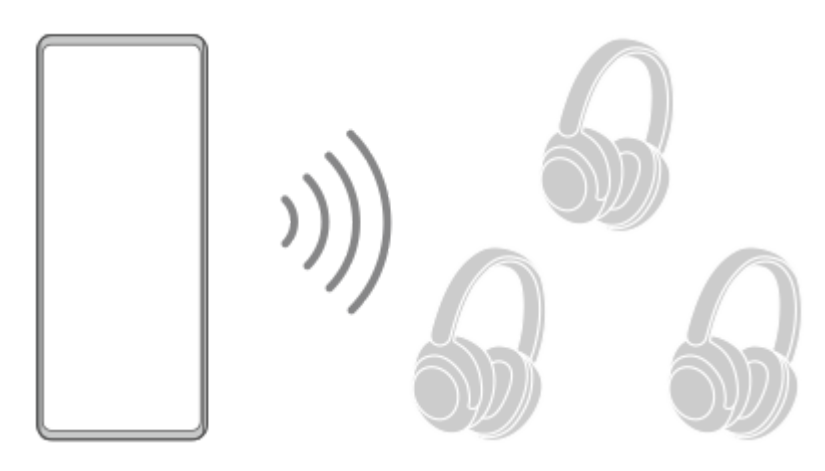

### **การจับคู่กับอุปกรณ์ LE Audio**

ตรวจสอบให้แน่ใจว่าอุปกรณ์ Bluetooth เครื่องรื่ อื่น ๆ สามารถมองเห็นอุปกรณ์ที่คุณต้องการจับคู่

- ี่ 1. ค*ั*นหาแล้วแตะ [การตั้งค่า] > [การเชื่อมต่ออุปกรณ์] > [จับคู่อุปกรณ์ใหม่] รายชื่ออุปกรณ์ Bluetooth ที่พร้อมใช้งานจะปรากฏขึ้น
- 2. แตะอุปกรณ์ LE Audio ที่คุณต้องการจับคู่ แล้วทำตามคำแนะนำบนหน้าจอ ้อุปกรณ์แยกต่างหาก เช่น หูฟังไร้สายหรือลำโพงเสียงรอบทิศทาง จะถูกจับคู่และตั้งค่าเป็นกลุ่มโดยอัตโนมัติหากอุปกรณ์ดังกล่าว รองรับคุณสมบัติกลุ่ม

#### **คำแนะนำ**

สำ หรับรายละเอียดเกี่ยวกับชื่อชื่ อุปกรณ์ LE Audio ที่แสดง โปรดดูคู่มือการใช้งาน ช้ สำ หรับอุปกรณ์ LE Audio

### **การแชร์เสียงสี กับอุปกรณ์หลายเครื่อง (การแชร์เสียงสี )**

### **วิธีแชร์เสียงบน สี อุปกรณ์ของคุณกับอุปกรณ์หลายเครื่อง**

- 1. ค้นหาแล้วแตะ [การตั้งค่า] > [การเชื่อมต่ออุปกรณ์] > [ค่ากำหนดการเชื่อมต่อ] > [บลูทูธ] ิ ตรวจสอบให้แน่ใจว่าได้ตั้งค่าสวิตช์ [ใช้บลูทูธ] เป็นเปิด
- 2. หากต้องการหลีกเลี่ยงการรับเสียงโดยไม่ได้ตั้งใจ ให้แตะ [การแชร์เสียง: รหัสความเป็นส่วนตัว Bluetooth] เพื่อตั้งรหัสความเป็น ส่วนตัว
- ี 3. แตะสวิตช์ [การแชร์เสียง] เพื่อเปิดใช*้*ฟังก์ชัน
- 4. แตะ  $\leftarrow$  (ปุ่มย้อนกลับ) เพื่อกลับไปยัง [การเชื่อมต่ออุปกรณ์]
- **5. แตะ <del>(วี</del> (ไอคอนการตั้งค่า) ข้างชื่ออุปกรณ์ LE Audio ที่คุณต้องการแชร์เสียง แล้วแตะ [เพิ่มอุปกรณ์แชร์เสียง]** ้ วิธีตั้งค่าอุปกรณ์ที่เป็นสมาชิกกลุ่มทุกเครื่องพร้อมกัน ให้แตะ *ร*ีรี (ไอคอนการตั้งค่า) ข้างชื่อกลุ่มสำหรับอุปกรณ์ LE Audio ที่คุณ ต้องการแชร์เสียง แล้วแตะ [เพิ่มอุปกรณ์แชร์เสียงไปยังกลุ่ม]

 $\bf{6.}$  เลือกชื่ออุปกรณ์ของคุณที่แสดงเป็น "(อุปกรณ์นี้)" จากนั้นทำตามคำแนะนำบนหน้าจอ ึการแชร์เสียงจะเริ่มต้นเมื่อเริ่มเล่นเนื้อหาของสื่อบนอปกรณ์ของคุณ หากต้องการหยุดแชร์เสียง ให้ค้นหาแล้วแตะ [การตั้งค่า] > [การเชื่อมต่ออปกรณ์] > [ค่ากำหนดการเชื่อมต่อ] > [บลทธ] จากนั้นแตะ ี สวิตช์ [การแชร์เสียง] เพื่อปิดใช้งานฟังก์ชัน

#### **คำแนะนำ**

- คุณยังสามารถหยุดแชร์เสียงได้โดยแตะชื่ออุปกรณ์ Bluetooth ที่เชื่อมต่ออยู่ในส่วน [การตั้งค่า] > [การเชื่อมต่ออุปกรณ์]
- ี ตากคุณเปลี่ยนรหัสความเป็นส่วนตัว Bluetooth หลังจากที่ได้ตั้งค่าฟังก์ชัน [การแชร์เสียง] เป็นเปิดแล้ว ให้ลบข้อมูลสำหรับอุปกรณ์การแชร์เสียง และเพิ่มอีกครั้งบนอุปกรณ์รับ

### **วิธีรับเสียงสี ที่แชร์จากอุปกรณ์อื่นบนอุปกรณ์ของคุณ**

- **1.** ค้นหาแล้วแตะ [การตั้งตั้ค่า] > [การเชื่อมชื่ ต่ออุปกรณ์]
- 2. แตะ �� (ไอคอนการตั้งค่า) ข้างชื่ออุปกรณ์ LE Audio ที่คุณต้องการรับเสียงที่แชร์ แล้วแตะ [เพิ่มอุปกรณ์แชร์เสียง] หากต*้*องการตั้งค่าอุปกรณ์ที่เป็นสมาชิกกลุ่มทุกเครื่องพร้อมกัน ให้แตะ **รัว** (ไอคอนการตั้งค่า) ข้างชื่อกลุ่มสำหรับอุปกรณ์ LE Audio ที่คุณต้องการรับเสียงที่แชร์ แล้วแตะ [เพิ่มอปกรณ์แชร์เสียงไปยังกล่ม]
- เลือกอุปกรณ์การแชร์เสียงสี จากนั้นทำตามคำแนะนำบนหน้าจอ **3.** ี การแชร์เสียงจะเริ่มต้นเมื่อเริ่มเล่นเนื้อหาของสื่อบนอปกรณ์การแชร์เสียง หากต้องการหยุดรับเสียงที่แชร์ ให้ค้นหาแล้วแตะ [การตั้งค่า] > [การเชื่อมต่ออุปกรณ์] แล้วแตะชื่ออุปกรณ์ Bluetooth ที่เชื่อมต่อ ็นอกจากนี้ การรับเสียงที่แชร์จะหยุดลงเมื่อคุณเริ่มเล่นเนื้อหาของสื่อบนอปกรณ์ของคุณ

### **วิธีลบข้อมูลสำ หรับอุปกรณ์การแชร์เสียงสี**

- **1.** ค้นหาแล้วแตะ [การตั้งตั้ค่า] > [การเชื่อมชื่ ต่ออุปกรณ์]
- 2. แตะ **33** (ไอคอนการตั้งค่า) ข้างชื่ออุปกรณ์ที่คุณต้องการลบข้อมูล หน้าจอ [รายละเอียดอุปกรณ์] จะแสดงขึ้น
- ี่ 3. แตะ �� (ไอคอนการตั้งค่า) ข้างชื่ออุปกรณ์การแชร์เสียง ่ หน้าจอ [ข้อมูลอุปกรณ์แชร์เสียง] จะแสดงขึ้น
- 4. แตะ [ลบข้อมูล]

ข้อมูลสำหรับอุปกรณ์การแชร์เสียงอาจไม่ถูกลบแม้ว่าคุณจะแตะ [ลบข้อมูล] ทั้งนี้ขึ้นอยู่กับอุปกรณ์ต้นทาง ในกรณีนี้ บนหน้าจอ [ข้อมูลอุปกรณ์แชร์เสียง] ให้แตะสวิตช์ [การซิงค์เสียง] เพื่อปิดใช้งานคุณสมบัติ แตะ [อัปเดตข้อมูล] แล้วแตะ [ลบข้อมูล]

#### **หมายเหตุ**

- ข้อมูลจำเพาะและการใช้งานอาจเป ช้ ลี่ยนแปลงเนื่องจากการอัปเดตซอฟต์แวร์
- แม้ว่าคุณจะเชื่อมชื่ ต่ออุปกรณ์ LE Audio กับอุปกรณ์ของคุณหลังจากอัปเดตซอฟต์แวร์แล้ว อุปกรณ์ของคุณอาจไม่ได้เชื่อมชื่ ต่อผ่าน LE Audio ทั้งนี้ ขึ้นอยู่กับการตั้งค่า

#### **คำแนะนำ**

่ ทากต้องการยืนยันการเพิ่มอุปกรณ์การแชร์เสียงบนหน้าจอ [รายละเอียดอุปกรณ์] ให้ค้นหาแล้วแตะ [การตั้งค่า] > [การเชื่อมต่ออุปกรณ์] > รู้รู้ (ไอคอนการตั้งค่า) ข้างชื่อชื่ อุปกรณ์ LE Audio

#### **หัวข้อที่เกี่ยวข้อง**

- [เมนูการตั้งค่า](#page-152-0)
- ี การเปิดใช้หรือปิดใช้ฟังก์ชัน Bluetooth
- [การจับคู่กับอุปกรณ์](#page-193-0) Bluetooth อื่น

<span id="page-202-0"></span>สมาร์ทโฟน Xperia 1 IV XQ-CT54/XQ-CT62/XQ-CT72

### **NFC (Near Field Communication)**

NFC คือเทคโนโลยีการสื่อสารข้อมูลไร้สายระยะใกล้ไม่เกินหนึ่งเซนติเมตร ดังนั้น อุปกรณ์ที่แชร์ข้อมูลทั้งสองจึงต้องอยู่ใกล้กันมาก ู่ พื้นที่การตรวจจับ NFC อยู่ด้านหลังของอุปกรณ์ ถืออุปกรณ์ไว้ใกล้กับอุปกรณ์อื่นหรือโปรแกรมอ่าน NFC เพื่อให้เครื่องหมาย N สัมผัส ึกัน โปรดตรวจสอบว่าอุปกรณ์ทั้งสองเปิดใช้ฟังก์ชัน NFC แล้วและหน้าจออุปกรณ์ของคุณกำลังทำงานอยู่และไม่ได้ล็อกไว้

#### **หมายเหตุ**

เมื่อใช้แอปพ ช้ ลิเคชันบางแอป ชั ฟังก์ชันชั NFC บางอย่างจะสามารถเปิดใช้ไช้ด้แม้อุปกรณ์จะปิดอยู่ โปรดทราบว่าอุปกรณ์บางชนิดอาจไม่รองรับ คุณสมบัตินี้

### **วิธีเปิดหรือปิดใช้ฟั ช้ งก์ชันชั NFC**

- 1. ค้นหาแล้วแตะ [การตั้งค่า] > [การเชื่อมต่ออุปกรณ์] > [ค่ากำหนดการเชื่อมต่อ] > [NFC]
- ี่ 2. แตะสวิตช์ [ใช้ NFC] เพื่อเปิดหรือปิดใช้งานฟังก์ชัน

#### **หมายเหตุ**

คุณอาจต้องเปิดใช้งาน Wi-Fi หรือฟังก์ชัน Bluetooth บนอุปกรณ์ทั้งสองเพื่อให้การเชื่อมต่อทำงาน

#### **คำแนะนำ**

คุณสามารถเชื่อมชื่ ต่ออุปกรณ์ของคุณเข้ากับอุปกรณ์เครื่องอื่นที่ Sony ผลิตซึ่งใซึ่ ช้กัช้บ NFC ได้เช่นช่ ลำโพง หรือหูฟัง เมื่อทำการเชื่อมชื่ ต่อในรูปแบบ นี้ โปรดดูรายละเอียดเพิ่มเติมในคู่มือผู้ใช้ของอุปกรณ์ที่ใช้งานร่วมกันได้

### **หัวข้อที่เกี่ยวข้อง**

- [ภาพรวม](#page-15-0)
- ี การเปิดใช้หรือปิดใช้ฟังก์ชัน Bluetooth
- [เมนูการตั้งค่า](#page-152-0)

## **การใช้อุ ช้ ปกรณ์ของคุณเป็นกระเป๋าสตางค์**

้คุณสามารถใช้อุปกรณ์ของคุณชำระค่าสินค้าโดยไม่ต้องหยิบกระเป๋าสตางค์ของจริง และจัดการบริการชำระเงินทั้งหมดได้ในที่เดียว เมื่อ ี คุณทำการชำระเงิน โปรดอย่าลืมเปิดฟังก์ชัน NFC ก่อนแตะอุปกรณ์ของคุณกับเครื่องอ่านการ์ด

#### **1 ตรวจสอบว่าเปิด NFC ในเครื่องแ รื่ ล้ว**

**ค้นหาแล้วแตะ [การตั้งตั้ค่า] > [การเชื่อมชื่ ต่ออุปกรณ์] > [ค่ากำ หนดการเชื่อมชื่ ต่อ] > [NFC] > [การชำ ระเงินแบบไม่ต้อง สัมสัผัส] 2**

รายชื่อบริการการชำระเงินจะปรากฏขึ้น

#### **จัดการบริการการชำ ระเงินได้ตามต้องการ**

่ เช่น เปลี่ยนบริการการชำระเงินเริ่มต้น

#### **หมายเหตุ**

**3**

- ในขณะนี้อาจยังไม่มีบริการการชำ ระเงินผ่านอุปกรณ์เคลื่อนที่ในภูมิภาคของคุณ
- หากใช้ SIM ช้ การ์ด 2 ซิมซิ ระบบจะรองรับการชำ ระเงินด้วย NFC เฉพาะสำ หรับ SIM การ์ดที่รองรับ NFC ที่ใส่เส่ ข้าในตำแหน่ง SIM1 ของถาด SIM การ์ดเท่านั้น

#### **หัวข้อที่เกี่ยวข้อง**

- [NFC \(Near Field Communication\)](#page-202-0)
- [เมนูการตั้งค่า](#page-152-0)

## **การสะท้อนหน้าจออุปกรณ์บนหน้าจอทีวีโดยไม่ต้องใช้สาย ช้**

ิ หากทีวีหรือจอแสดงผลขนาดใหญ่อื่น ๆ รองรับการสะท้อนหน้าจอ คุณสามารถเพลิดเพลินกับเนื้อหาจากอุปกรณ์ของคุณบนทีวีหรือ จอแสดงผลโดยไม่ต้องใช้สายเชื่อมต่อ

### **การสะท้อนหน้าจออุปกรณ์บนทีวีที่รองรับ**

ิ คุณสามารถใช้คุณสมบัติ การสะท้อนหน้าจอ เพื่อสะท้อนหน้าจออุปกรณ์ของคุณบนทีวีหรือจอแสดงผลขนาดใหญ่จออื่นโดยไม่ต้องใช้ ี่สายเชื่อมต่อ

ี เทคโนโลยี Wi-Fi Direct<sup>®</sup> จะสร้างการเชื่อมต่อไร้สายระหว่างอุปกรณ์สองเครื่อง ดังนั้นคุณจึงนั่งดูภาพโปรดของคุณได้อย่างสบายใจ ้ คุณยังสามารถใช้คุณสมบัตินี้ในการฟังเพลงจากอุปกรณ์ของคุณโดยใช้ลำโพงของทีวี

- 1. ทีวี: ทำตามคำแนะนำในค่มือผ<sub>ู้</sub>ใช้โทรทัศน์เพื่อเปิดฟังก์ชันการสะท้อนหน้าจอ
- 2. <mark>อุปกรณ์ของคุณ</mark>: ค้นหาแล้วแตะ [การตั้งค่า] > [การเชื่อมต่ออุปกรณ์] > [ค่ากำหนดการเชื่อมต่อ] > [การสะท้อนหน้าจอ]
- **3. แตะ [เริ่ม]**
- **4.** แตะ [ตกลง] แล้วเล้ ลือกอุปกรณ์

### **วิธีหยุดการสะท้อนหน้าจอระหว่างอุปกรณ์**

- ี่ 1. ค้นหาแล้วแตะ [การตั้งค่า] > [การเชื่อมต่ออุปกรณ์] > [ค่ากำหนดการเชื่อมต่อ] > [การสะท้อนหน้าจอ]
- **2.** แตะ [ตัดการเชื่อมชื่ ต่อ] จากนั้นแตะ [ตกลง]

#### **หมายเหตุ**

- ื่อ สามารถใช้งานฟังก์ชันนี้กับทีวีที่รองรับคุณสมบัติการสะท้อนหน้าจอ
- เมื่อใช้การสะ ช้ ท้อนหน้าจอ อย่าบังบริเวณเสาอากาศ Wi-Fi ของอุปกรณ์ของคุณ
- เมื่อใช้ การสะท้อนหน้าจอ บางครั้งคุณภาพของภาพอาจได้รับผลกระทบทางลบหากมีการรบกวนจากเครือข่าย Wi-Fi อื่น ๆ

#### **คำแนะนำ**

- คุณยังสามารถหยุดการสะท้อนหน้าจอได้โดยแตะการแจ้งเตือนในแถบสถานะของอุปกรณ์ลากแถบสถานะลงด้านล่าง แล้วแตะ (ไอคอนขยาย ้ เพิ่ม) จากนั้นแตะ [ตัดการเชื่อมต่อ] > [ตกลง]
- แตะ (ไอคอนเพิ่มเติม) สำ หรับตัวเลือกเพิ่มเติม

### **การสะท้อนหน้าจออุปกรณ์บนทีวีขณะใช้แอป ช้ ที่เข้ากันได้กับ Chromecast**

ี คุณสามารถสะท้อนหน้าจออุปกรณ์บนทีวีขณะใช้แอปที่เข้ากันได้กับ Chromecast เช่น YouTube ี แตะปุ่มแคสต์บนหน้าจอแอป แล้วเลือกทีวีเพื่อสะท้อนหน้าจออุปกรณ์บนทีวี โดยอุปกรณ์และทีวีต้องเชื่อมต่อกับเครือข่าย Wi-Fi เดียวกัน

ดูข้อมูลเพิ่มเติมใน Google Cast Help ได้ที่ ด้ [support.google.com/](https://support.google.com/)

#### **คำแนะนำ**

คุณอาจต้องเข้าสู่ระบบแอปใน สู่ ทีวีด้วยบัญชี Google ชี เดียวกับที่ใช้ในช้ อุปกรณ์ทั้งนี้ขึ้นอยู่กับแอปที่ใช้

### **หัวข้อที่เกี่ยวข้อง**

- [ภาพรวม](#page-15-0)
- [เมนูการตั้งค่า](#page-152-0)

## **การเชื่อม ชื่ ต่ออุปกรณ์กับอุปกรณ์เสริม USB**

ี คุณสามารถใช้อะแดปเตอร์โฮสต์ USB เพื่อเชื่อมต่ออุปกรณ์ของคุณกับอุปกรณ์เสริม USB เช่น อุปกรณ์ USB เก็บข้อมูลขนาดใหญ่ ห ี ฟัง อุปกรณ์ควบคมเกม แป้นพิมพ์ USB และเมาส์ USB ได้

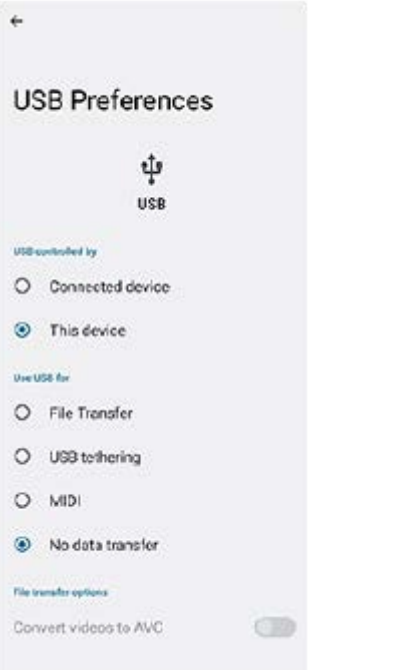

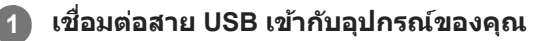

**2 ลากแถบสถานะลงมาแล้วแตะการแจ้งเตือนการตั้งค่าการเชื่อมชื่ ต่อ USB**

**3 แตะ [แตะเพื่อพื่ ดูตัวเลือกเพิ่มเติม] จากนั้นเ นั้ ลือกตัวเลือก**

#### **ค่ากำหนด USB**

- **ควบคุม USB โดย**: คุณสามารถเลือกลื ว่าได้อุปกรณ์ใดที่จะควบคุมอุปกรณ์อื่นระหว่าง อุปกรณ์ของ ณ์ คุณหรืออุปกรณ์ที่เชื่อมชื่ ต่อ USB
- **ใช้ USB ช้ สำ หรับ**: คุณสามารถเลือกลื วัตถุประสงค์ของการเชื่อมชื่ ต่อ USB ได้
	- $\equiv$  **การถ่ายโอนไฟล์**: จัดการไฟล์หรืออัปเดตซอฟต์แวร์ของอปกรณ์ ตัวเลือกนี้ใช้กับคอมพิวเตอร์ที่มี Microsoft $^\circledR$  Windows $^\circledR$ ระบบจะเปิดการชาร์จไว้โดยค่าเริ่มต้น
	- $-$  **เชื่อมต่ออินเทอร์เน็ตผ่าน USB**: อุปกรณ์ของคุณสามารถใช้งานเป็นอุปกรณ์เชื่อมต่ออินเทอร์เน็ตได้
	- **MIDI**: อุปกรณ์ของคุณใช้งานเป็นอินพุต MIDI สำหรับแอปพลิเคชันเครื่องดนตรีได้
	- **ไม่มีการโอนข้อมูล**: ระบบจะเพียงแค่ชาร์จอุปกรณ์ของคุณเมื่อตั้งค่า [ควบคุม USB โดย] เป็น [อุปกรณ์นี้] เมื่อตั้งค่า [ควบคุม USB โดย] เป็น [อุปกรณ์ที่ ณ์ เชื่อมชื่ ต่อ] คุณสามารถใช้อุช้ปกร อุ ณ์ของคุณเป็นอุปกรณ์จ่ายไฟและชาร์จอุปกรณ์เครื่องอื่นที่เชื่อมชื่ ต่ออยู่ ได้
- **ตัวเลือกการถ่ายโอนไฟล์**
	- $-$  **แปลงวิดีโอเป็น AVC**: วิดีโอจะถูกแปลงเป็น AVC และถ่ายโอนไปยังอุปกรณ์ที่เชื่อมต่อ

#### **หมายเหตุ**

- Sony ไม่รับประกันว่าอุปกรณ์ของคุณจะรองรับอุปกรณ์เสริม USB ได้ทุกชนิด
- ือ อุปกรณ์นี้มีพอร์ต USB ที่ไม่มีฝา หากอุปกรณ์สัมผัสกับน้ำ ให้ตรวจดูว่าพอร์ตแห้งสนิทก่อนเสียบสาย USB

### **ตรวจสอบว่าอุปกรณ์ได้รับการป้องกัน**

ือปกรณ์มีตัวเลือกด้านความปลอดภัยหลายอย่าง ขอแนะนำให้ดำเนินการดังนี้ในกรณีที่ทำสูญหายหรือถูกขโมย ้คุณสามารถป้องกันอุปกรณ์ของคุณได้หลายวิธีดังนี้ ค้นหาแล้วแตะ [การตั้งค่า] จากนั้นค้นหาการตั้งค่าที่ด้านบนของหน้าจอ

- ล็อกหน้าจอ
- ตัวจัดการลายนิ้วมือ
- ⊕ การล็อกซ์บการ์ด

้คุณสามารถลงทะเบียนลายนิ้วมือเพื่อใช้เป็นวิธีรักษาความปลอดภัยในการปลดล็อกอุปกรณ์หรือตรวจสอบสิทธิ์ในการซื้อ ค้นหาแล้วแตะ [การตั้งตั้ค่า] > [ความปลอดภัยภั ] > [ตัวจัดการลายนิ้วมือ] จากนั้นทำตามคำแนะนำบนหน้าจอ หากต้องการข้อมูลเพิ่มเติม โปรดไปที่ [support.google.com/android/](https://support.google.com/android/)

#### **หมายเหตุ**

อย่าลืมรายละเอียดที่กรอกไว้ในขณะตั้งค่า ในกรณีที่ใช้ตัช้ วเลือกการรักษาความปลอดภัยเพื่อป้องกันอุปกรณ์

### **หัวข้อที่เกี่ยวข้อง**

- [เมนูการตั้งค่า](#page-152-0)
- ี คารค้นหา ล็อก หรือลบ[ข้อมูลในอุปกรณ์ที่สูญหาย](#page-210-0)

### **การค้นหาหมายเลข IMEI ของอุปกร อุ ณ์**

ื อุปกรณ์มีหมายเลขประจำตัว 1 หรือ 2 ชุด หรือที่เรียกว่า IMEI หรือรหัสผลิตภัณฑ์ คุณควรคัดลอกหมายเลขนี้เก็บไว้ ซึ่งอาจต้องใช้ใน กรณีที่อุปกรณ์สูญหายหรือต้องการติดต่อฝ่ายสนับสนุน

### **วิธีดูหมายเลข IMEI โดยใช้แช้ ป้นโทร**

- ี่ 1. ค*้*นหาแล้วแตะ ( (ไอคอนโทรศัพท์)
- 2. แตะ **(** (ไอคอนแป้นโทรศัพท์)
- **3.** ป้อน \*#06# ในแป้นโทร หมายเลข IMEI จะแสดงขึ้นโดย ขึ้ อัตโนมัติ

### **วิธีดูหมายเลข IMEI บนถาด**

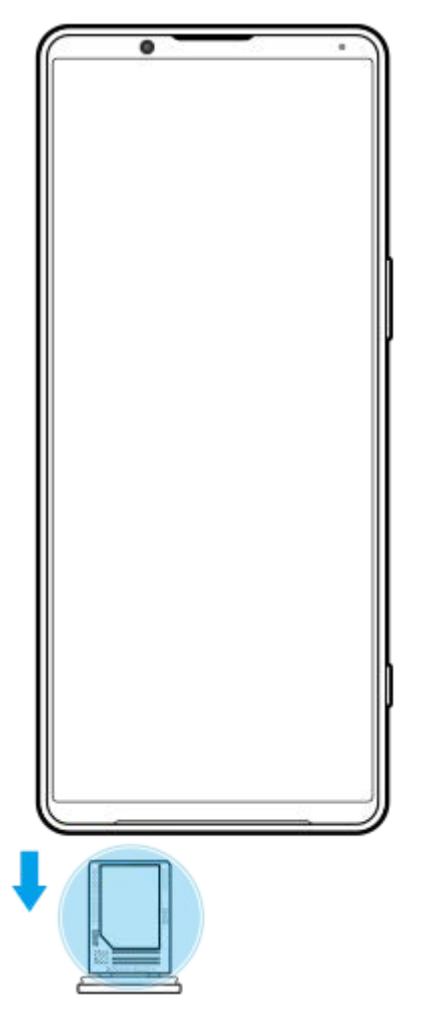

1. ดึงถาด SIM การ์ดออกมา หมายเลข IMEI จะแสดงบนถาด

## <span id="page-210-0"></span>**การค้นหา ล็อก หรือลบ รื ข้อมูลในอุปกรณ์ที่สูญหาย**

Google มีบริการเว็บแจ้งตำแหน่งที่ตั้งและรักษาความปลอดภัยซึ่งเรียกว่า "หาอุปกรณ์ของฉัน" หลังจากลงชื่อเข้าใช้บัญชี Google แล้ว "หาอุปกรณ์ของฉัน" จะเปิดไว้ตามค่าเริ่มต้น หากอุปกรณ์สูญหาย คุณสามารถใช้ "หาอุปกรณ์ของฉัน" ในการค้นหา ล็อก หรือลบข้อมูล ได้

หากต้องการข้อมูลเพิ่มเติม โปรดไปที่ [support.google.com/android/](https://support.google.com/android/)

## **เกี่ยวกับคู่มือช่วยเห ช่ ลือฉบับนี้**

ี่ นี่คือค่มือช่วยเหลือ Xperia 1 IV สำหรับซอฟต์แวร์เวอร์ชัน Android 12 หากไม่แน่ใจว่าอปกรณ์ใช้ซอฟต์แวร์ร่นใด โปรดตรวจสอบใน เมนูการตั้งค่า

ี สำหรับข้อมูลเกี่ยวกับคุณสมบัติและการตั้งค่า Android ทั่วไป (เช่น การตั้งค่าพื้นฐานของ Android การตั้งค่า Wi-Fi การตั้งค่าหน้าจอ หลัก การโอนเนื้อหา การนำทางของลิ้นชักแอป การแจ้งเดือน และคุณสมบัติอื่น ๆ ของแอปพลิเคชัน Google) โปรดดูที่ [support.google.com/android/](https://support.google.com/android/)

#### **หมายเหตุ**

- ี การอัปเดตระบบและแอปพลิเคชันอาจแสดงคุณสมบัติในอุปกรณ์ในลักษณะอื่นที่ต่างจากที่อธิบายในคู่มือช่วยเหลือฉบับนี้ การอัปเดตอาจไม่มี ผลกระทบใน Android เวอร์ชันชั นี้
- ภาพทั้งหมดที่ใช้เช้ป็นภาพตัวอย่างในคู่มือช่วยเห ช่ ลือนี้ใช้เช้พื่อเป็นภาพประกอบเท่านั้นและไม่ได้ถ่ายโดยอุปกรณ์จริง

### **วิธีตรวจสอบเวอร์ชันชัปัจจุบันของซอฟต์แวร์และเลขรุ่นของอุปกรณ์**

้ค้นหาแล้วแตะ [การตั้งค่า] > [เกี่ยวกับโทรศัพท์] เวอร์ชันบีจจุบันของซอฟต์แวร์จะแสดงอยู่ใน [หมายเลขบิลด์] เลขรุ่นบีจจุบันจะแสดงอยู่ ใน [รุ่น]

### **ข้อจำกัดด้านการบริการและคุณสมบัติ**

ิบริการและคุณสมบัติที่กล่าวถึงในคู่มือช่วยเหลือนี้อาจไม่รองรับในบางประเทศหรือภูมิภาค หรือโดยเครือข่ายและ/หรือผู้ให้บริการในบาง ี พื้นที่ หมายเลขติดต่อฉุกเฉินสากลของ GSM สามารถใช้ได้ในทุกประเทศ ภูมิภาค เครือข่าย และผู้ให้บริการทุกรายเสมอ ถ้าอุปกรณ์ ี เครื่องนั้นเชื่อมต่อเครือข่ายโทรศัพท์มือถืออยู่ โปรดติดต่อผู้ให้บริการเครือข่ายหรือผู้ให้บริการของคุณเพื่อรับทราบการให้บริการหรือ ้คุณสมบัติต่าง ๆ และสอบถามว่ามีค่าบริการเพิ่มเติมในการเข้าถึงหรือในการใช้งานหรือไม่ ึ การใช้คุณสมบัติและแอปพลิเคชันบางอย่างที่อธิบายไว้ในคู่มือนี้อาจต้องมีการเชื่อมต่ออินเทอร์เน็ต คุณอาจต้องเสียค่าบริการเชื่อมต่อ ี่ ข้อมูลเมื่อใช้อุปกรณ์เชื่อมต่ออินเทอร์เน็ต โปรดสอบถามข้อมูลเพิ่มเติมจากผู้ให้บริการไร้สายของคุณ

### **หัวข้อที่เกี่ยวข้อง**

- [ก่อนอัปเดตอุปกรณ์ของคุณ](#page-176-0)
- [การอัปเดตอุปกรณ์แบบไร้สาย](#page-177-0)
- [เมนูการตั้งค่า](#page-152-0)

สมาร์ทโฟน Xperia 1 IV XQ-CT54/XQ-CT62/XQ-CT72

## **การเข้าถึง**

### **การตั้งค่าการเข้าถึง**

Android มอบคุณสมบัติการเข้าถึงมากมาย เช่น [TalkBack], [ข้อความและการแสดงผล] ([ขนาดอักษร], [การแก้สี]), [หรี่แสงเพิ่มเติม], [ธีมมืด], [การขยาย] และอื่น ๆ

คุณสามารถค้นหาคุณสมบัติการเข้าถึงใน [การตั้งค่า] > [การเข้าถึง]

เยี่ยมชม Google การเข้าถึงความช่วยเหลือ ที่ [support.google.com/accessibility/android](https://support.google.com/accessibility/android) เพื่อรับทราบข้อมูลเพิ่มเติม

## **ข้อความแบบเรียลไทม์**

ี ข้อความแบบเรียลไทม์ (RTT) เป็นบริการข้อความที่ผู้ให้บริการเปิดให้บริการในบางประเทศ/ภูมิภาค ซึ่งจะช่วยให้อ่านอักขระแต่ละตัวใน ข้อความได้ตามที่พิมพ์ ตรวจสอบกับผู้ให้บริการของคุณเพื่อเรียนรู้ว่าบริการ RTT สามารถใช้ได้กับแผนบริการของคุณหรือไม่ โปรดทราบ ้ว่าในการติดต่อ 911 โดยใช้บริการ RTT ในสหรัฐอเมริกา โทรศัพท์ของคุณจะต้องติดตั้ง SIM การ์ด หากต้องการข้อมูลเพิ่มเติมเกี่ยวกับ การใช้บริการ RTT บนโทรศัพท์ โปรดเยี่ยมชม [support.google.com/accessibility/android](https://support.google.com/accessibility/android)

สมาร์ทโฟน Xperia 1 IV XQ-CT54/XQ-CT62/XQ-CT72

## **การใช้อุ ช้ ปกรณ์ในสภาวะที่เปียกชื้นและ ชื้ มีฝุ่นมาก**

ือปกรณ์ของคุณเป็นอุปกรณ์ที่กันน้ำและฝุ่นในระดับ IPX5/IPX8 และ IP6X อย่างไรก็ตาม โปรดอย่าลืมว่าพอร์ต USB และขั้วต่อทั้งหมด ้จะต้องแห้งสนิทก่อนใช้งานและควรปิดฝาครอบให้สนิท อุปกรณ์มีช่องเสียบนาโน SIM การ์ด/การ์ดหน่วยความจำที่มีฝาครอบอย่ คุณไม่ ้ควรนำอุปกรณ์ลงน้ำทั้งเครื่อง หรือสัมผัสกับน้ำทะเล น้ำเค็ม น้ำที่มีคลอรีน หรือของเหลวต่าง ๆ เช่น เครื่องดื่ม การรับประกันของคุณไม่ ครอบคลุมความเสียหายหรือข้อบกพร่องที่เกิดจากการใช้งานอุปกรณ์โดยไม่ปฏิบัติตามคำแนะนำจาก Sony หากต้องการทราบข้อมูลการ ้รับประกัน โปรดอ่านข้อมูลสำคัญที่ระบไว้ใน [การตั้งค่า] > [เกี่ยวกับโทรศัพท์] > [ข้อมูลทางกฎหมาย] ในอุปกรณ์ของคุณ

### **วิธีปิดฝาครอบ**

- ี่ 1. กดตำแหน่งที่ไฮไลต์ตามภาพประกอบและตรวจดูว่าไม่มีช่องว่างระหว่างฝาครอบกับอุปกรณ์
	- **(A)**: ฝาครอบ

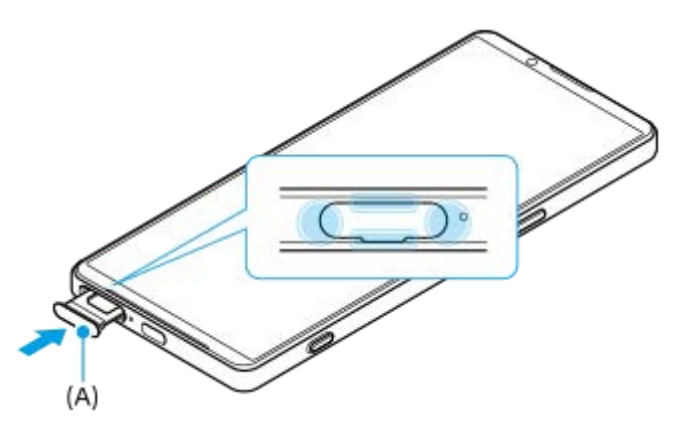

### **วิธีเช็ดอุปกรณ์ให้แห้ง**

ี่ 1. ใช้ผ้าไมโครไฟเบอร์เช็ดความชื้นส่วนเกินออกจากอุปกรณ์

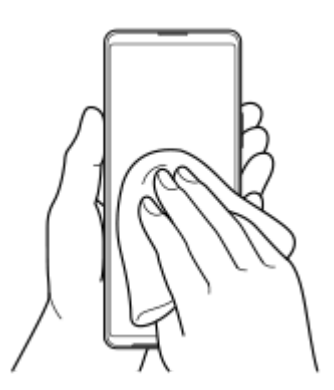

2. เมื่อจับอุปกรณ์ไว้แน่นดีแล้วและพอร์ต USB คว่ำลง ให้เขย่าอุปกรณ์แรง ๆ อย่างน้อย 20 ครั้ง จากนั้นสลับด้านแล้วเขย่าอุปกรณ์อีก 20 ครั้ง

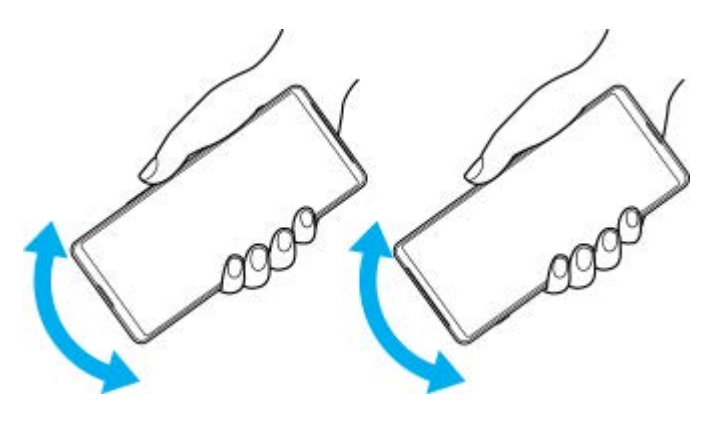

3. ใช้ผ้าไมโครไฟเบอร์เช็ดความชื้นที่หลงเหลืออยู่ออก เช็ดปุ่ม พอร์ต และชิ้นส่วนต่าง ๆ ของอุปกรณ์ เช่น ลำโพง ไมโครโฟน ้ เซ็นเซอร์ กล้อง ฯลฯ ดังที่แสดงในภาพประกอบ

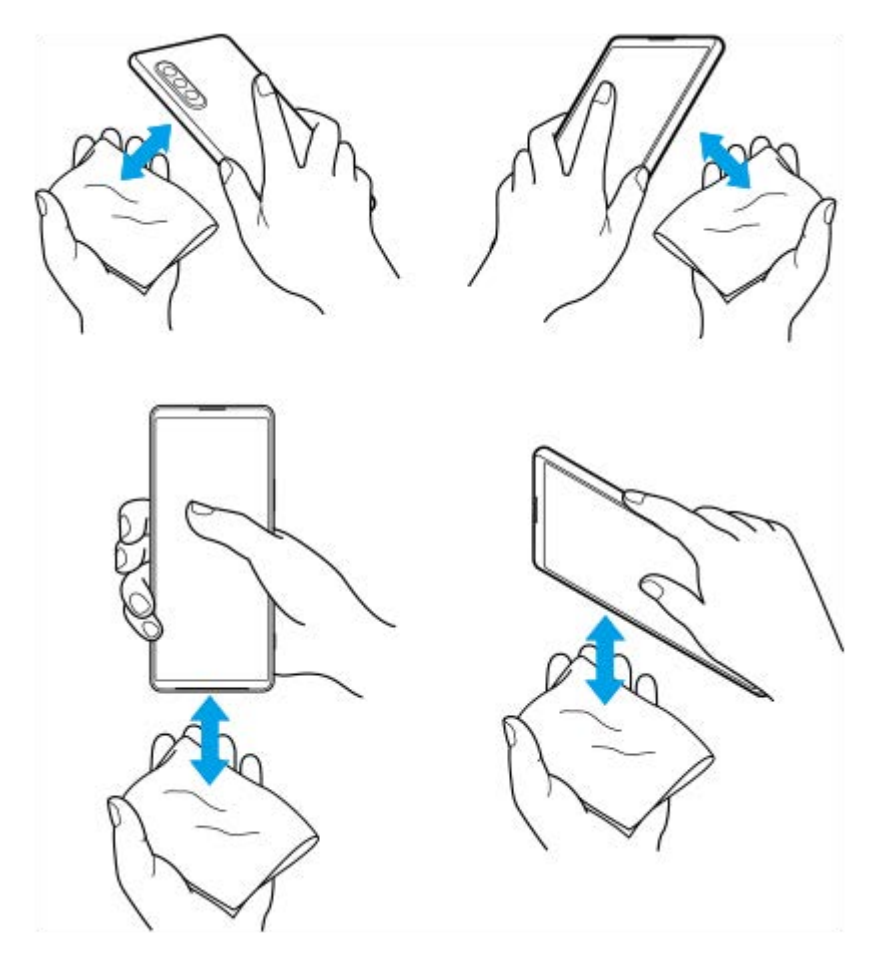

ี 4. วางอุปกรณ์ทิ้งไว้อย่างน้อย 2-3 ชั่วโมง และจะต้องแห้งสนิทก่อนใช้งาน

### **ข้อมูลทางกฎหมาย**

ี คู่มือช่วยเหลือฉบับนี้ตีพิมพ์โดย Sony Corporation (ซึ่งต่อไปนี้จะเรียกว่า "Sony") หรือบริษัทในเครือภายในท้องที่ ซึ่งไม่มีการรับ ูประกันใด ๆ Sony อาจปรับปรงและเปลี่ยนแปลงค่มือช่วยเหลือนี้ได้ตลอดเวลาโดยไม่ต้องแจ้งให้ทราบ เนื่องจากสาเหตที่จำเป็น เช่น เกิดความผิดพลาดในการเรียงพิมพ์ ข้อมูลปัจจุบันไม่ถูกต้อง หรือมีการปรับปรุงโปรแกรมและ/หรืออุปกรณ์ อย่างไรก็ตาม การ ้เปลี่ยนแปลงดังกล่าวจะรวมอยู่ในคู่มือช่วยเหลือฉบับใหม่ ภาพประกอบทั้งหมดเป็นภาพประกอบที่จัดทำขึ้นเพื่อการสาธิตเท่านั้น และ อาจไม่ตรงกับอุปกรณ์จริง

ผลิตภัณฑ์และชื่อบชื่ ริษัททั้งหมดที่กล่าวไว้ในที่นี่เป็นเครื่องหมายการค้าหรือเครื่องหมายการค้าจดทะเบียนของเจ้าของผลิตภัณฑ์หรือ ิบริษัทดังกล่าว เครื่องหมายการค้าอื่น ๆ ทั้งหมดเป็นทรัพย์สินของผ่เป็นเจ้าของที่ระบุข้างต้น ขอสงวนสิทธิ์ทั้งหมดที่ไม่ได้กล่าวไว้อย่าง ี่ ชัดแจ้งในที่นี้ ไปที่ <https://www.sony.net/Products/smartphones/trademarks-and-copyright.html> เพื่อรับทราบข้อมูลเพิ่มเติม ้ คู่มือช่วยเหลือนี้อาจกล่าวถึงบริการหรือแอปพลิเคชันที่ผ่ให้บริการภายนอกเป็นผู้จัดหา การใช้โปรแกรมหรือบริการดังกล่าวอาจต้องมีการ ลงทะเบียนแยกต่างหากกับผ่ให้บริการภายนอกอื่น ๆ มีค่าบริการเพิ่มเติมหรือต้องระบข้อมูลบัตรเครดิต และอาจอยู่ภายใต้เงื่อนไขการใช้ ึ่งานเพิ่มเติม การเปลี่ยนแปลง การหยุดชะงัก หรือการยกเลิกบริการได้ทกเวลา หากต้องการข้อมูลแอปพลิเคชันที่เข้าถึงได้ในหรือผ่าน เว็บไซต์ภายนอก โปรดอ่านข้อกำหนดการใช้งานและนโยบายความเป็นส่วนตัวของเว็บไซต์ดังกล่าวก่อนใช้งาน Sony ไม่รับประกันหรือ ้รับรองความพร้อมใช้งานหรือประสิทธิภาพของแอปพลิเคชัน เว็บไซต์ หรือบริการของบริษัทอื่น ในกรณีที่ซอฟต์แวร์ที่มาพร้อมกับหรือให้ ิมาพร้อมกับอุปกรณ์ของคุณมีข้อกำหนดและเงื่อนไขเพิ่มเติม ข้อกำหนดดังกล่าวจะควบคุมการครอบครองและการใช้งานซอฟต์แวร์ของ คุณด้วย

้อุปกรณ์ของคุณมีความสามารถในการดาวน์โหลด จัดเก็บ และส่งต่อเนื้อหาเพิ่มเติม เช่น เพลงหรือวิดีโอ การใช้งานเนื้อหาดังกล่าวอาจ ิ ถูกจำกัดหรือห้ามโดยสิทธิ์ของบุคคลภายนอก ซึ่งรวมถึงแต่ไม่จำกัดเพียงการจำกัดภายใต้กฎหมายลิขสิทธิ์ที่เกี่ยวข้อง คุณจะเป็นผู้รับ ี ผิดชอบแต่เพียงผู้เดียวต่อเนื้อหาที่คุณดาวน์โหลดและส่งต่อจากอุปกรณ์ของคุณ ซึ่งไม่ใช่ความรับผิดชอบของ Sony ดังนั้น ก่อนใช้ ู้ เนื้อหาอื่น โปรดตรวจสอบว่าการใช้งานของคุณนั้นได้รับอนุญาตอย่างเหมาะสมหรือมีสิทธิ์อันชอบธรรมแล้ว Sony ไม่รับประกันความถูก ี ต้อง ความสมบูรณ์ หรือคุณภาพของเนื้อหาเพิ่มเติมใด ๆ หรือเนื้อหาของบริษัทอื่น Sony ไม่รับผิดต่อการใช้เนื้อหาเพิ่มเติมดังกล่าวหรือ ่ เนื้อหาอื่น ๆ จากบริษัทอื่นโดยไม่เหมาะสมในทุกกรณี

ี ผลิตภัณฑ์นี้ได้รับอนุญาตให้ใช้งานภายใต้ใบอนุญาตกลุ่มผลิตภัณฑ์ภายใต้สิทธิบัตร MPEG-4 visual และ AVC เพื่อการใช้งานส่วน ิบุคคลและไม่ใช่เพื่อการค้าของผู้บริโภคในการ (i) เข้ารหัสวิดีโอตามมาตรฐาน MPEG-4 visual ("วิดีโอ MPEG-4") หรือมาตรฐาน AVC ("วิดีโอ AVC") และ/หรือ (ii) ถอดรหัสวิดีโอ MPEG- 4 หรือ AVC ที่เข้ารหัสโดยผู้บริโภคซึ่งเป็นกิจกรรมส่วนบุคคลและไม่ใช่เพื่อการค้า ี และ/หรือที่ได้รับจากผู้ให้บริการวิดีโอที่ได้รับอนุญาตโดย MPEG LA ในการจัดหาวิดีโอ MPEG-4 และ/หรือ AVC ไม่มีการอนุญาตที่ ้ ครอบคลุมถึงการใช้งานอื่น ๆ ไม่ว่าโดยตรงหรือโดยอ้อม โปรดดูข้อมูลเพิ่มเติม รวมถึงข้อมูลที่เกี่ยวข้องกับการใช้งานเพื่อส่งเสริมการ ขาย การใช้งานภายใน และการใช้งานเชิงพาณิชย์จาก MPEG LA, L.L.C ดู [https://www.mpegla.com](https://www.mpegla.com/) เทคโนโลยีการถอดรหัสเสียง MPEG Layer-3 ได้รับอนุญาตจาก Fraunhofer IIS และ Thomson

**หมายเหตุ:** Sony แนะนำ ให้ผู้ใช้สำช้สำ รองข้อมูลส่วนส่ บุคคลของตนเอง

SONY จะไม่รับผิดชอบต่อการสูญหาย การลบ และ/หรือการเขียนทับข้อมูลส่วนบุคคลหรือไฟล์ใด ๆ ที่จัดเก็บไว้ในอุปกรณ์ของคุณ (รวม ถึงแต่ไม่จำกัดเพียงรายชื่อ แทร็คเพลง และรูปภาพ) ที่เกิดจากการอัปเดตอุปกรณ์ของคุณด้วยวิธีการใด ๆ ที่อธิบายไว้ในคู่มือช่วยเหลือ หรือเอกสารฉบับนี้

SONY หรือผู้จัดหาของบริษัทไม่มีหน้าที่รับผิดชอบในการชดใช้สำหรับความเสียหาย การสูญหาย และเหตุแห่งการกระทำ (ไม่ว่าเป็นไป ี ตามสัญญาหรือการละเมิด ซึ่งรวมถึงแต่ไม่จำกัดเพียงการละเลยหรืออื่น ๆ) เกินมูลค่าจริงที่คุณได้ชำระในการซื้ออุปกรณ์ของคุณ ไม่ว่าใน กรณีใด ๆ
สมาร์ทโฟน Xperia 1 IV XQ-CT54/XQ-CT62/XQ-CT72

## **แนวทางเกี่ยวกับการรับประกัน SAR และการใช้งาน ช้**

ี สำหรับข้อมูลเกี่ยวกับการรับประกัน, SAR (อัตราการดูดซึมเฉพาะ) และคำแนะนำด้านความปลอดภัย โปรดอ่านข้อมูลสำคัญที่ให้ไว้ใน ส่วน [การตั้งค่า] > [เกี่ยวกับโทรศัพท์] > [ข้อมูลทางกฎหมาย] บนอุปกรณ์ของคุณ

G-438-100-34 Copyright 2022 Sony Corporation